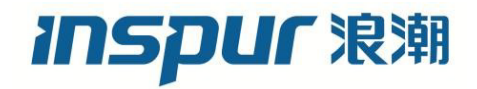

# 浪潮英信服务器 BIOS 用户手册

文档版本 V2.3

发布日期 2023-03-10

版权所有 © 2021-2023 浪潮电子信息产业股份有限公司。保留一切权利。

未经本公司事先书面许可,任何单位和个人不得以任何形式复制、传播本手册的部分或 全部内容。

# 环境保护

请将我方产品的包装物交废品收购站回收利用,以利于污染预防,共同营造绿色家园。

# 商标说明

Inspur 浪潮、Inspur、浪潮、英信是浪潮集团有限公司的注册商标。 本手册中提及的其他所有商标或注册商标,由各自的所有人拥有。

# 内容声明

您购买的产品、服务或特性等应受浪潮集团商业合同和条款的约束。本文档中描述的全 部或部分产品、服务或特性可能不在您的购买或使用范围之内。除非合同另有约定,浪 潮集团对本文档的所有内容不做任何明示或默示的声明或保证。文档中的示意图与产品 实物可能有差别,请以实物为准。本文档仅作为使用指导,不对使用我们产品之前、期 间或之后发生的任何损害负责,包括但不限于利益损失、信息丢失、业务中断、人身伤 害,或其他任何间接损失。本文档默认读者对服务器产品有足够的认识,获得了足够的 培训,在操作、维护过程中不会造成个人伤害或产品损坏。文档所含内容如有升级或更 新,恕不另行通知。

# 技术支持

客户服务电话:4008600011

地 址:中国济南市浪潮路 1036 号

浪潮电子信息产业股份有限公司

- 邮 箱: <u>lckf@inspur.com</u>
- 邮 编:250101

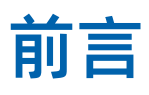

# 摘要

本手册介绍服务器 BIOS 设置的相关内容。

# 目标受众

本手册主要适用于以下人员:

- 技术支持工程师
- 产品维护工程师

建议由具备服务器知识的专业工程师参考本手册进行服务器运维操作。

# 符号约定

在本文中可能出现下列标志,它们所代表的含义如下。

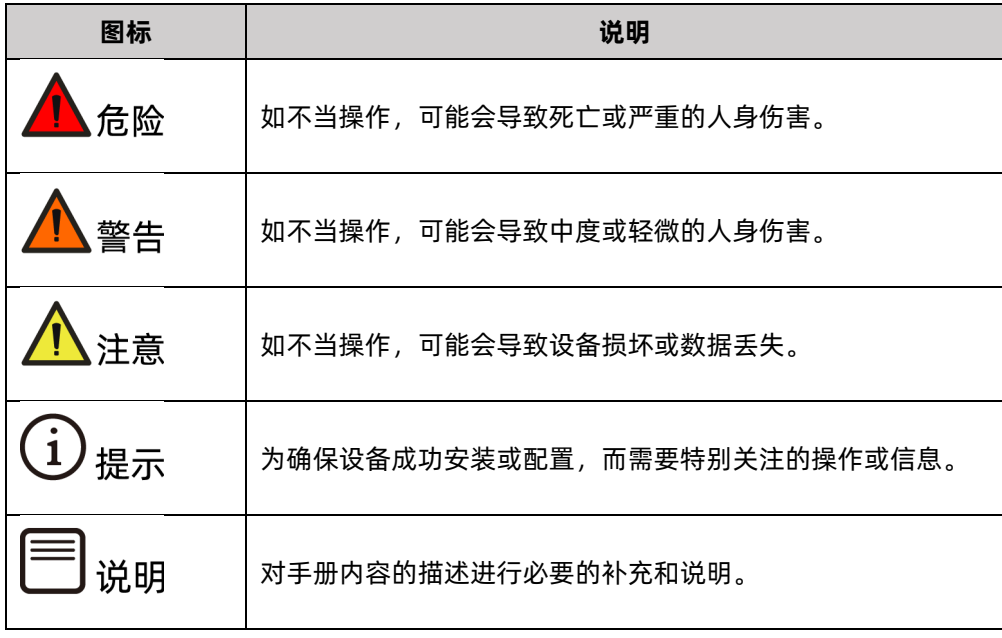

# 变更记录

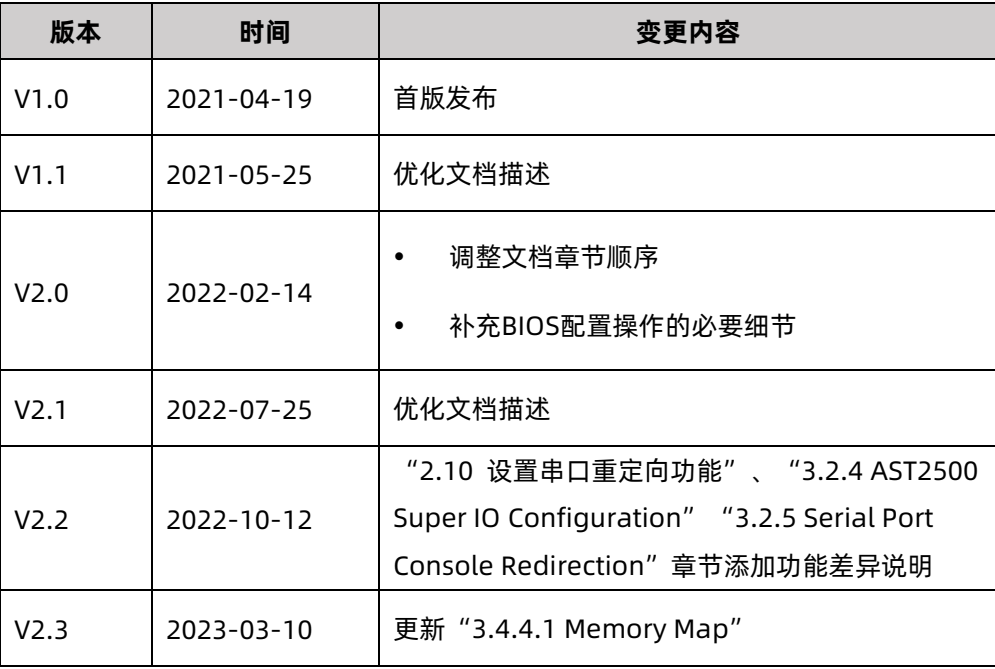

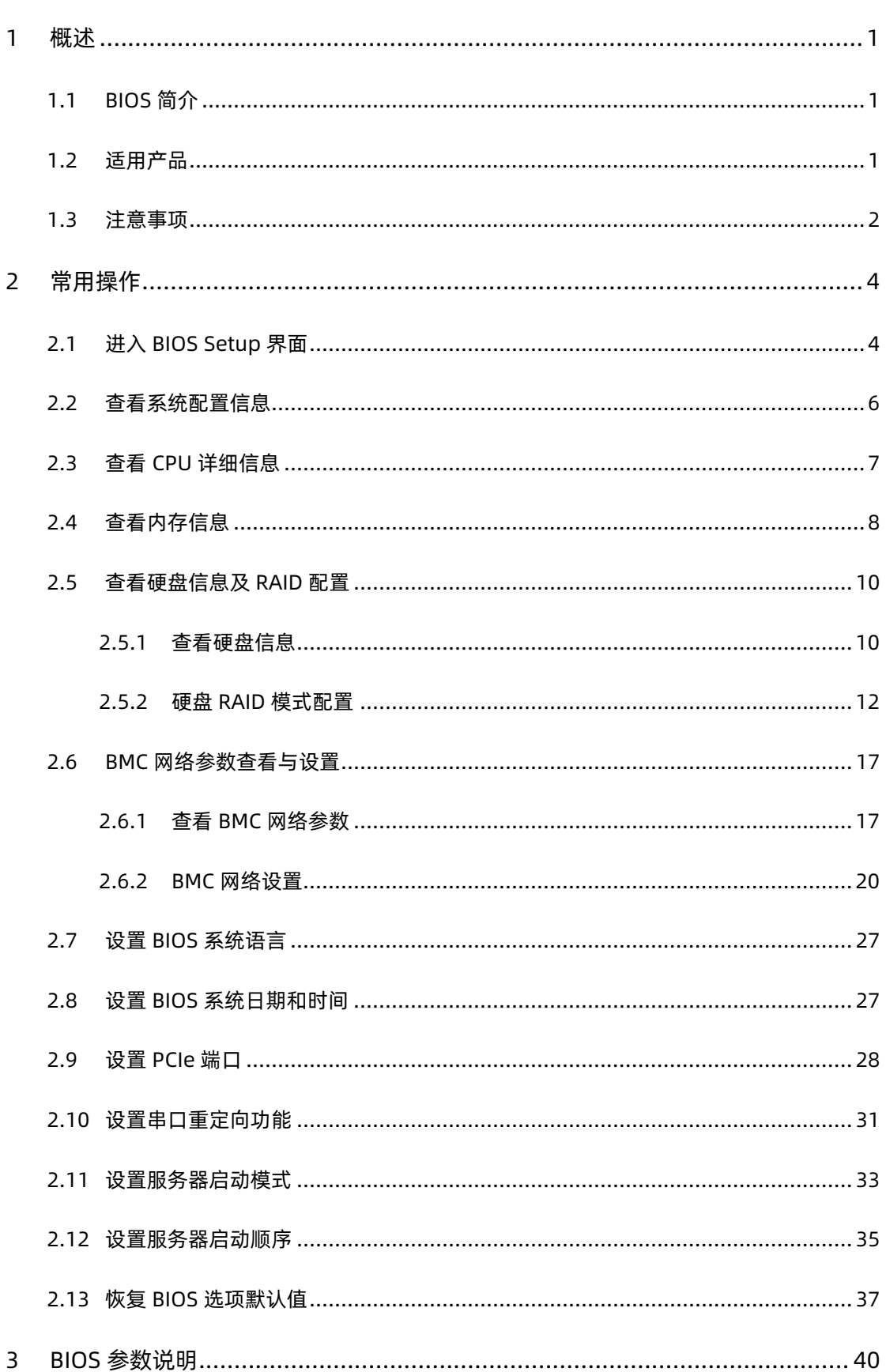

目录

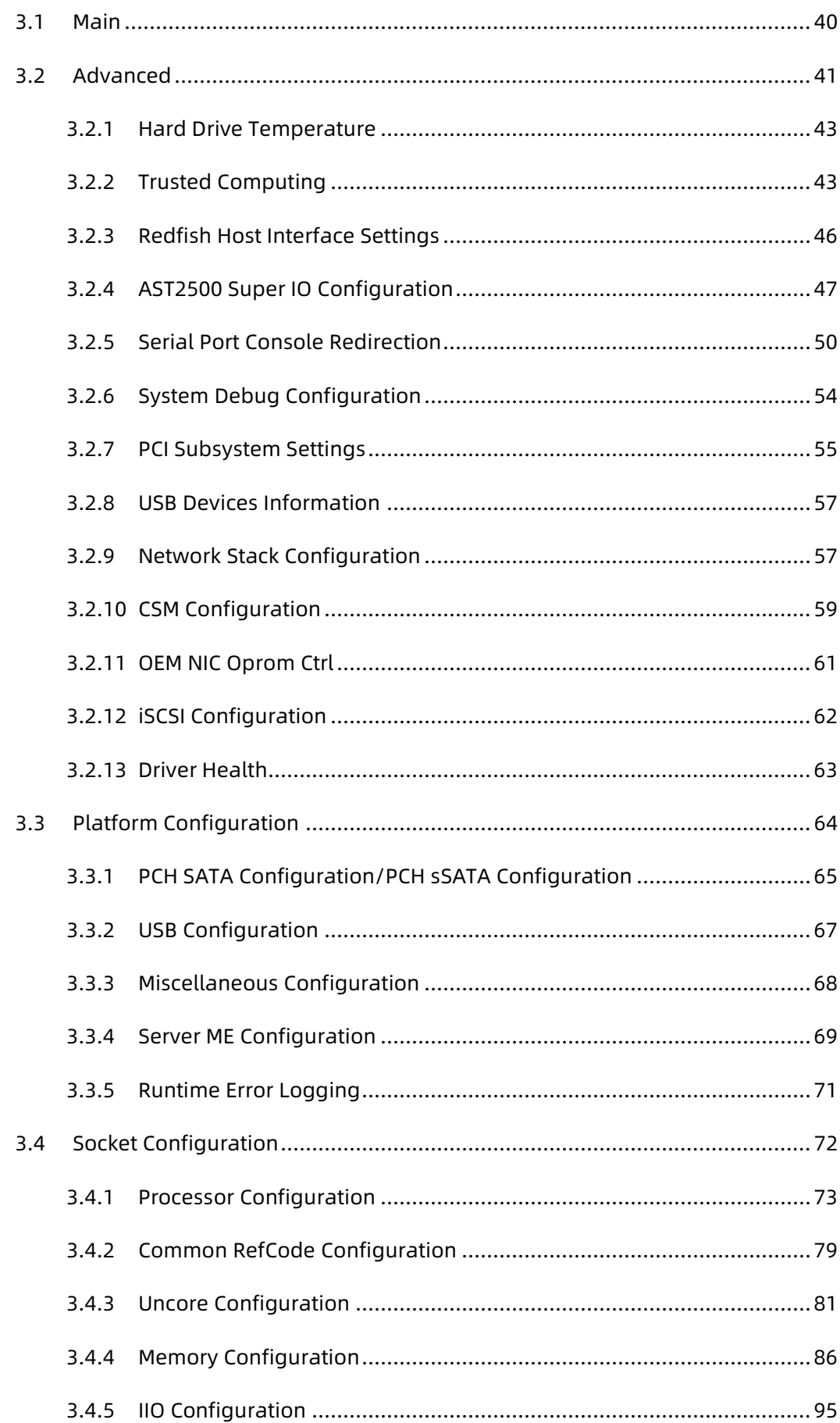

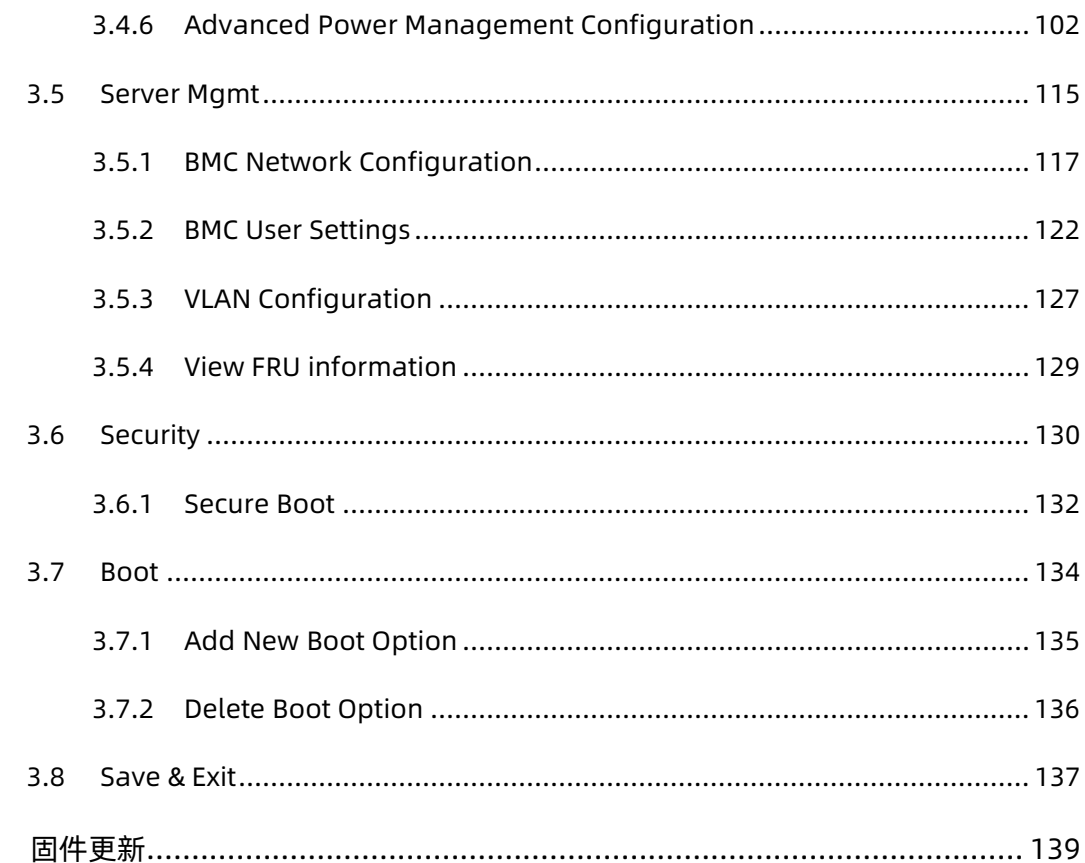

 $\overline{a}$ 

# <span id="page-7-0"></span>1 概述

# <span id="page-7-1"></span>1.1 BIOS 简介

BIOS(基本输入输出系统)是计算机硬件系统上最基本的软件代码。BIOS 程序嵌入在计算机 主板 SPI 芯片中,它的主要功能是上电自检、CPU 及内存初始化、检测输入输出设备以及可 启动设备并最终引导操作系统启动,其在系统中的位置如下图所示。

图 1-1 BIOS 在系统中的位置

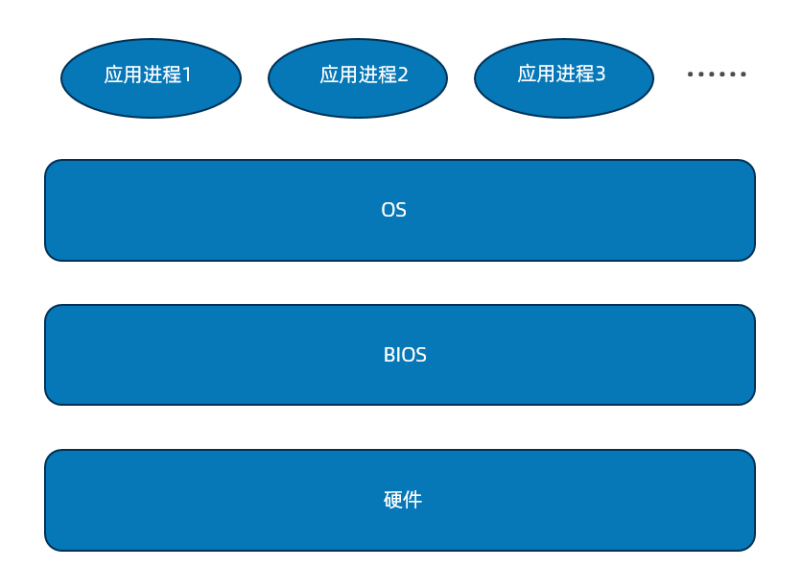

浪潮 M6 服务器 BIOS 是以 AMI 的 Codebase 为基础开发,支持 Legacy 和 UEFI 环境操作, 具有丰富的带内带外配置功能和丰富的可扩展特性,可满足不同客户定制化需求。

# <span id="page-7-2"></span>1.2 适用产品

本手册适用于以下产品:

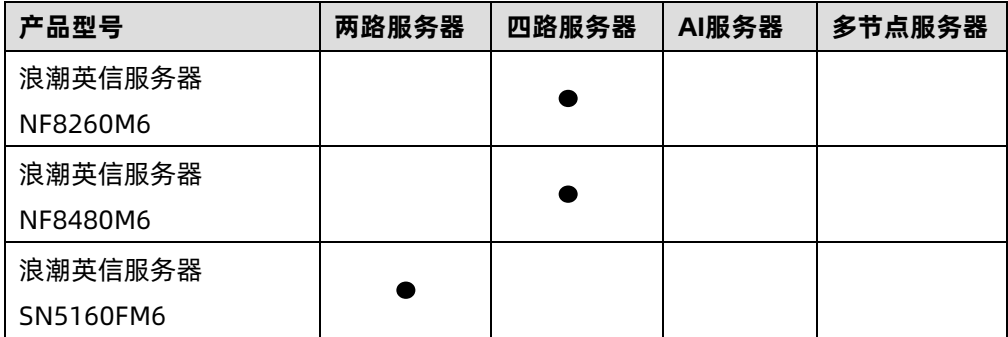

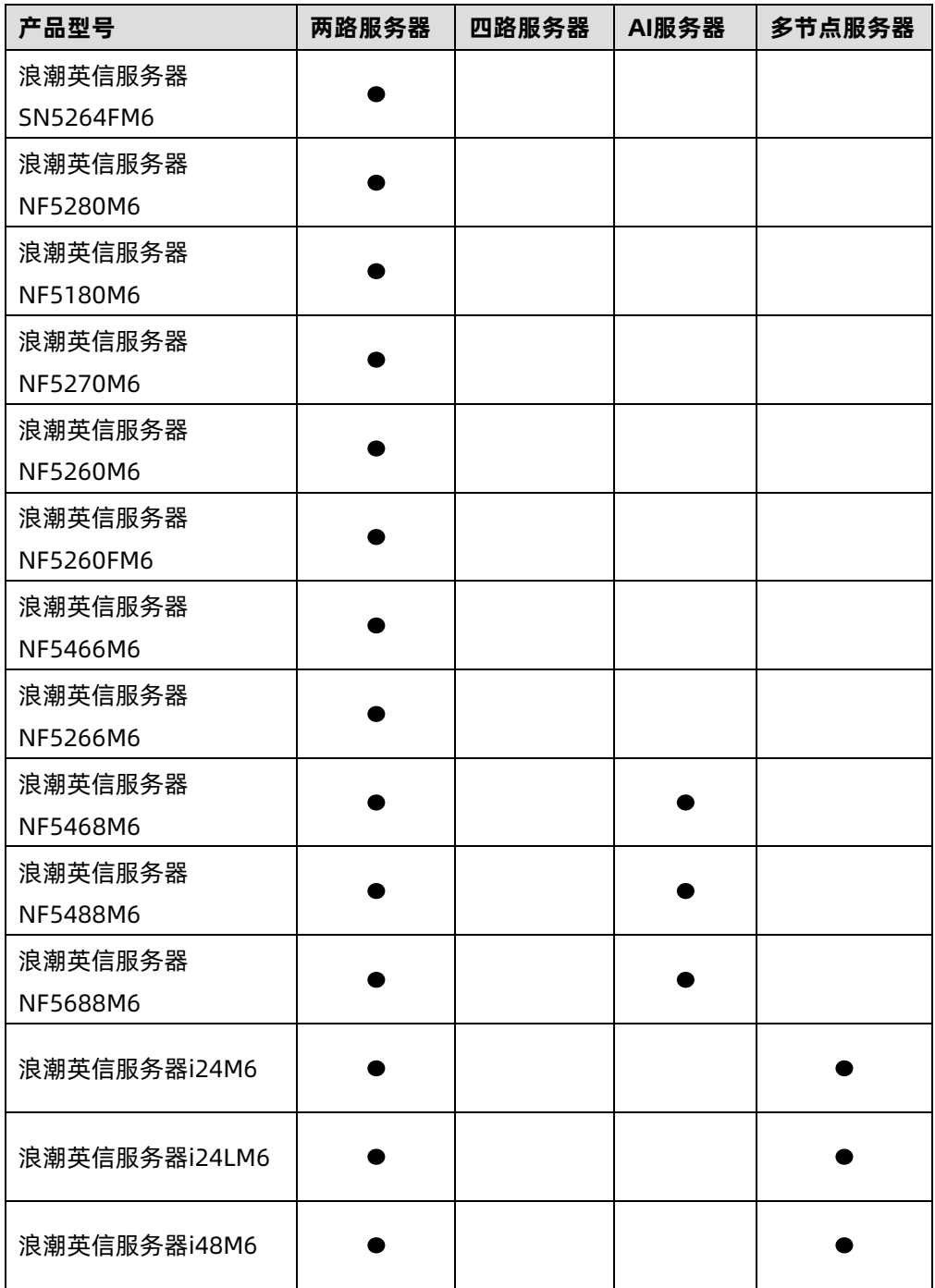

# <span id="page-8-0"></span>1.3 注意事项

- 由于产品版本升级或其他原因,本文档内容会不定期进行更新。如需查看最新的 BIOS 界面,建议从 Inspur 官网 (<https://www.inspur.com/>)获取最新 BIOS 固件版本。
- 本文为通用产品资料,所列出的选项名和默认值均以 Inspur M6 通用两路和四路服务 器为基准。对于定制化产品,请用户以产品实际情况为准。图片仅供参考,具体请以实 际页面为准。
- 在改变服务器 BIOS 设置前, 请记录下相应的初始设置, 以便在因修改选项而出现系统 工作异常时,可以根据记录的初始设置重新恢复。
- 通常系统出厂默认设置都是最优化设置。在未理解各参数表示的意义前,请勿试图进行 更改。
- 本文档主要对常用设置作详细说明。使用过程中较少涉及的选项仅作简单说明或未作说 明。

<span id="page-10-0"></span>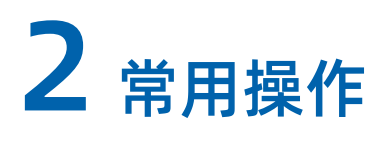

# <span id="page-10-1"></span>2.1 进入 BIOS Setup 界面

### 功能描述

该操作指导用户进入 BIOS Setup 界面。

### 操作说明

- 1. 连接好电源并外接键盘、鼠标、显示器,或者进入 BMC Web 的远程控制台操作机器。 进入 BMC Web 的远程控制台的具体操作步骤,请参考《浪潮英信服务器 BMC 用户手 册》。
- 2. 将服务器上电开机。
- 3. 系统开始启动,屏幕出现 Logo 且下方提示"Press <DEL> to SETUP or <F11> to Boot Menu or <F12> to PXE Boot."时,按下"DEL",稍后会进入 BIOS Setup 界 面。

图 2-1 BIOS 启动界面

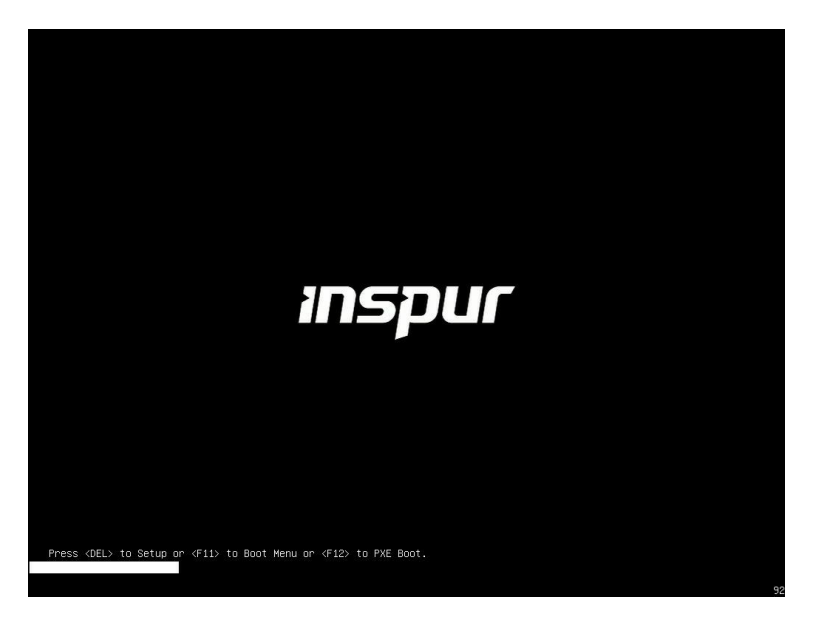

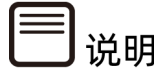

- 按"F11", 可进入启动管理界面。
- 按"F12",进入网络 PXE 预引导环境。
- 因版本不同,启动界面显示的 Logo 可能存在差异,请以实际情况为准。
- 如果服务器的 System TF Card 插槽安装了 TF 卡,还会显示"Press <F7> to TF Card Boot."。
- 4. 如果当前 BIOS 版本没有放开 Logo 显示,当出现"Press <DEL> to Setup or <F11> to Boot Menu or <F12> to PXE Boot."时,按下"Del"。按下"Del"的时间不同, 屏幕的显示信息会有略微差异。

图 2-2 BIOS 启动界面(无 LOGO)

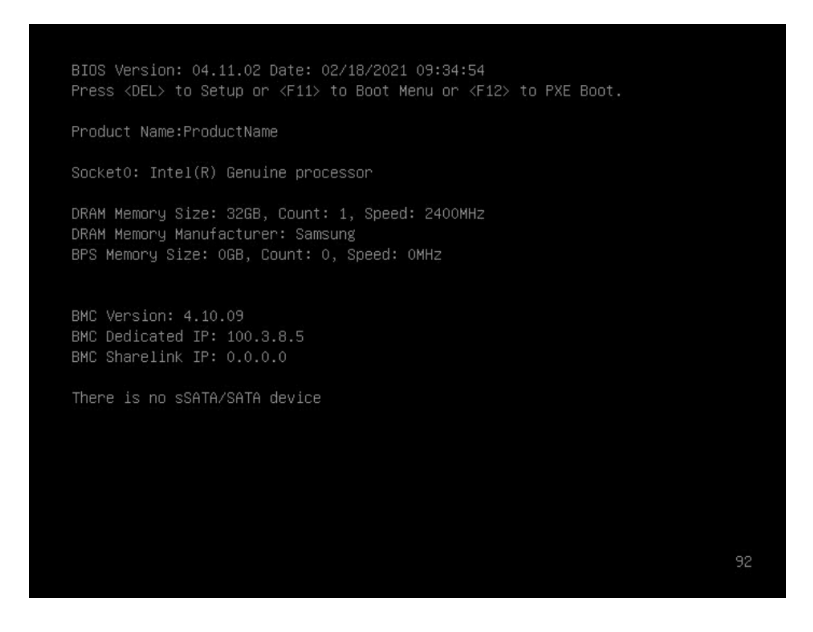

BIOS 菜单控制键说明,请参见下表。

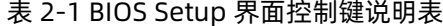

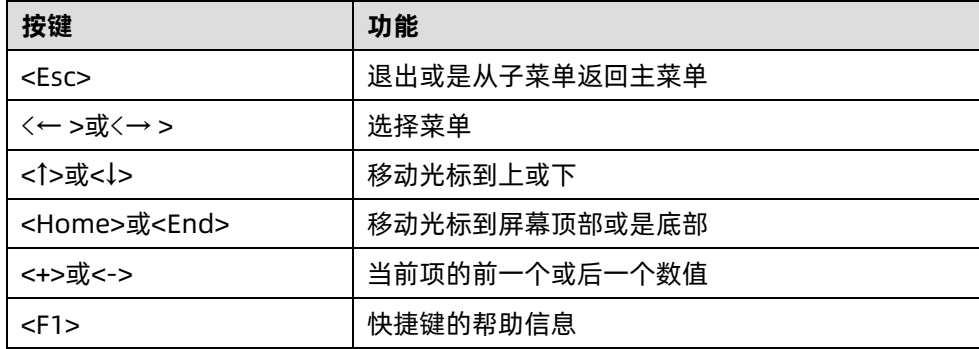

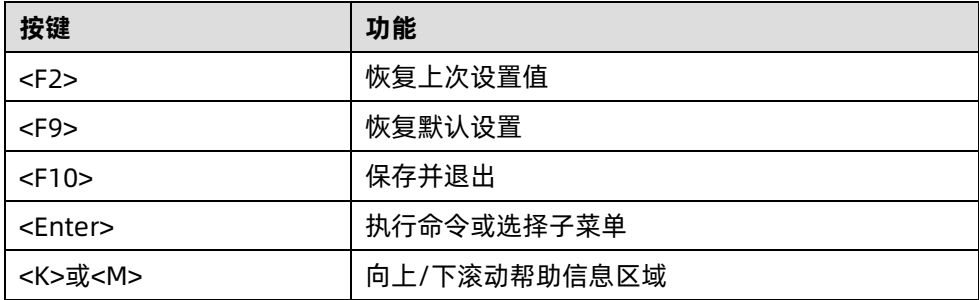

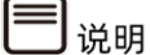

- 置灰的选项表示在当前状态下不可被选中。
- 带有"▶"符号的项目,表示该选项包含子菜单。

# <span id="page-12-0"></span>2.2 查看系统配置信息

## 功能描述

该操作指导用户通过 BIOS 查看服务器的各项配置信息。

### 操作说明

- 1. 进入 BIOS Setup 界面,具体操作步骤请参见"2.1 进入 BIOS Setup 界面"。
- 2. Main 界面将显示当前系统信息概要,显示 BIOS、BMC 和 ME 的版本信息, 以及 CPU、PCH、RC 版本、内存等概要信息,如下图所示。

#### 图 2-3 Main 界面

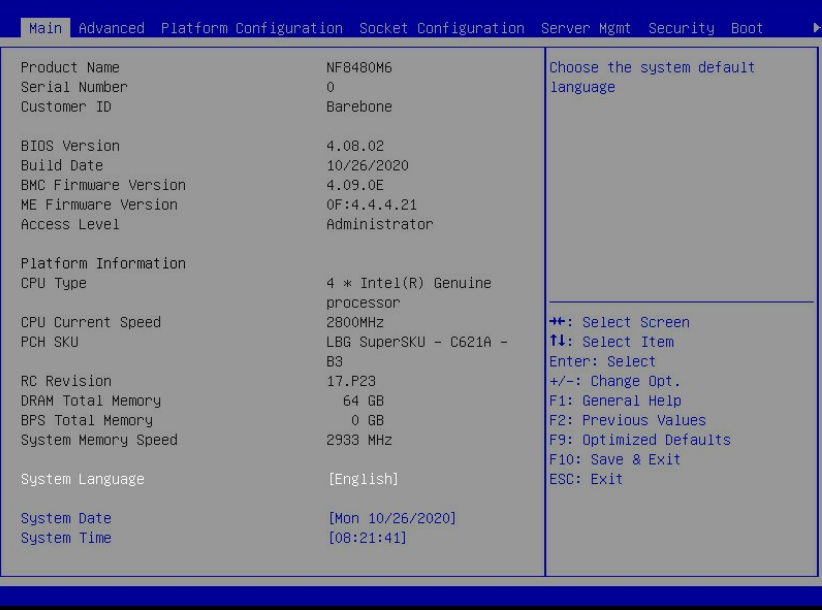

# <span id="page-13-0"></span>2.3 查看 CPU 详细信息

## 功能描述

该操作指导用户通过 BIOS 查看服务器配置的 CPU 详细信息。

### 操作说明

- 1. 进入 BIOS Setup 界面,具体操作步骤请参见"2.1 进入 BIOS Setup 界面"。
- 2. 选择 Socket Configuration 界面, 如下图所示。

#### 图 2-4 Socket Configuration 界面

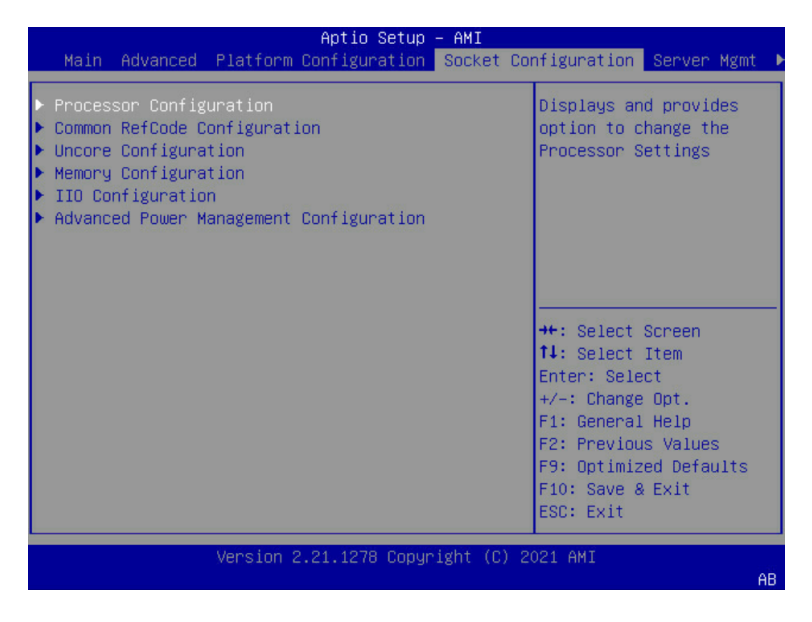

3. 选择"Processor Configuration",按"Enter",查看 CPU 详细信息。

图 2-5 Processor Configuration 界面

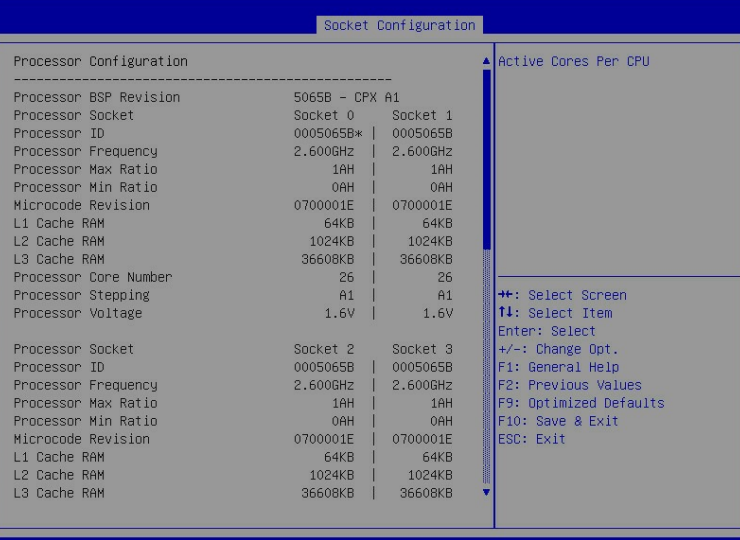

# <span id="page-14-0"></span>2.4 查看内存信息

### 功能描述

该操作指导用户通过 BIOS 查看服务器配置的内存详细信息。

### 操作说明

- 1. 进入 BIOS Setup 界面,具体操作步骤请参见"2.1 进入 BIOS Setup 界面"。
- 2. 选择 Socket Configuration 界面。

图 2-6 Socket Configuration 界面

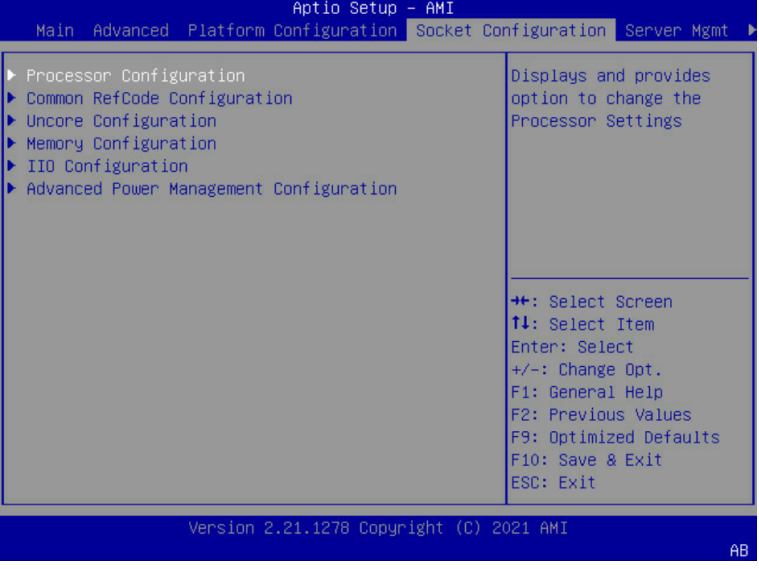

3. 选择"Memory Configuration", 按"Enter"进入。

图 2-7 Memory Configuration 界面

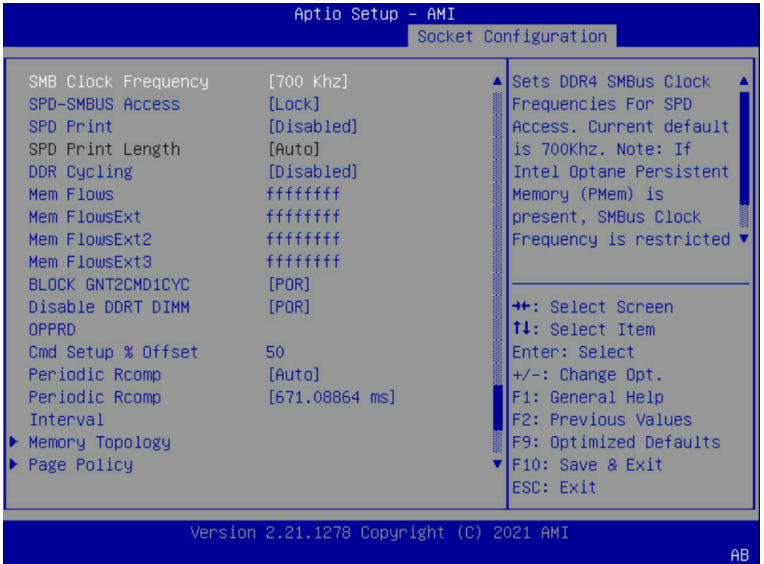

4. 在界面下方找到"Memory Topology",按"Enter"进入,查看所插内存的厂商、 速率、容量等详细信息。

#### 图 2-8 Memory Topology 界面

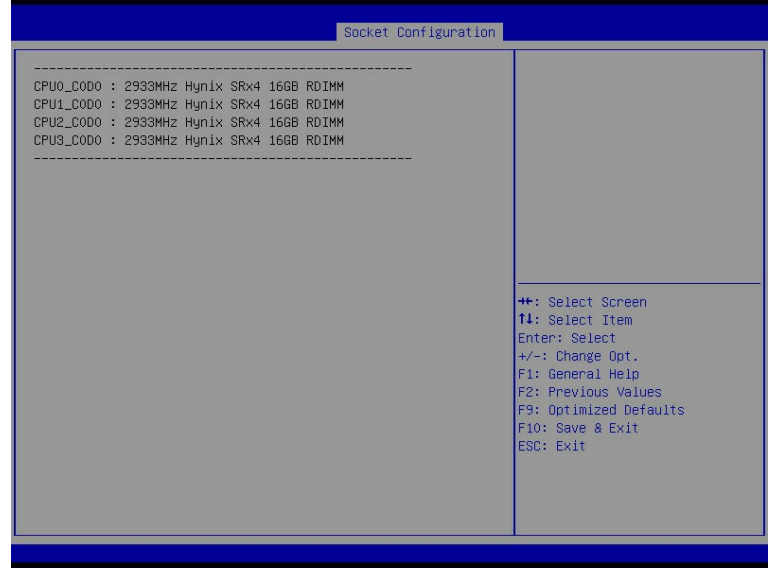

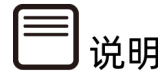

- 根据服务器实际配置的不同,界面显示会有所差异,请以实际显示为准。
- CPUx CyDz 表示第(x+1)个 CPU 的第(y+1)个 Channel 的第(z+1)根 DIMM。

# <span id="page-16-0"></span>2.5 查看硬盘信息及 RAID 配置

# <span id="page-16-1"></span>2.5.1 查看硬盘信息

### 功能描述

该操作指导用户通过 BIOS 查看服务器 PCH 直连硬盘的详细信息。

#### 操作说明

- 1. 进入 BIOS Setup 界面,具体操作说明请参见"2.1 进入 BIOS Setup 界面"。
- 2. 选择 Platform Configuration 界面。

#### 图 2-9 Platform Configuration 界面

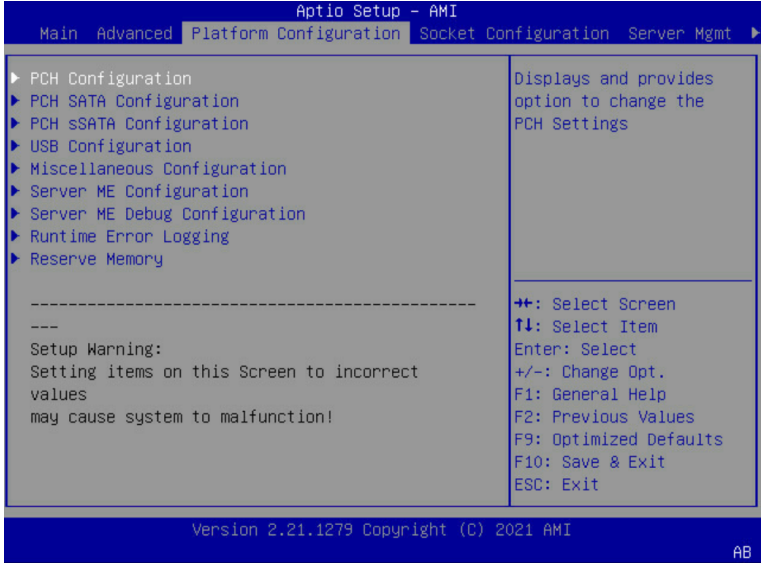

3. 选择"PCH SATA Configuration"或"PCH sSATA Configuration",按"Enter"进 入,查看当前板载 SATA 端口或 sSATA 端口的硬盘详细信息。

图 2-10 PCH SATA Configuration 界面

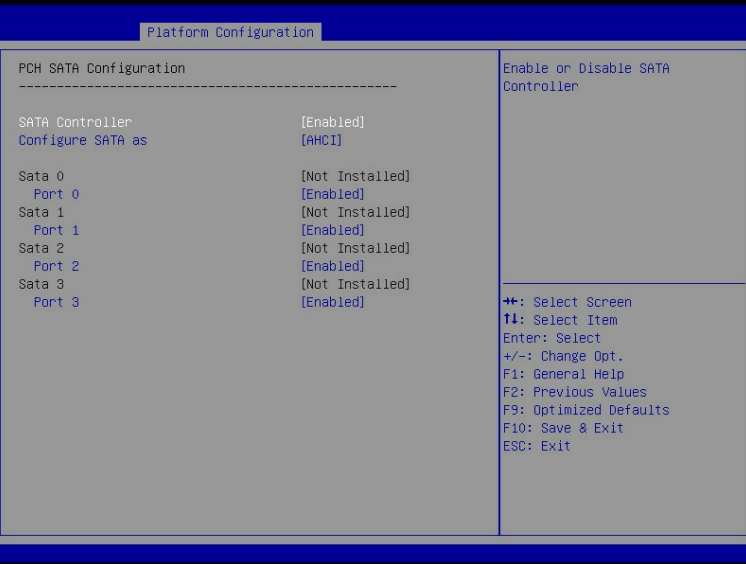

#### 图 2-11 PCH sSATA Configuration 界面

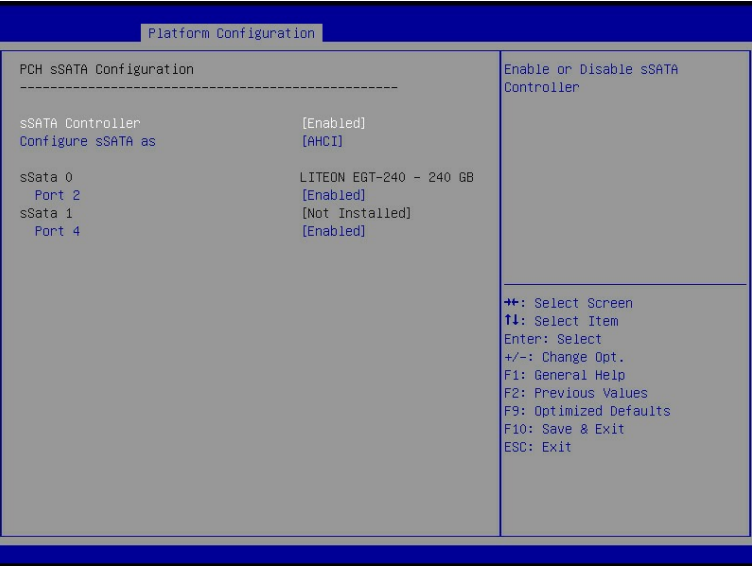

# <span id="page-18-0"></span>2.5.2 硬盘 RAID 模式配置

### 功能描述

该操作指导用户进行硬盘 RAID 模式配置。

### 操作说明

- 1. 进入 BIOS Setup 界面,具体操作说明请参见"2.1 进入 BIOS Setup 界面"。
- 2. 选择 Platform Configuration 界面。

图 2-12 Platform Configuration 界面

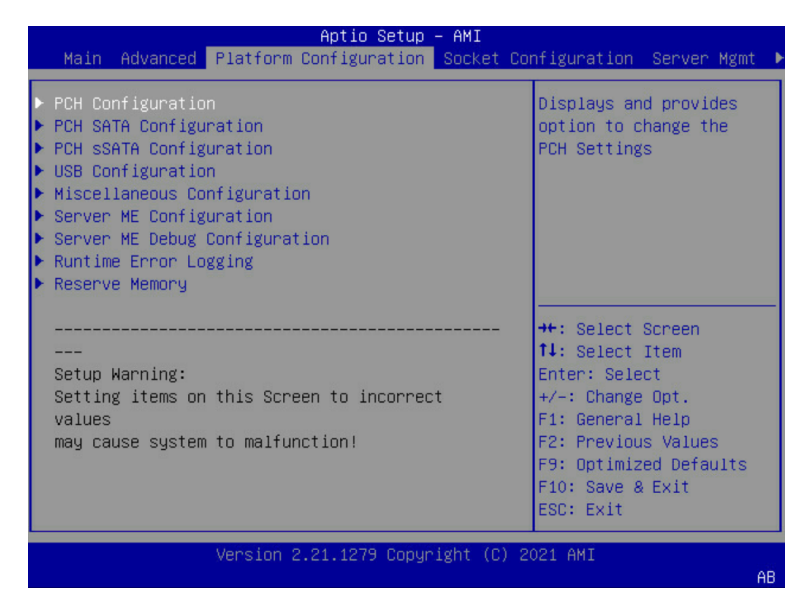

3. 选择"PCH SATA Configuration"或"PCH sSATA Configuration",按"Enter"进 入。

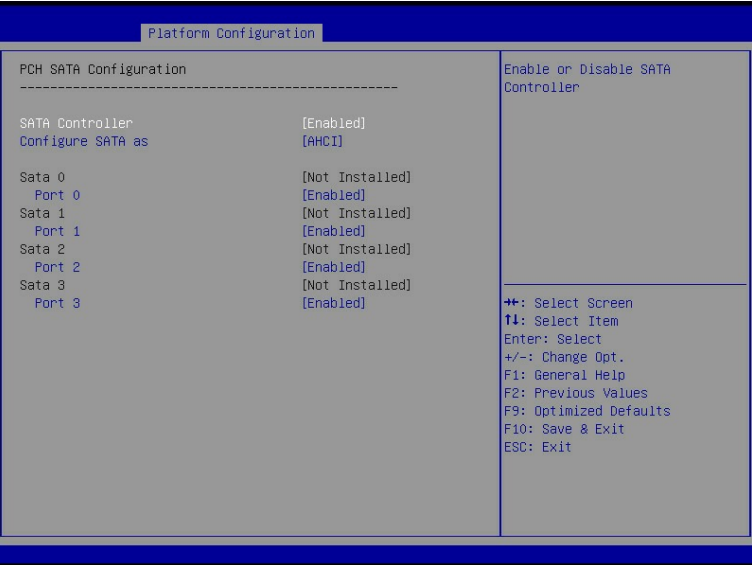

#### 图 2-13 PCH SATA Configuration 界面

#### 图 2-14 PCH sSATA Configuration 界面

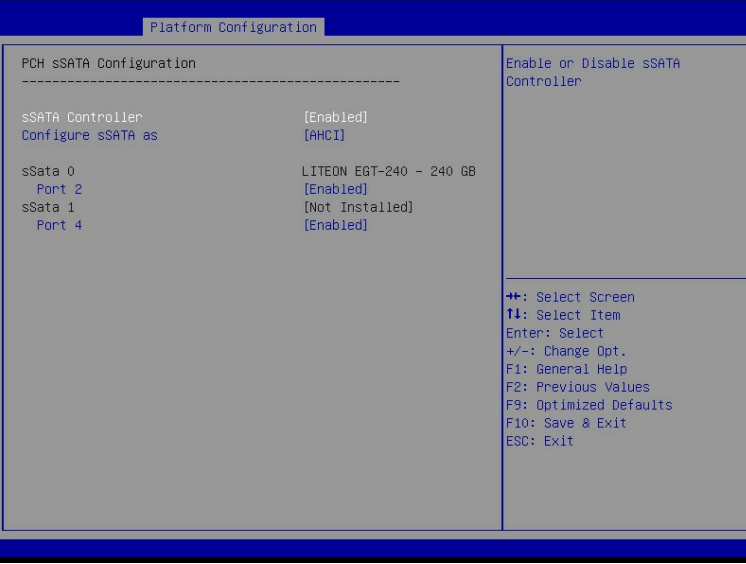

- 4. 选择"Configure SATA as"或"Configure sSATA as"选项,按"Enter",在弹出 的选项对话框中选择"RAID",按"F10",单击"Yes",保存重启生效。
- 5. 服务器重启进入 BIOS Setup 界面, 当选项"Boot option filter"为"UEFI Only"模 式, 在 Advanced 界面, 会出现 "Intel(R) VROC SATA Controller" 或 "Intel(R) VROC sSATA Controller"选项。

#### 图 2-15 Advanced 界面

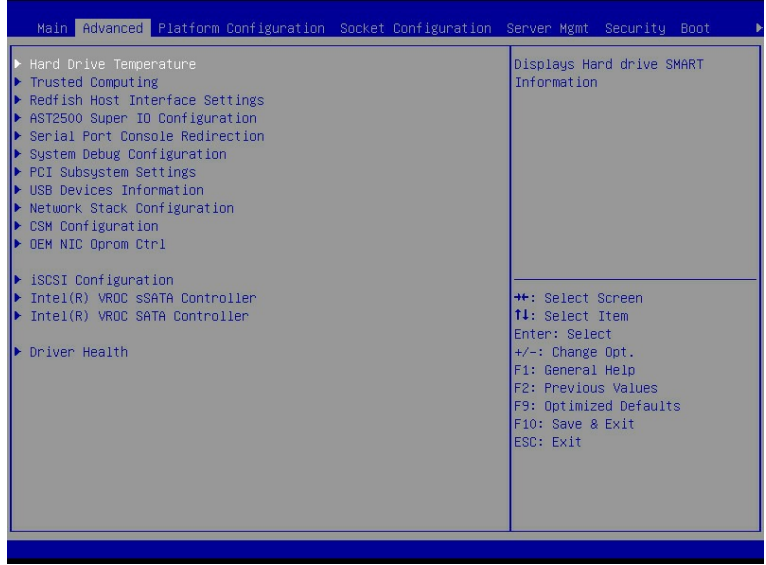

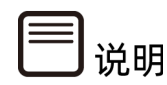

由于不再支持 Legacy 的 SATA RAID 模式,当服务器需要配置硬盘组 RAID 环境,在 Legacy 模式下会出现无法成功组 SATA RAID,请使用 UEFI 模式。

- 6. 选择 "Intel(R) VROC SATA Controller" 或 "Intel(R) VROC sSATA Controller", 按 "Enter"进入,显示可执行操作及当前的硬盘信息。
	- 图 2-16 Intel(R) VROC SATA Controller 界面

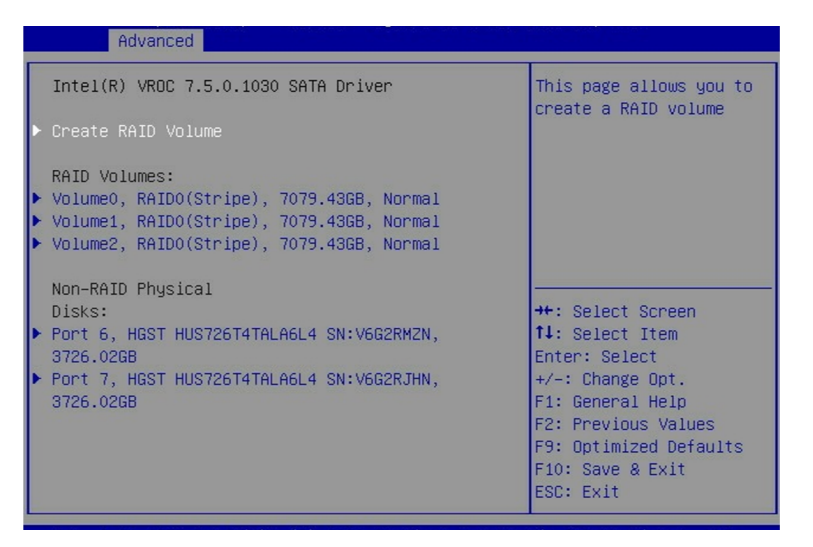

# 1. 创建 RAID 模式

选择"Create RAID Volume"选项,按"Enter"进入,具体选项操作说明请参考

"Create RAID 选项操作说明表"。

图 2-17 Create RAID Volume 界面 2-1

| Advanced                        |                 |                                                   |
|---------------------------------|-----------------|---------------------------------------------------|
| Create RAID Volume              |                 | ▲ Enter a unique volume<br>name that does not     |
| Name:                           | Volume3         | contain space at the                              |
| RAID Level:                     | [RAIDO(Stripe)] | beginning or backslash<br>and is 16 characters or |
| Select Disks:                   |                 | less.                                             |
| Port 0, HGST                    | $\Box$          |                                                   |
| HUS726T4TALA6L4                 |                 |                                                   |
| SN: V6G2S9ZN, 3726.02GB         |                 |                                                   |
| Port 1, HGST                    | $\sqrt{1}$      |                                                   |
| <b>HUS726T4TAL A6L4</b>         |                 | <b>++:</b> Select Screen                          |
| SN: V6G2RGWN, 3726.02GB         |                 | ↑↓: Select Item                                   |
| Port 2, HGST<br>HUS726T4TALA6L4 | ΓI              | Enter: Select                                     |
| SN: V6G250NN, 3726.02GB         |                 | $+/-:$ Change Opt.<br>F1: General Help            |
| Port 3, HGST                    | f 1             | F2: Previous Values                               |
| HIIS726T4TALA6L4                |                 | F9: Optimized Defaults                            |
| SN: V6G253EN, 3726.02GB         |                 | ▼ F10: Save & Exit                                |
|                                 |                 | ESC: Exit                                         |
|                                 |                 |                                                   |

图 2-18 Create RAID Volume 界面 2-2

| Advanced                                                   |         |                                                                                                    |
|------------------------------------------------------------|---------|----------------------------------------------------------------------------------------------------|
| Port 5, HGST<br>HUS726T4TALA6L4<br>SN: V6G2RXUN, 3726.02GB | $\Box$  | ⊾∣Create a volume with<br>the settings specified<br>above                                          |
| Port 6, HGST<br>HUS726T4TALA6L4<br>SN: V6G2RMZN, 3726.02GB | Tx1     |                                                                                                    |
| Port 7, HGST<br>HUS726T4TALA6L4<br>SN: V6G2RJHN, 3726.02GB | TX1     |                                                                                                    |
| Strip Size:                                                | [128KB] | <b>**:</b> Select Screen                                                                           |
| Capacity (GB):                                             | 7079.43 | 14: Select Item<br>Enter: Select<br>$+/-:$ Change Opt.                                             |
| Create Volume                                              |         | F1: General Help<br>F2: Previous Values<br>F9: Optimized Defaults<br>FIO: Save & Exit<br>ESC: Exit |

表 2-2 Create RAID 选项操作说明表

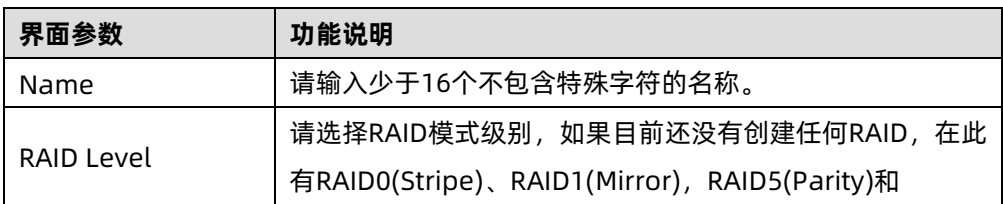

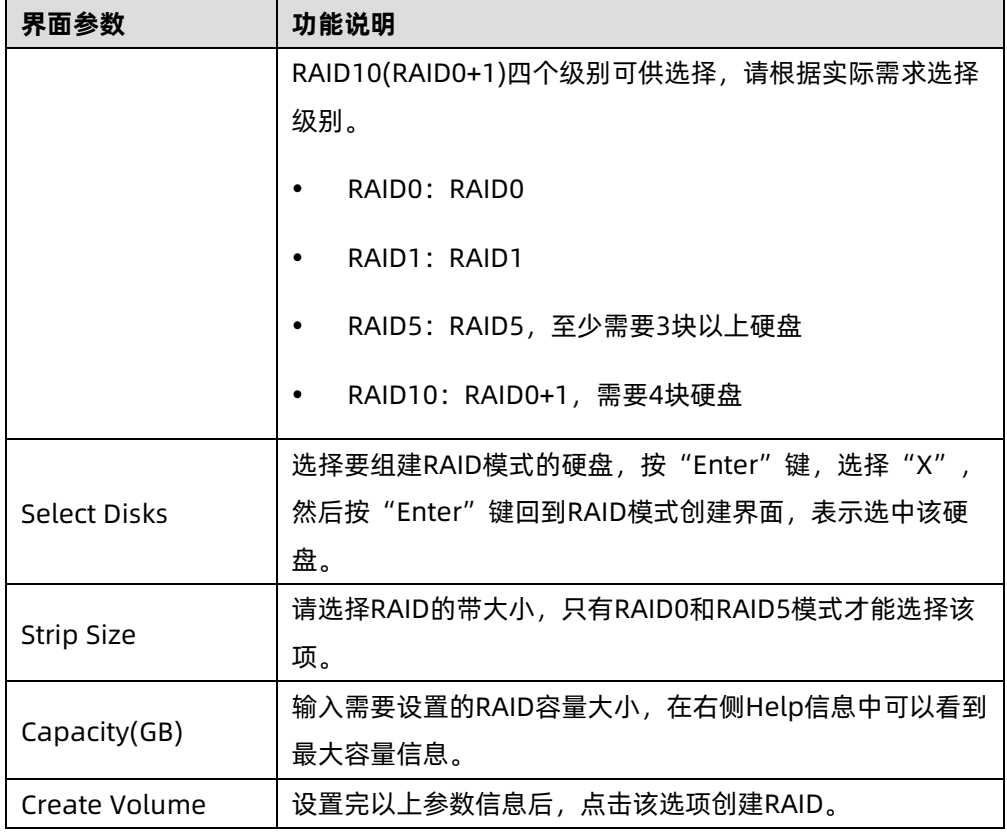

# 2. 删除 RAID 模式

选择已创建的 RAID Volume 选项,按"Enter"进入。选择"Delete",会进入 Delete 提 示菜单,提示是否要删除 RAID 模式。如果删除,选择"Yes",按"Enter",如果不删除, 选择"No", 按"Enter"。

图 2-19 RAID Volume 界面

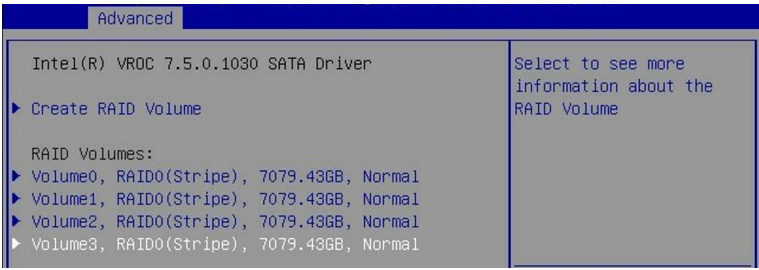

#### 图 2-20 RAID Volume Info 界面

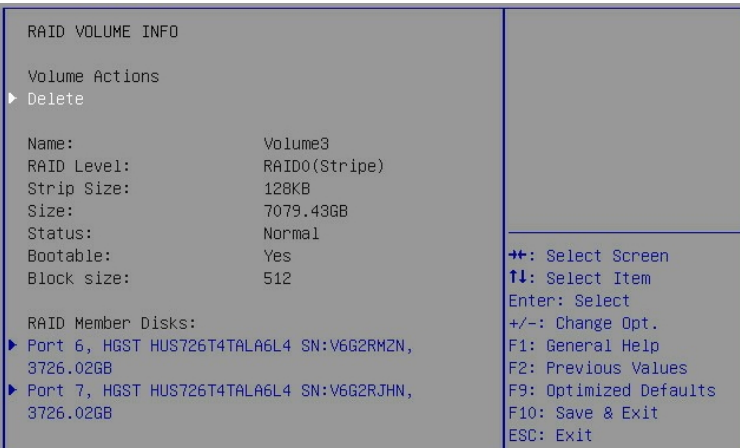

#### 图 2-21 RAID Volume Delete 界面

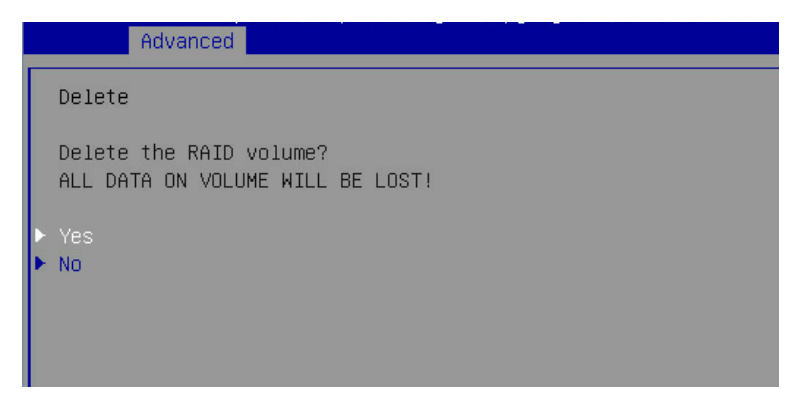

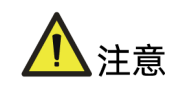

该操作导致 RAID 模式被删除, 如果使用 RAID 功能需要重新进行设置, 请谨慎操作!

# <span id="page-23-0"></span>2.6 BMC 网络参数查看与设置

# <span id="page-23-1"></span>2.6.1 查看 BMC 网络参数

### 功能描述

该操作指导用户通过 BIOS 查看服务器 BMC 管理网口的 IP 信息。

### 操作说明

- 1. 进入 BIOS Setup 界面,具体操作说明请参见"2.1 进入 BIOS Setup 界面"。
- 2. 选择 Server Mgmt 界面。

图 2-22 Server Mgmt 界面

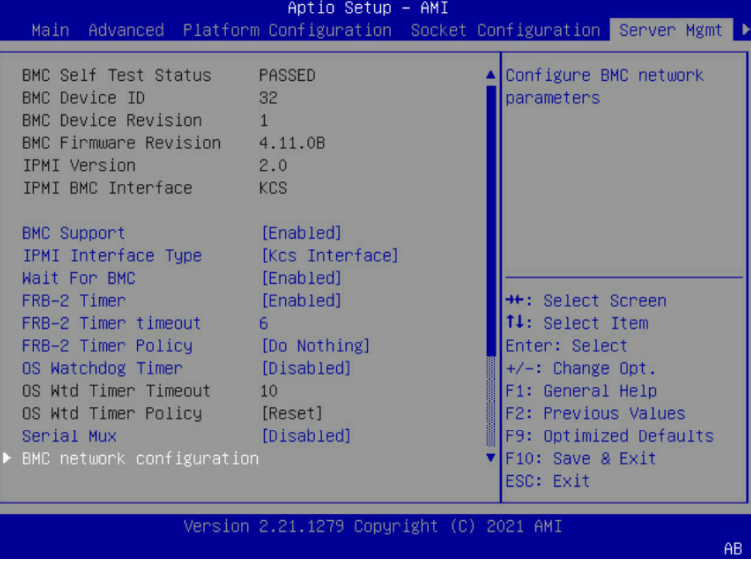

3. 选择"BMC Network Configuration", 按"Enter"进入。

图 2-23 BMC Network Configuration 界面

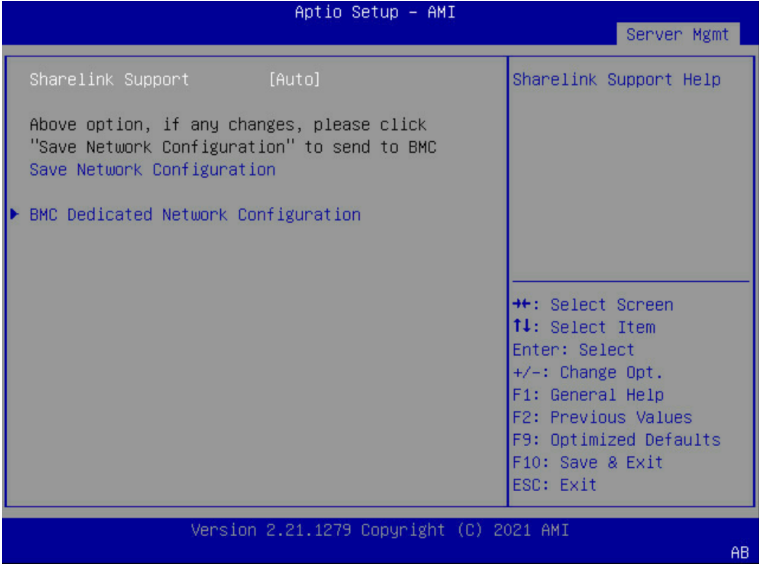

4. 选择 "BMC Dedicated Network Configuration "或" BMC Sharelink Network Configuration",按"Enter"进入,可查看当前 BMC Dedicated 和 BMC Sharelink 网络参数的配置情况,如下图所示。

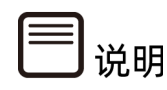

- BMC 的网络有 Dedicated Network 和 Sharelink Network。
- Dedicated Network,专有网络,该网络模式只能通过服务器 Mgmt 网口访问 BMC。
- Sharelink Network,共享网络,该网络模式可以通过 PCIe 网卡的网口访问 BMC, 且只有在服务器上存在 PCIe 网卡的情况下才会显示。

#### 图 2-24 BMC Dedicated Network Configuration 界面

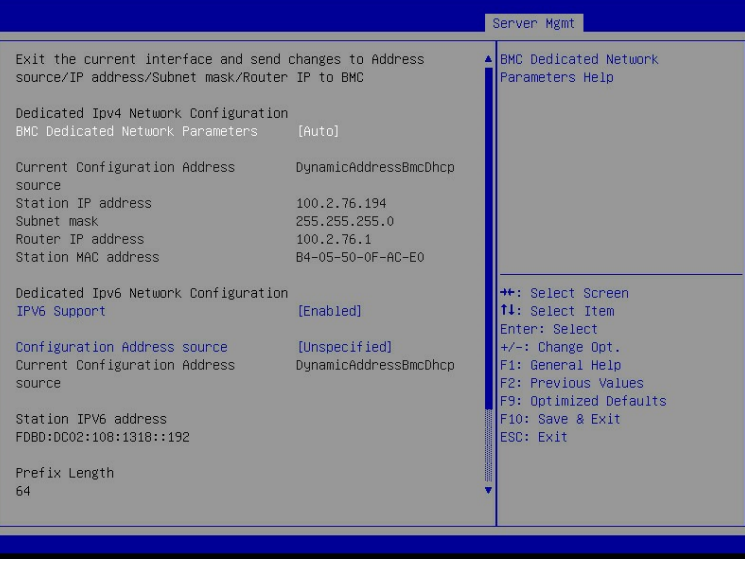

图 2-25 BMC Sharelink Network Configuration 界面

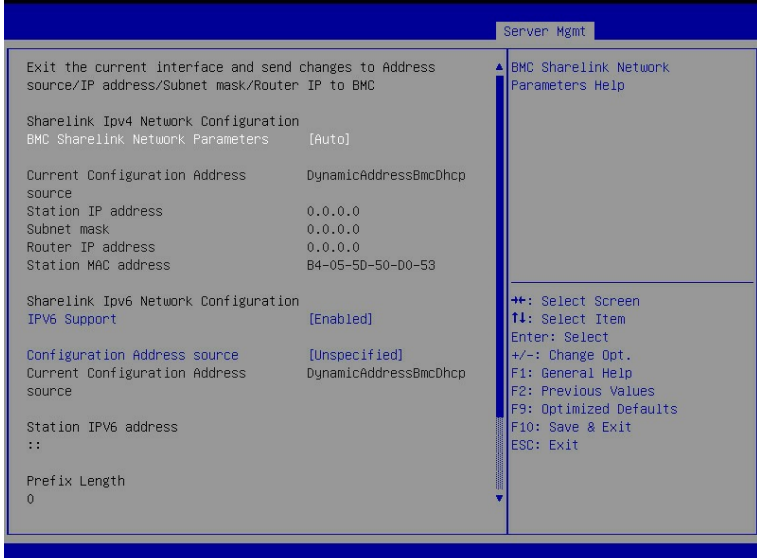

# <span id="page-26-0"></span>2.6.2 BMC 网络设置

## 功能描述

该操作指导用户通过 BIOS 设置服务器 BMC 的网络信息,包括配置 BMC IP 地址的获取方式, 配置其 IP 地址、子网掩码以及网关。

### 操作说明

- 1. 进入 BIOS Setup 界面,具体操作说明请参见"2.1 进入 BIOS Setup 界面"。
- 2. 选择 Server Mgmt 界面。

#### 图 2-26 Server Mgmt 界面

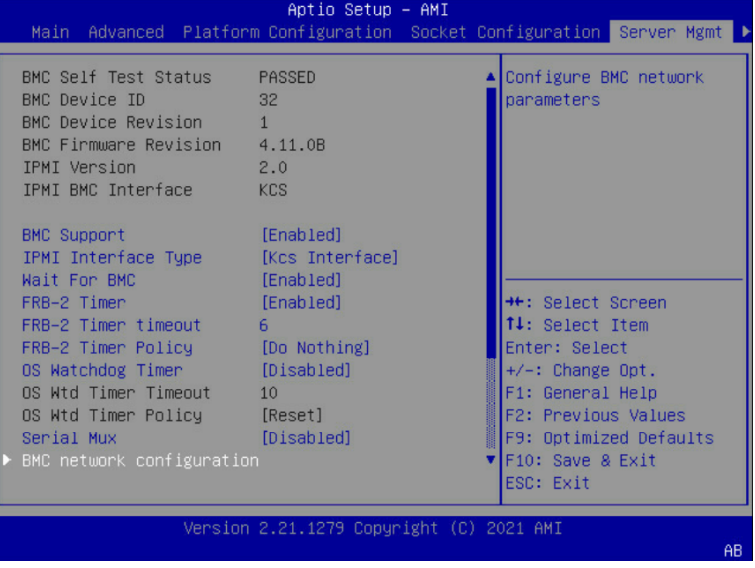

3. 选择"BMC Network Configuration", 按"Enter"进入。

图 2-27 BMC Network Configuration 界面

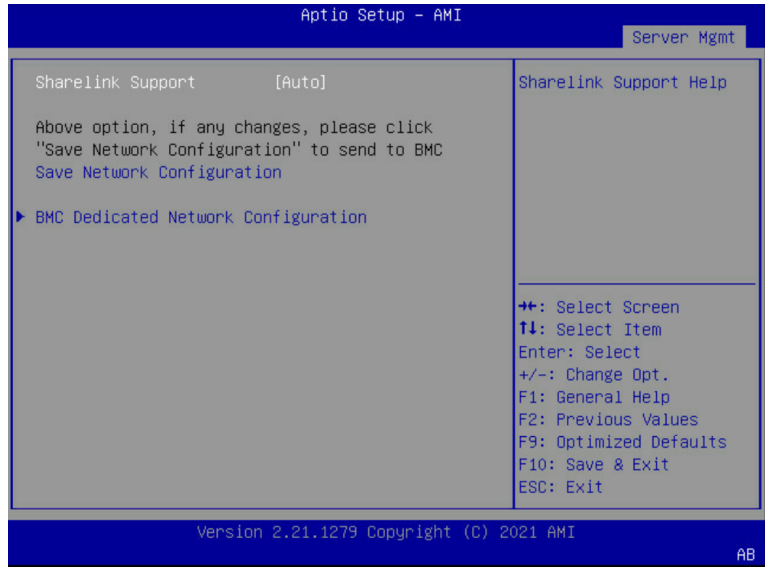

■说明

本文以 Dedicated Network 配置来介绍网络参数的设置,Sharelink Network 配置同理。

4. 选择"BMC Dedicated Network Configuration",按"Enter"进入。以 BMC Dedicated 网络配置为例,介绍 BMC 网络参数的设置,具体参数设置如"BMC Network Configuration 界面说明表"。

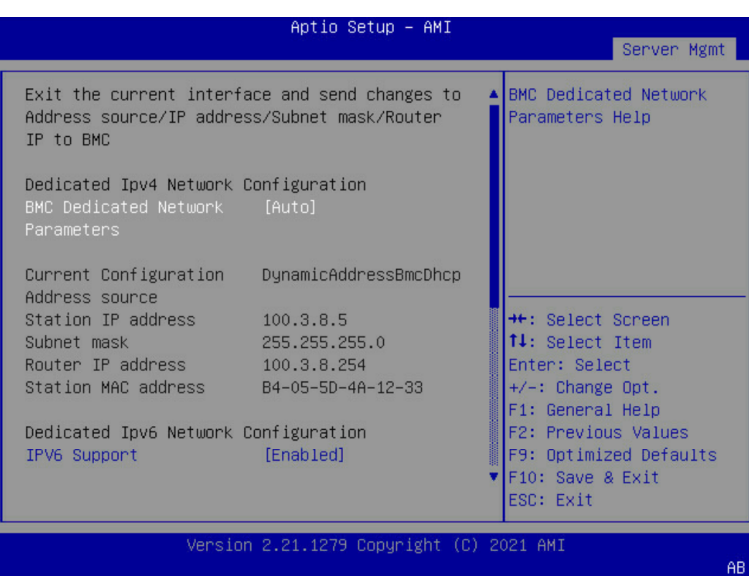

图 2-28 BMC Dedicated Network Configuration 界面

#### 表 2-3 BMC Network Configuration 界面说明表

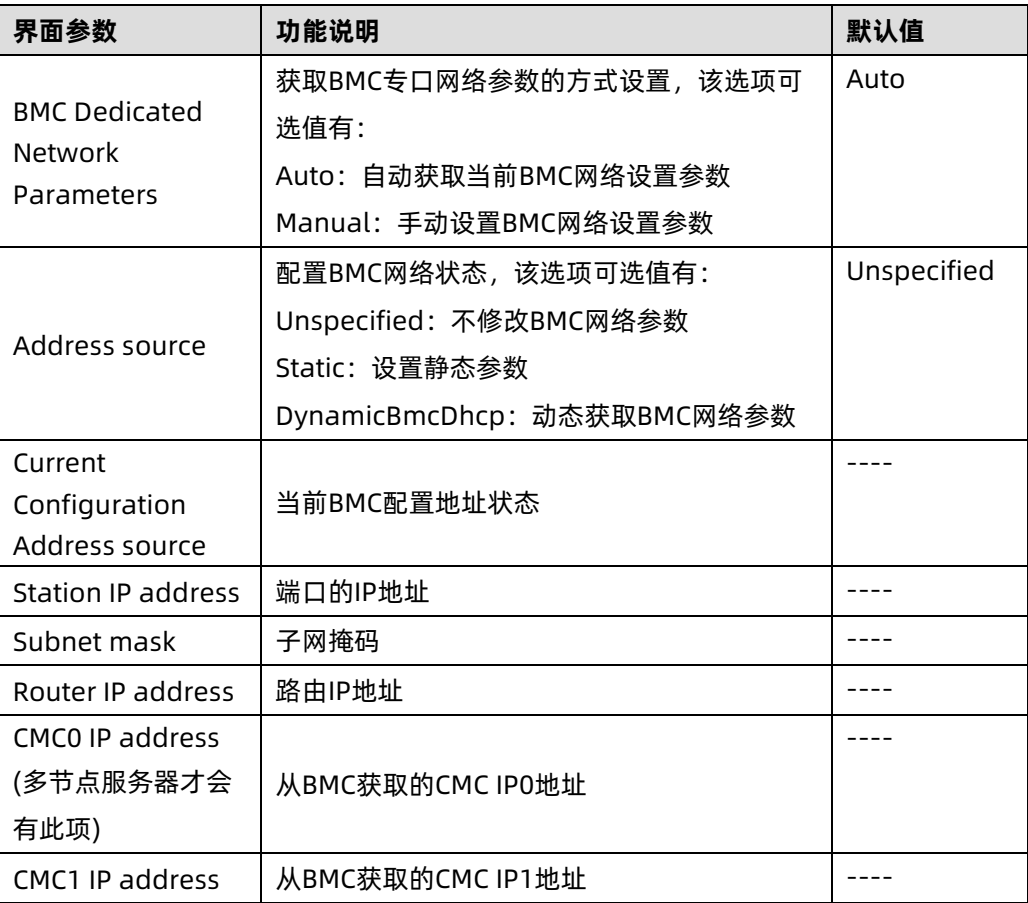

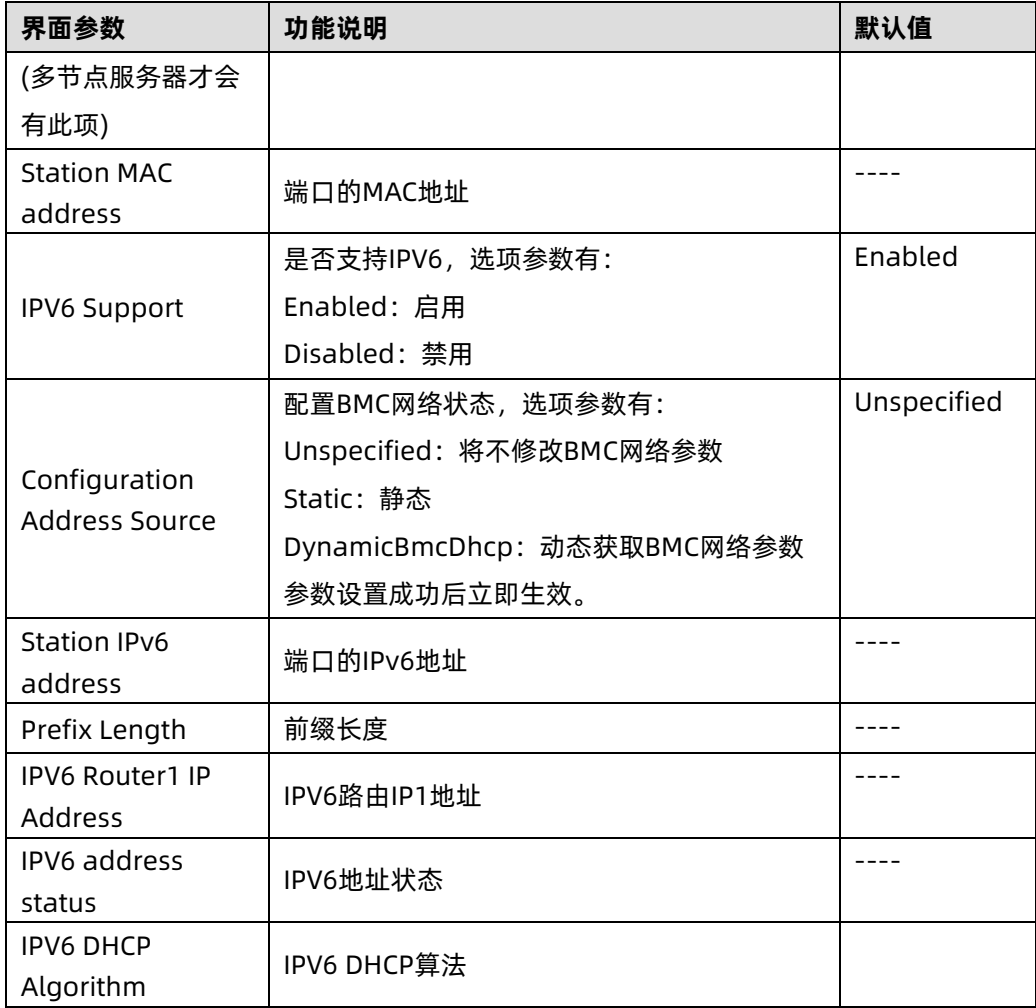

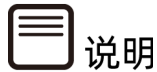

- BMC Dedicated Network Parameters 选项设置为 Auto, 即该选项保持默认设置值 时,Address source 选项联动隐藏,不需要手动设置网络参数,会自动从当前所连接 的网络中获取 IP, 请以实际界面显示为准。
- 当 BMC Dedicated Network Parameters 选项设置为 Manual,需要手动设置 IP, 请参考以下步骤。

## 1. 设置 BMC 静态网络参数

1. 将 BMC Dedicated Network Parameters 选项设置为 Manual, 此时 Address source 显示并可设置,将 Address source 选项设置为【Static】, 此时 Station IP address、Subnet mask、Router IP address 可设置。

#### 图 2-29 BMC Dedicated Network Configuration 界面

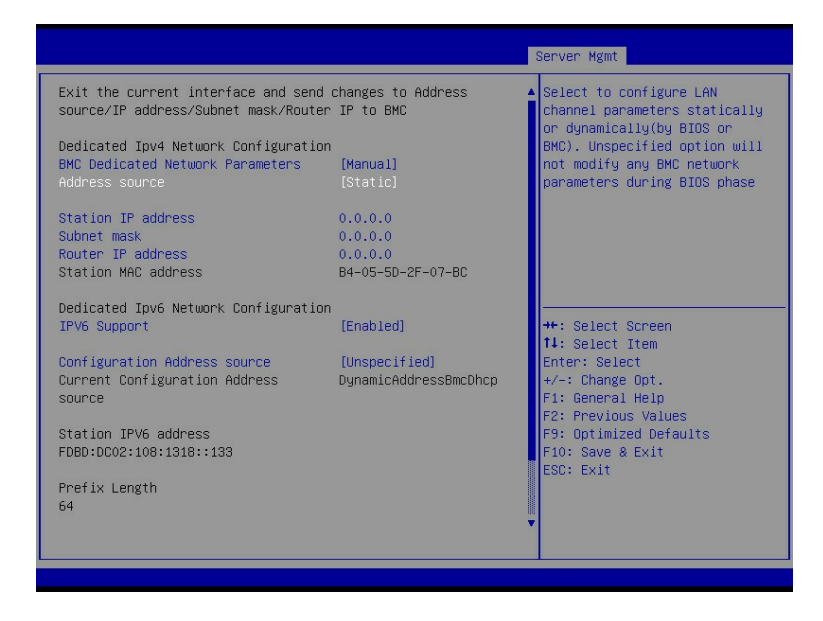

2. 在 Station IP address、Subnet mask、Router IP address 设置完后,按"ESC" 键, 会提示 "Set BMC Network Config", 点击 "Yes" 向 BMC 发送设置, 点击"OK" 键退出当前界面,设置成功如下图所示。设置完成后 BMC 网络参数已生效,可登录 BMC Web 界面进行操作。

图 2-30 BMC Dedicated Network Configuration 界面 2-1

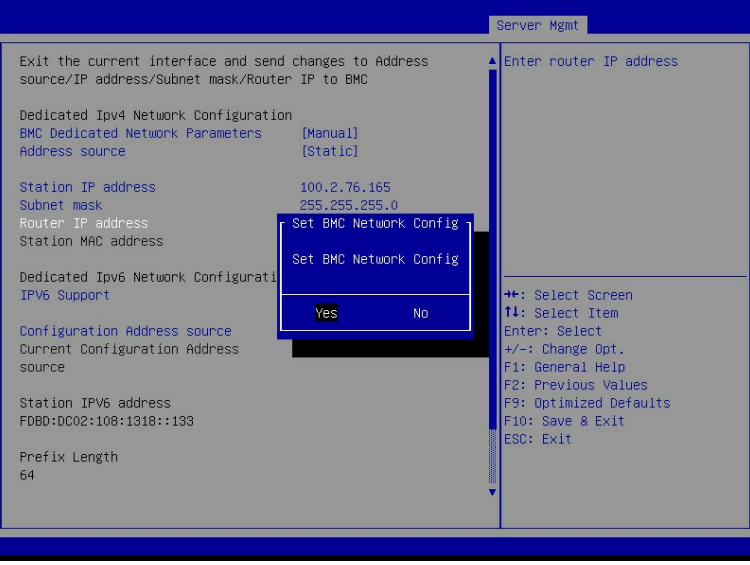

图 2-31 BMC Dedicated Network Configuration 界面 2-2

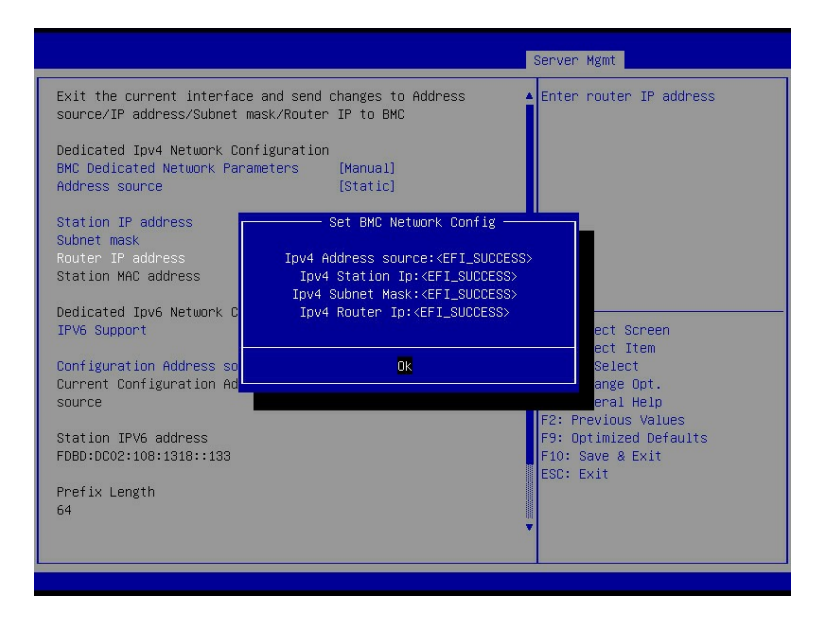

说明

Subnet mask 和 Router IP address 设置与 Station IP address 操作类似,请参考配置。

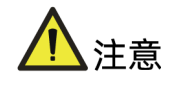

输入的 IP 无效会提示 "Invalid Station IP Entered!!!", 并将 IP address 赋值为 0.0.0.0。 该界面的设置不会立即生效,需要退出当前界面才会通知 BMC 修改 IP 设置。

### 2. 设置 BMC 动态网络参数

将 Address source 选项设置由【Static】设为【DynamiBmcDhcp】。设置完成后,按【ESC】 退出当前界面,点击"Yes",向 BMC 发送改动信息,配置生效。

#### 图 2-32 BMC Dedicated Network Configuration 界面

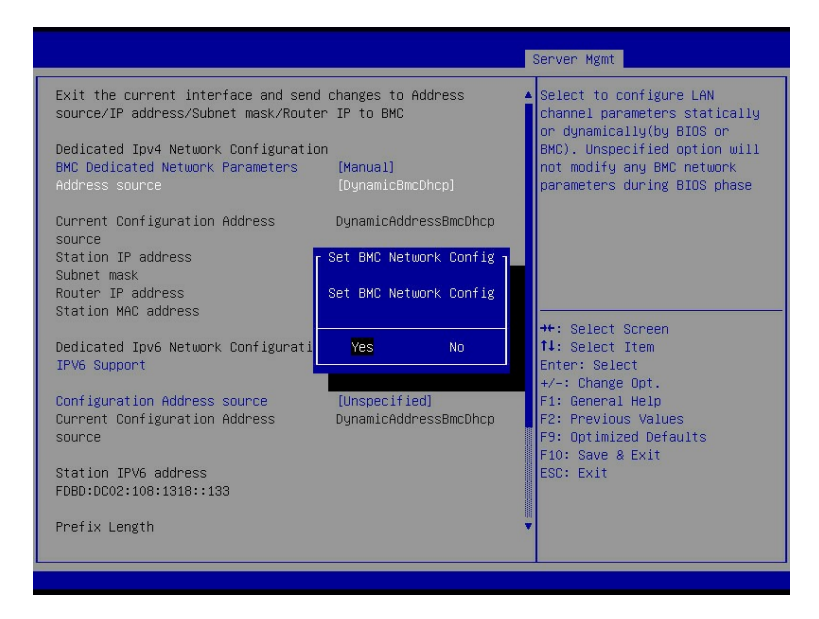

图 2-33 BMC Dedicated Network Configuration 界面

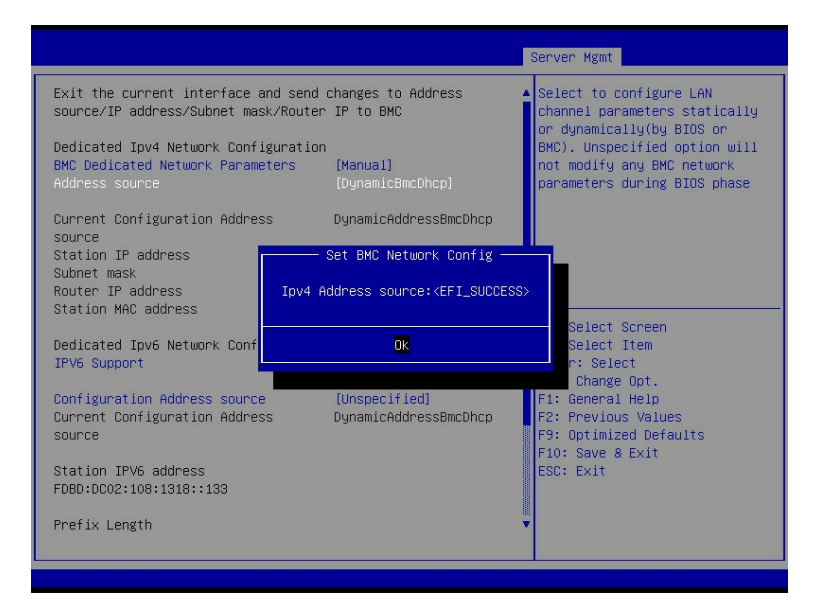

# 说明

BMC IPv6 网络参数设置类似,请参考配置。

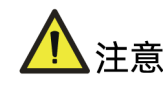

配置 BMC Dedicated 网络时, 请保证网线正确连接服务器的 BMC 管理网口。

# <span id="page-33-0"></span>2.7 设置 BIOS 系统语言

### 功能描述

该操作指导用户在 BIOS 下进行系统语言的设置。

### 操作说明

- 1. 进入 BIOS Setup 界面,具体操作步骤请参见"2.1 进入 BIOS Setup 界面"。
- 2. 选择 Main 界面, 如下图所示。
- 图 2-34 Main 界面

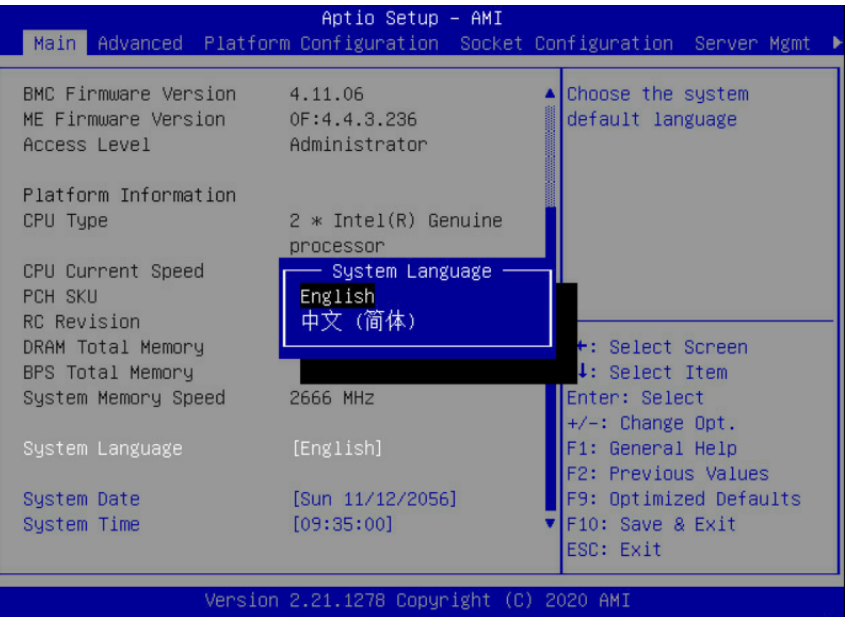

- 3. 选择"System Language", 按"Enter"。
- 4. 根据需要, 在弹出的选项对话框中选择"English"或"中文(简体)",按 "Enter"。
- 5. 设置完成后,按"F10",然后单击"Yes",保存重启生效。

# <span id="page-33-1"></span>2.8 设置 BIOS 系统日期和时间

### 功能描述

该操作指导用户在 BIOS 下进行系统日期和时间的设置。

### 操作说明

- 1. 进入 BIOS Setup 界面,具体操作步骤请参见"2.1 进入 BIOS Setup 界面"。
- 2. 选择 Main 界面, 如下图所示。

图 2-35 Main 界面

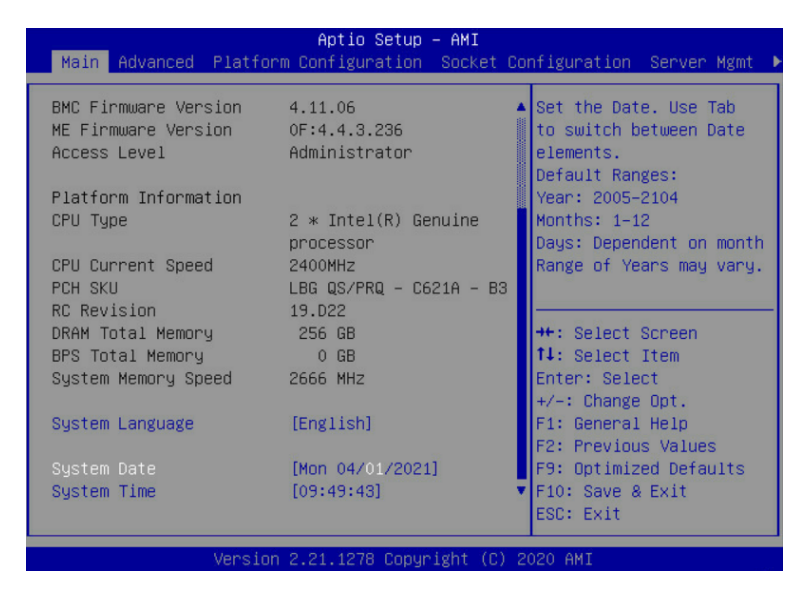

3. 选择"System Date"或"System Time",按照格式设置所需的日期/时间。

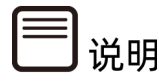

- 系统日期的格式为"月/日/年",按"Enter"或"Tab"键在月、日、年之间切换。
- 系统时间是 24 小时制, 格式为"时/分/秒",按"Enter"或"Tab"键在时、分、秒 之间切换。
- 按"+":数值增加 1。
- 按"-":数值减少 1。
- 按数字键:直接更改为相应数值。

4. 设置完成后, 按"F10", 然后单击"Yes", 保存重启生效。

# <span id="page-34-0"></span>2.9 设置 PCIe 端口

### 功能描述

该操作指导用户在 BIOS 下进行 PCIe 端口的设置。

### 操作说明

- 1. 进入 BIOS Setup 界面,具体操作步骤请参见"2.1 进入 BIOS Setup 界面"。
- 2. 选择 Socket Configuration 界面, 如下图所示。

图 2-36 Socket Configuration 界面

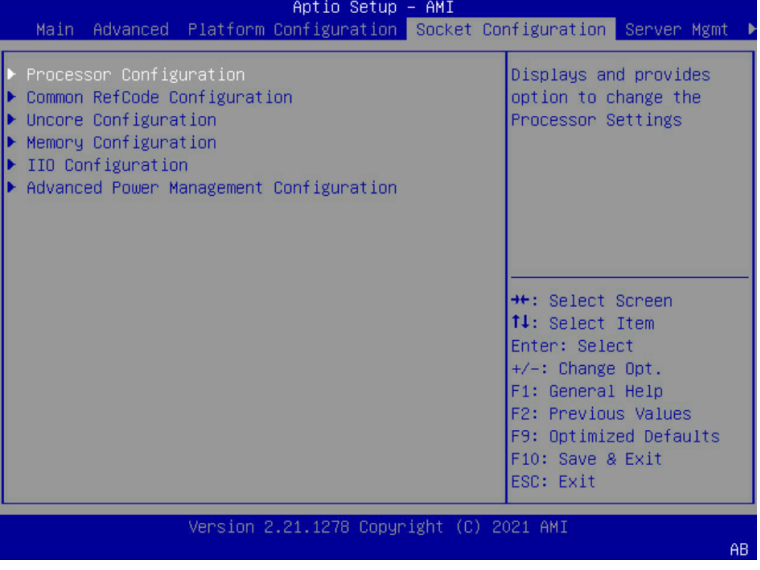

3. 选择"IIO Configuration", 按"Enter"进入, 如下图所示。

图 2-37 IIO Configuration 界面

|                                                                                                    | Socket Configuration                                                                                     |                                                                                                    |
|----------------------------------------------------------------------------------------------------|----------------------------------------------------------------------------------------------------|----------------------------------------------------------------------------------------------------|
| IIO Configuration                                                                                                    |                                                                                                    |                                                                                                    |
| Socket0 Configuration<br>$\triangleright$ Socket1 Configuration<br>$\triangleright$ Socket2 Configuration<br>Socket3 Configuration<br>Intel® VT for Directed I/O (VT-d)<br>I Intel® VMD technology<br>IIO Global Performance Tuning<br>IIO-PCIE Express Global Options<br>NTB Link Train by BIOS<br>Delay before link training<br>PCIe Hot Plug<br>CbDma MultiCast Enable<br>PCI-E ASPM Support (Global)<br>PCIe 10-bit Tag Enable<br>PCIe Max Read Request Size<br>PCIe PTM Enable | [Auto]<br>[No delay]<br>[Enabled]<br>[Enabled]<br>[Disabled]<br><b>[Disabled]</b><br>fautol<br>[Enabled] | <b>H</b> : Select Screen<br>↑↓: Select Item<br>Enter: Select<br>$+/-:$ Change Opt.<br>F1: General Help<br>F2: Previous Values<br>F9: Optimized Defaults<br>F10: Save & Exit<br>ESC: Exit |
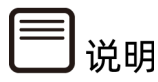

Socket 的个数与 CPU 的个数一致,请以实际机型为准。

4. 选择对应的 CPU 配置界面, 如"Socket0 Configuration"代表 CPU0 的配置界面, 按 "Enter"进入,如下图所示。

图 2-38 Socket0 Configuration 界面

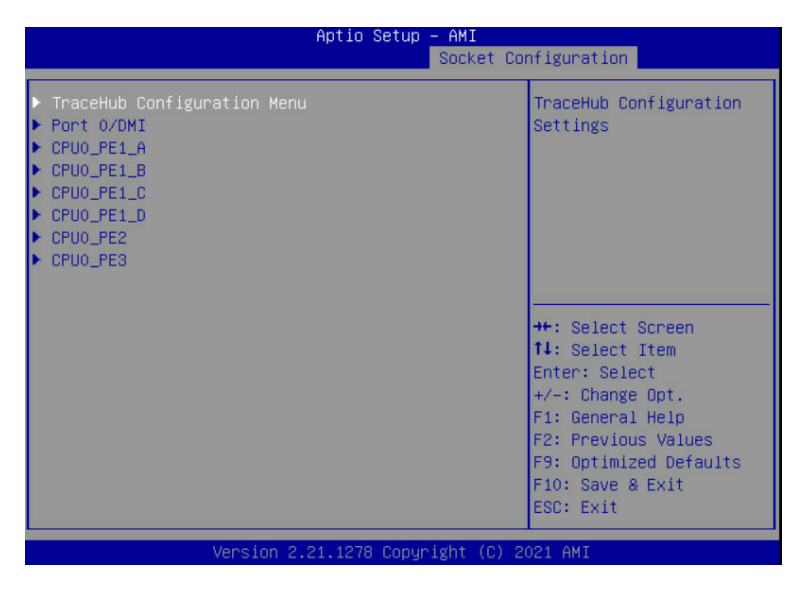

说明

根据服务器带宽配置以及使用端口的不同,该界面显示会有差异,请以实际显示为准。

5. 选择对应的端口, 如"CPU0\_PE2", 按"Enter"进入, 如下图所示。

#### 图 2-39 CPU0\_PE2 界面

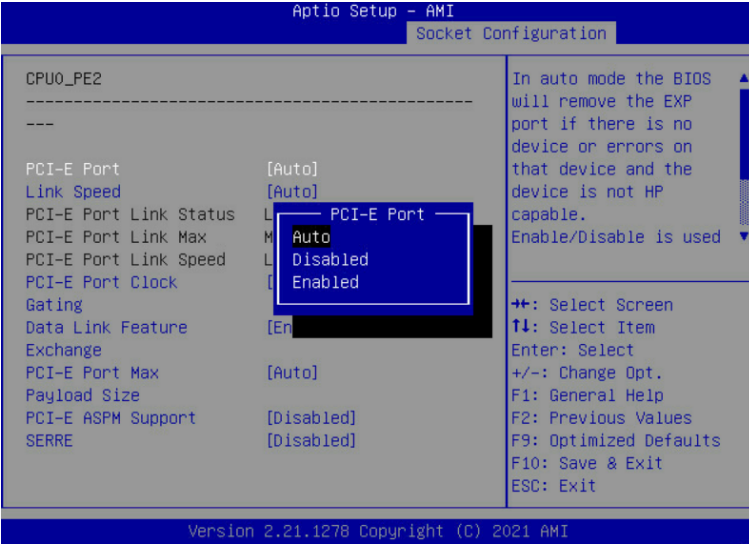

- 6. 选择"PCI-E Port",按"Enter"。
- 7. 在弹出的选项对话框中选择"Auto"、"Disabled"或"Enabled",按"Enter"。 其中, "Auto" / "Enabled"都表示开启 PCIe 端口。
- 8. 设置完成后,按"F10",然后单击"Yes",保存重启生效。

# 2.10 设置串口重定向功能

## 功能描述

该操作指导用户在 BIOS 下进行串口重定向的设置。

## 操作说明

- 1. 进入 BIOS Setup 界面,具体操作步骤请参见"2.1 进入 BIOS Setup 界面"。
- 2. 选择 Advanced 界面, 如下图所示。

#### 图 2-40 Advanced 界面

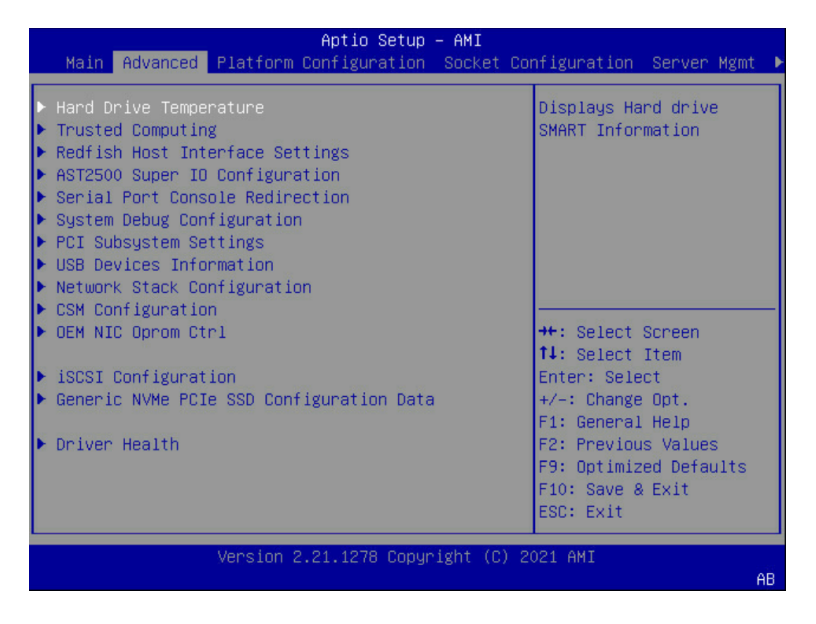

3. 选择"Serial Port Console Redirection",按"Enter"进入,如下图所示。

图 2-41 Serial Port Console Redirection 界面

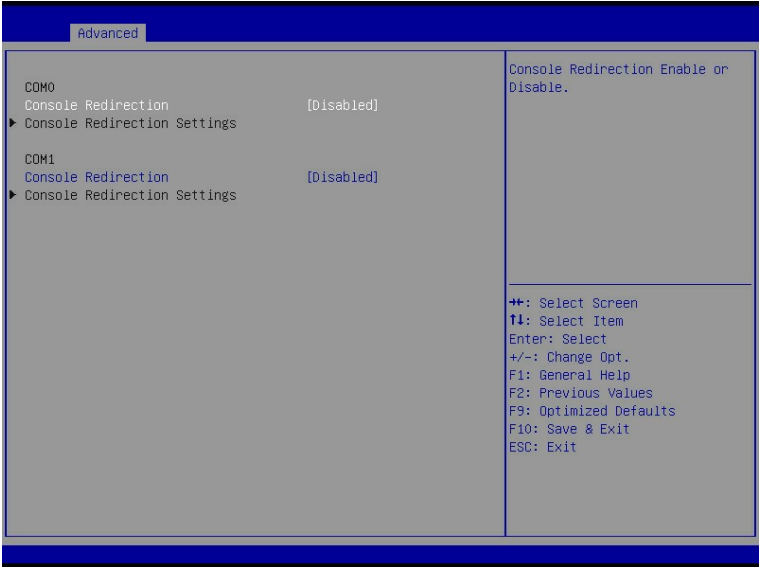

4. 串口重定向功能是通过"COM0"或"COM1"来实现,默认是通过"COM0"。选择 "Console Redirection",按"Enter"。

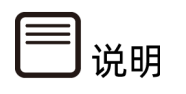

因硬件设计差异,部分机型串口重定向不支持"COM1",具体信息请咨询客服。

- 5. 根据需要在弹出的选项对话框中选择"Disabled"或"Enabled",按"Enter"。其 中, "Disabled"表示关闭相应 COM 口的串口重定向功能, "Enabled"表示开启相 应 COM 口的串口重定向功能。
- 6. 当"Console Redirection"设置为"Enabled"时,选择"Console Redirection Settings",按"Enter",可以设置串口重定向具体参数,如下图所示。

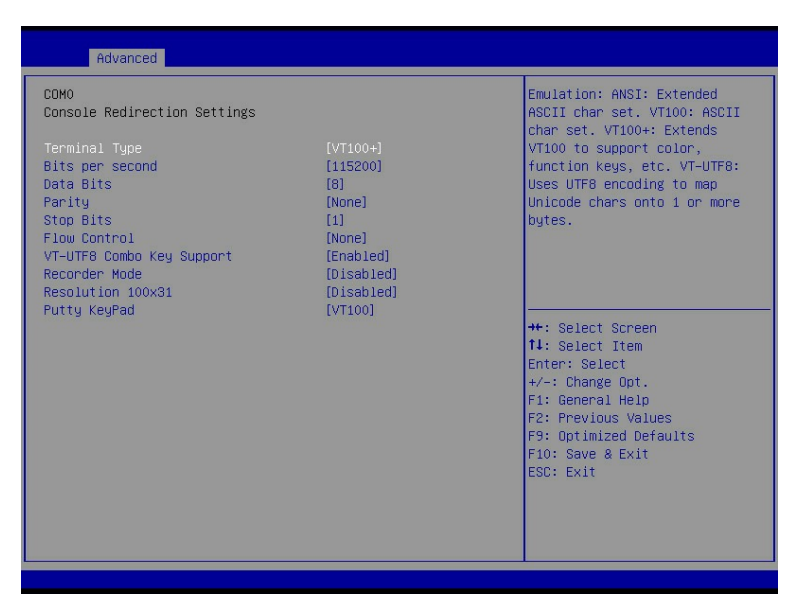

图 2-42 Console Redirection Settings 界面

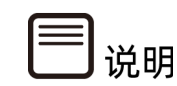

- 当 "Console Redirection" 设置为 "Disabled" 时, "Console Redirection Settings" 选项是置灰的,无法选中。
- 串口重定向具体参数设置请参见"3.2.5 Serial Port Console Redirection"。
- 7. 设置完成后, 按"F10", 然后单击"Yes", 保存重启生效。

# 2.11 设置服务器启动模式

#### 功能描述

该操作指导用户在 BIOS 下进行 UEFI/Legacy 启动模式切换。

#### 操作说明

1. 进入 BIOS Setup 界面,具体操作步骤请参见"2.1 进入 BIOS Setup 界面"。

2. 选择 Advanced 界面, 如下图所示。

图 2-43 Advanced 界面

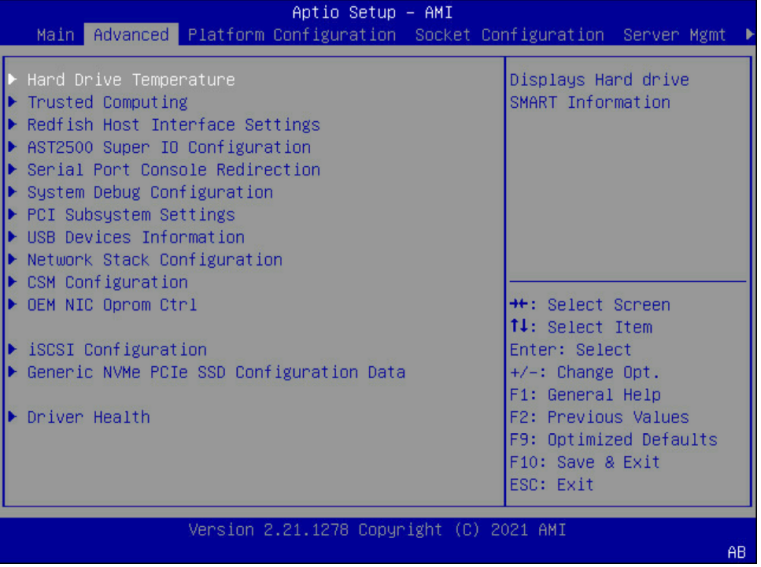

3. 选择"CSM Configuration",按"Enter"进入,如下图所示。

图 2-44 CSM Configuration 界面

| Advanced                                                                                                   |                            |                                                                                                    |
|----------------------------------------------------------------------------------------------------|----------------------------|----------------------------------------------------------------------------------------------------|
| Compatibility Support Module Configuration<br>[Enabled]<br>CSM Support<br>[Upon Request]<br>GateA20 Active |                            | Enable/Disable CSM Support.                                                                                                    |
| INT19 Trap Response<br>Boot option filter                                                                  | [Immediate]<br>[UEFI only] |                                                                                                    |
| Option ROM execution                                                                                       | [Auto]                     |                                                                                                    |
| Network<br>Storage<br>Video                                                                                | [UEFI]<br>[UEFI]<br>[UEFI] |                                                                                                    |
| Other PCI devices<br>[UEFT]                                                                                |                            | <b>++:</b> Select Screen<br>↑↓: Select Item<br>Enter: Select<br>$+/-:$ Change Opt.<br>F1: General Help<br>F2: Previous Values<br>F9: Optimized Defaults<br>F10: Save & Exit<br>ESC: Exit |
|                                                                                                    |                            |                                                                                                    |

- 4. 选择"Boot option filter", 按"Enter"。
- 5. 根据需要在弹出的选项对话框中选择"Legacy only"或"UEFI only",按 "Enter"。
- 6. 按"F10", 然后单击"Yes", 保存重启生效。

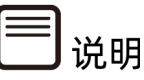

- 目前服务器默认设置为 UEFI only, 该选项可根据客户实际情况进行设置。
- Option ROM execution 设置为 Auto, Network, Storage, Video, Other PCI devices 的 Option ROM 的执行方式会与 Boot option filter 选项联动。
- Option ROM execution 设置为 Manual, 可以对 Network, Storage, Video, Other PCI devices 的 Option ROM 执行方式进行设置。
- 相较于 Legacy 模式, UEFI 模式有很多优势: 支持大于 2.2T 的 GPT 格式硬盘引导; 支持 IPv6/IPv4 网络 PXE 引导;提供 UEFI Shell 环境等。且由于不再支持 Legacy 的 SATA RAID 模式, 当服务器需要配置硬盘组 RAID 环境, 在 Legacy 模式下会出现无 法成功组 SATA RAID, 建议使用 UEFI 模式。

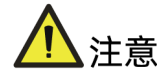

如果 Option ROM execution 设置为 Manual, Network 的 Option ROM 的执行方式须 与 Boot option filter 选项设置一致。

# 2.12 设置服务器启动顺序

#### 功能描述

该操作指导用户在 BIOS 下进行服务器启动顺序的设置。

#### 操作说明

- 1. 进入 BIOS Setup 界面,具体操作步骤请参见"2.1 进入 BIOS Setup 界面"。
- 2. 选择 Boot 界面, 如下图所示。

#### 图 2-45 Boot 界面

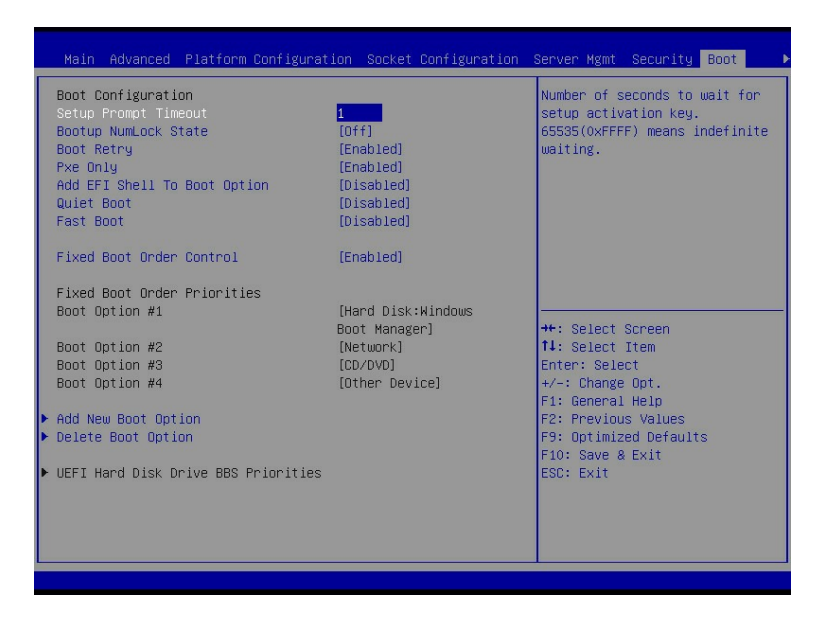

- 3. 选择"Fixed Boot Order Control",按"Enter",在弹出的选项对话框中选择 "Disabled",按"Enter"。
- 4. "Boot Option #1/2/3/4"变为可选状态,选择"Boot Option #1",按"Enter", 根据需要在弹出的选项对话框中选择"Hard Disk"或"Network"或"CD/DVD"或 "Other Device"为第一启动项。
- 5. "Boot Option #2/3/4"与"Boot Option #1"设置相同。
- 6. 设置完成后, 按"F10", 然后单击"Yes", 保存重启生效。

# 说明

- "Fixed Boot Order Control" 为 "Enabled" 时, "Boot Option #1/2/3/4" 不可 选,默认启动顺序设置为: Hard Disk->Network->CD/DVD->Other Device。
- "Fixed Boot Order Control"为"Disabled"时,如果要设置启动顺序为: Network->Hard Disk->CD/DVD-> Other Device , 则 Boot Option #1 选 择 "Network", Boot Option #2 选择 "Hard Disk", Boot Option #3 选择 "CD/DVD", Boot Option #4 选择"Other Device"。
- 设置启动顺序可以在服务器开机过程中自动进入所设置的第一启动项,而不需要手动 按键。
- 服务器启动项的其他选项设置请参见"3.7 Boot"。

# 2.13 恢复 BIOS 选项默认值

## 功能描述

该操作指导用户恢复 BIOS Setup 选项默认值。

#### 操作说明

常用恢复 BIOS 默认值的方法有四种: Setup 选项、快捷键、Clear CMOS 和 IPMI 命令行。

#### 1. Setup 选项

- 1. 进入 BIOS Setup 界面,具体操作步骤请参见"2.1 进入 BIOS Setup 界面"。
- 2. 选择 Save&Exit 界面,显示"Default Options"相关选项,如下图所示。

图 2-46 Save&Exit 界面

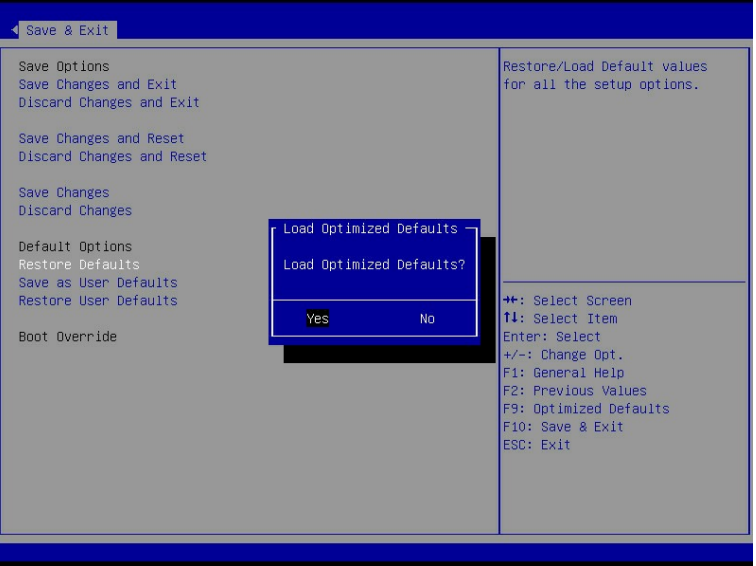

- 3. 选择"Restore Defaults", 按"Enter"。
- 4. 点击"Yes"。
- 5. 按"F10", 然后单击"Yes"保存重启生效。

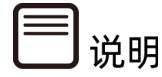

如果您之前使用"Save as User Defaults"选项保存过用户默认值,可通过"Restore User Defaults"选项恢复用户默认值。

#### 2. Setup 快捷键

- 1. 进入 BIOS Setup 界面,具体操作步骤请参见"2.1 进入 BIOS Setup 界面"。
- 2. 按"F9",单击"Yes"。
- 3. 按"F10",然后单击"Yes",保存重启生效,即可恢复默认值。

#### 3. Clear CMOS

Clear CMOS 可以通过两种方式实现:

- 方法一:将服务器断电,取下 CMOS 电池以清空 CMOS,重新安装 CMOS 电池。服务 器上电开机,即可恢复选项的默认值。
- 方法二:将服务器断电,将主板上的 RTC Jumper 跳线接 2、3 引脚或将 BIOS\_LOAD\_DEFAULT 对应的拨码开关打开, 完成 CMOS 放电, 即可恢复大部分选项 的默认值。操作完成后,将跳线帽或拨码开关恢复原始状态。

# 说明

部分选项无法恢复,如:"Restore AC Power Loss"、"Console Redirection"、"System Debug Level"等选项默认值无法通过 Clear CMOS 恢复。

## 4. IPMI 命令行

- 1. 将服务器上电开机,确保 BMC IP 连接正常。
- 2. 运行 IPMI Tool 工具, 在命令行中输入 ipmitool.exe -H <bmcip> -I lanplus -U <username> -P <password> raw 0x3c 0x31 0x10 0x01, 可实现 BIOS Setup 菜单 选项值恢复默认,重启生效。

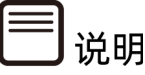

上述命令中的<bmcip>为服务器 BMC IP, <username>和<password>分别为 BMC 的用 户名和密码,设置 BMC IP 具体操作步骤请参见"2.6 BMC 网络参数查看与设置"。

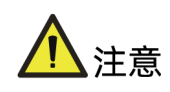

该操作会将 BIOS 选项恢复为当前 BIOS 版本默认值, 如需对 BIOS 参数特殊配置, 必须重 新进行相应选项的修改,请谨慎操作!

# 3 BIOS 参数说明

# 3.1 Main

#### 功能描述

Main 界面包含当前系统信息概要,显示 BIOS、BMC 和 ME 的版本信息, 以及 CPU、PCH、 RC 版本、内存等概要信息。

#### 界面展示

Main 界面如下图所示。

图 3-1 Main 界面

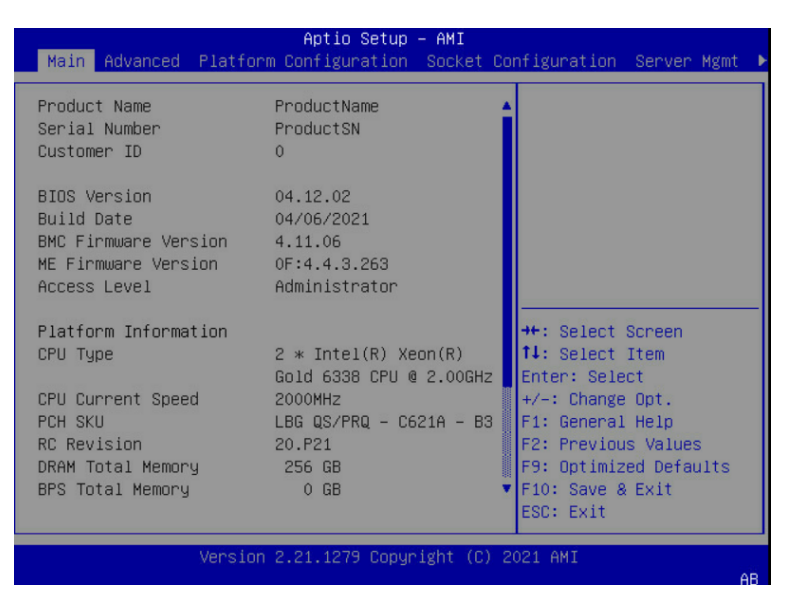

## 参数说明

具体参数说明如下表所示。

表 3-1 Main 界面说明表

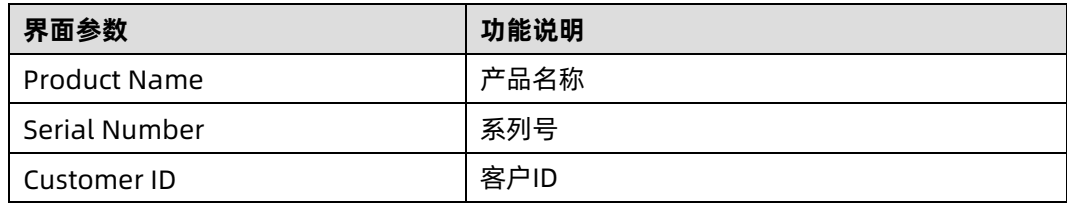

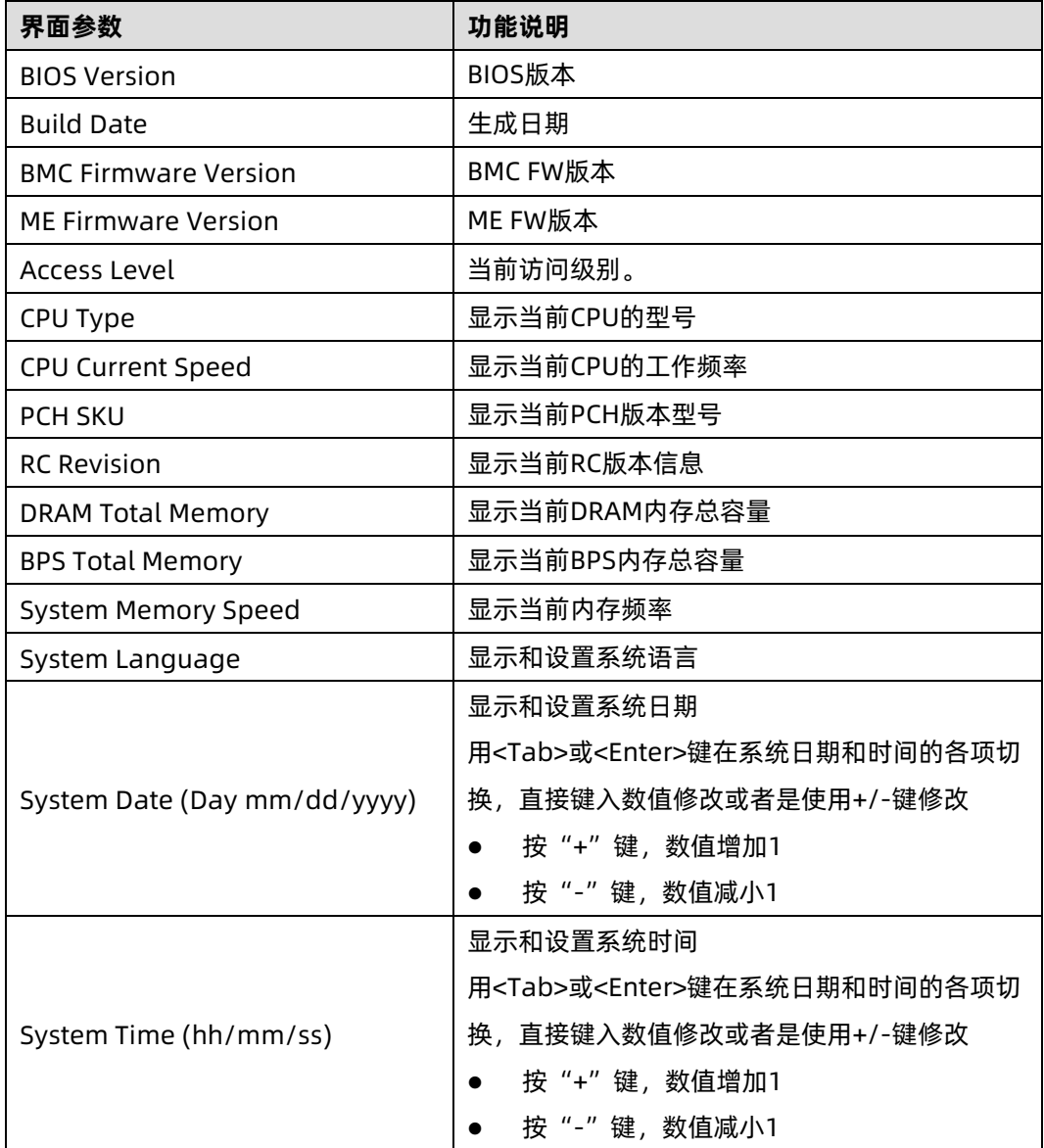

# 3.2 Advanced

## 功能描述

Advanced 界面包含 BIOS 系统的参数及相关功能控制。如 ACPI、串口、PCI 子系统、CSM、 USB、板载网卡等。

## 界面展示

Advanced 界面如下图所示。

#### 图 3-2 Advanced 界面

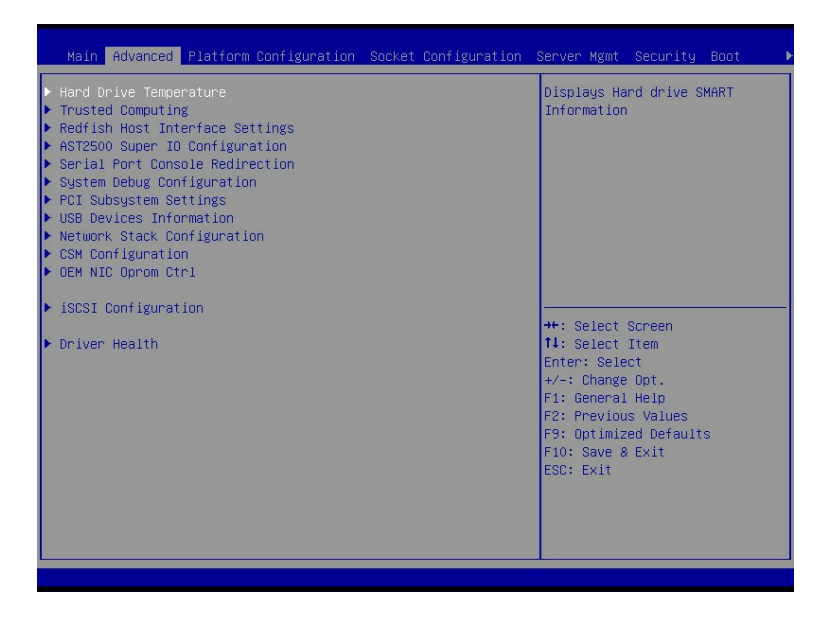

## 参数说明

具体参数说明如下表所示。

#### 表 3-2 Advanced 界面说明表

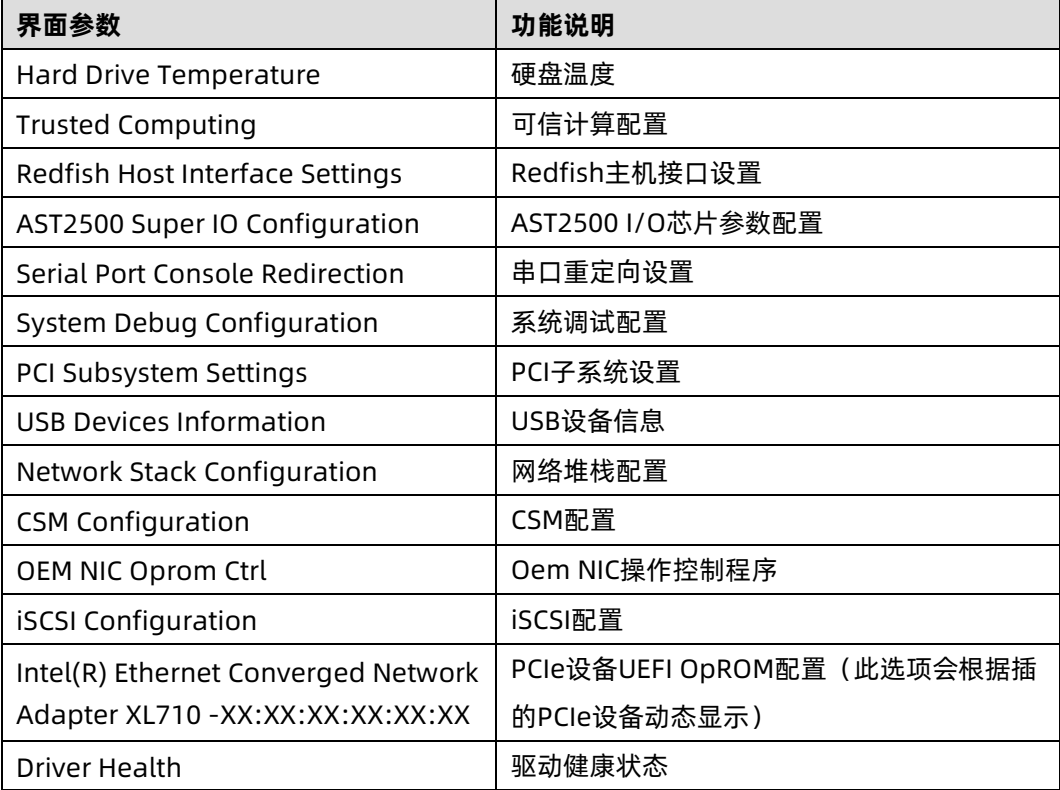

# 3.2.1 Hard Drive Temperature

## 功能描述

Hard Drive Temperature 界面是显示硬盘温度的界面,会根据实际的硬盘状态进行显示。

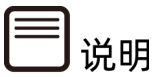

此界面仅支持显示南桥芯片直连的 SATA 硬盘温度。

## 界面展示

Hard Drive Temperature 界面如下图所示。

图 3-3 Hard Drive Temperature 界面

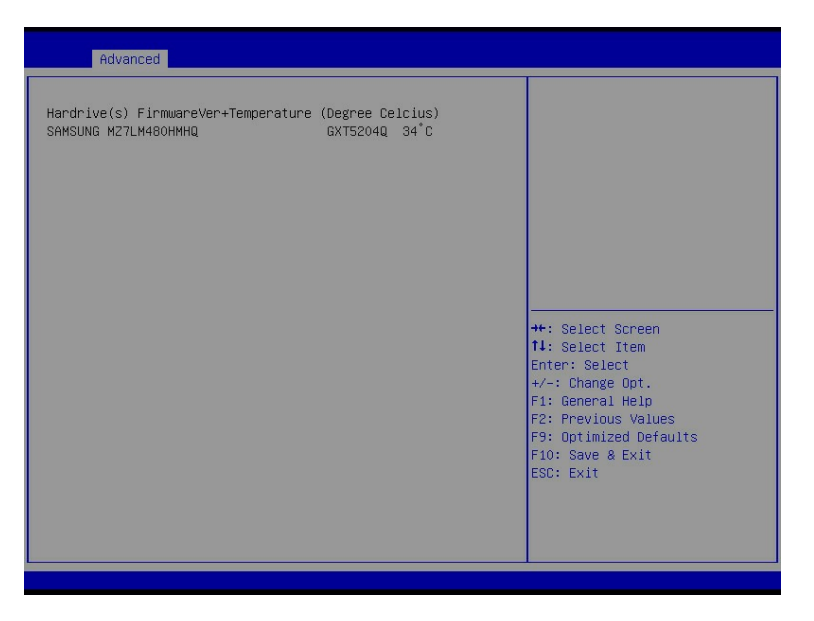

# 3.2.2 Trusted Computing

## 功能描述

Trusted Computing 是安全设备可信计算的配置界面。可支持 TPM 和 TCM 芯片, 以我们在 机器上安上了 TPM2.0 芯片为例。

## 界面展示

Trusted Computing 界面如下图所示。实际所使用的 TPM/TCM 芯片不同,显示的选项可能

#### 会不同,请以实际为准。

#### 图 3-4 Trusted Computing 界面

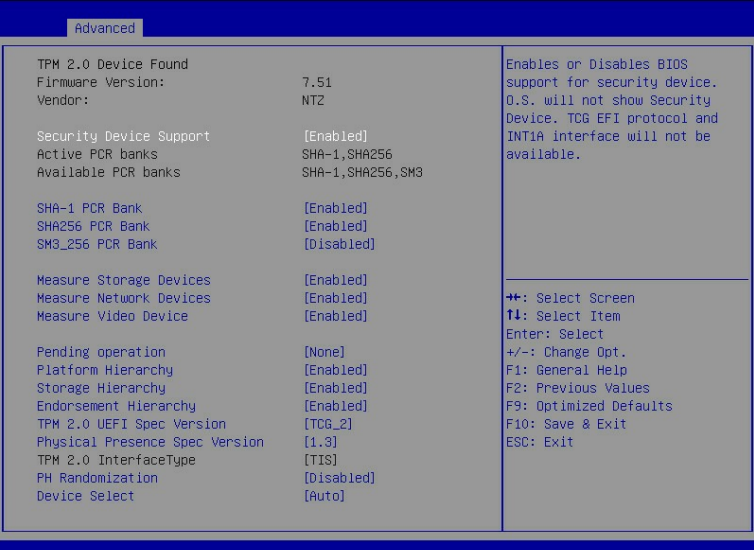

## 参数说明

具体参数说明如下表所示。

#### 表 3-3 Trusted Computing 界面说明表

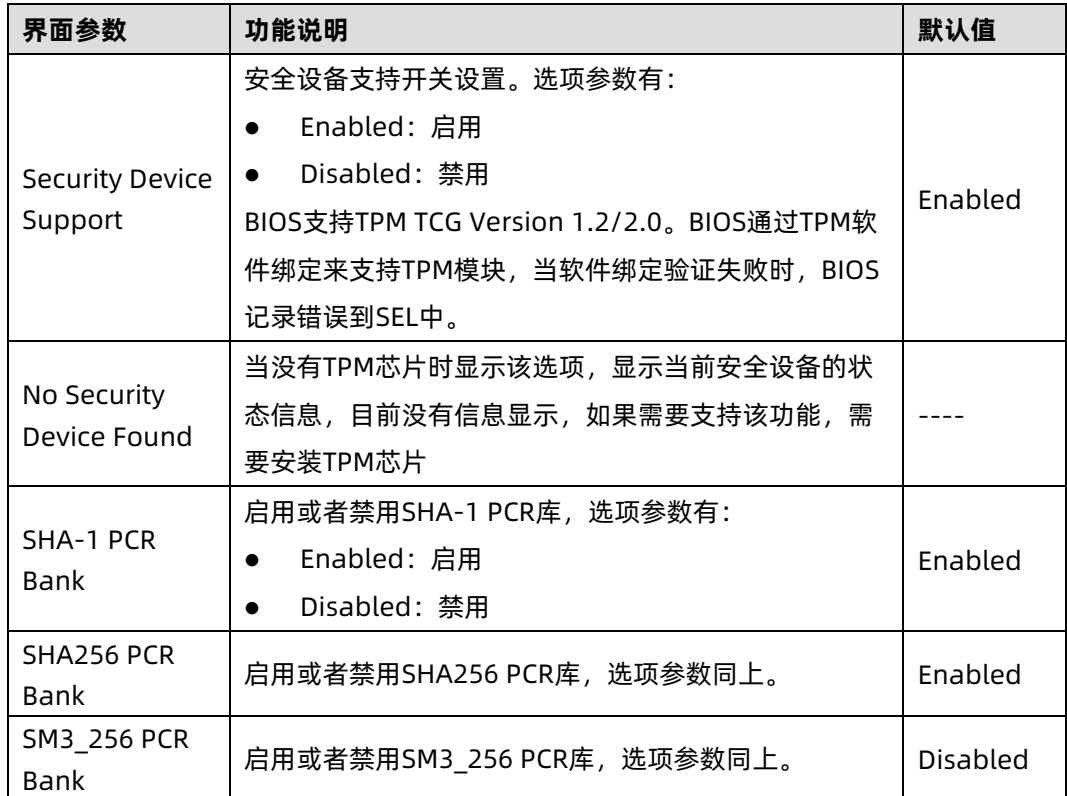

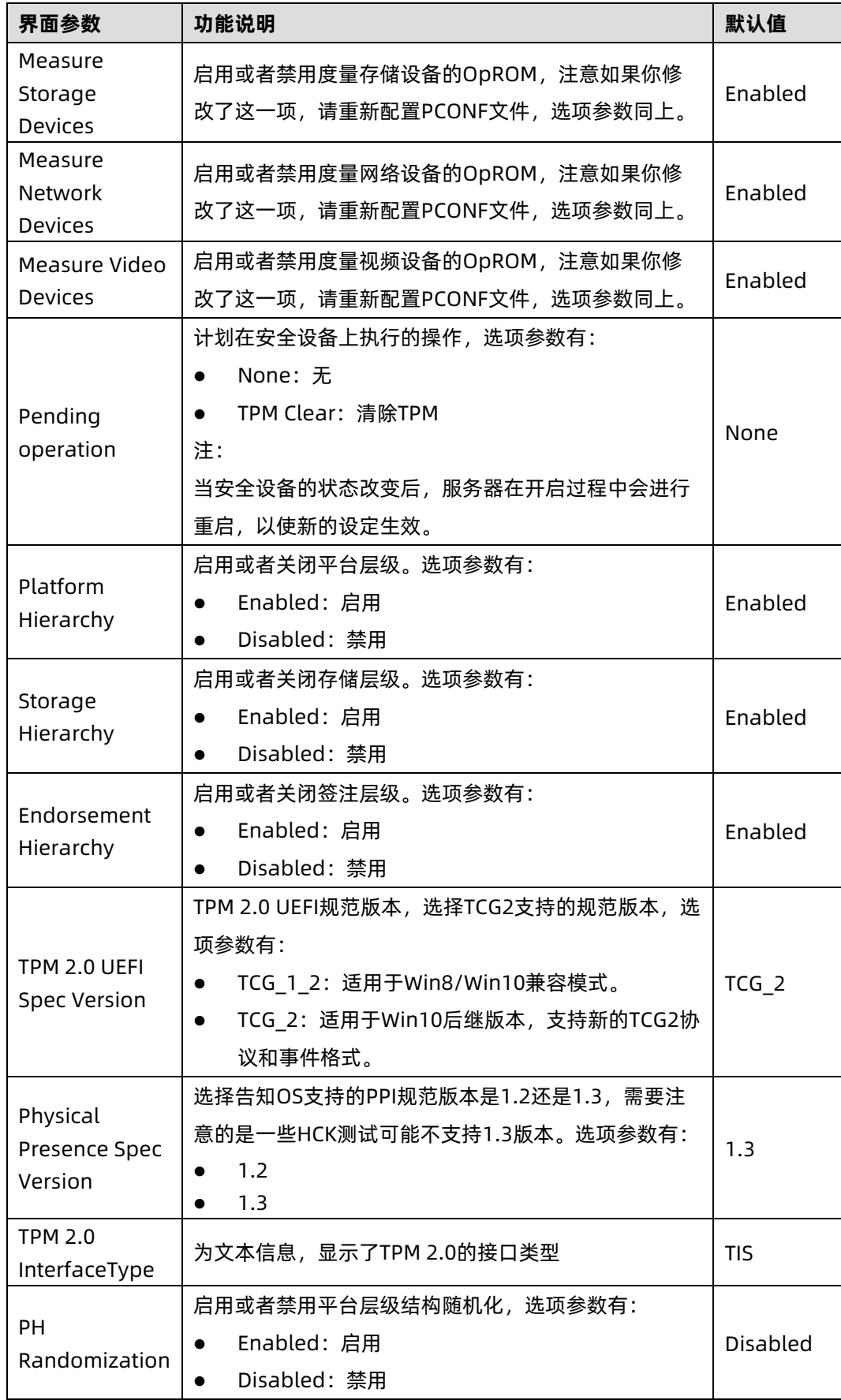

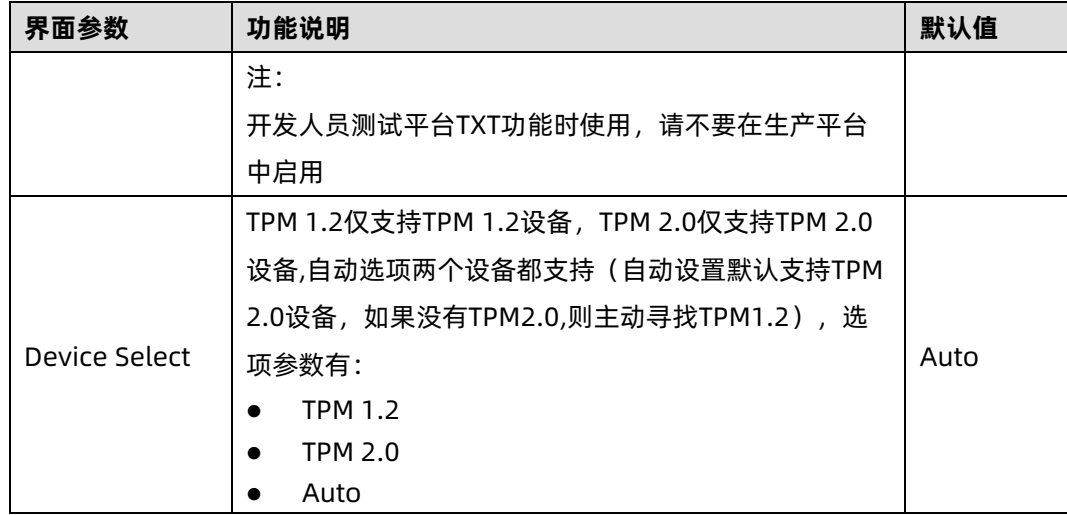

# 3.2.3 Redfish Host Interface Settings

## 功能描述

Redfish Host Interface Settings 界面是带内 Redfish 通讯的接口设置,即 Host OS 或 BIOS 和 BMC 之间的通信接口。

## 界面展示

Redfish Host Interface Settings 界面如下图所示。

图 3-5 Redfish Host Interface Settings 界面

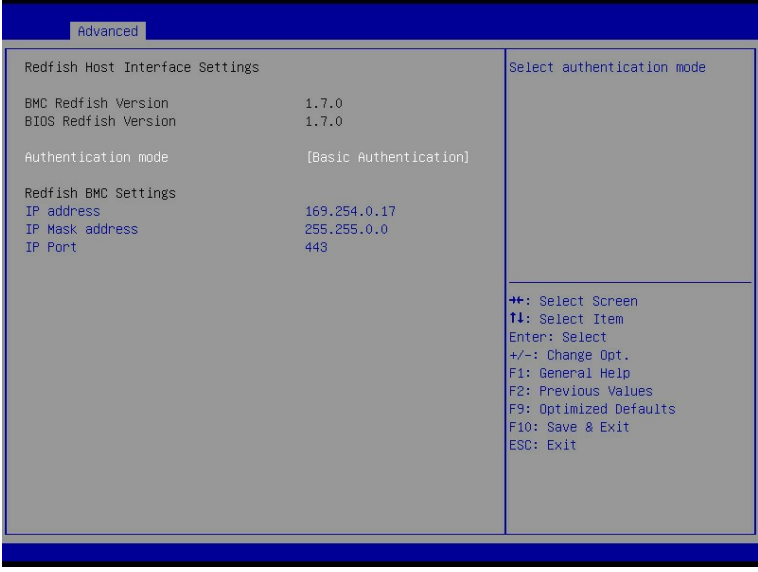

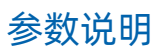

具体参数说明如下表所示。

表 3-4 Redfish Host Interface Settings 界面说明表

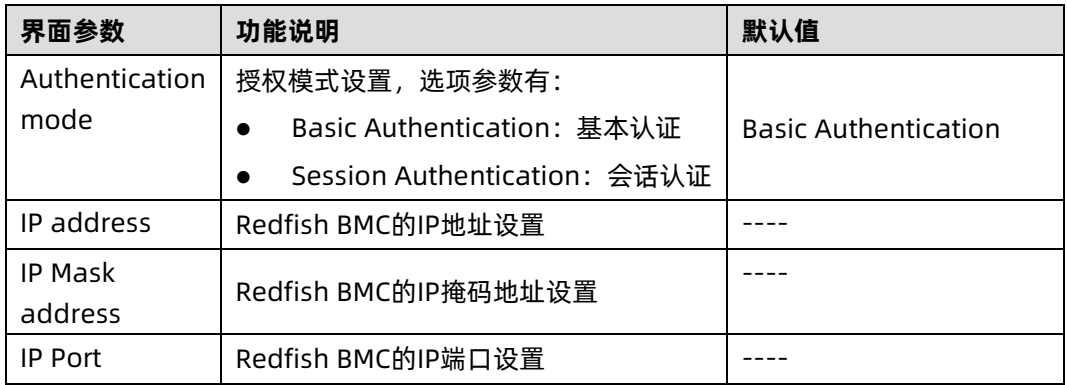

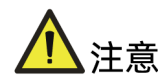

Redfish Host Interface Settings 中的 IP 地址是带内 Redfish 通讯所用的 IP, 如果客户端 (例如管理员)需要远程访问 Redfish Service,需要通过 BMC Network Configuration 页 面下的 BMC IP 地址进行访问。

# 3.2.4 AST2500 Super IO Configuration

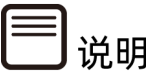

因硬件设计差异,部分机型不支持 AST2500 Super IO Configuration 选项,具体信息请 咨询客服。

## 功能描述

AST2500 Super IO Configuration 界面是关于 I/O 芯片相关选项设置。

## 界面展示

AST2500 Super IO Configuration 界面如下图所示。

#### 图 3-6 AST2500 Super IO Configuration 界面

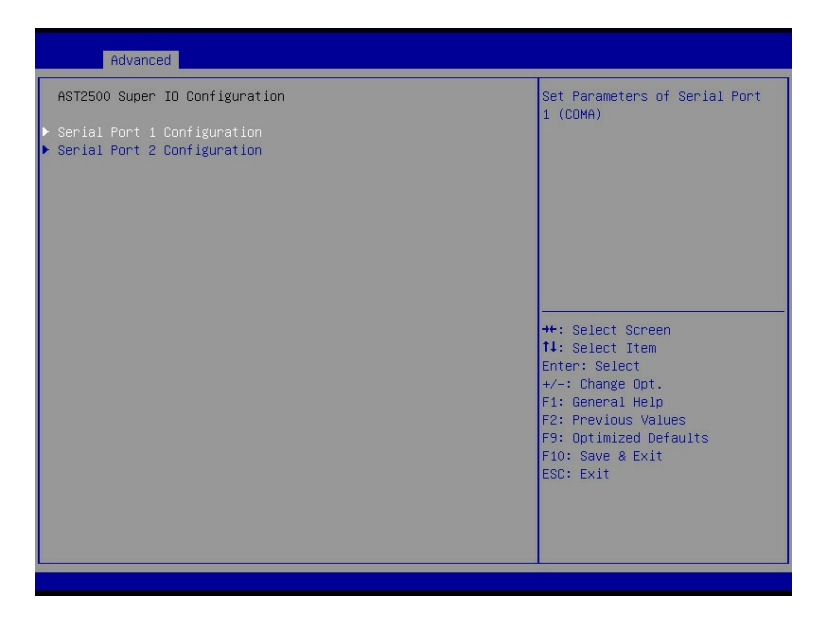

## 参数说明

具体参数说明如下表所示。

表 3-5 AST2500 Super IO Configuration 界面说明表

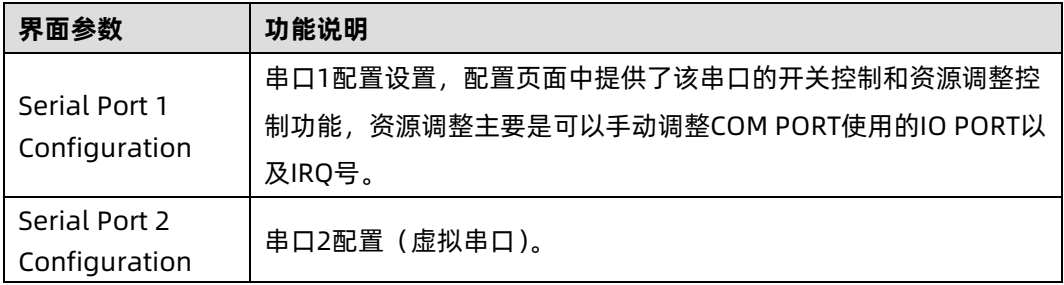

## 1. Serial Port 1 Configuration

## 功能描述

Serial Port 1 Configuration 界面是串口 1 相关选项设置。

## 界面展示

Serial Port 1 Configuration 界面如下图所示。

#### 图 3-7 Serial Port 1 Configuration 界面

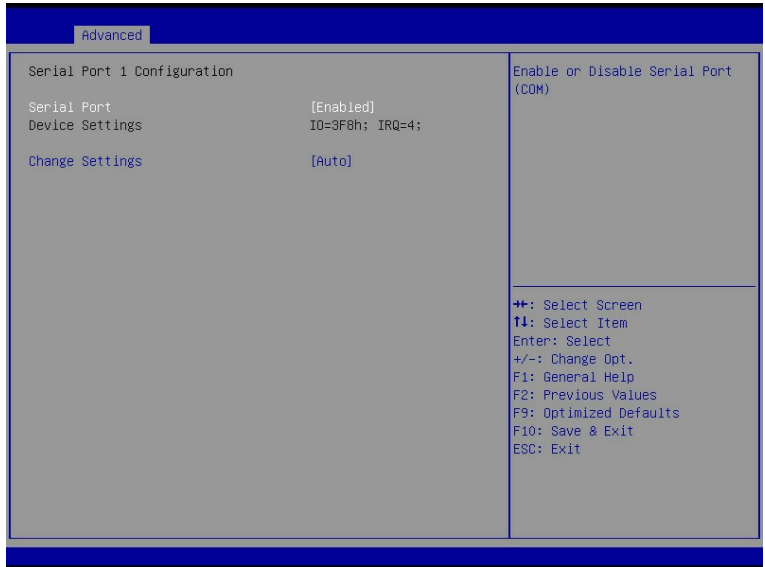

## 参数说明

具体参数说明如下表所示。

表 3-6 Serial Port 1 Configuration 界面说明表

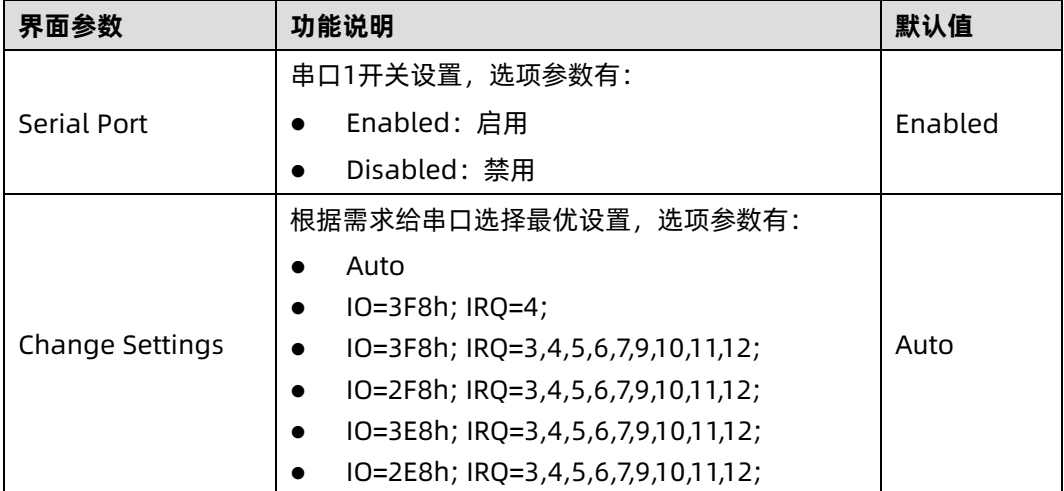

# 2. Serial Port 2 Configuration

## 功能描述

Serial Port 2 Configuration 界面是串口 2 相关选项设置。

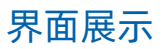

Serial Port 2 Configuration 界面如下图所示。

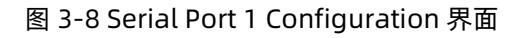

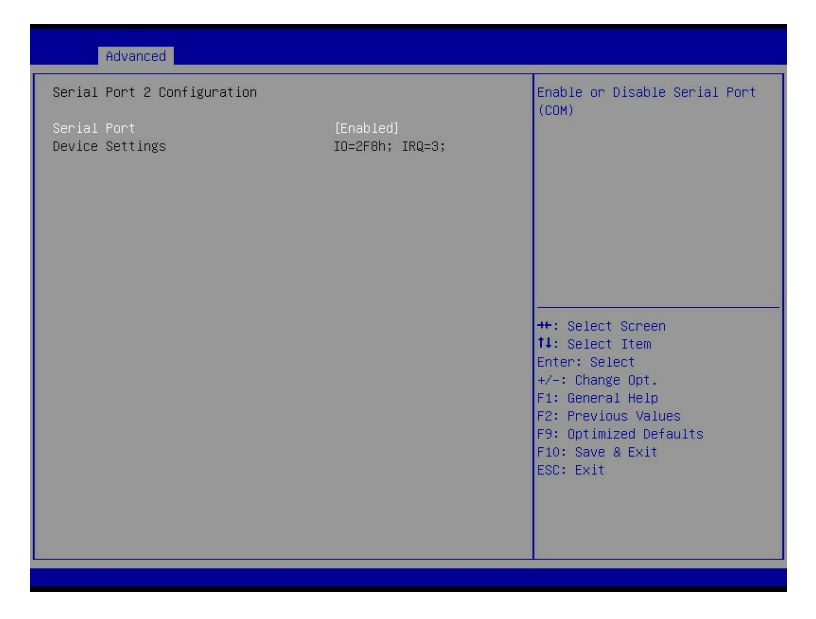

## 参数说明

具体参数说明如下表所示。

表 3-7 Serial Port 2 Configuration 界面说明表

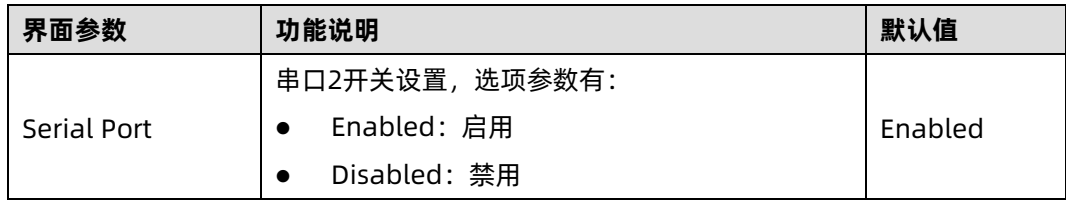

## 3.2.5 Serial Port Console Redirection

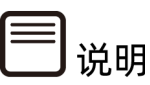

因硬件设计差异,部分机型串口重定向不支持"COM1",具体信息请咨询客服。

## 功能描述

Serial Port Console Redirection 界面是串口重定向相关选项设置。

## 界面展示

Serial Port Console Redirection 界面如下图所示。

图 3-9 Serial Port Console Redirection 界面

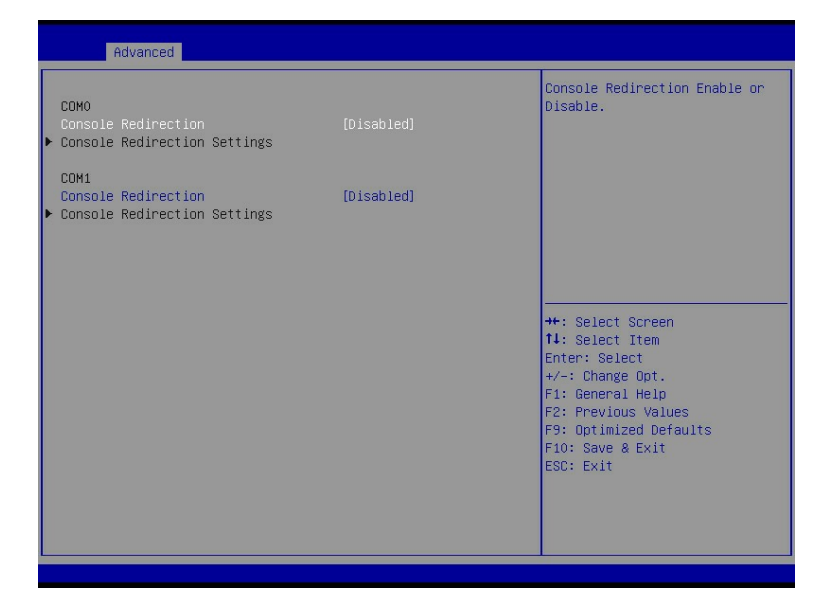

## 参数说明

具体参数说明如下表所示。

表 3-8 Serial Port Console Redirection 界面说明表

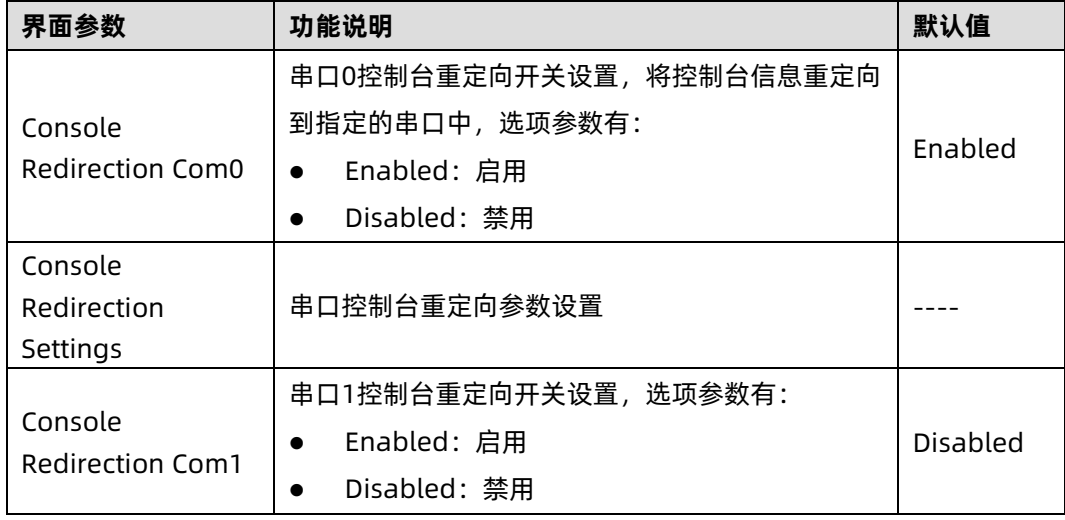

## 1. Console Redirection Settings

## 功能描述

当 Console Redirection Com0/Com1 选项设为【Enabled】,Console Redirection Settings 菜单被开启。

## 界面展示

Serial Port Console Redirection 界面如下图所示。

图 3-10 Console Redirection Settings 界面

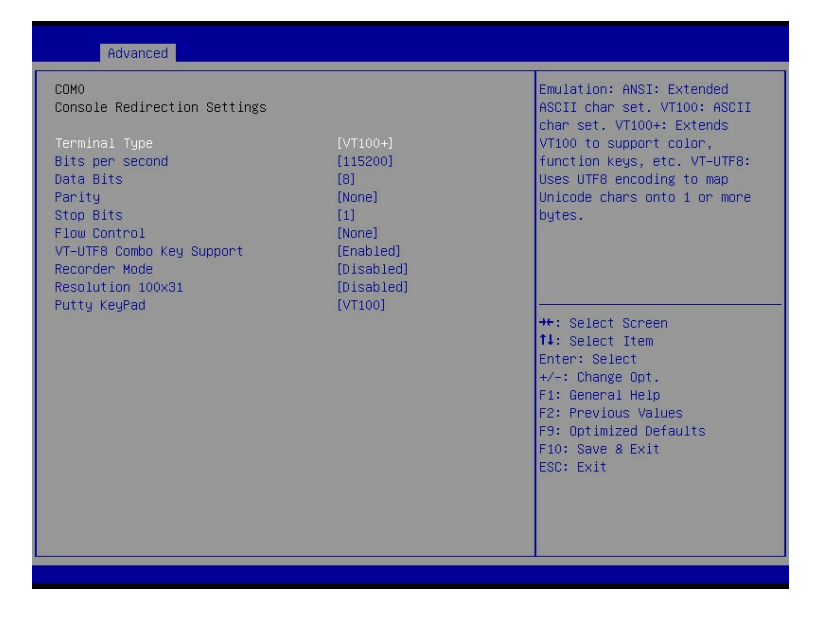

## 参数说明

具体参数说明如下表所示。

表 3-9 Console Redirection Settings 界面说明

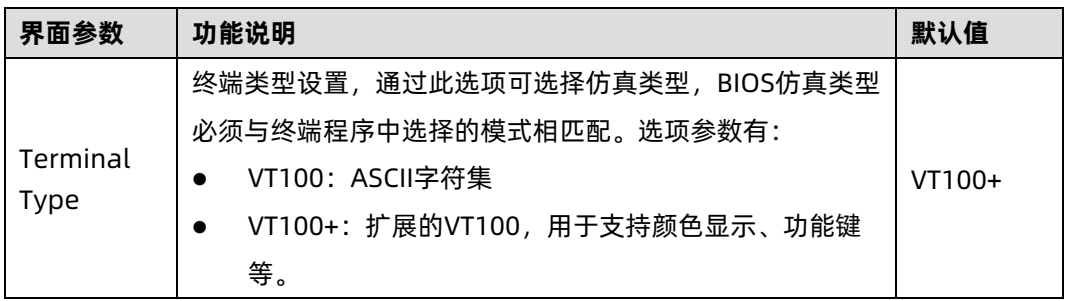

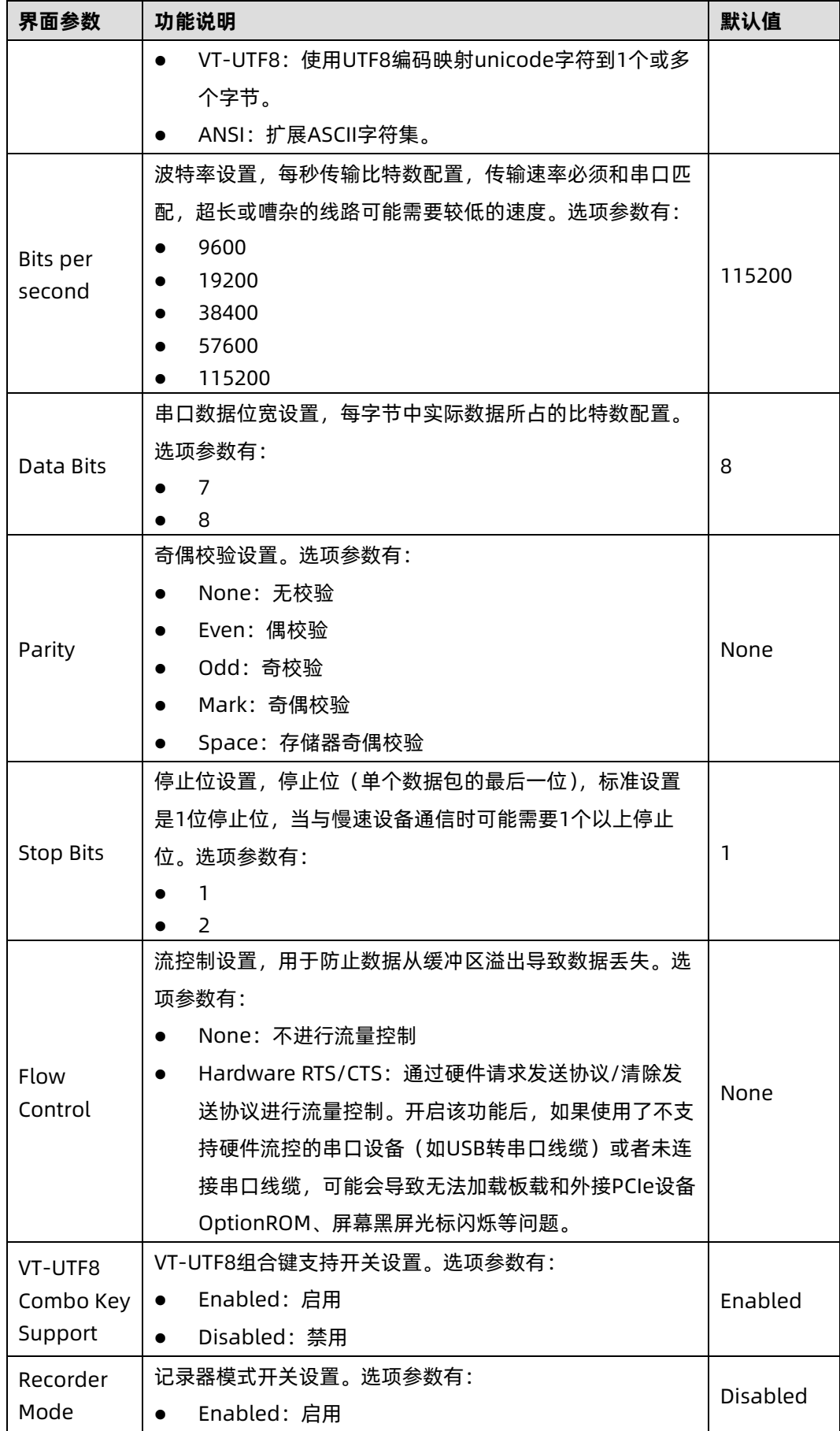

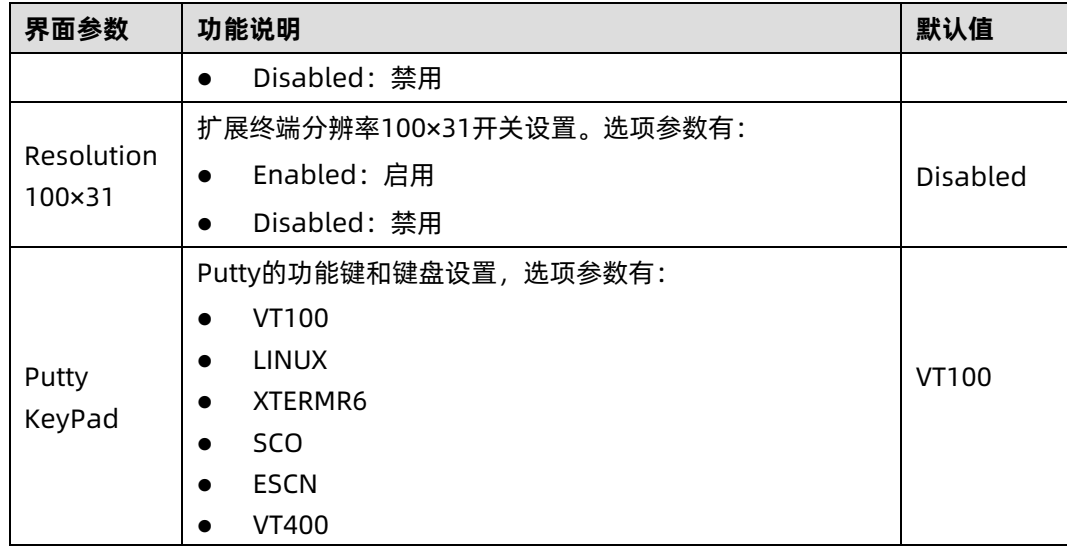

# 3.2.6 System Debug Configuration

## 功能描述

System Debug Configuration 界面是系统调试设置。

## 界面展示

System Debug Configuration 界面如下图所示。

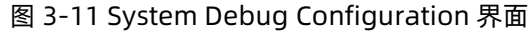

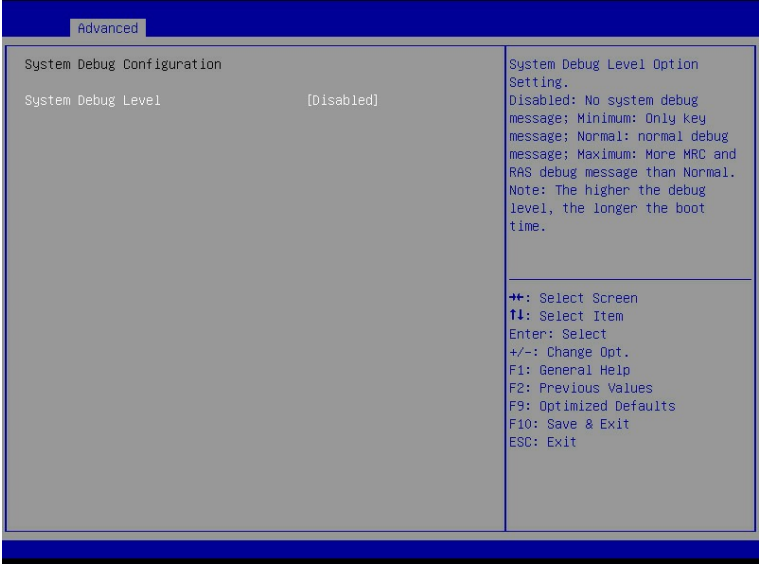

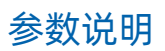

具体参数说明如下表所示。

#### 表 3-10 System Debug Configuration 界面说明

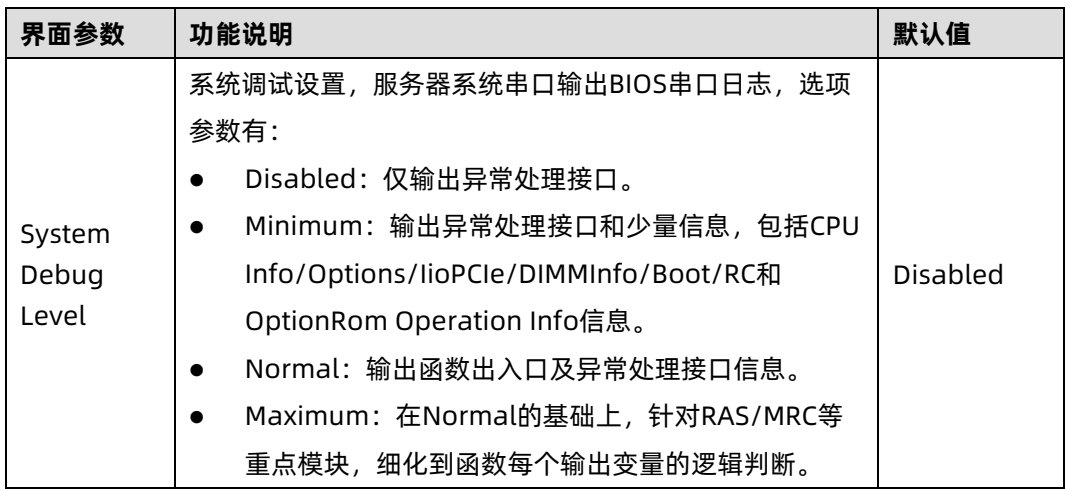

# 3.2.7 PCI Subsystem Settings

## 功能描述

PCI Subsystem Settings 界面是 PCI 子系统的相关选项设置。

## 界面展示

PCI Subsystem Settings 界面如下图所示。

#### 图 3-12 PCI Subsystem Settings 界面

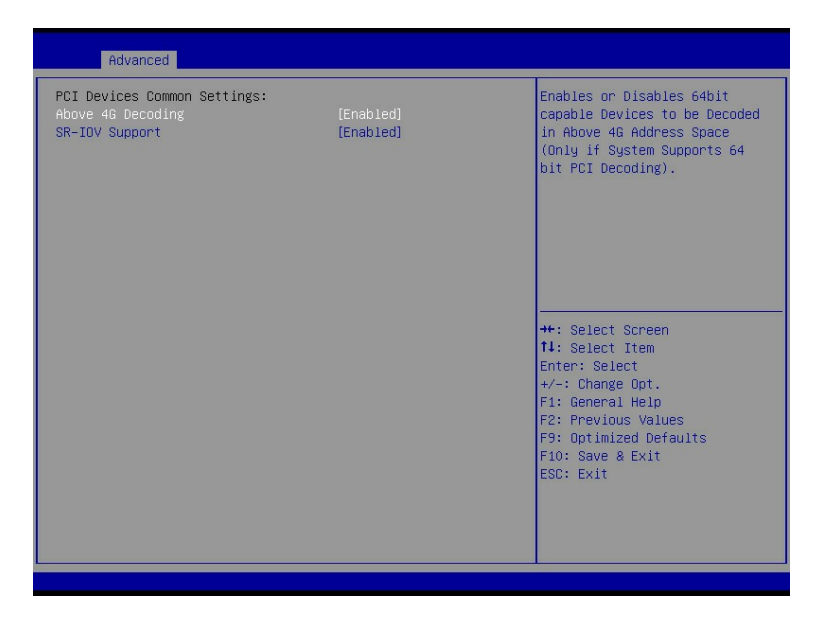

## 参数说明

具体参数说明如下表所示。

表 3-11 PCI Subsystem Settings 界面说明表

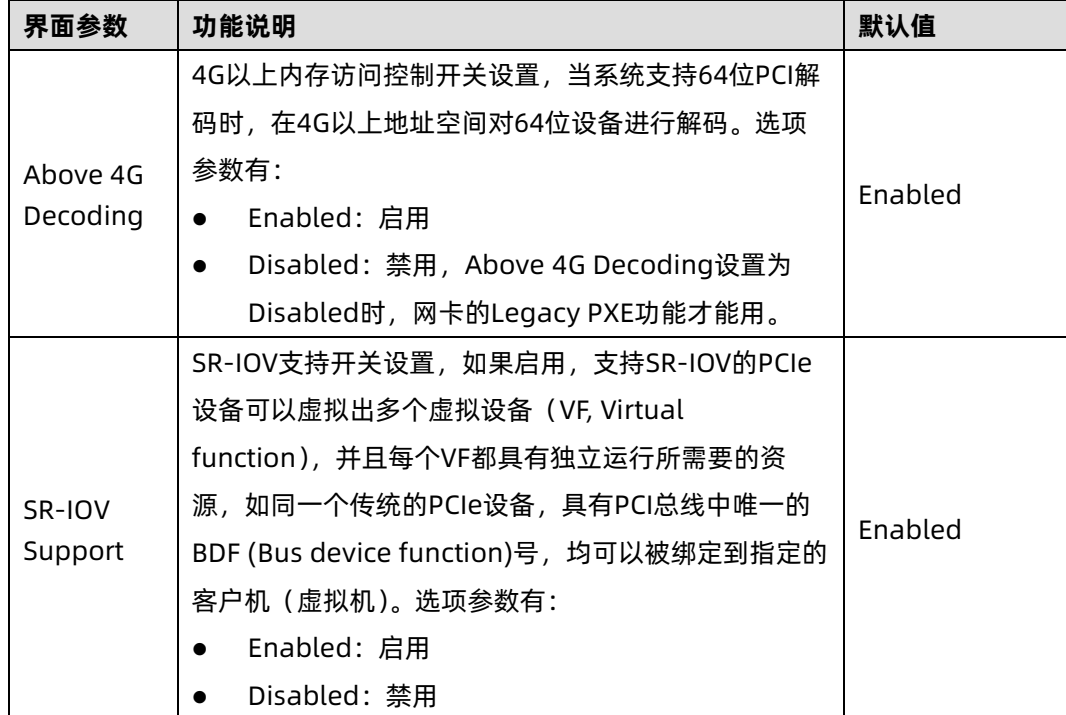

# 3.2.8 USB Devices Information

## 功能描述

USB Devices Information 界面显示了 USB 设备相关信息。

## 界面展示

USB Devices Information 界面如下图所示。

图 3-13 USB Devices Information 界面

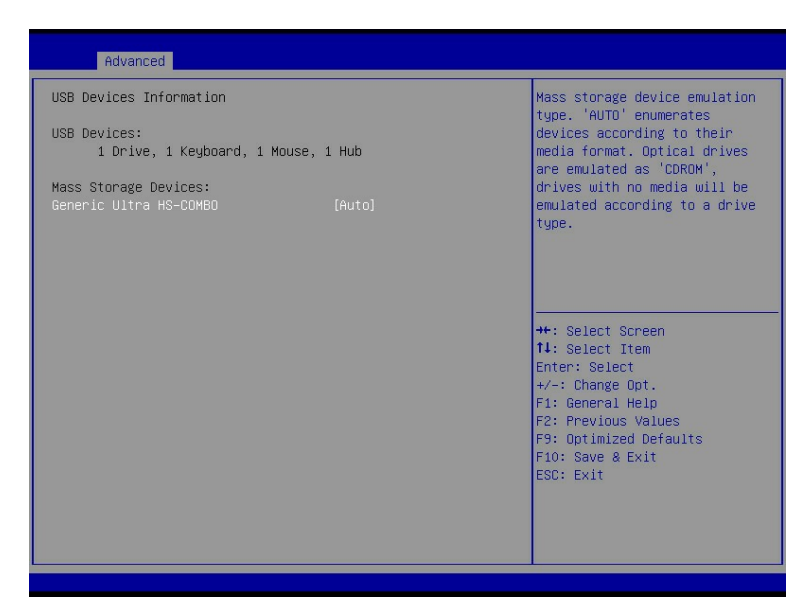

# 3.2.9 Network Stack Configuration

## 功能描述

Network Stack Configuration 界面是 Network UEFI PXE 相关选项设置。

## 界面展示

Network Stack Configuration 界面如下图所示。

#### 图 3-14 Network Stack Configuration 界面

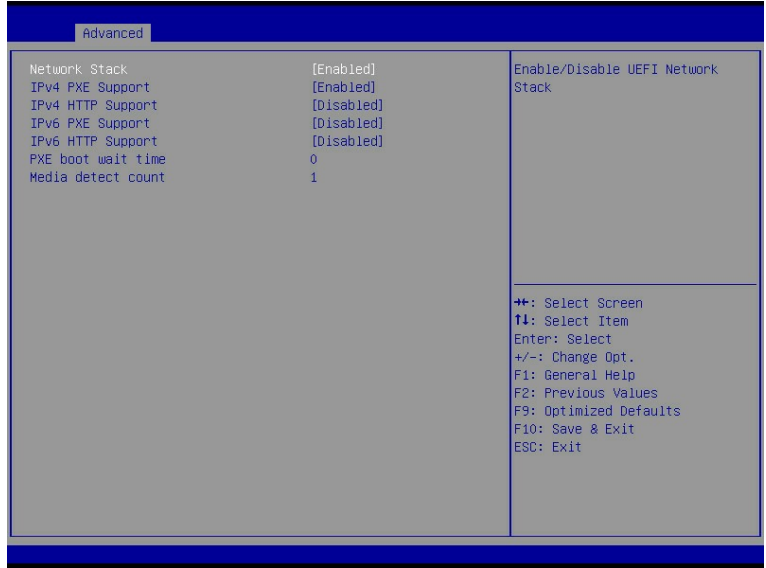

## 参数说明

具体参数说明如下表所示。

表 3-12 Network Stack Configuration 界面说明表

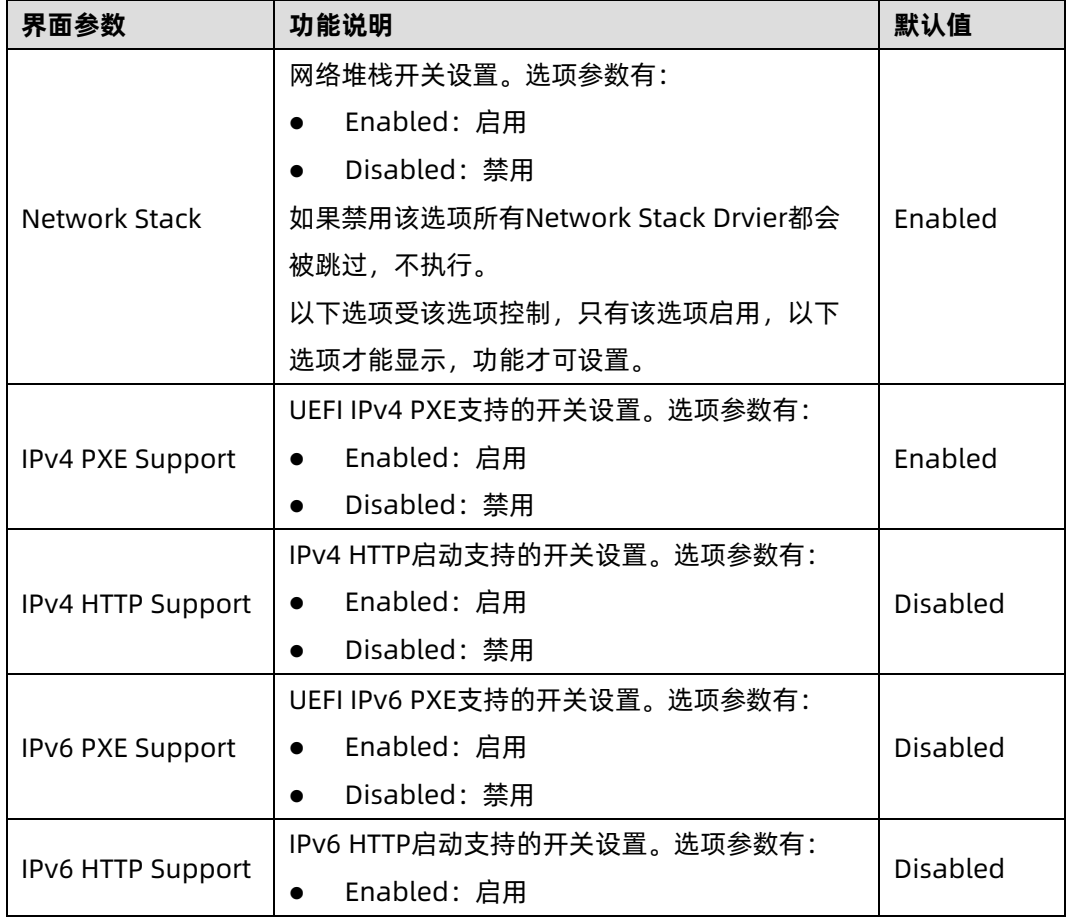

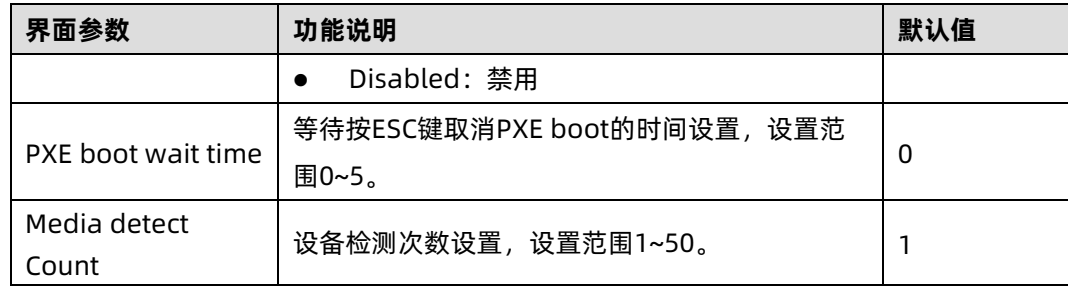

# 3.2.10 CSM Configuration

## 功能描述

CSM Configuration 界面是兼容模块相关选项设置。

## 界面展示

CSM Configuration 界面如下图所示。

图 3-15 CSM Configuration 界面

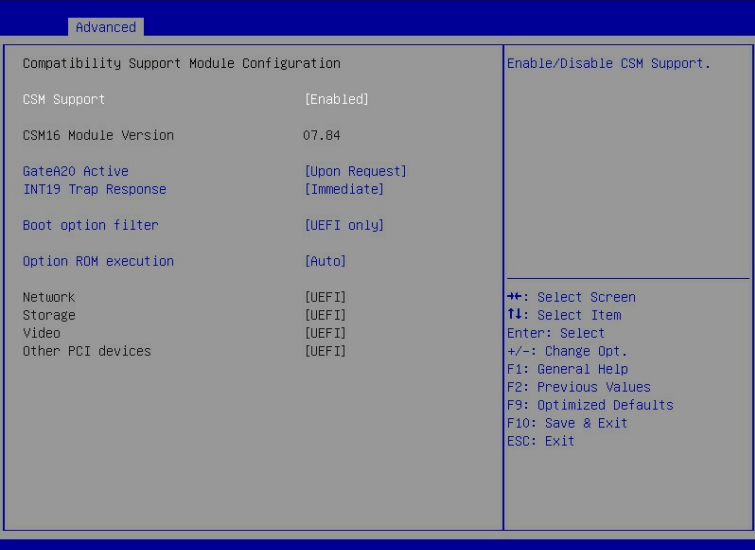

## 参数说明

具体参数说明如下表所示。

#### 表 3-13 CSM Configuration 界面说明表

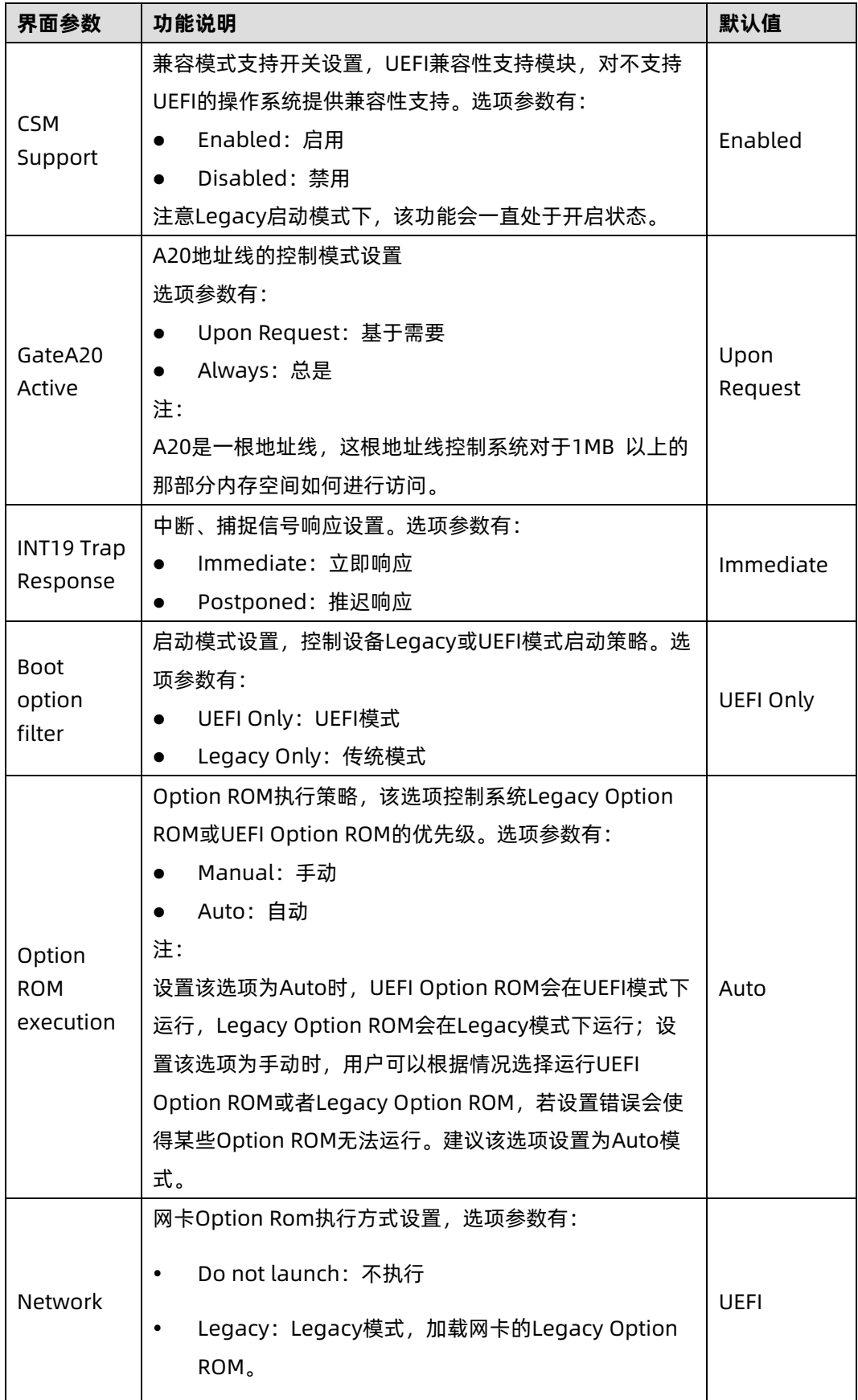

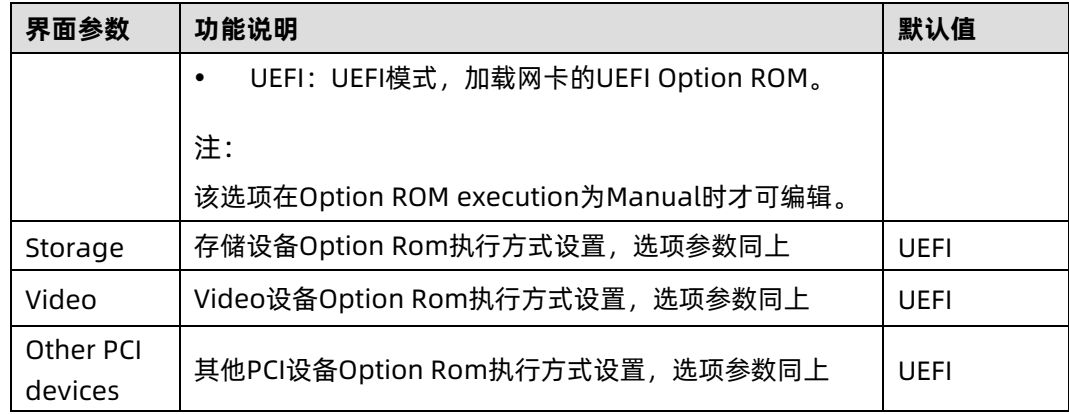

# 3.2.11 OEM NIC Oprom Ctrl

## 功能描述

OEM NIC Oprom Ctrl 界面是 OEM NIC 操作程序控制。

## 界面展示

OEM NIC Oprom Ctrl 界面如下图所示。

#### 图 3-16 OEM NIC Oprom Ctrl 界面

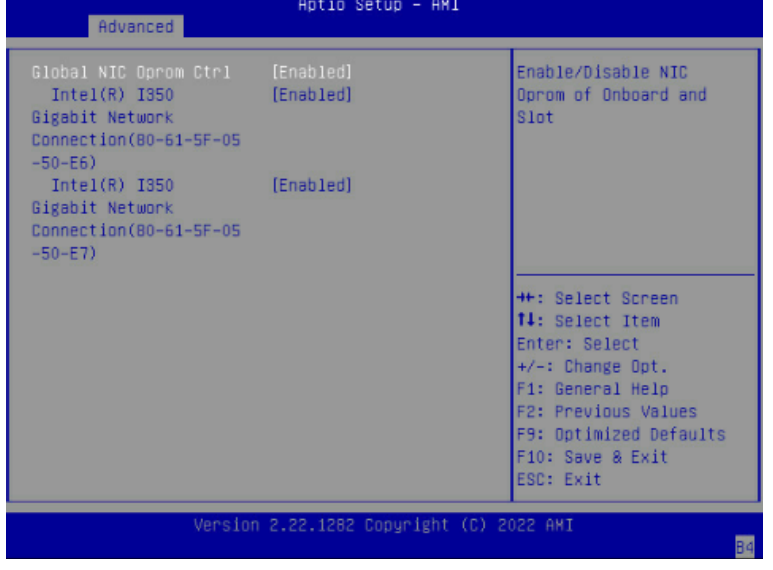

## 参数说明

具体参数说明如下表所示。

#### 表 3-14 OEM NIC Oprom Ctrl 界面说明表

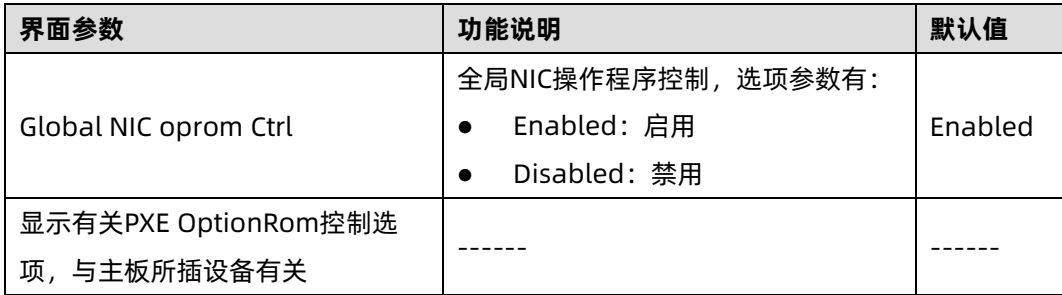

# 3.2.12 iSCSI Configuration

## 功能描述

iSCSI Configuration 界面是 iSCSI 参数配置, 它是在 IP 协议的上层运行的 SCSI 指令集, 提 供块级的数据访问。

## 界面展示

iSCSI Configuration 界面如下图所示。

#### 图 3-17 iSCSI Configuration 界面

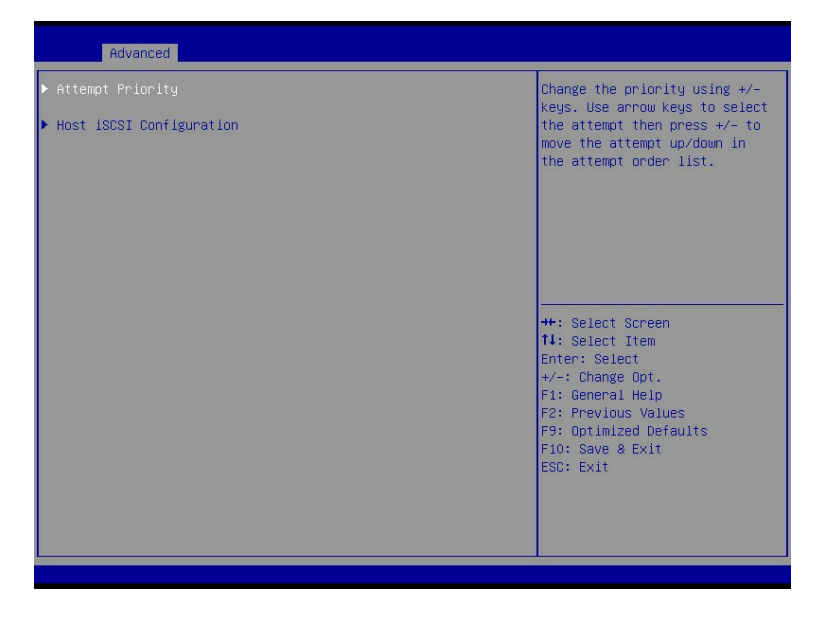

## 参数说明

具体参数说明如下表所示。

表 3-15 iSCSI Configuration 界面说明表

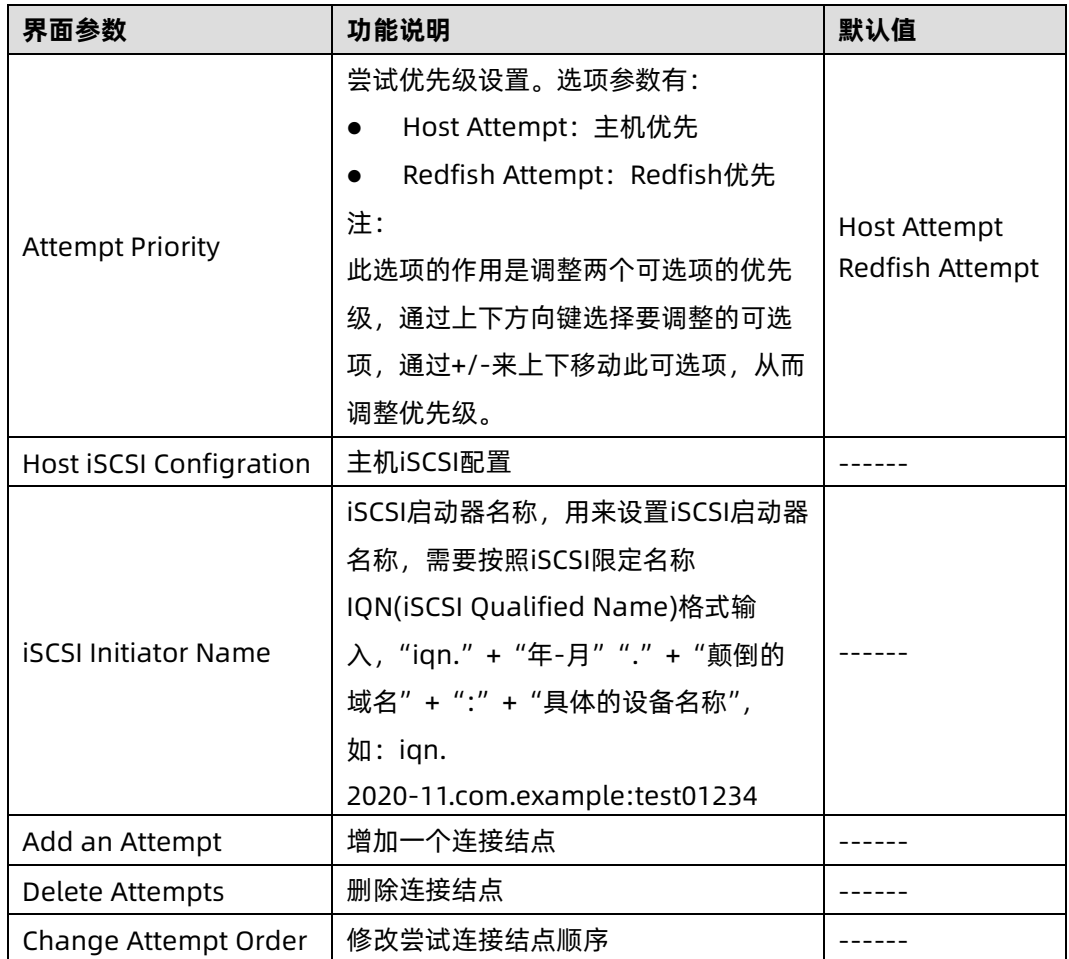

# 3.2.13 Driver Health

## 功能描述

Driver Health 界面是设备驱动菜单,表征了设备驱动的健康状态,根据实际设备状态显示。

## 界面展示

Driver Health 界面如下图所示。

#### 图 3-18 Driver Health 界面

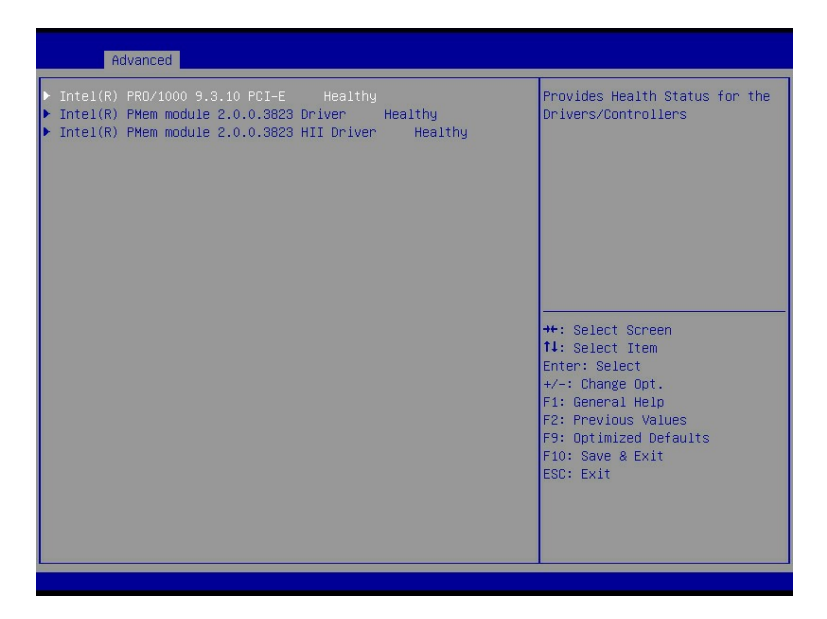

# 3.3 Platform Configuration

## 功能描述

Platform Configuration 界面包含 PCH SATA/sSATA 配置菜单、USB 配置菜单、服务器 ME 配置菜单,以及运行时错误日志的配置菜单。

#### 界面展示

Platform Configuration 界面如下图所示。

图 3-19 Platform Configuration 界面

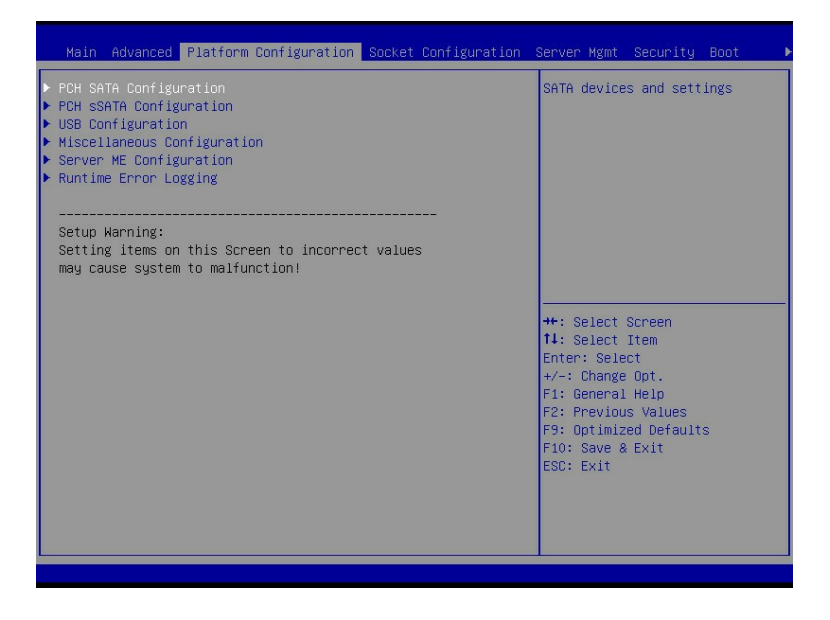

## 参数说明

具体参数说明如下表所示。

表 3-16 Platform Configuration 界面说明表

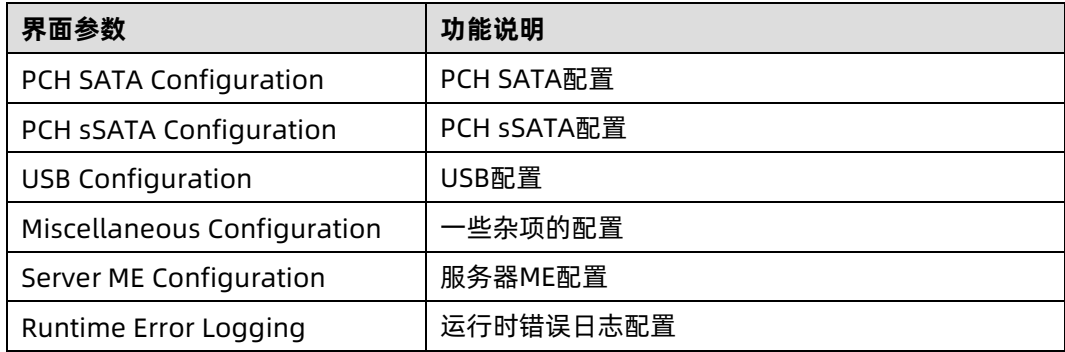

# 3.3.1 PCH SATA Configuration/PCH sSATA **Configuration**

## 功能描述

PCH sSATA Configuration 及 PCH SATA Configuration 界面是对板载的 sSATA 及 SATA 端口进行配置。

## 界面展示

界面如下图所示,以 PCH SATA Configuration 菜单为例,介绍板载 SATA 口硬盘配置,PCH sSATA Configuration 界面类似。
#### 图 3-20 PCH SATA Configuration 界面

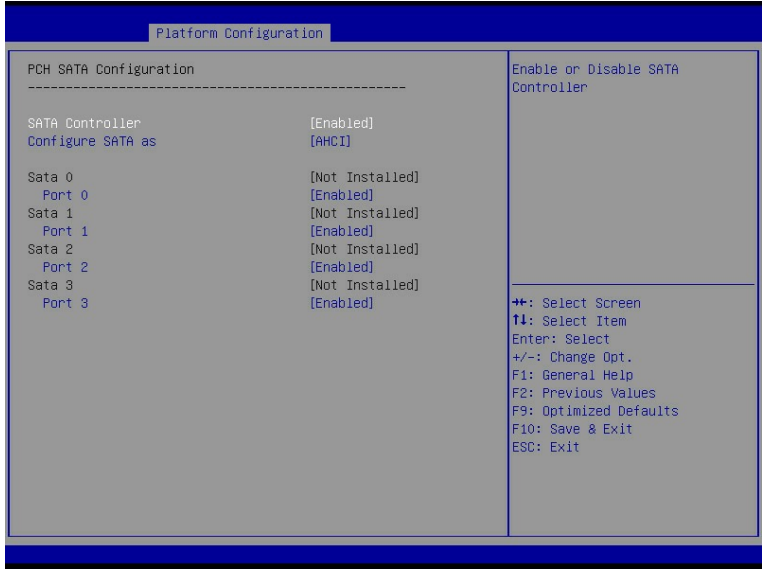

#### 图 3-21 PCH sSATA Configuration 界面

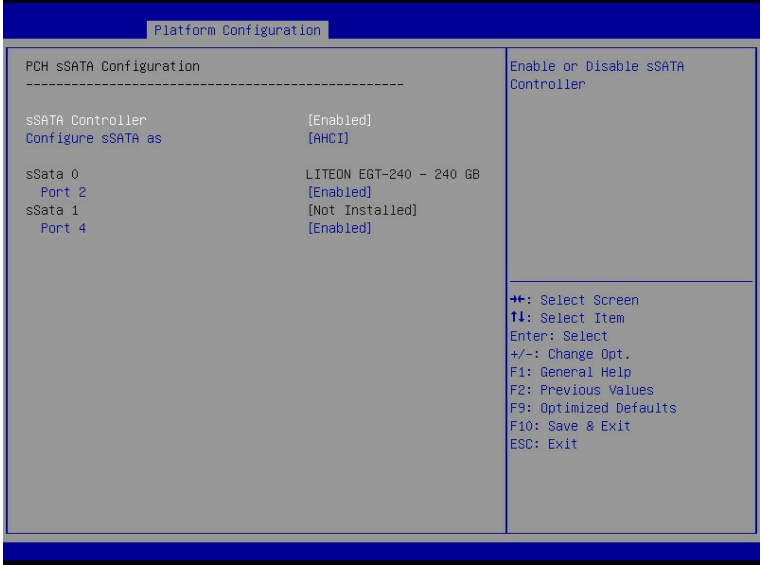

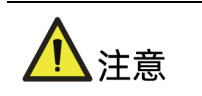

SATA/sSATA端口数量显示以实际机型为准。

### 参数说明

具体参数说明如下表所示。

表 3-17 PCH SATA Configuration 界面说明表

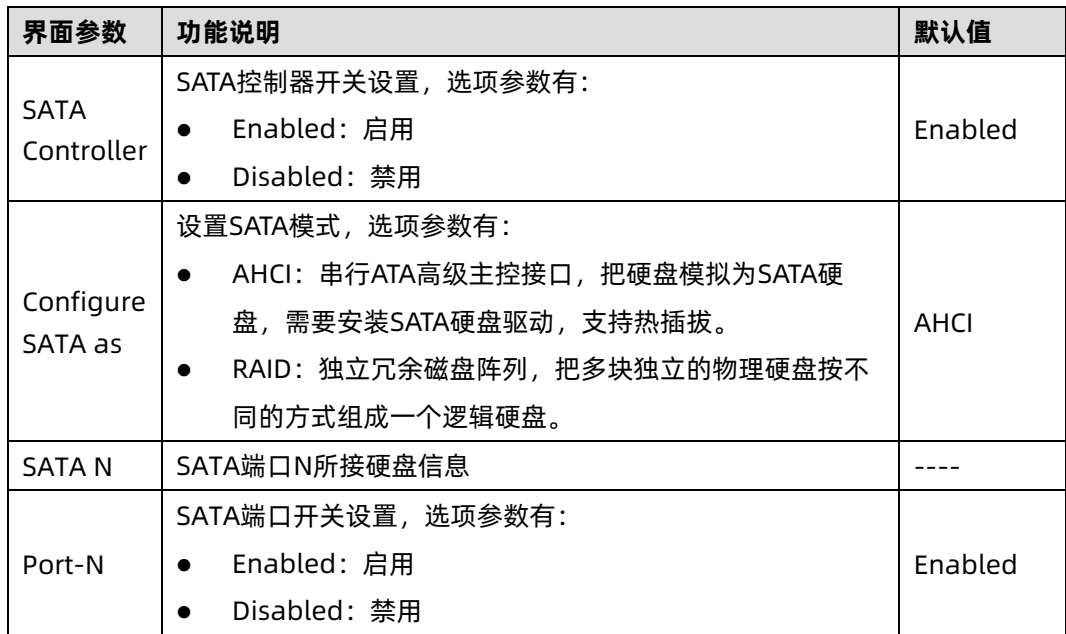

# 3.3.2 USB Configuration

## 功能描述

USB Configuration 界面是对板载的 USB 端口进行开关设置。

## 界面展示

USB Configuration 界面如下图所示。

#### 图 3-22 USB Configuration 界面

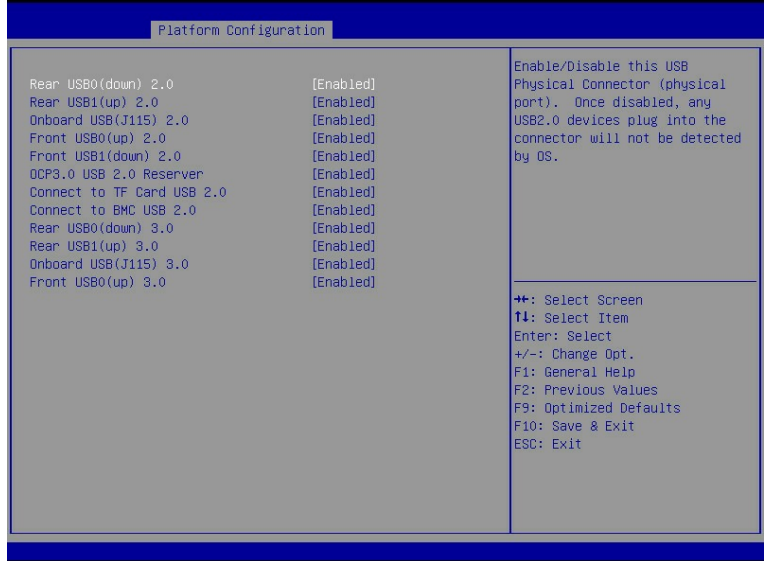

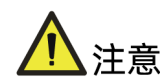

USB 端口显示以实际机型为准。

#### 参数说明

具体参数说明如下表所示。

表 3-18 USB Configuration 界面说明表

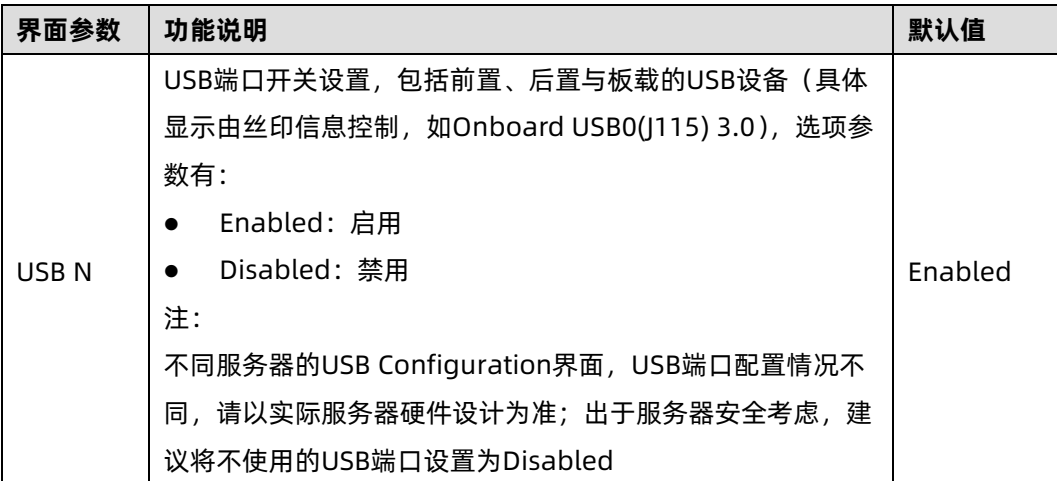

# 3.3.3 Miscellaneous Configuration

## 功能描述

Miscellaneous Configuration 界面是混杂常用设置项配置。

## 界面展示

Miscellaneous Configuration 界面如下图所示。

#### 图 3-23 Miscellaneous Configuration 界面

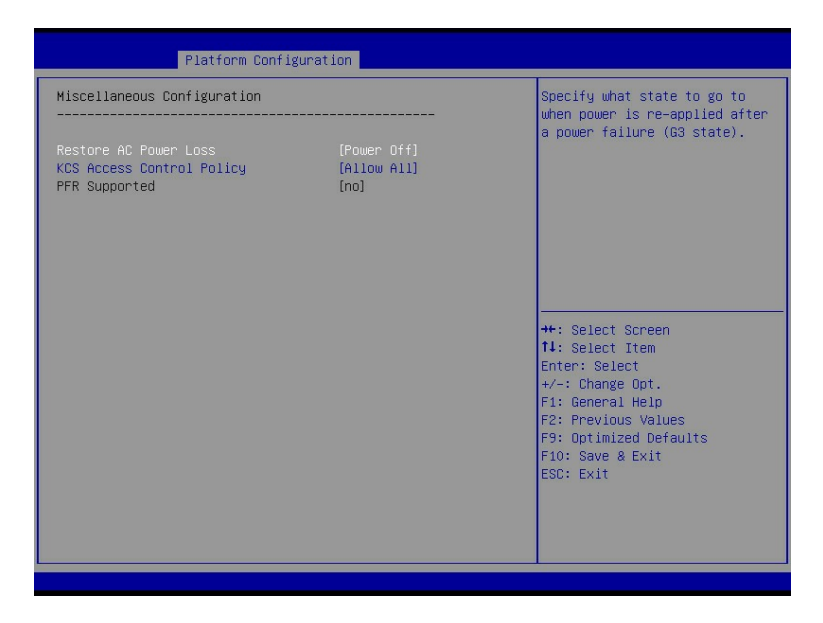

#### 参数说明

具体参数说明如下表所示。

表 3-19 Miscellaneous Configuration 界面说明表

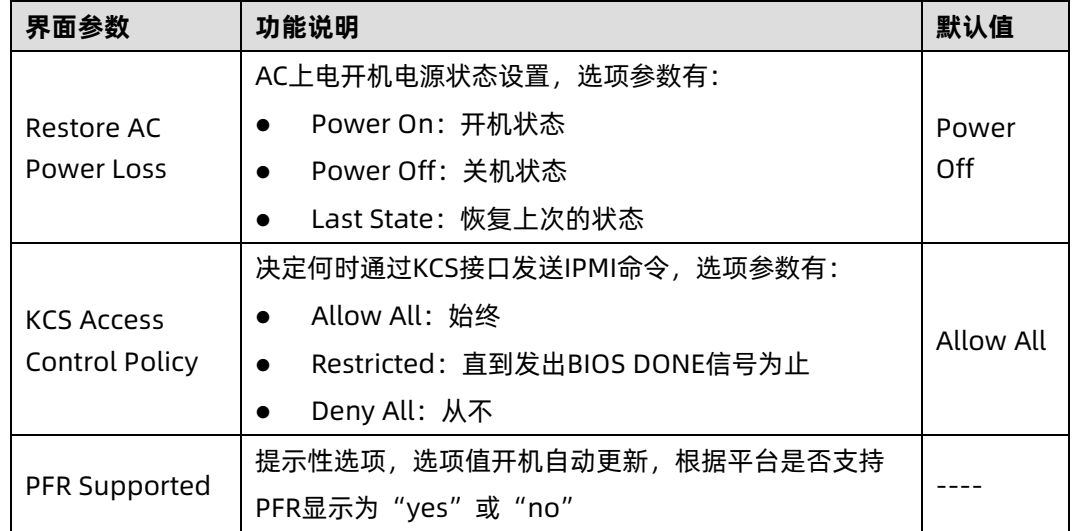

# 3.3.4 Server ME Configuration

#### 功能描述

Server ME Configuration 界面是服务器 ME 信息显示及相关配置设置。

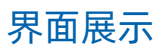

Server ME Configuration 界面如下图所示。

图 3-24 Server ME Configuration 界面

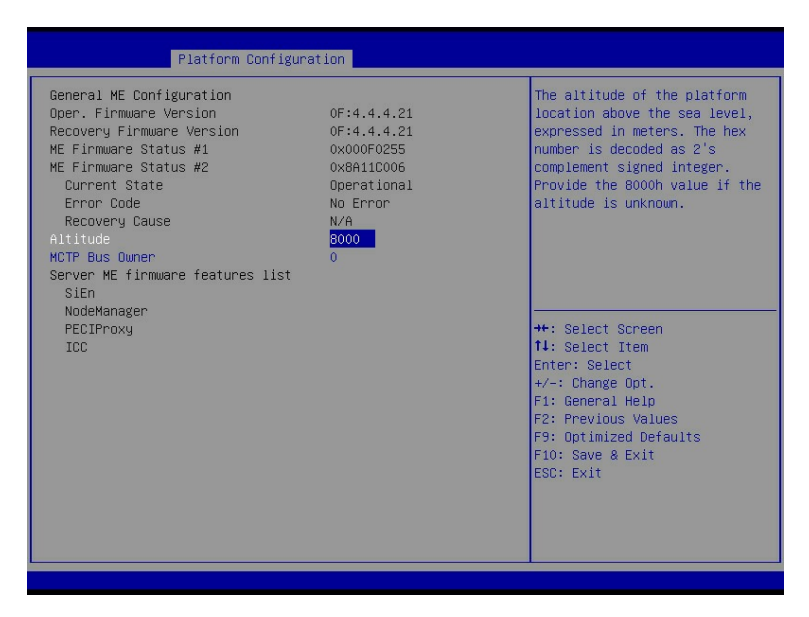

#### 参数说明

具体参数说明如下表所示。

表 3-20 Server ME Configuration 界面说明表

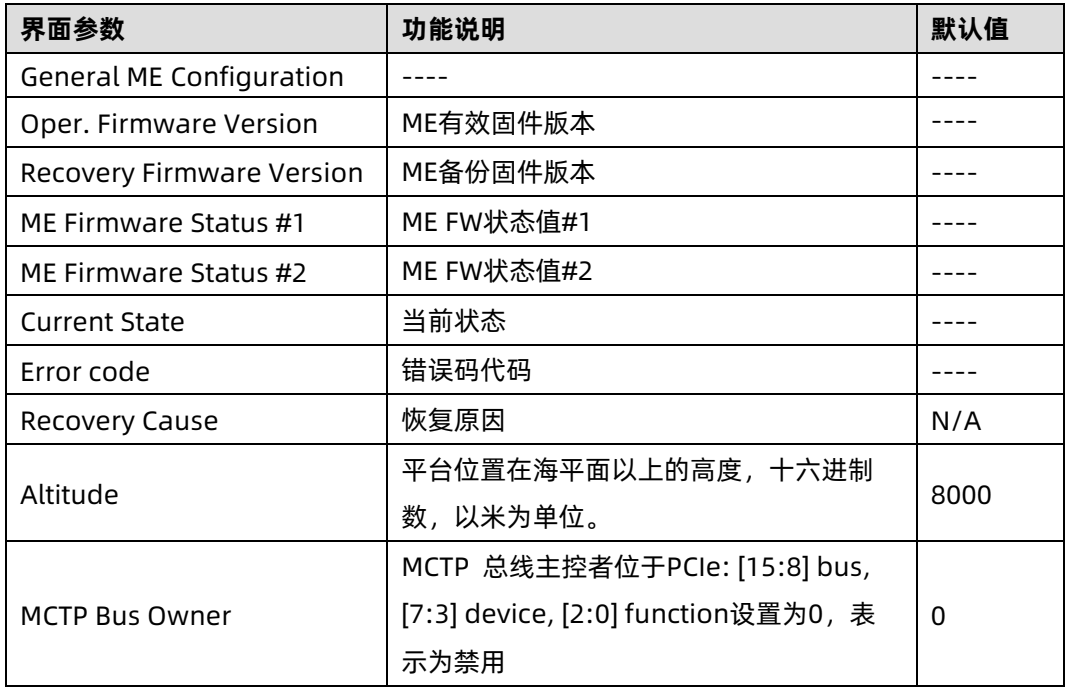

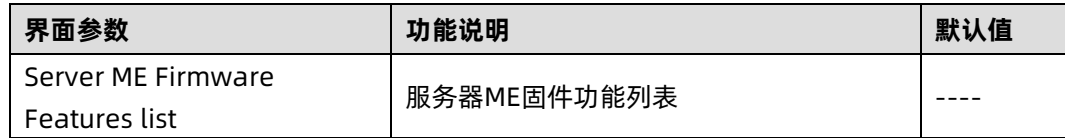

# 3.3.5 Runtime Error Logging

## 功能描述

通过 Runtime Error Logging 界面,可以对故障诊断、日志收集和 RAS 模式等特性进行配 置。

# 界面展示

Runtime Error Logging 界面如下图所示。

图 3-25 Runtime Error Logging 界面

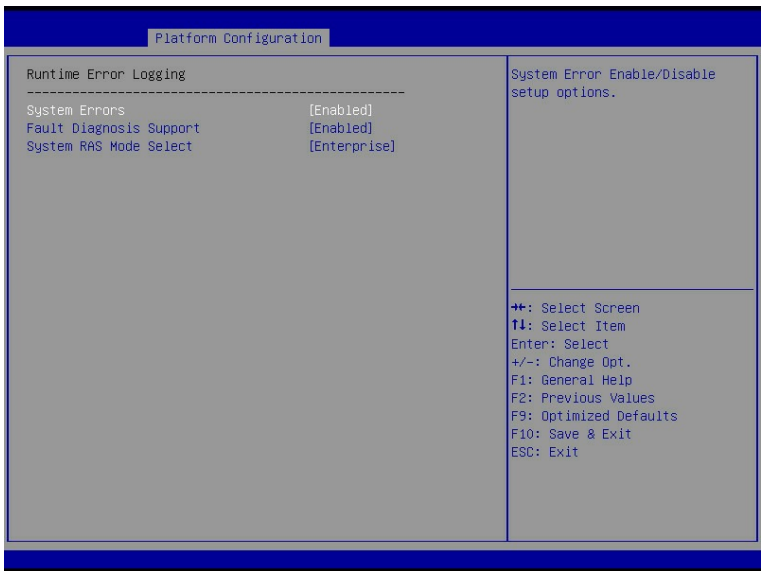

### 参数说明

具体参数说明如下表所示。

表 3-21 Runtime Error Logging 界面说明表

| 界面参数             | 功能说明                                                          | 默认值     |
|------------------|---------------------------------------------------------------|---------|
| System<br>Errors | 系统错误日志记录设置, 启用该功能后, 会收集关键部件的错<br>误并记录日志。选项参数有:<br>Enabled: 启用 | Enabled |

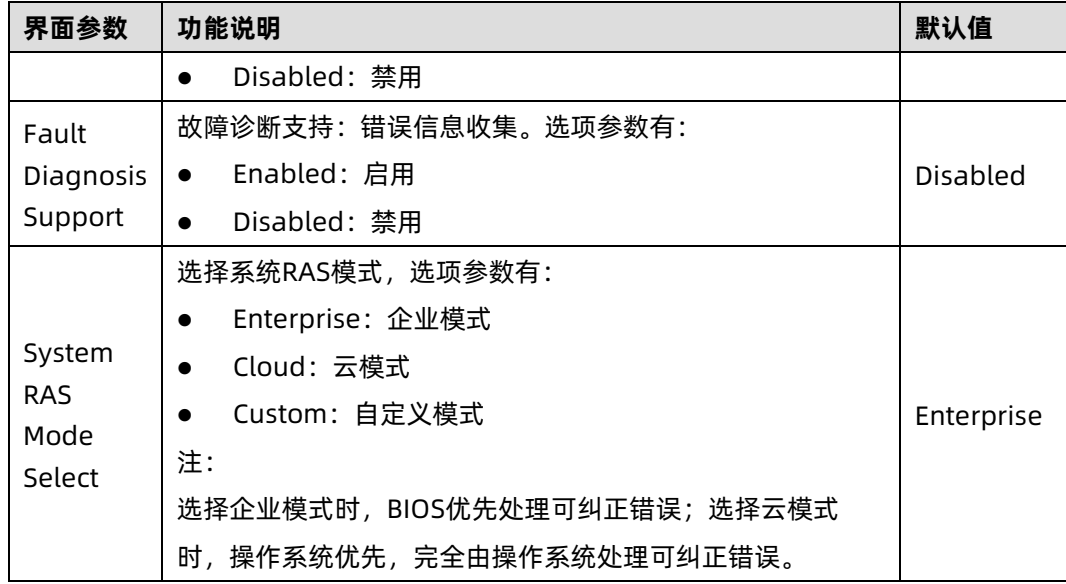

# 3.4 Socket Configuration

### 功能描述

Socket Configuration 界面是处理器,内存等相关选项设置。

## 界面展示

Socket Configuration 界面如下图所示。

图 3-26 Socket Configuration 界面

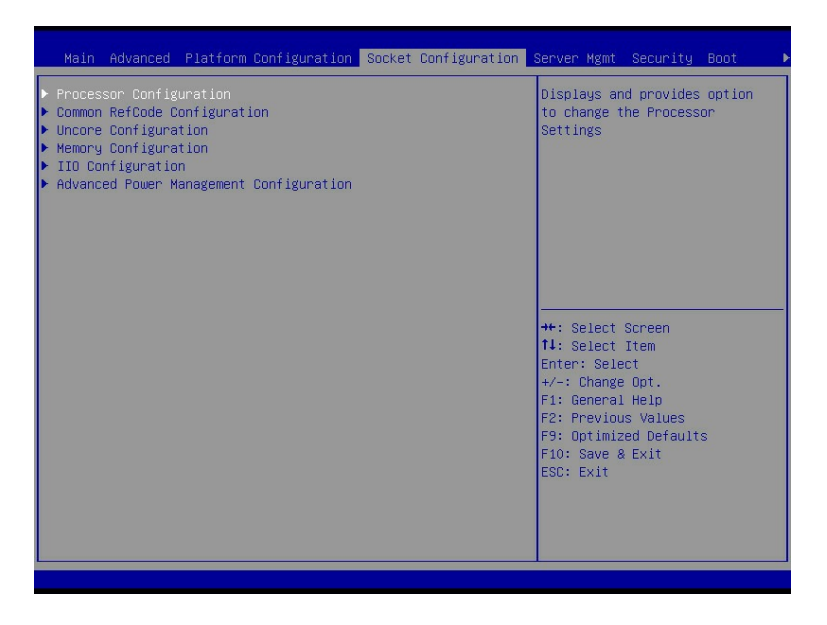

### 参数说明

具体参数说明如下表所示。

表 3-22 Socket Configuration 界面说明表

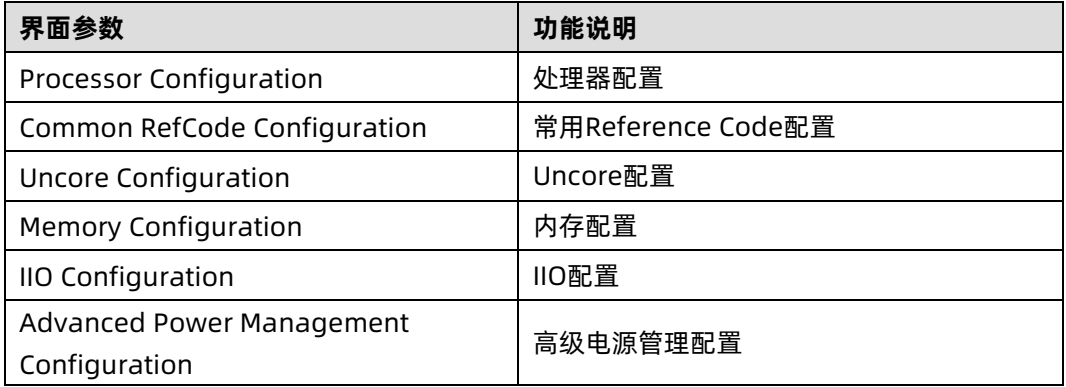

# 3.4.1 Processor Configuration

# 功能描述

Processor Configuration 界面是处理器的相关选项设置。

## 界面展示

Processor Configuration 界面如下图所示。

图 3-27 Processor Configuration 界面

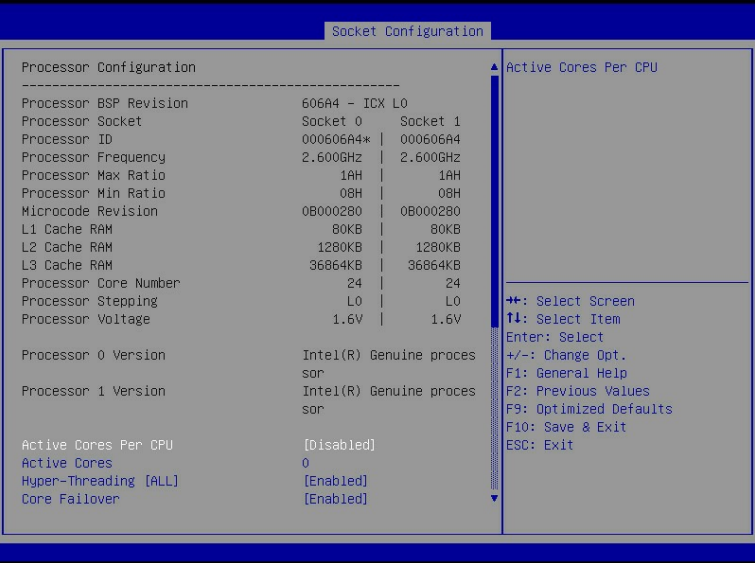

#### 图 3-28 Processor Configuration 界面

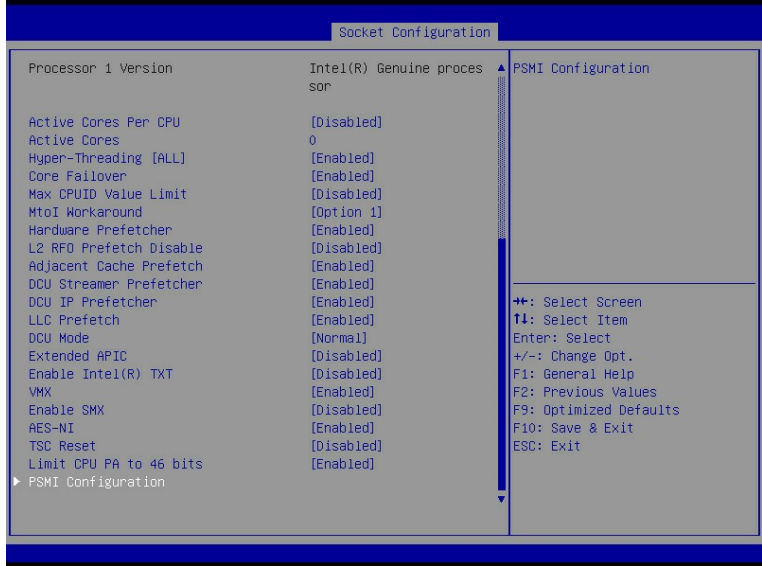

# 参数说明

具体参数说明如下表所示。

#### 表 3-23 Processor Configuration 界面说明表

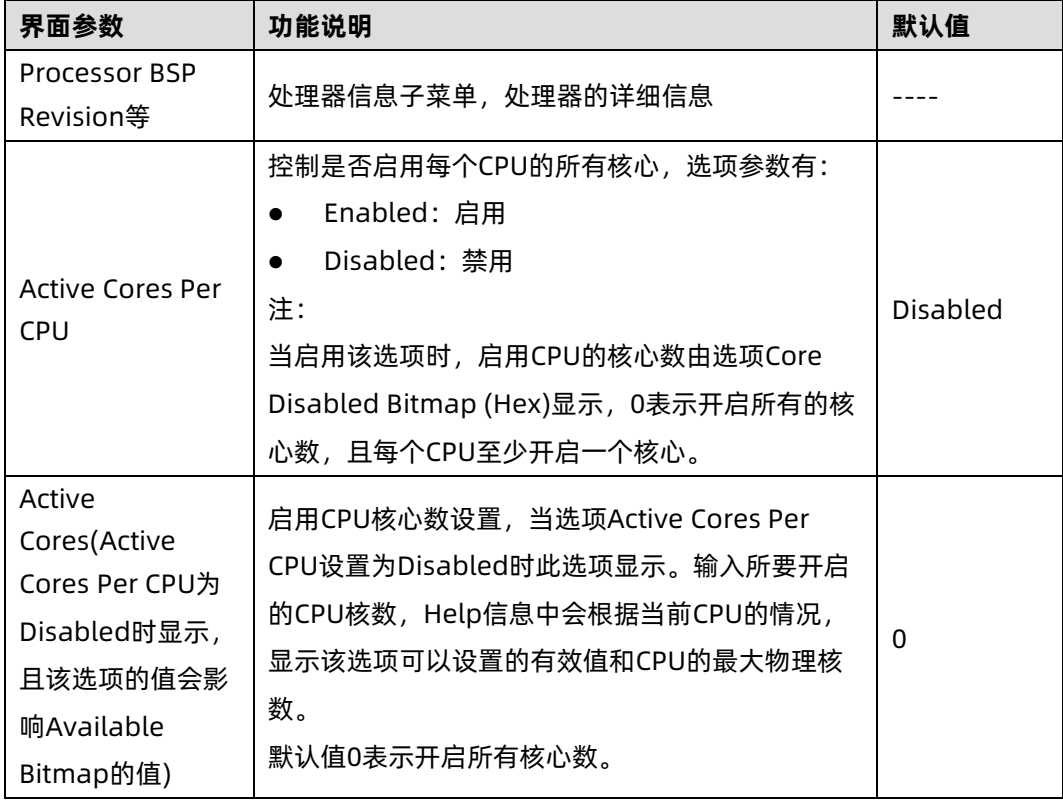

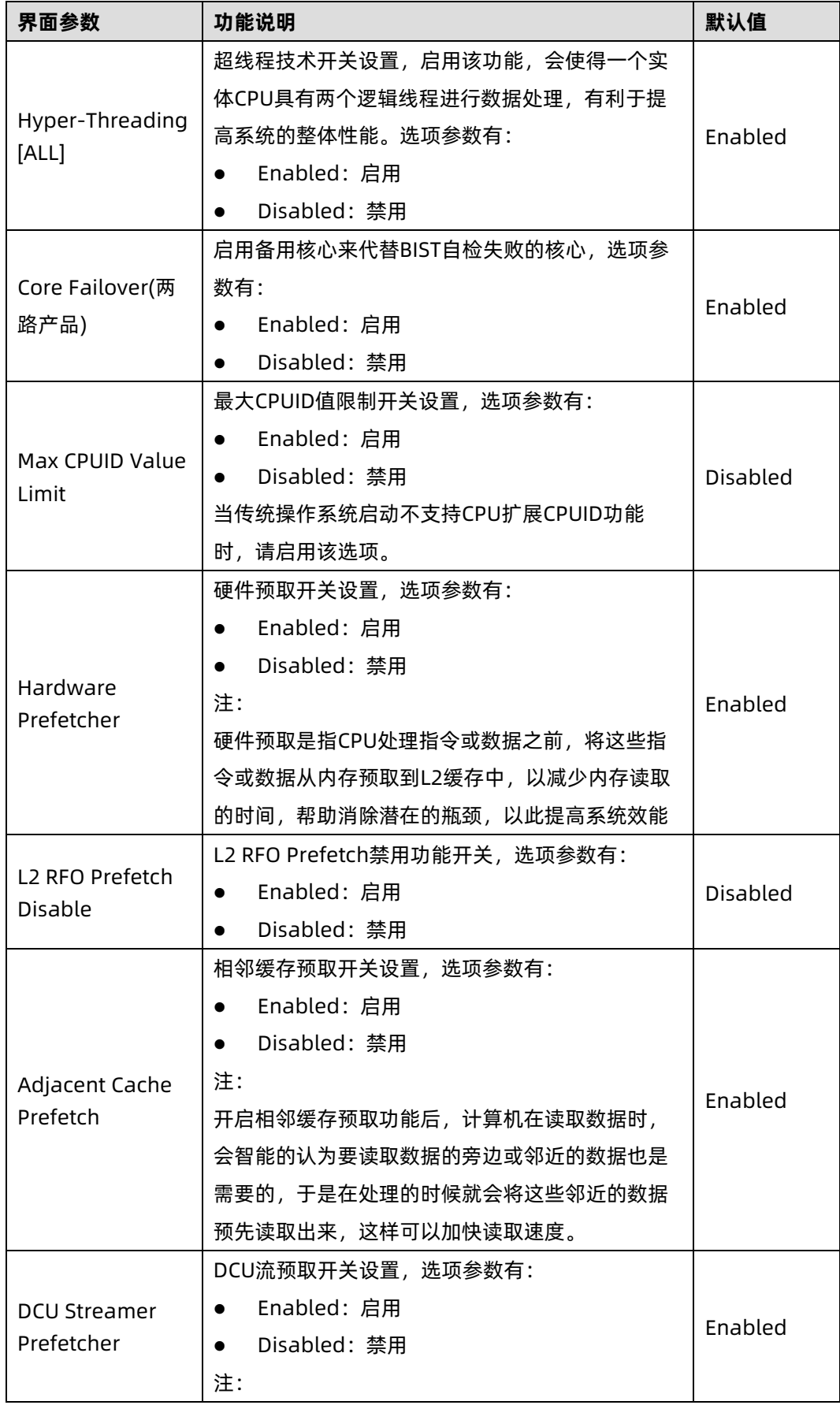

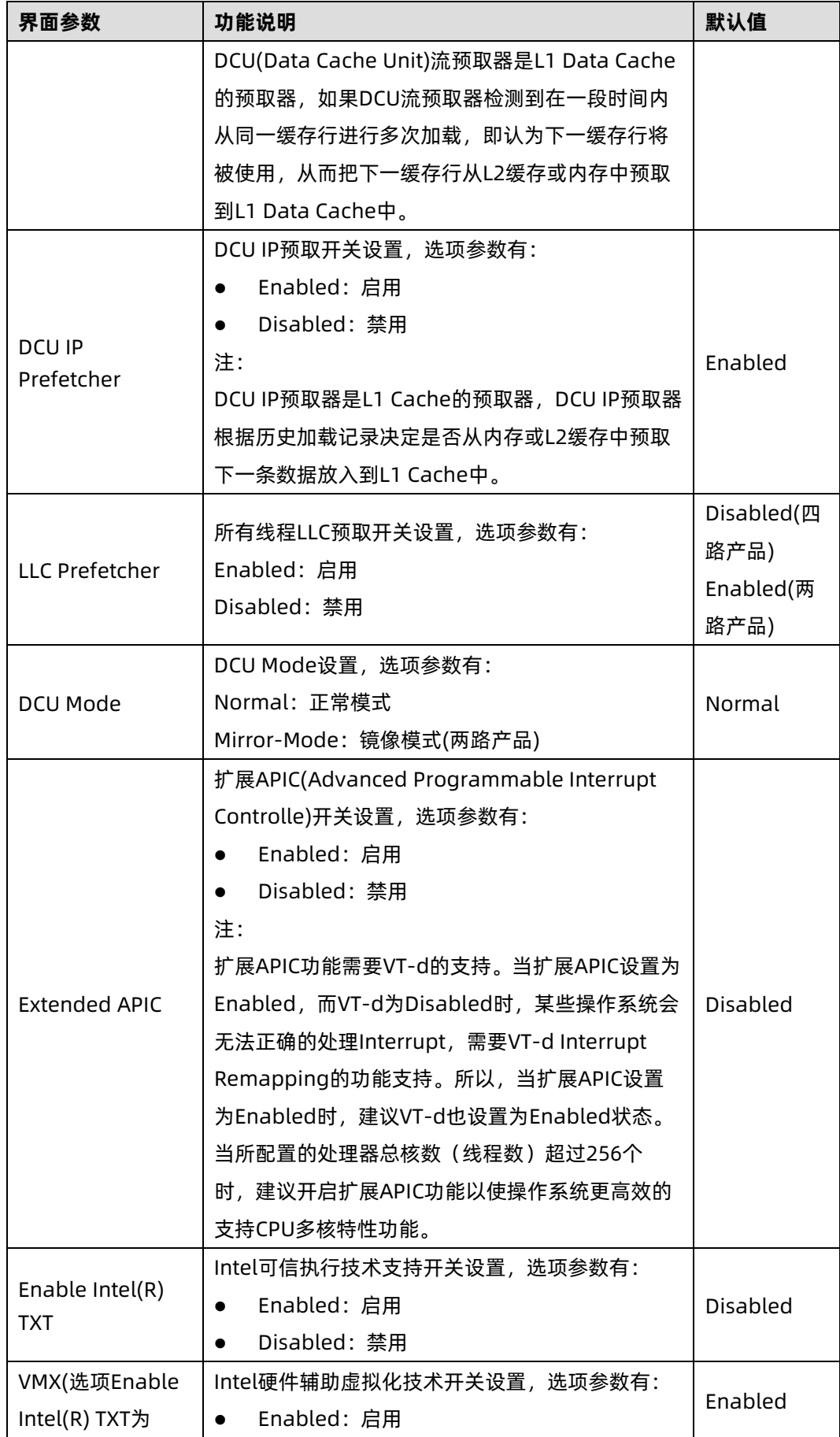

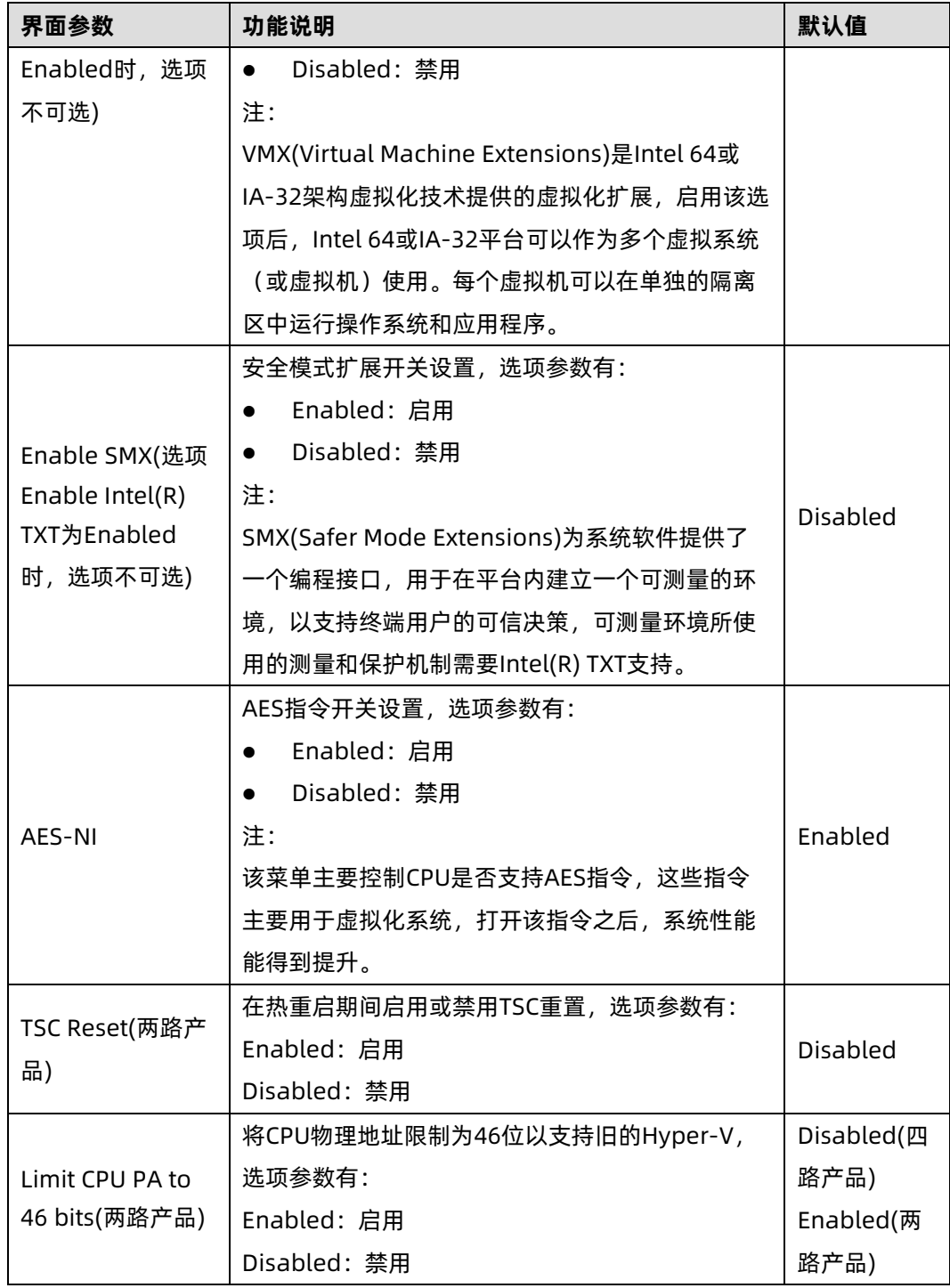

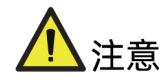

Intel TXT (Intel Trusted Execution Technology, 可信执行技术), 是安全功能的集合, 主 要通过使用特定的 Intel CPU、专用硬件以及相关固件, 建立一个从开机就可信的环境, 进 而为系统软件提供多种方法,实现数据的保护,建立安全的系统。

# 1. PSMI configuration

## 功能描述

PSMI configuration 界面是电源配置管理接口选项设置。

### 界面展示

PSMI configuration 界面如下图所示。

图 3-29 PSMI configuration 界面

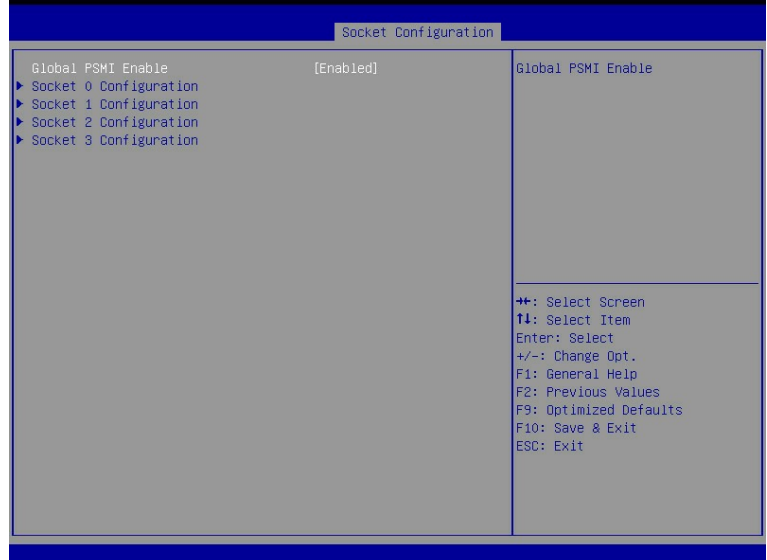

### 参数说明

具体参数说明如下表所示。

表 3-24 PSMI configuration 界面说明表

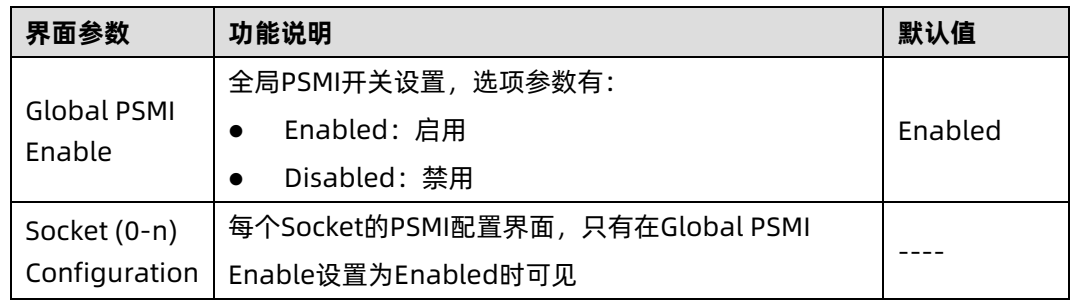

# 3.4.2 Common RefCode Configuration

## 功能描述

Common RefCode Configuration 界面是通用选项设置。

## 界面展示

Common RefCode Configuration 界面如下图所示。

图 3-30 Common RefCode Configuration 界面

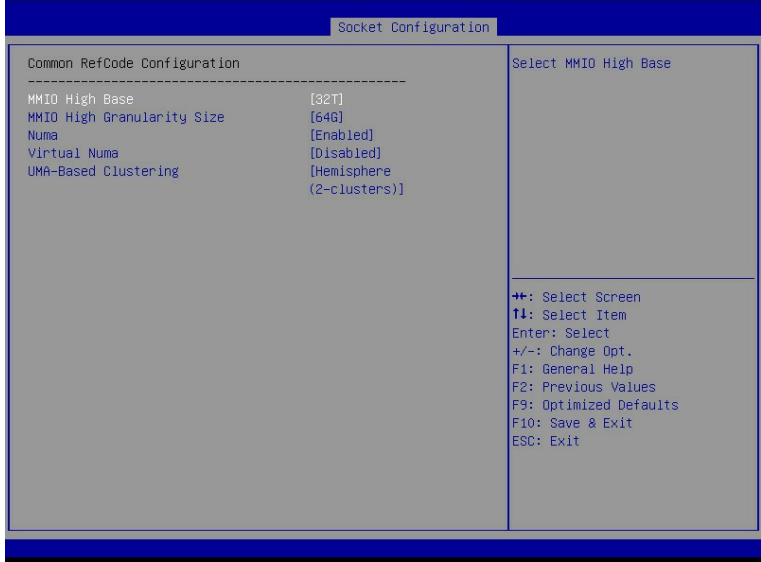

## 参数说明

具体参数说明如下表所示。

表 3-25 Common RefCode Configuration 界面说明表

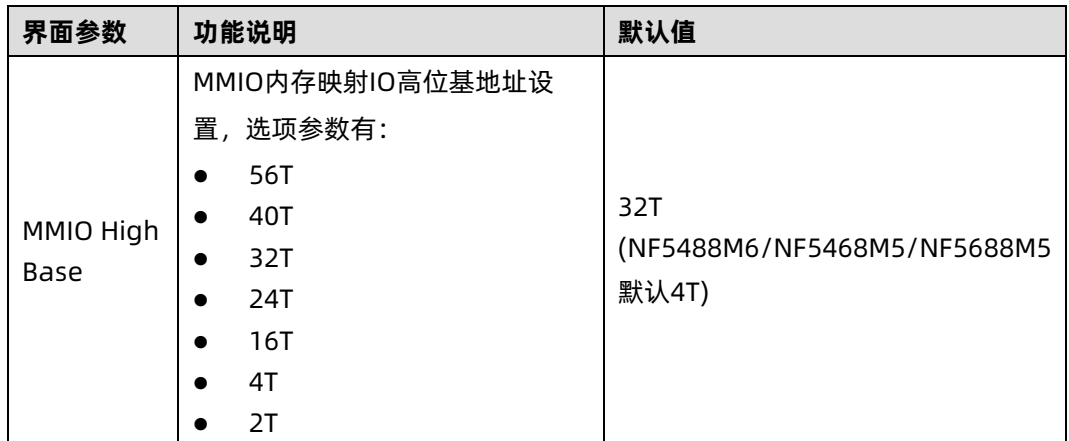

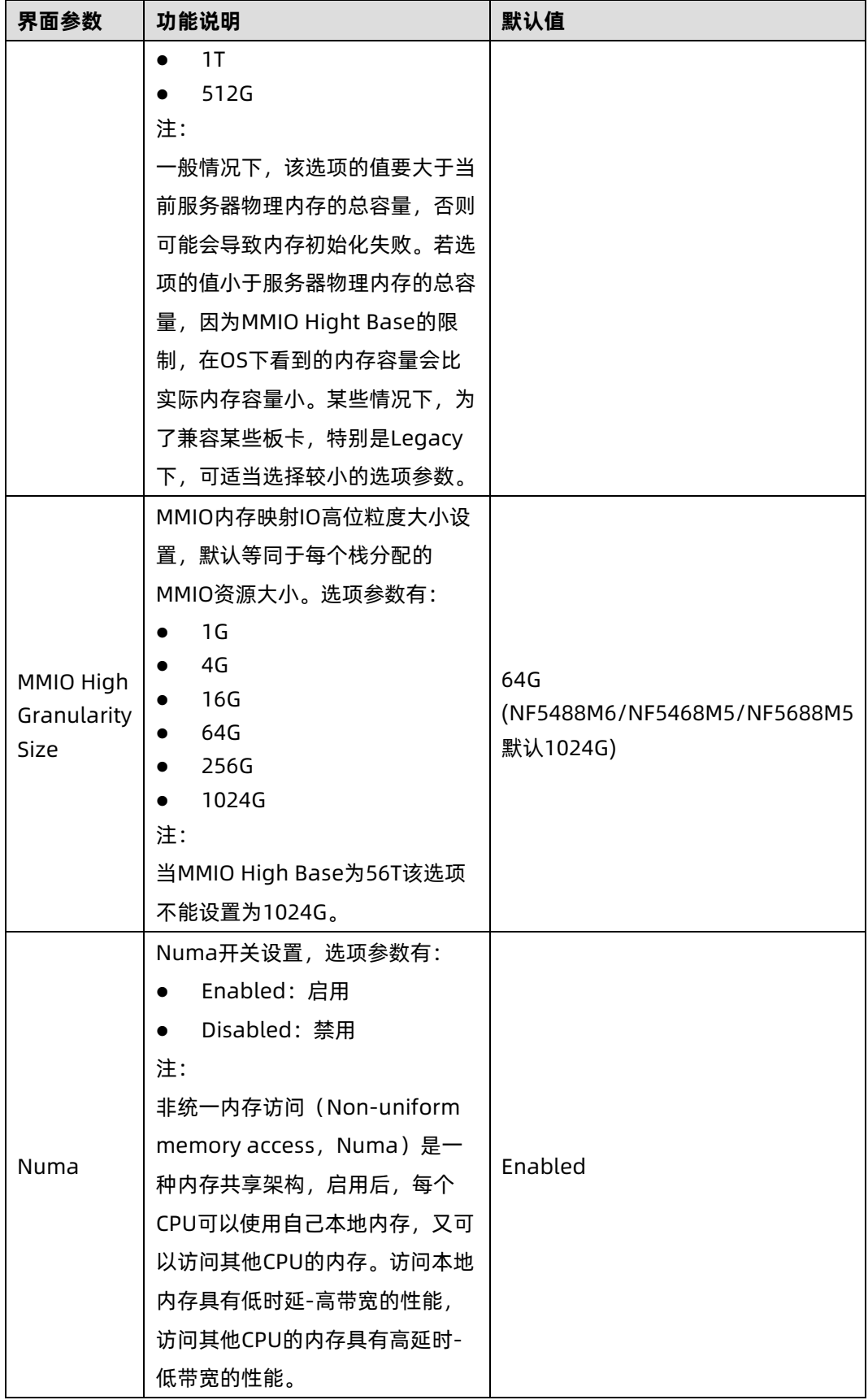

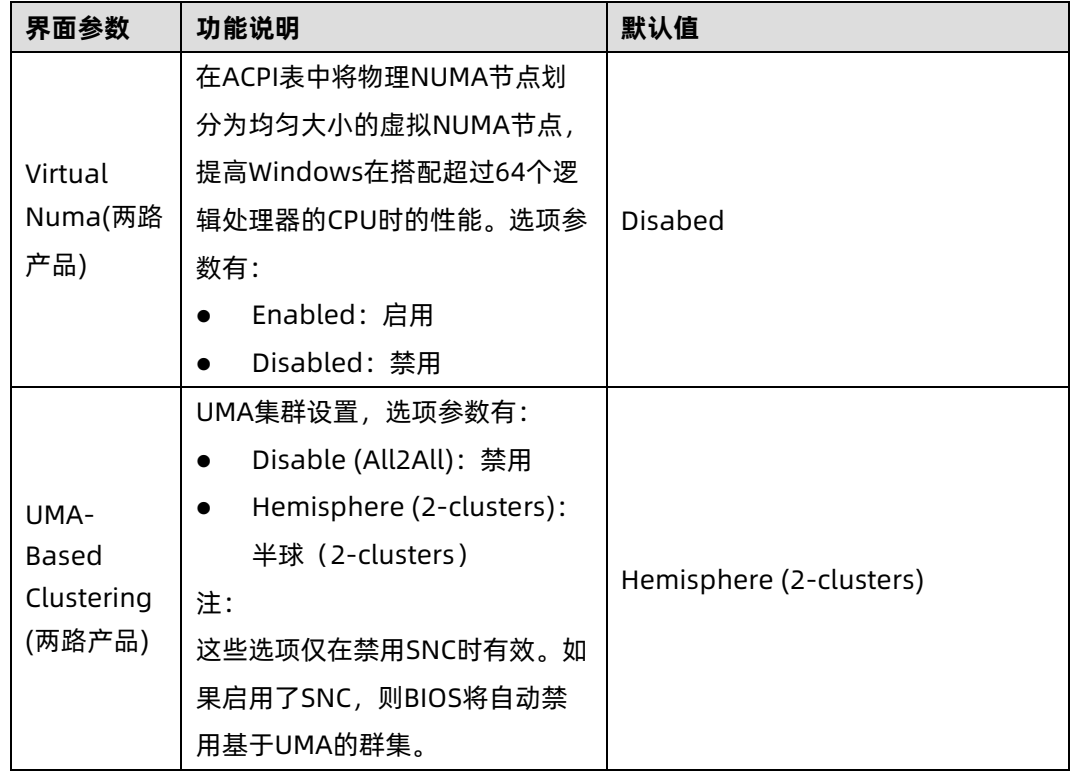

# 3.4.3 Uncore Configuration

# 功能描述

Uncore Configuration 界面是 Uncore 相关选项设置。

### 界面展示

Uncore Configuration 界面如下图所示。

#### 图 3-31 Uncore Configuration 界面

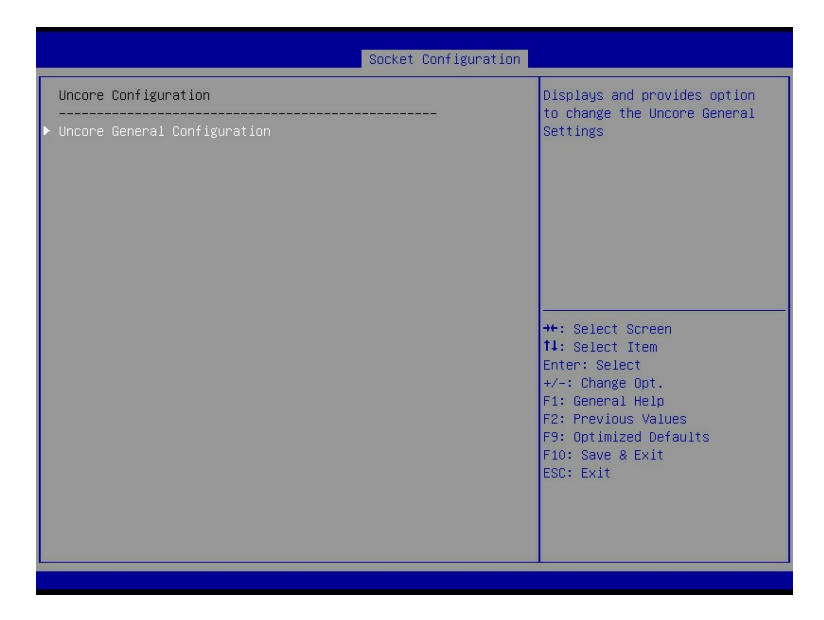

#### 参数说明

具体参数说明如下表所示。

表 3-26 Uncore Configuration 界面说明表

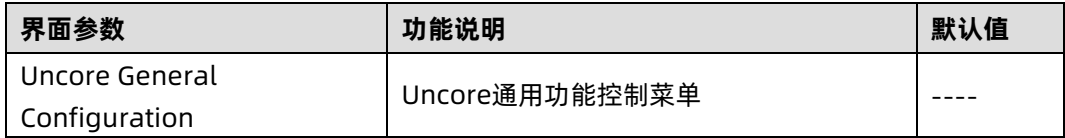

## 1. Uncore General Configuration

### 功能描述

Uncore General Configuration 界面是 Uncore 通用功能选项设置。

#### 界面展示

Uncore General Configuration 界面如下图所示。

#### 图 3-32 Uncore General Configuration 界面

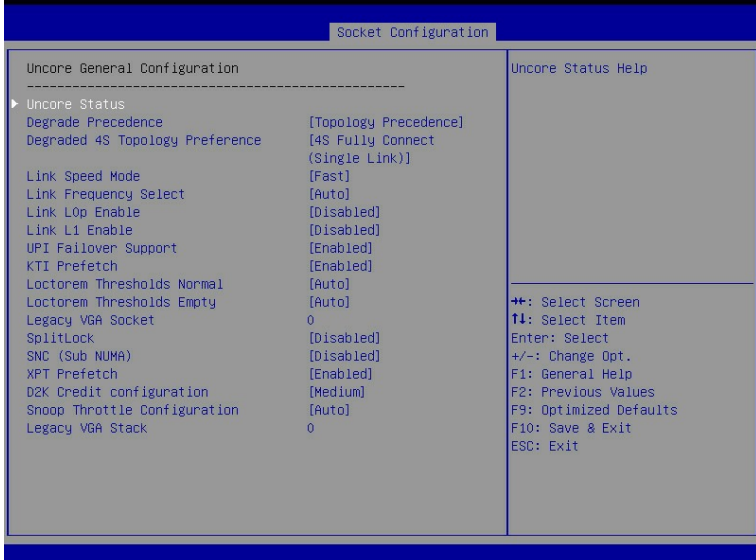

## 参数说明

具体参数说明如下表所示。

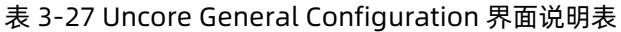

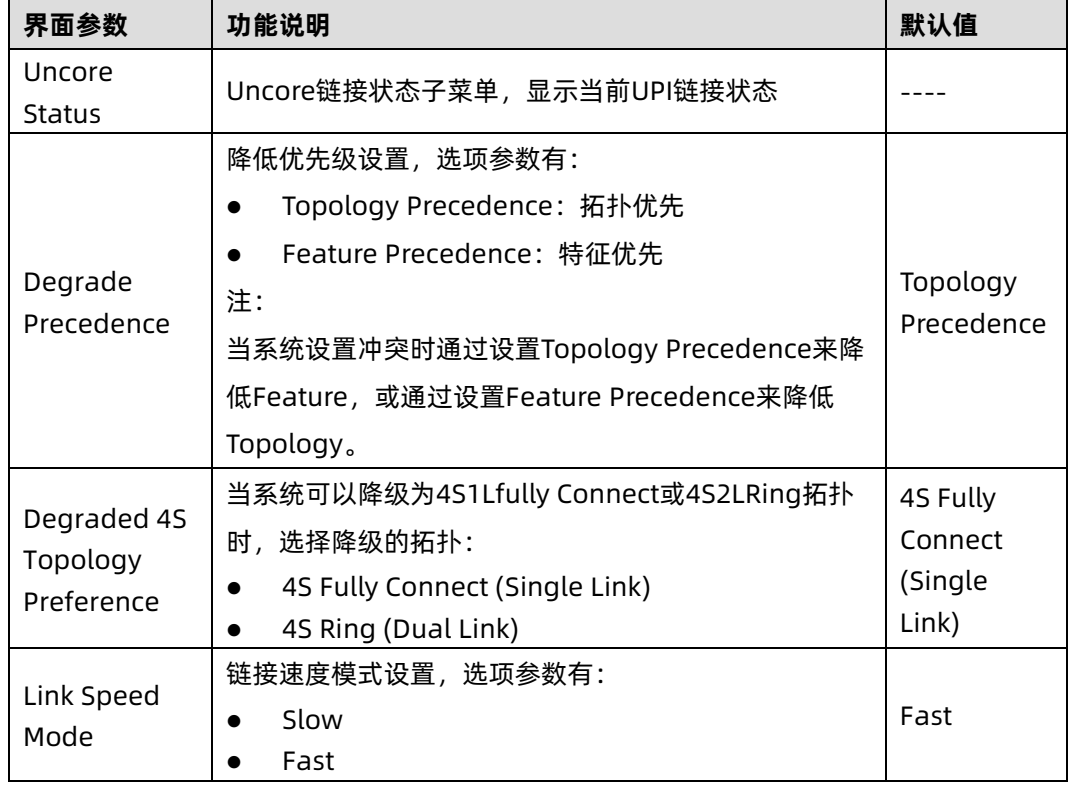

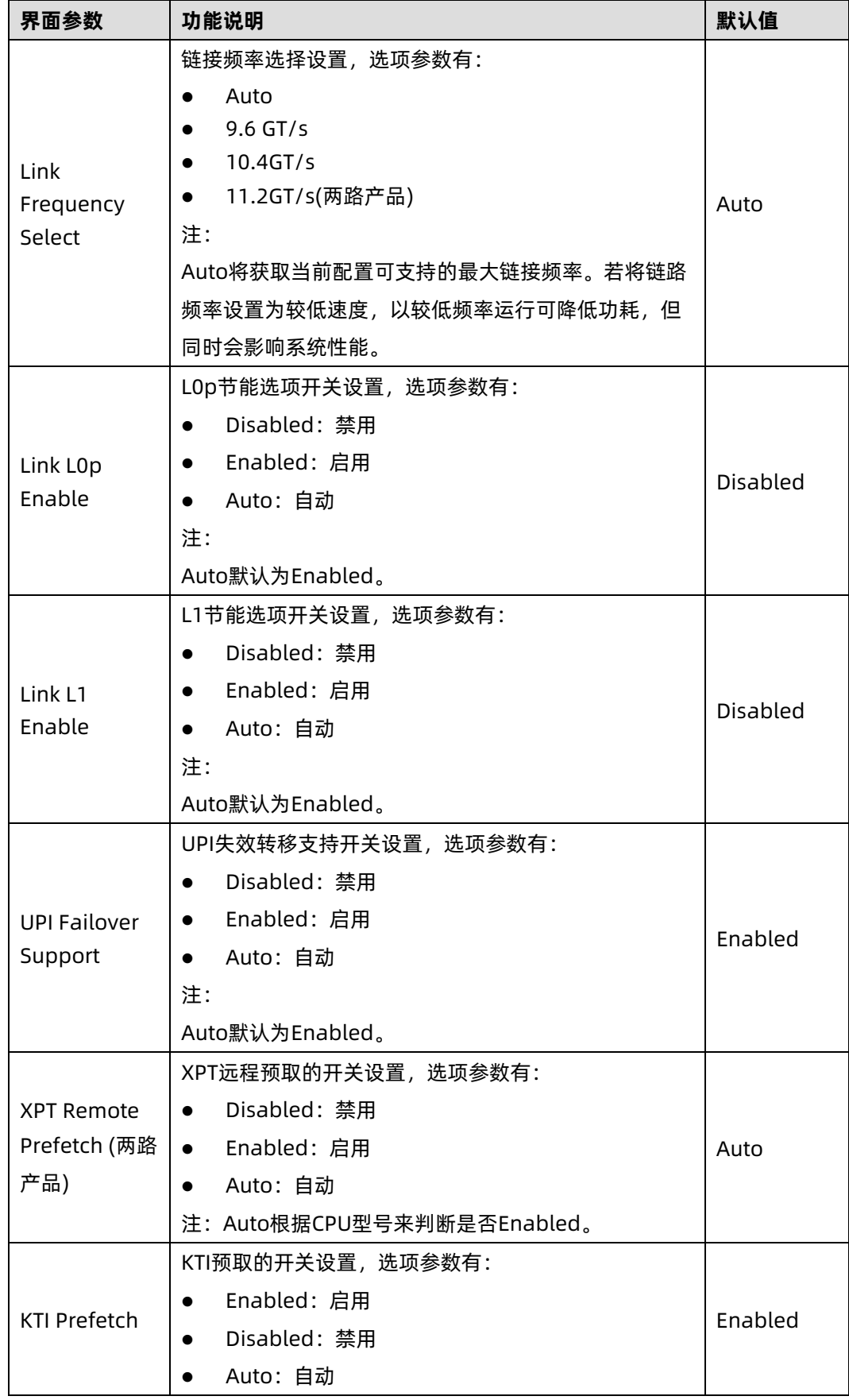

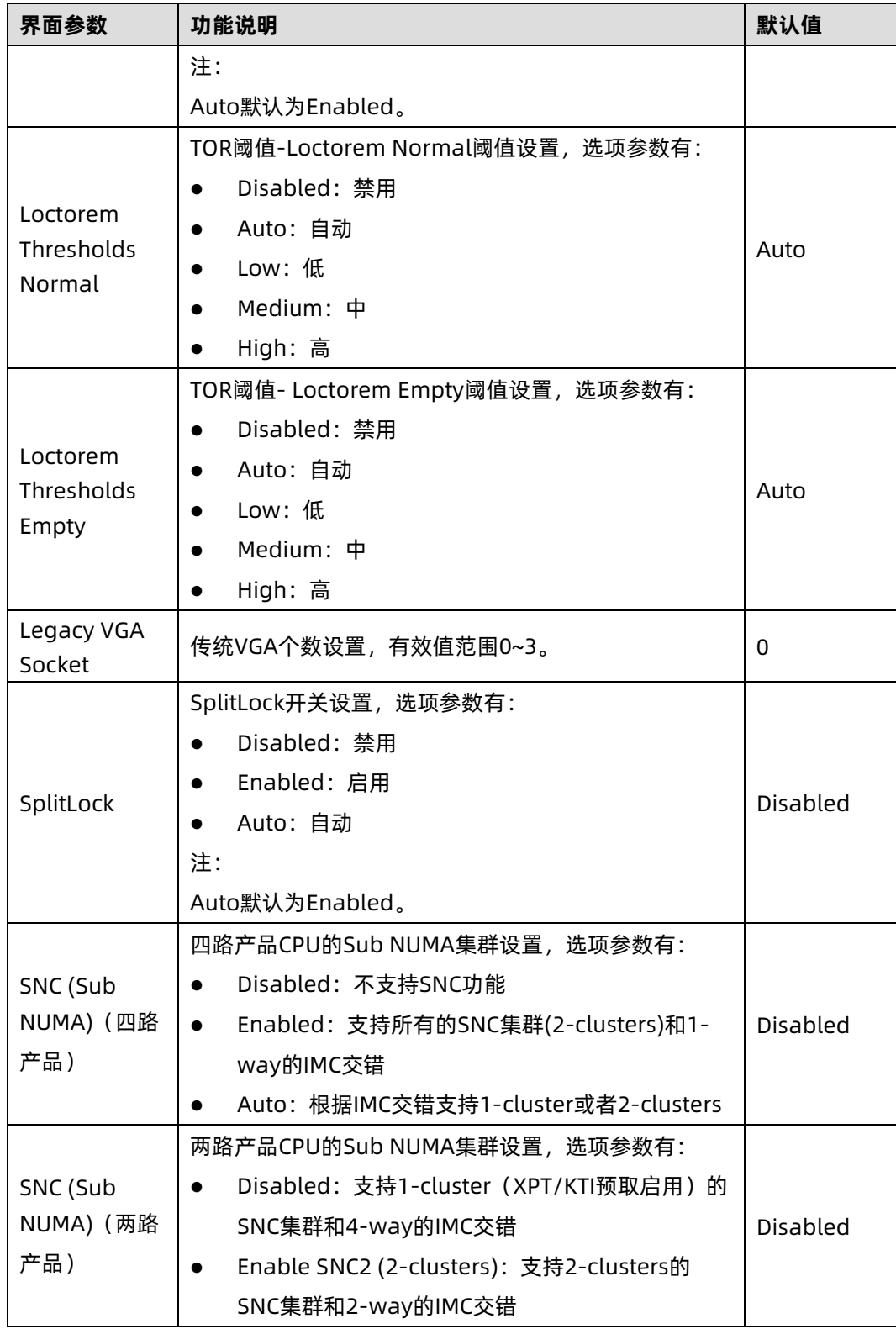

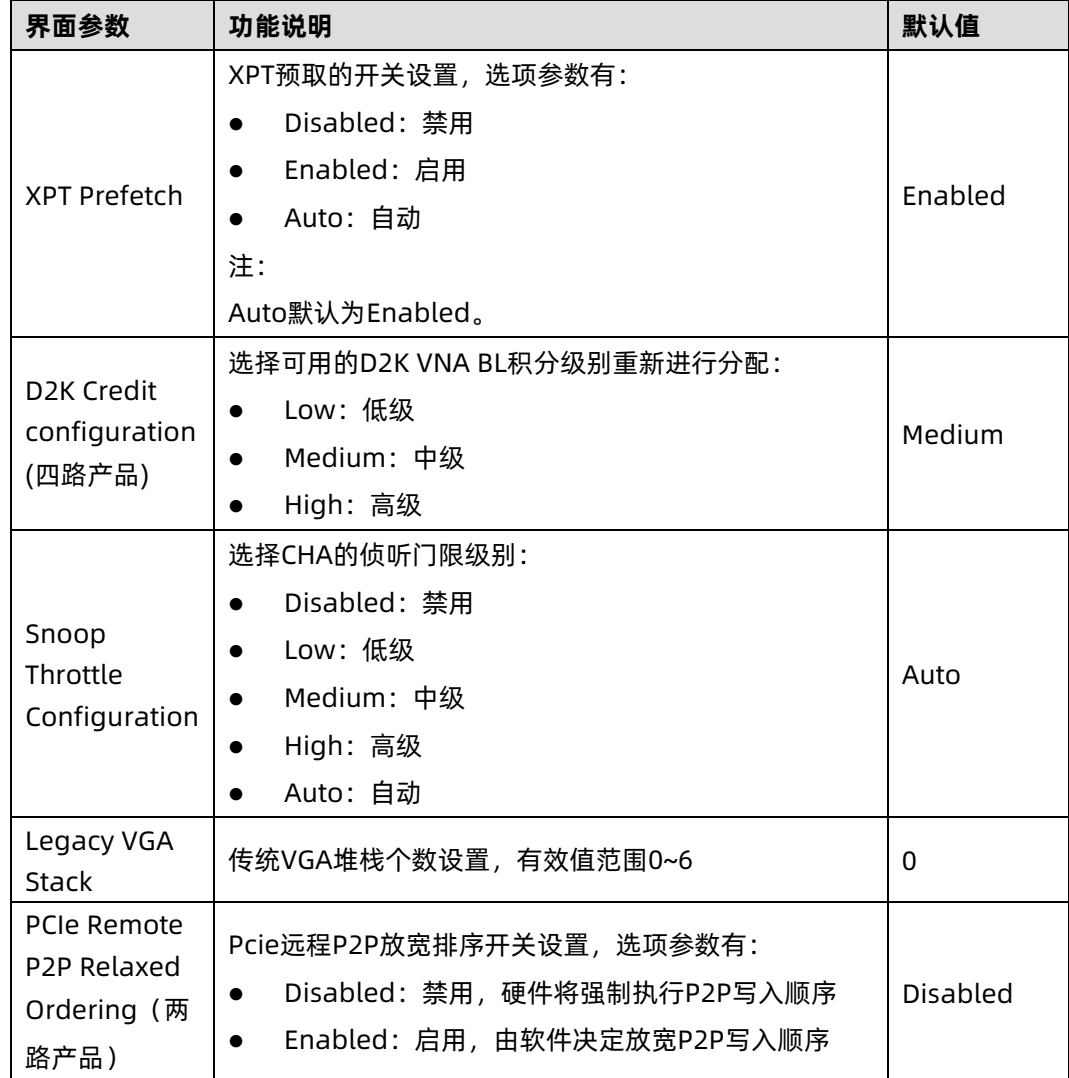

# 3.4.4 Memory Configuration

## 功能描述

Memory Configuration 界面是内存相关选项设置。

## 界面展示

Memory Configuration 界面如下图所示。

#### 图 3-33 Memory Configuration 界面

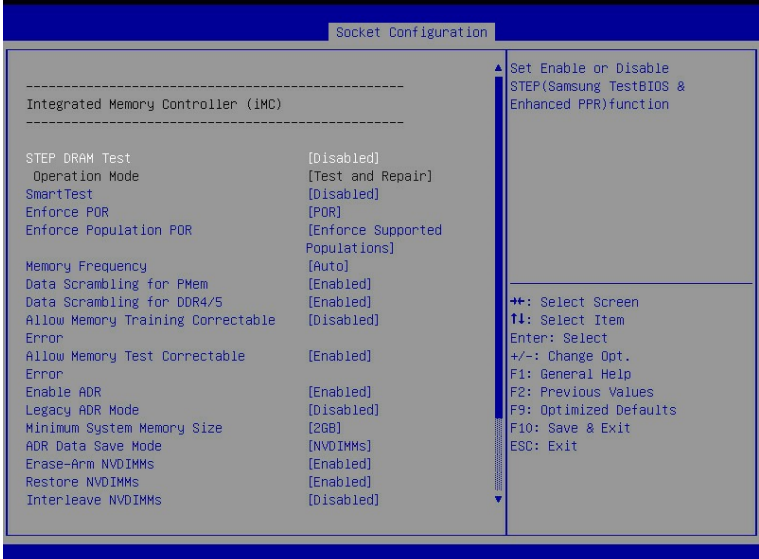

# 参数说明

具体参数说明如下表所示。

#### 表 3-28 Memory Configuration 界面说明表

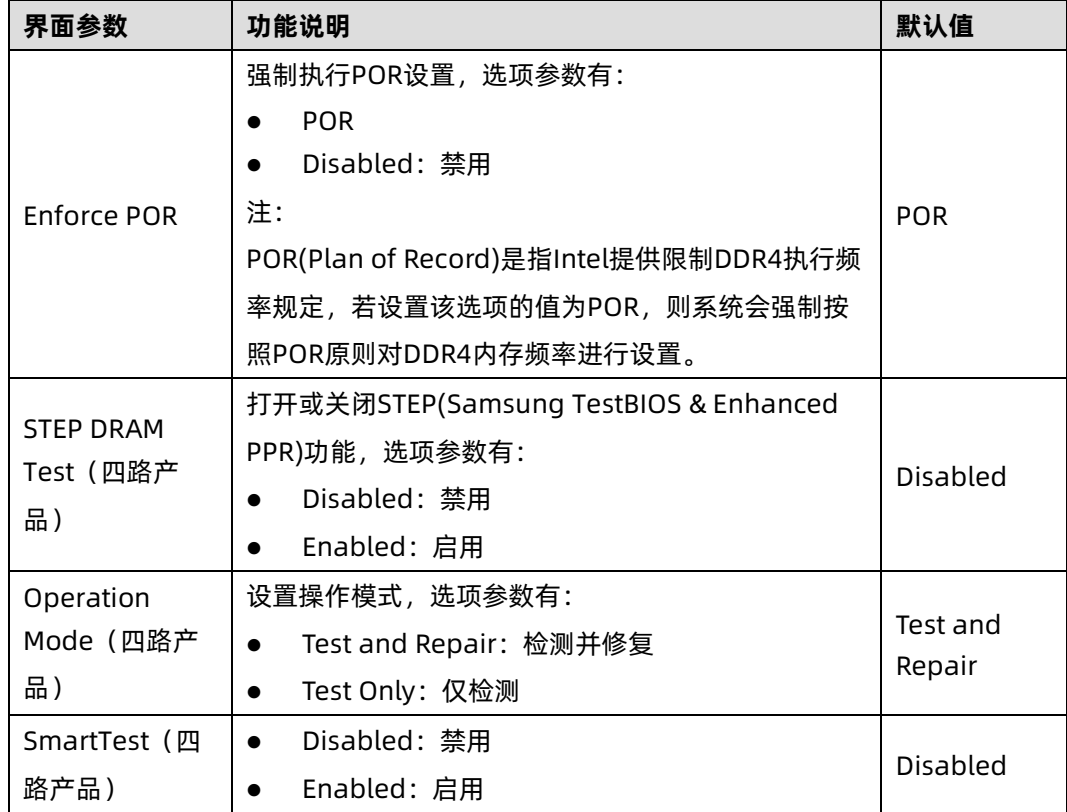

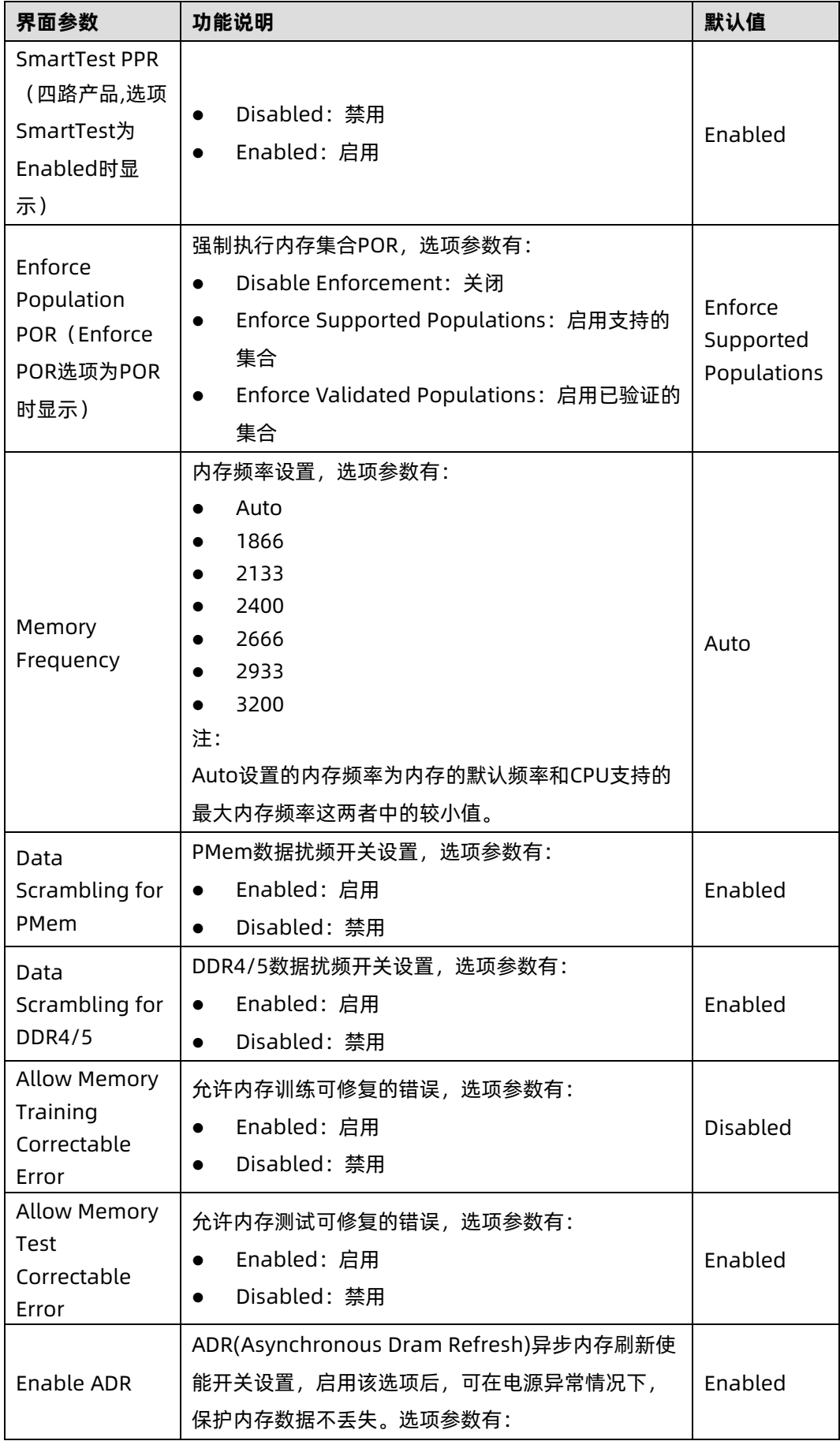

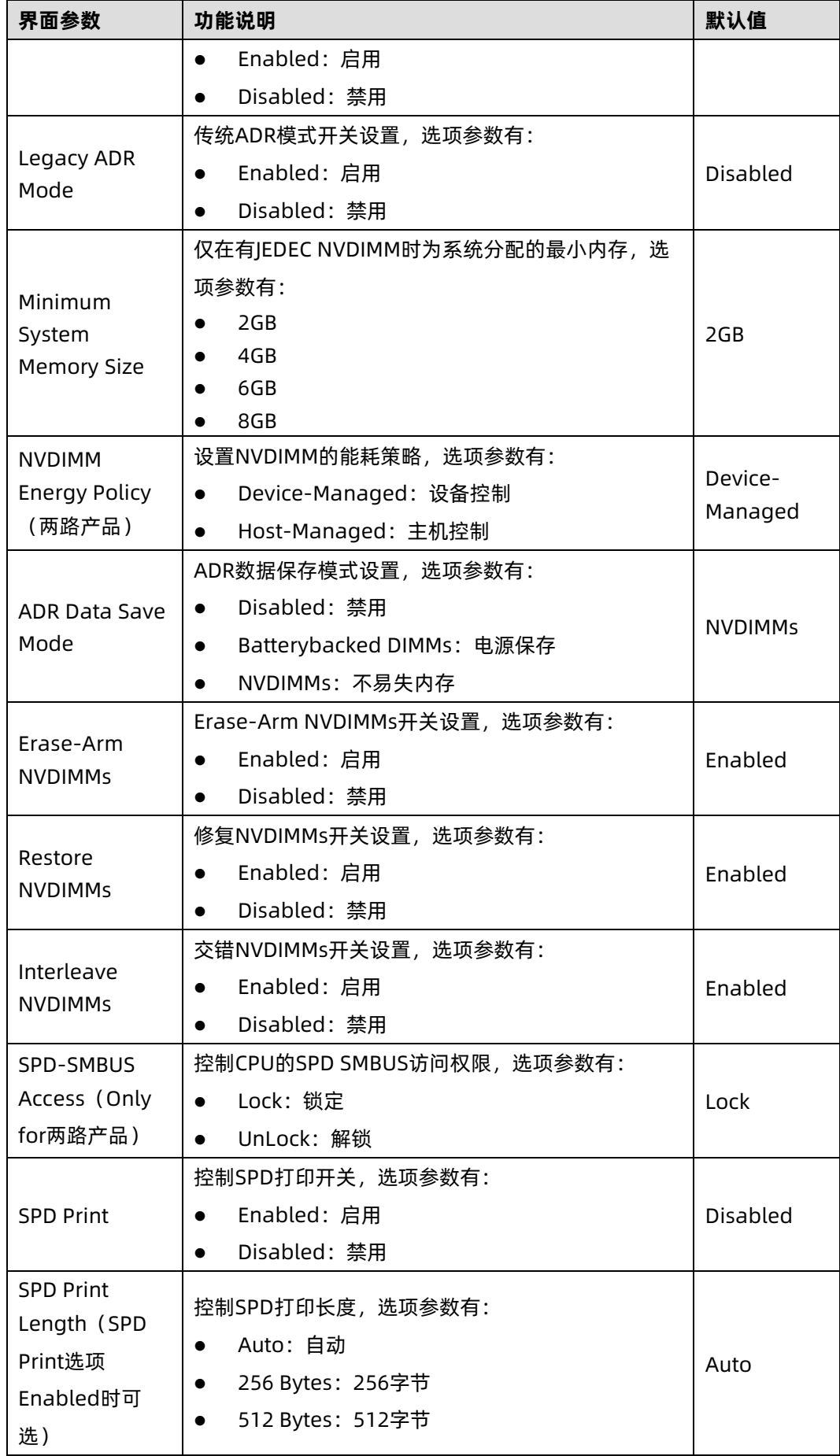

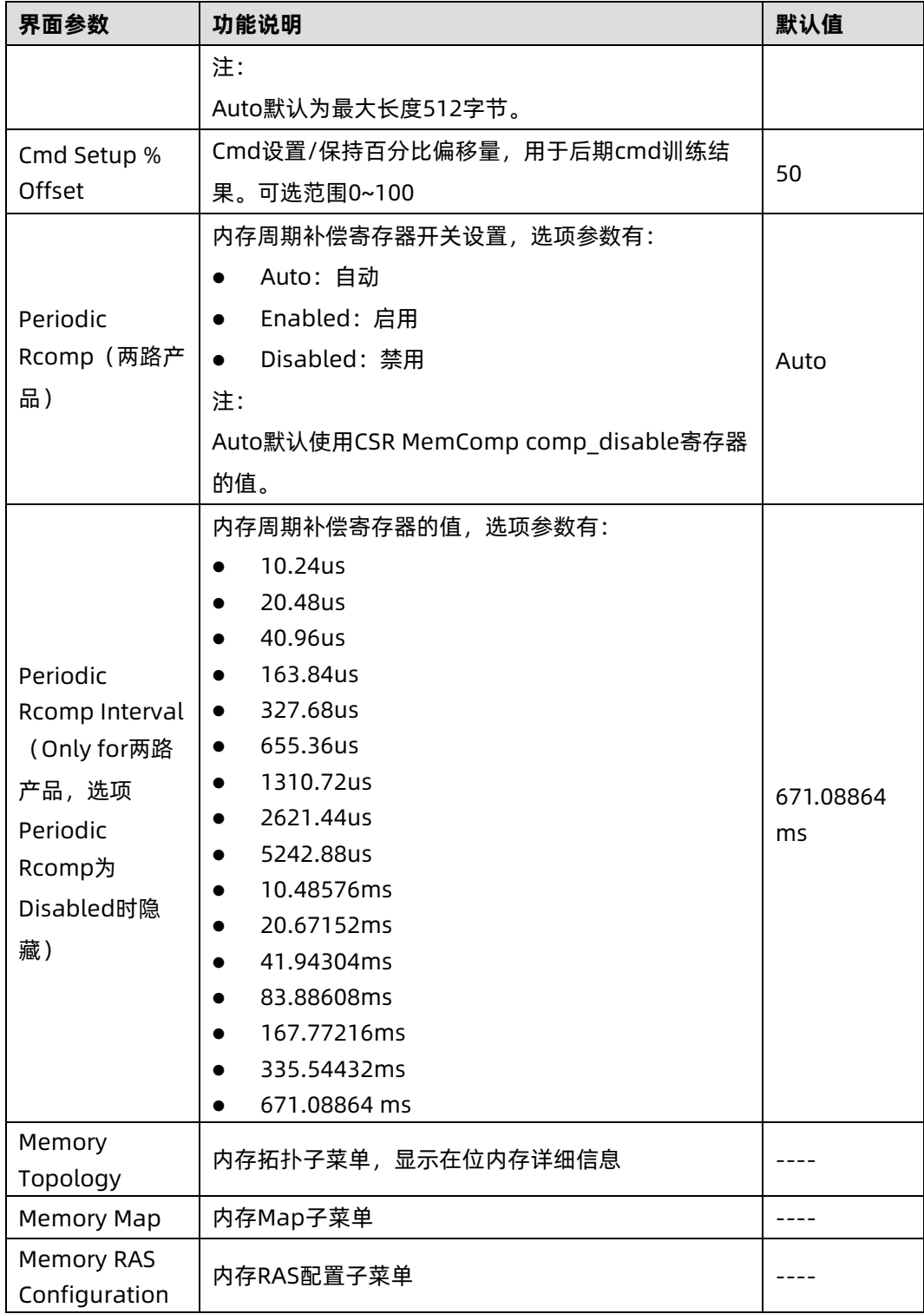

## 1. Memory Map

# 功能描述

Memory Map 界面是内存模式设置。

## 界面展示

Memory Map 界面如下图所示。

#### 图 3-34 Memory Map 界面

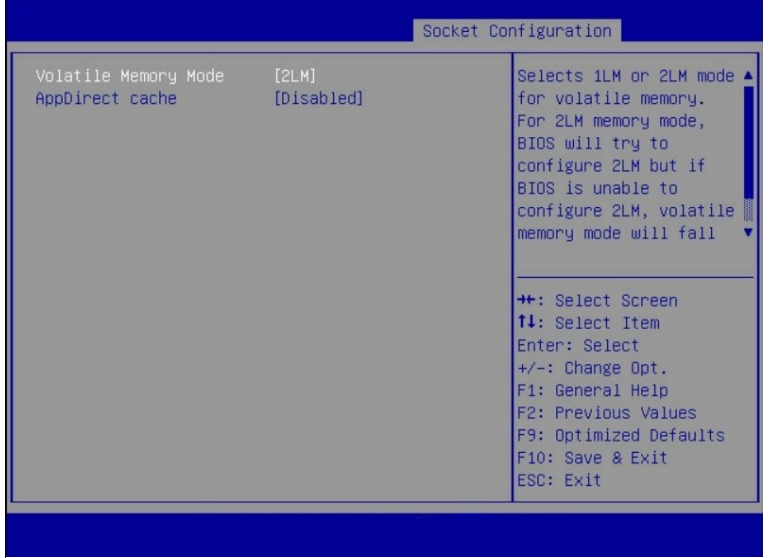

# 参数说明

具体参数如下表所示。

表 3-29 Memory Map 界面说明表

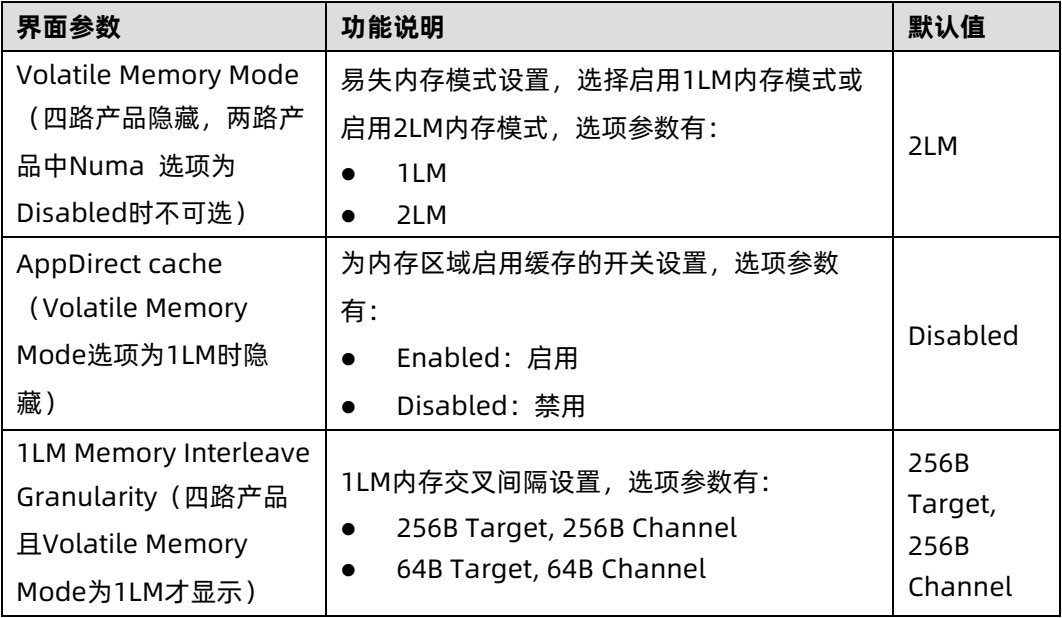

## 2. Memory RAS Configuration

## 功能描述

Memory RAS Configuration 界面是内存 RAS 特性相关选项设置。

#### 界面展示

Memory RAS Configuration 界面如下图所示。

#### 图 3-35 Memory RAS Configuration 界面

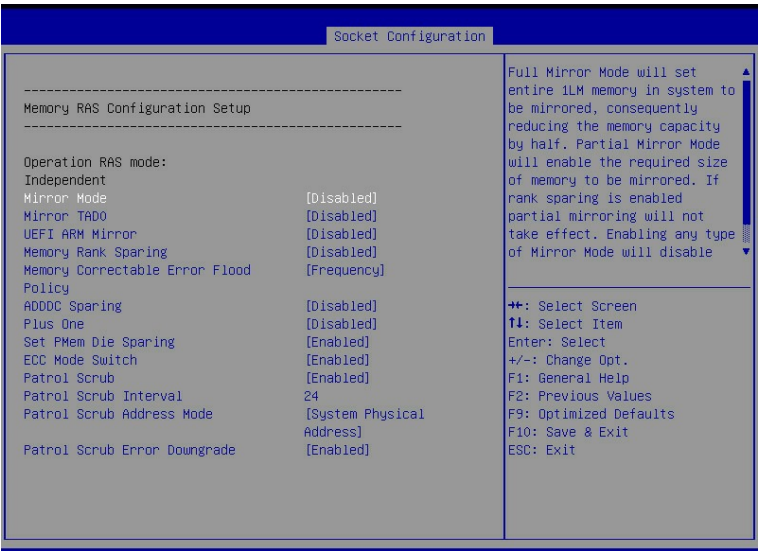

#### 参数说明

具体参数说明如下表所示。

#### 表 3-30 Memory RAS Configuration 界面说明表

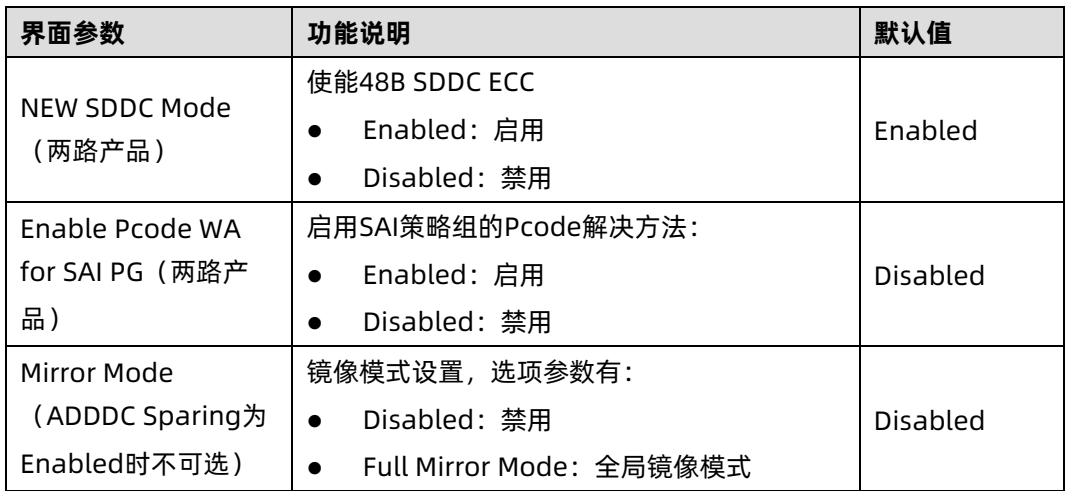

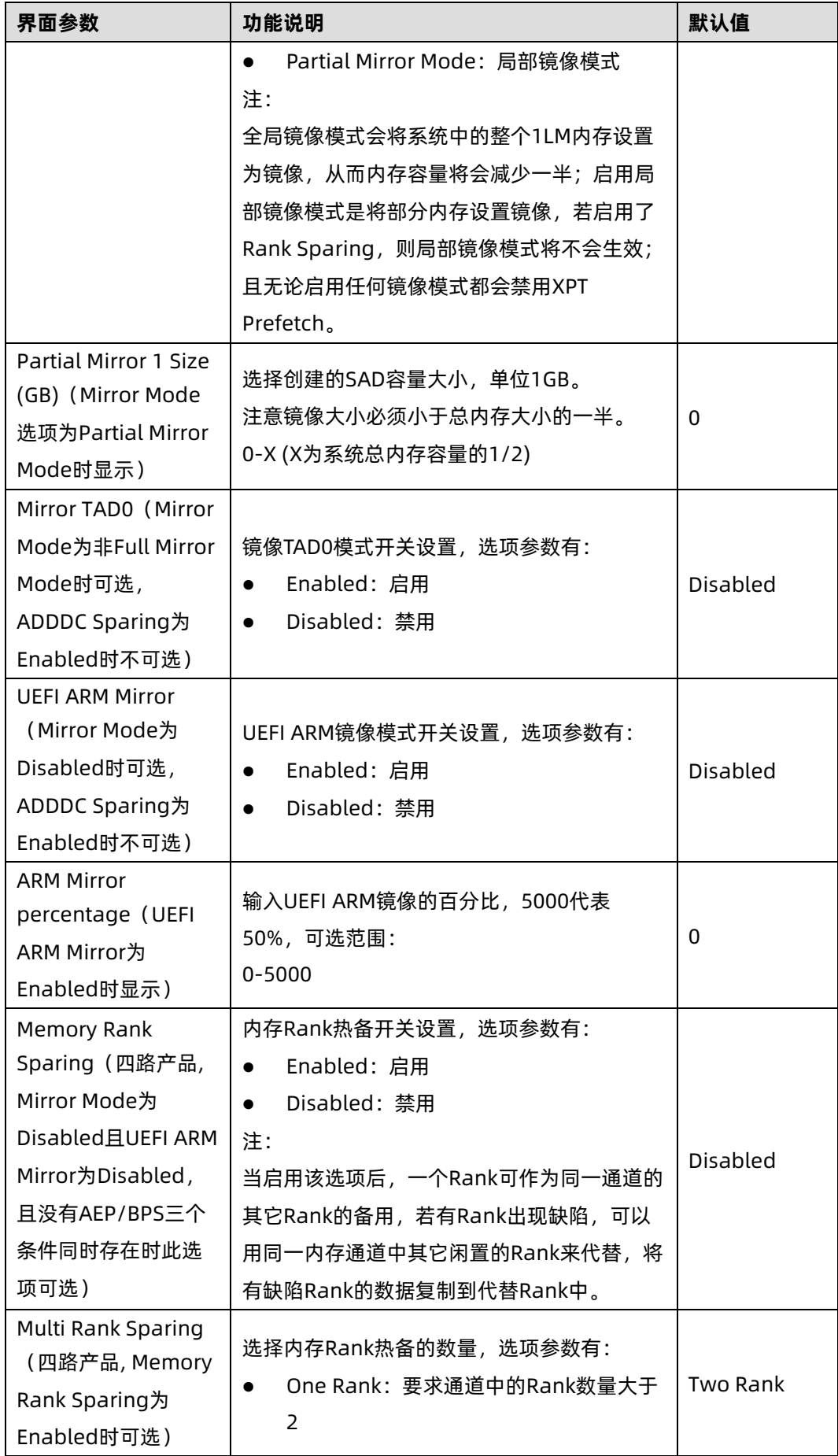

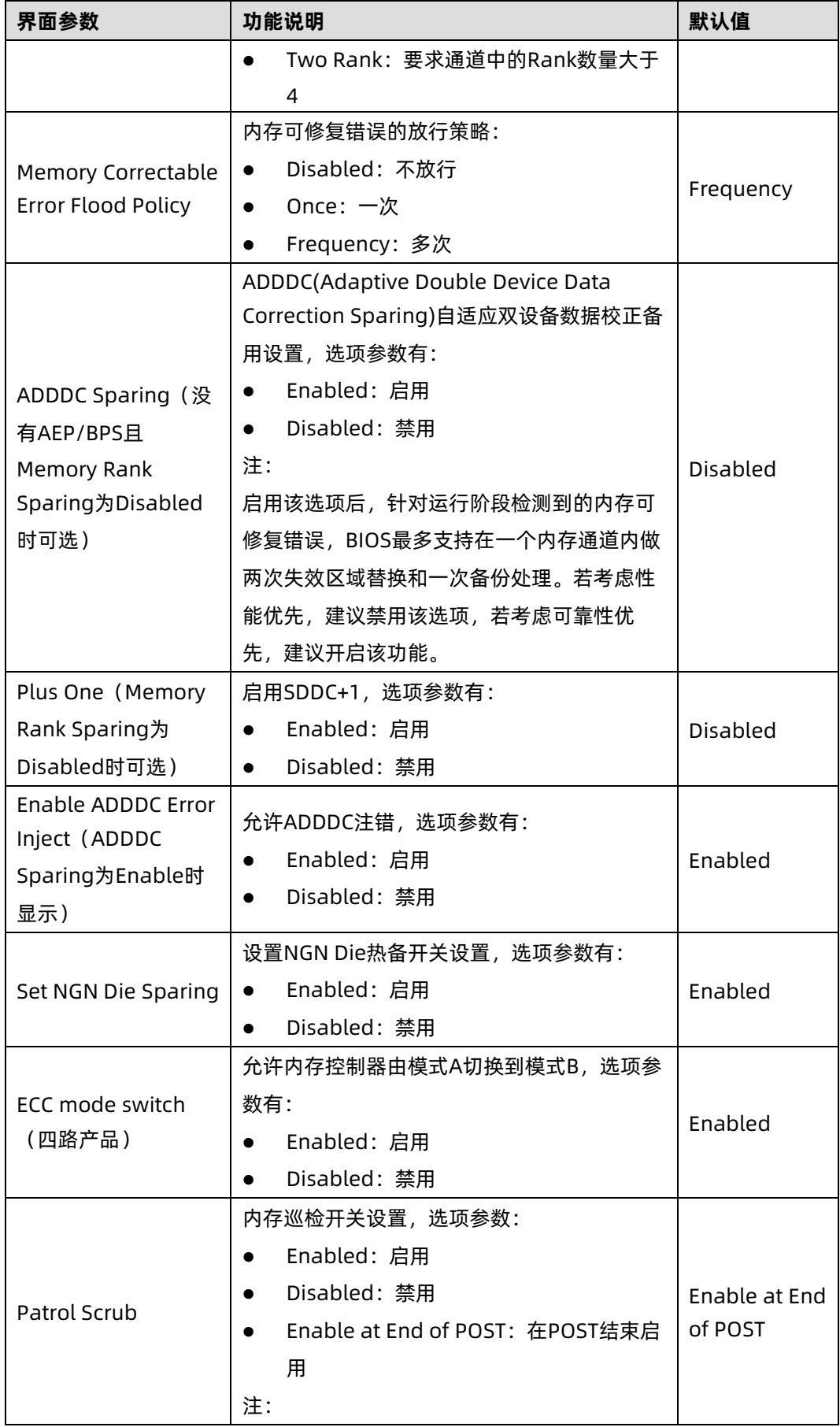

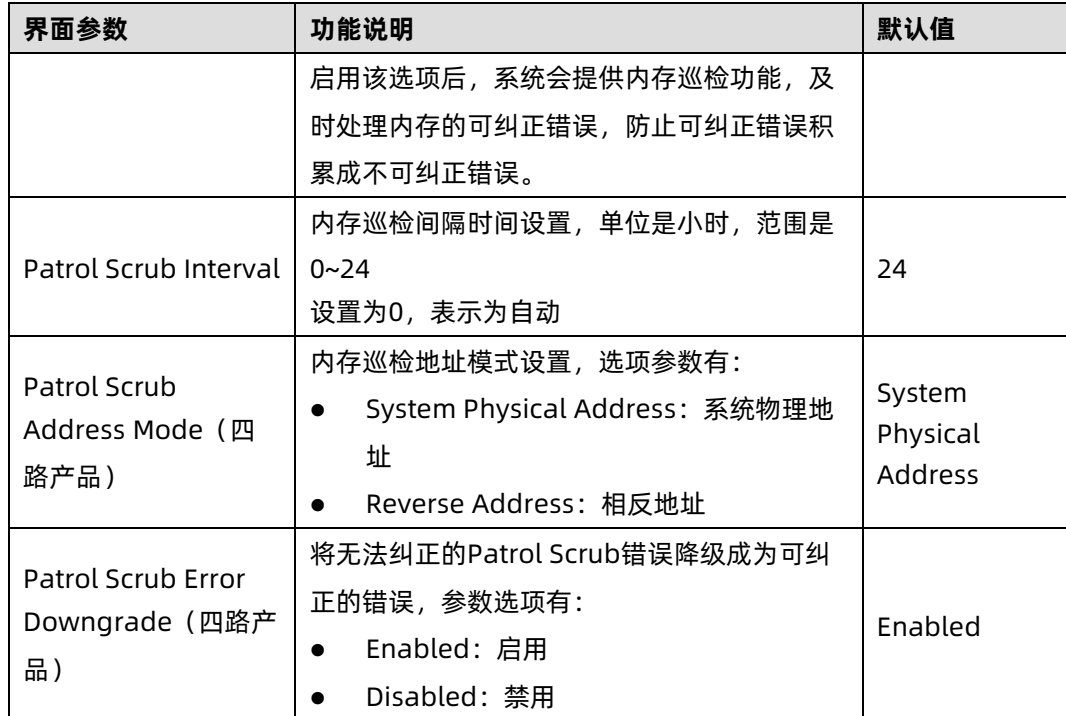

# 3.4.5 IIO Configuration

# 功能描述

IIO Configuration 界面是对 PCIe 插槽进行配置。

## 界面展示

IIO Configuration 界面如下图所示。

#### 图 3-36 IIO Configuration 界面

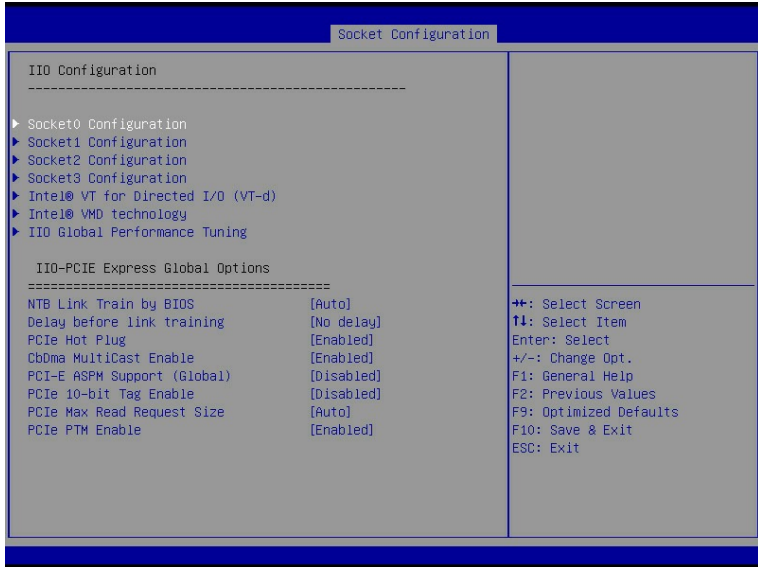

# 参数说明

具体参数说明如下表所示。

#### 表 3-31 IIO Configuration 界面说明表

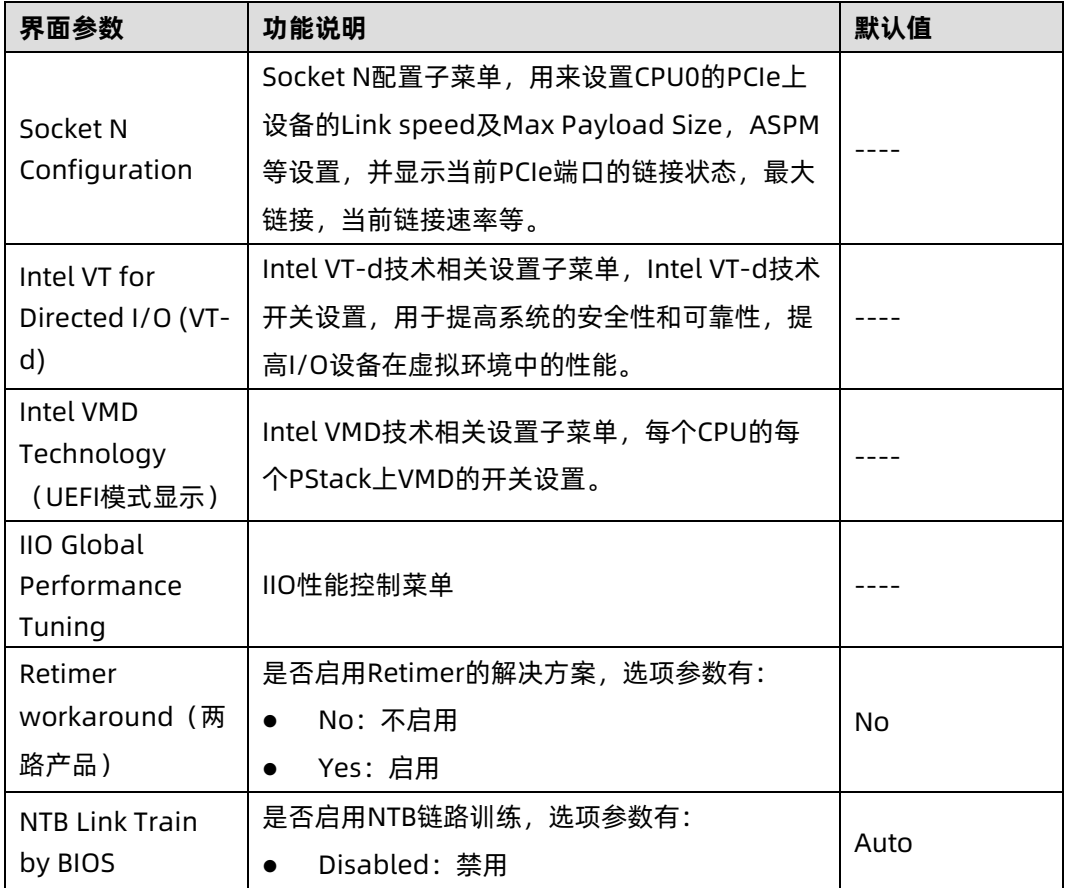

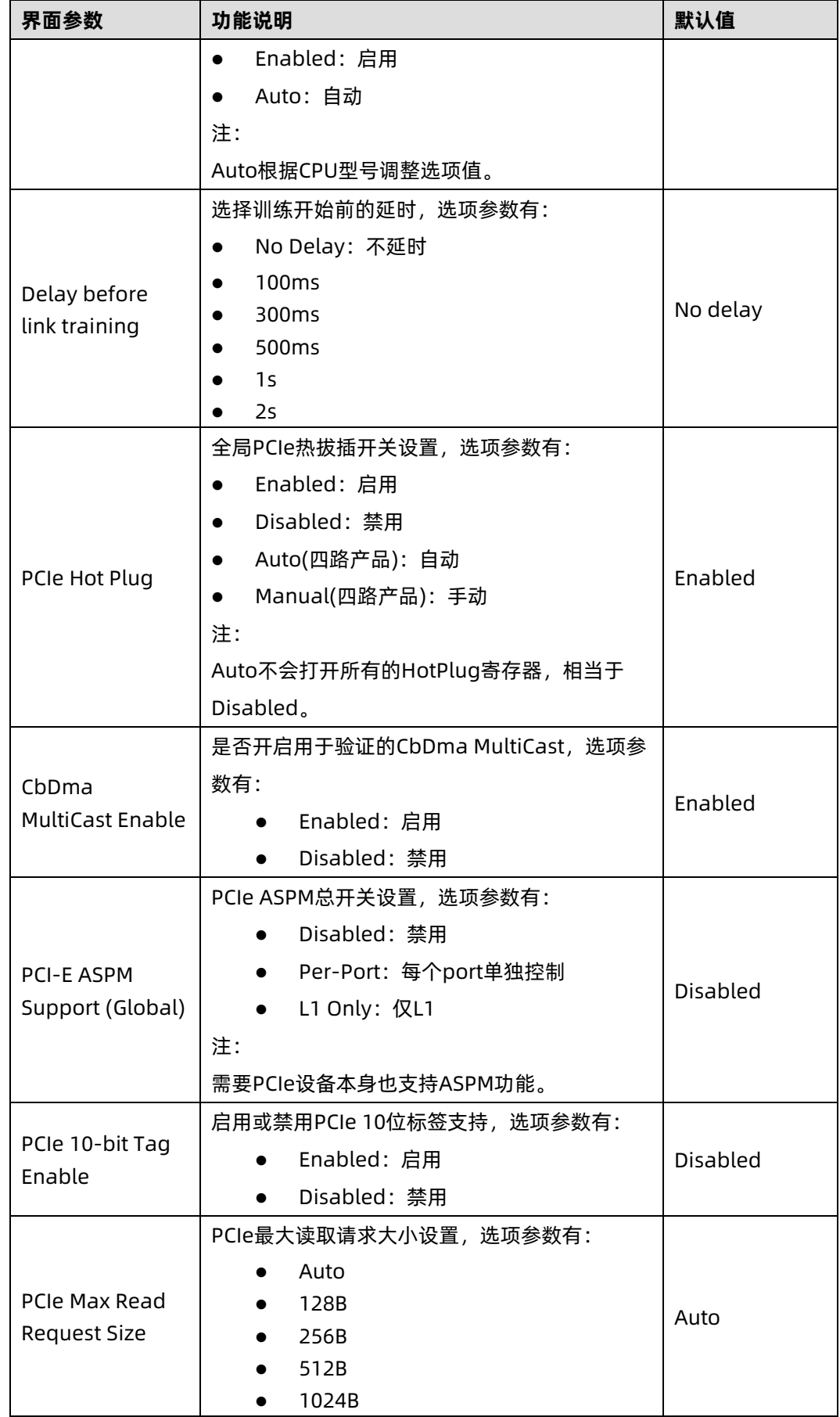

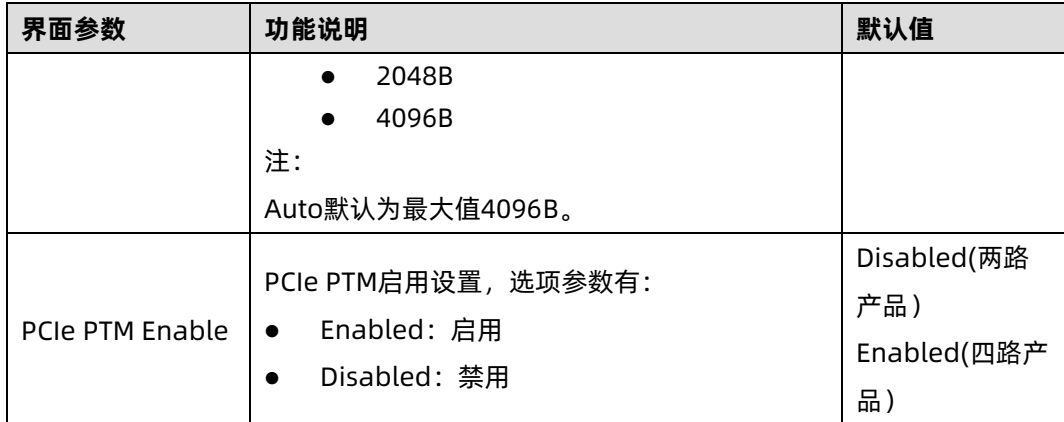

## 1. Intel VT for Directed I/O (VT-d)

## 功能描述

Intel VT for Directed I/O (VT-d)界面对 Intel VT-d 特性进行设置。

#### 界面展示

Intel VT for Directed I/O (VT-d)界面如下图所示。

#### 图 3-37 Intel VT for Directed I/O (VT-d)界面

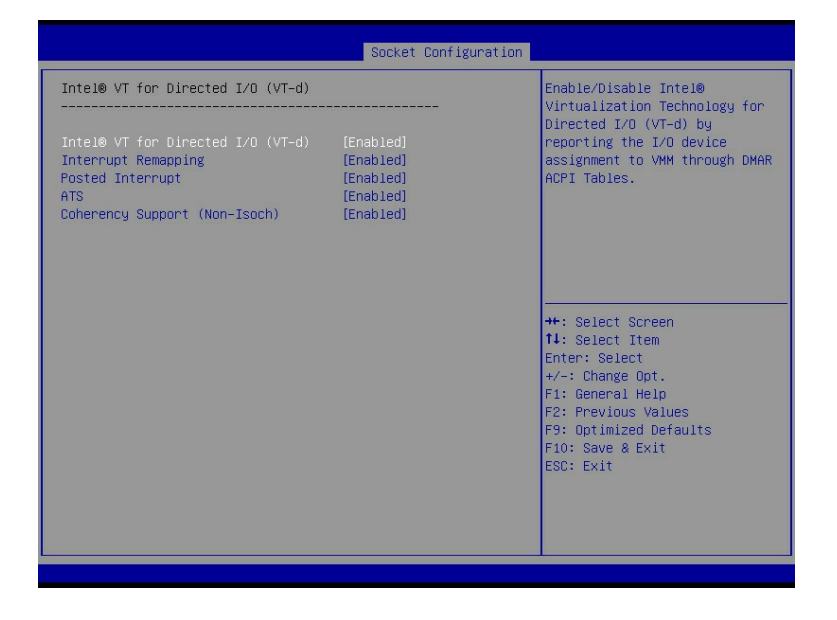

#### 参数说明

具体参数说明如下表所示。

表 3-32 Intel VT for Directed I/O (VT-d)界面说明表

| 界面参数                                                  | 功能说明                                                                                                    | 默认值                                     |
|-------------------------------------------------------|----------------------------------------------------------------------------------------------------|-----------------------------------------|
| Intel <sup>®</sup> VT for<br>Directed I/O<br>$(VT-d)$ | VT-d功能开关,可以使得多个虚拟机访问同一个物理<br>I/O, 提高了虚拟机的性能, 选项参数有:<br>● Enabled: 启用<br>● Disabled: 禁用<br>注:<br>当Intel® VT for Directed I/O (VT-d) 选项为<br>Enabled时显示下面选项。 | Enabled(两路<br>产品)<br>Disabled(四路<br>产品) |
| Interrupt<br>Remapping                                | VT-d中断重映射开关,可为定向I/O提供中断重映射<br>功能, 选项参数有:<br>● Enabled: 启用<br>Disabled: 禁用<br>$\bullet$                                                                    | Enabled                                 |
| Posted<br>Interrupt (四<br>路产品)                        | VT-d中断重映射扩展功能,暂存可映射的中断请求到<br>物理内存中, 选项参数有:<br>Enabled: 启用<br>$\bullet$<br>Disabled: 禁用<br>$\bullet$                                                       | Enabled                                 |
| ATS (四路产<br>品)                                        | ATS功能开关, 选项参数有:<br>Enabled: 启用<br>$\bullet$<br>Disabled: 禁用<br>$\bullet$                                                                                  | Enabled                                 |
| Coherency<br>Support(Non-<br>Isoch) (四路<br>产品)        | 非同步一致性功能开关, 选项参数有:<br>Enabled: 启用<br>$\bullet$<br>Disabled: 禁用<br>$\bullet$                                                                               | Enabled                                 |

# 2. Intel VMD Technology

## 功能描述

Intel VMD Technology 界面是对 PCIe 接口的 VMD 特性进行设置, 此功能在 Legacy 模式 下不支持,仅在 UEFI 模式下显示。

## 界面展示

Intel VMD Technology 界面如下图所示。

#### 图 3-38 Intel VMD Technology 界面

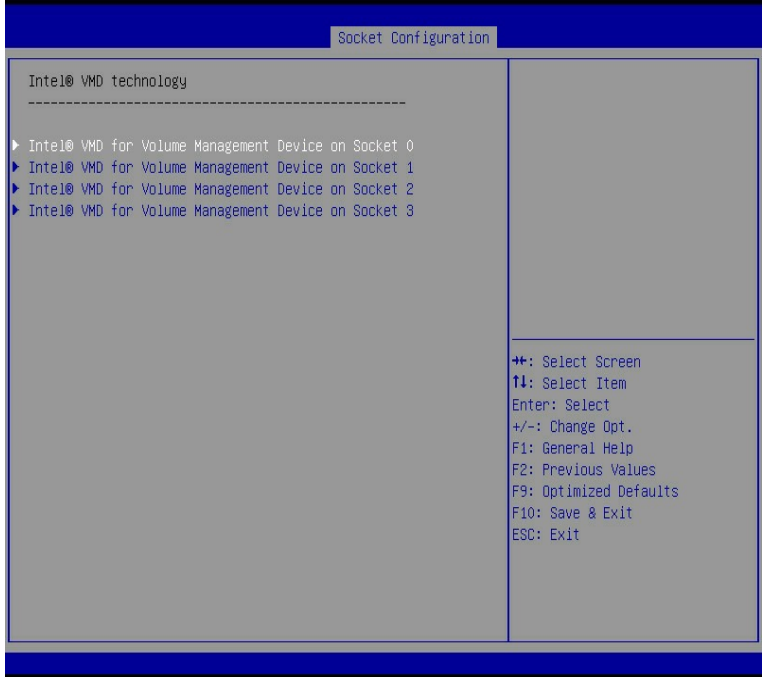

表 3-33 Intel VMD Technology 界面说明表

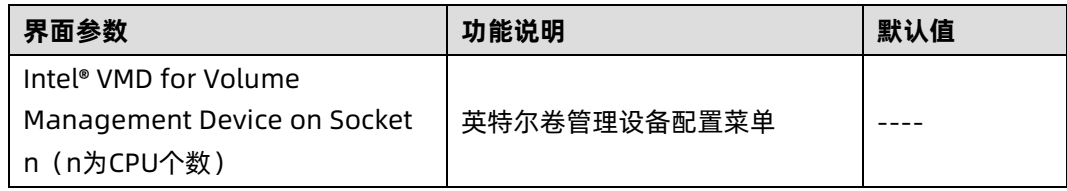

|                      | Socket Configuration  |                              |
|----------------------|-----------------------|------------------------------|
| VMD Config for IOU 0 |                       | AlEnable/Disable VMD in this |
| Enable/Disable VMD   | [Enabled]             | Stack.                       |
| CPUO PE1             | [Enabled]             |                              |
| VMD port B           | [Enabled]             |                              |
| VMD port C           | [Enabled]             |                              |
| VMD port D           | [Enabled]             |                              |
| Hot Plug Capable     | [Disabled]            |                              |
| CfgBar size          | 25                    |                              |
| CfgBar attribute     | [64-bit prefetchable] |                              |
| MemBar1 size         | 25                    |                              |
| MemBar1 attribute    | $132 - h$ it          |                              |
|                      | non-prefetchable]     |                              |
| MemBar2 size         | 20                    |                              |
| MemBar2 attribute    | $[64-bit]$            | ++: Select Screen            |
|                      | non-prefetchable]     | <b>14:</b> Select Item       |
|                      |                       | Enter: Select                |
| VMD Config for IOU 1 |                       | $+/-$ : Change Opt.          |
| Enable/Disable VMD   | [Disabled]            | F1: General Help             |
|                      |                       | F2: Previous Values          |
| VMD Config for IOU 2 |                       | F9: Optimized Defaults       |
| Enable/Disable VMD   | [Disabled]            | F10: Save & Exit             |
|                      |                       | <b>ESC: Exit</b>             |
| VMD Config for IOU 3 |                       |                              |
| Enable/Disable VMD   | [Disabled]            |                              |
|                      |                       |                              |
|                      |                       |                              |
|                      |                       |                              |

图 3-39 Intel® VMD for Volume Management Device on Socket n 界面

# 参数说明

具体参数说明如下表所示。

表 3-34 Intel® VMD for Volume Management Device on Socket n 界面说明表

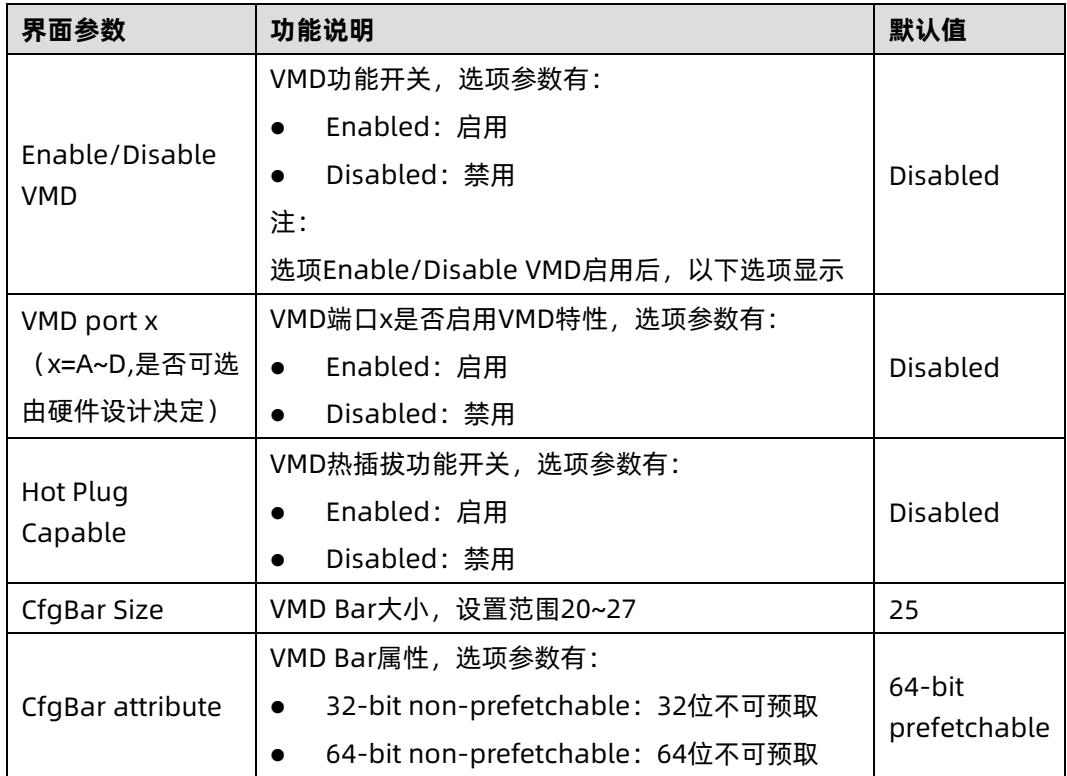
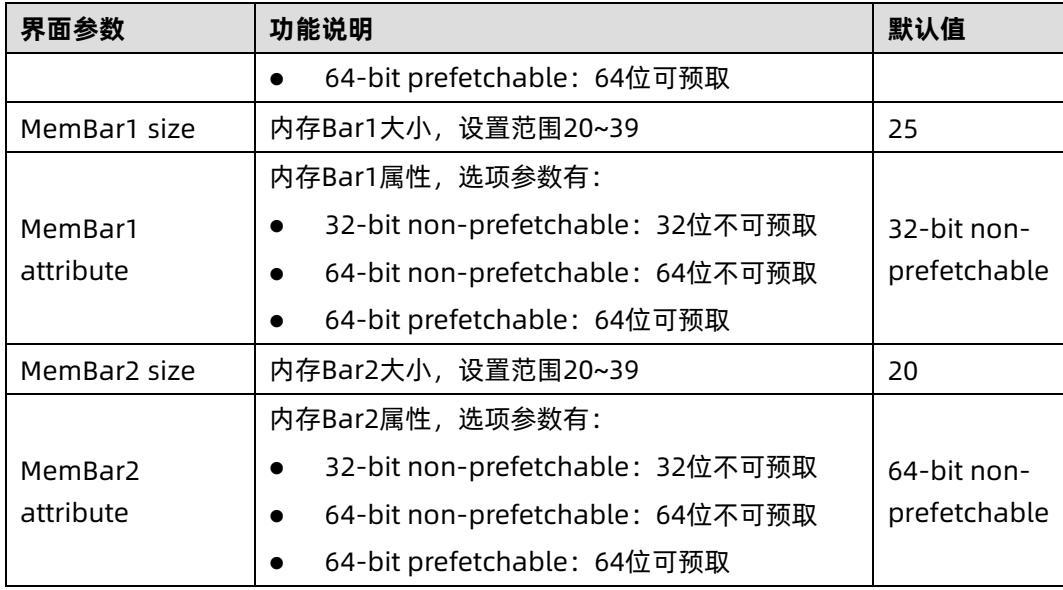

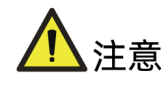

请设置连接 NVMe 硬盘的 VMD 端口,其余 PCIe 端口的 VMD 功能不建议设置为 Enabled, 可能会导致对应 PCIe 槽位上接入的设备无法识别。

# 3.4.6 Advanced Power Management Configuration

## 功能描述

Advanced Power Management Configuration 界面是 CPU 电源管理相关选项设置。

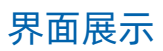

#### 图 3-40 Advanced Power Management Configuration 界面

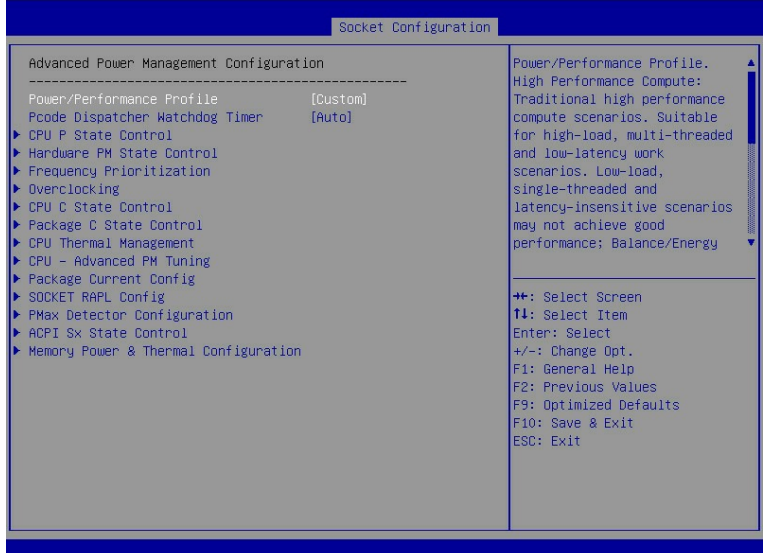

# 参数说明

#### 表 3-35 Advanced Power Management Configuration 界面说明表

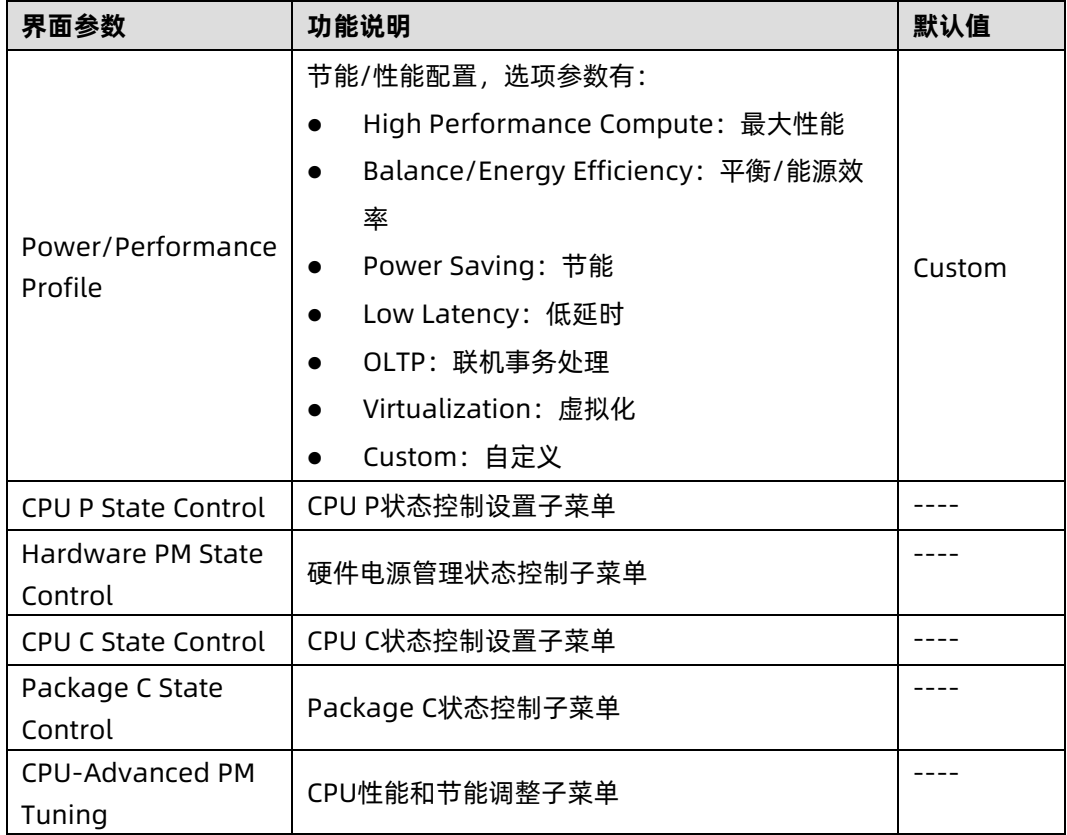

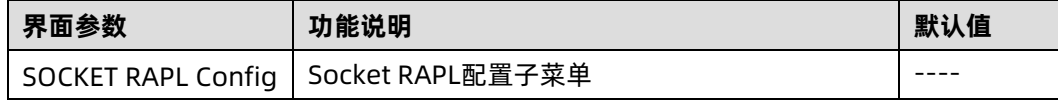

#### 1. Power/Performance Profile

#### 功能描述

Power/Performance Profile(能效场景功能)提供 7 种典型的能效场景,通过设置能效场景 可一键完成相关 BIOS 参数设置。能效场景对应的 BIOS 设置根据基准测试结果,功能测试工 具(如虚拟化场景)和客户实际应用中的一些典型案例制定。这些参数对优化典型工作场景 有很好的效果,对具体真实工作场景的优化也有不错的借鉴意义。能效场景设置侧重实际应 用,兼顾功能,性能,节能,稳定性,以更好满足各应用场景下的实际需求。

需要注意的是主流的基准测试,无论是 Linpack 等综合基准测试,Spec 基准测试,还是尽量 模拟真实运行环境的 TPC 基准测试,都与真实具体的工作场景不同。在真实工作场景下,负 载、应用不同,对性能、节能、可靠性的侧重也有不同,如果要达到最优效果,需要根据实际 情况适当微调。

- High Performance Compute: 传统高性能计算场景, 典型应用为大规模科学计算和 工程计算。特点是高负载,多线程,低延时, CPU 和内存利用率极高, IO 利用率低。 该设定对低负载,单线程,延迟不敏感的场景未必能取得最好的效果。此场景下会关闭 节能, 以获取更高 CPU 频率和内存吞吐量。低负载场景更多需要开启节能, 使 Idle 的 核心进入 C6,而使工作的单核心获得更多的功耗和散热裕量,从而可以使工作核心持 续保持在高频工作状态以获取更好的性能。
- Balance/Energy Efficiency:均衡性能和节能,以取得较高的能效比。主要是在对性 能影响最小的前提下开启节能以获取较高的效率。可用于大部分普通应用,有利于在保 持良好性能的前提下获取好的节能效果。
- Power Saving: 主要用于对能耗要求高的场合。此场景会开启绝大部分节能选项并开 启最大节能状态,使得系统在 Idle 状态下功耗更低。当有负载开始运行时,从节能状 态退出会有一定的时延。负载运行期间,某些部件会因为长时间没有被访问而进入节能 状态,当需要访问这些部件时,部件从节能状态退出也会有一定的时延。高负载运行 时,因为各部件不满足进入节能状态的条件,效果与节能关闭差异不大。
- Low Latency:用于对时延要求严苛的场景, 例如实时操作系统。对于计算量大, 多线 程,持续时间较长的负载需要更多考虑平均计算速度,高平均计算速度的获取有时需要 开启节能以使核心间协作更加协调,而不是争抢功耗和散热裕量。对于突发短促的负 载,需要侧重反应速度。此场景会关闭可能引入时延的节能选项和其他管理功能,并使 CPU 在 idle 状态下保持最高频率以获取更快的反应。
- OLTP:应用于在线传输业务,即联机事务处理(Online Transaction Processing),主 要以小的事务以及小的查询为主,并发量高,典型的 OLTP 系统有电子商务系统,银 行,证券等。请求响应时间是一个重要指标,这需要快速的数据库访问速度和计算处理 速度,需要平衡 CPU 的峰值速度和 Memory/IO 吞吐量。
- Virtualization:主要应用于虚拟化场景。此场景下会开启所有虚拟化功能,并设定好 和虚拟化有关联的相关选项,以更好支持虚拟化。
- Custom: 主要用来供用户根据具体应用场景自行定制以达到最好的效果。

用户根据不同的使用场景将 Power/Performance Profile 选项分别设置为七种不同能效场 景时,相关选项参数的默认值也会有所不同。

#### 2. CPU P State Control

#### 功能描述

CPU P State Control 界面是 CPU P 状态相关选项设置。

#### 界面展示

CPU P State Control 界面如下图所示。

#### 图 3-41 CPU P State Control 界面

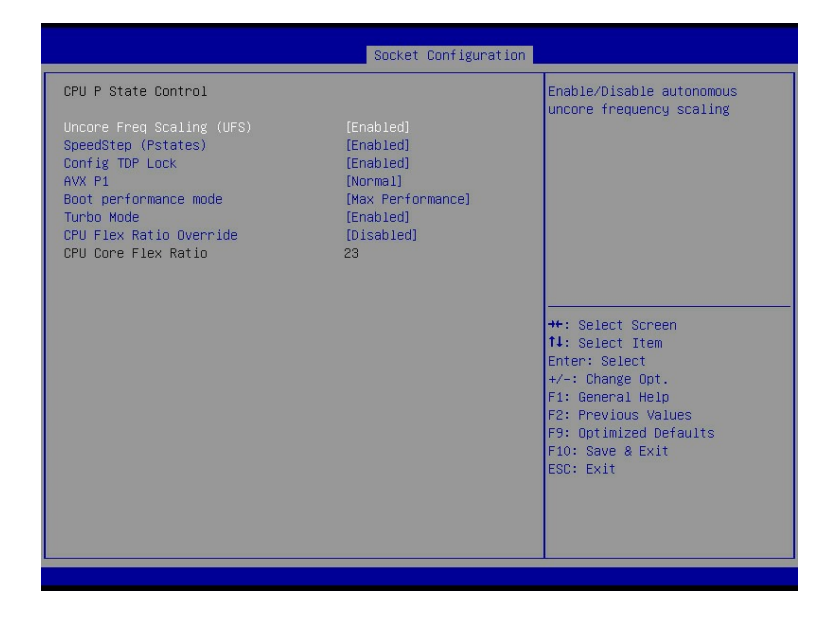

#### 参数说明

具体参数说明如下表所示。

#### 表 3-36 CPU P State Control 界面说明表

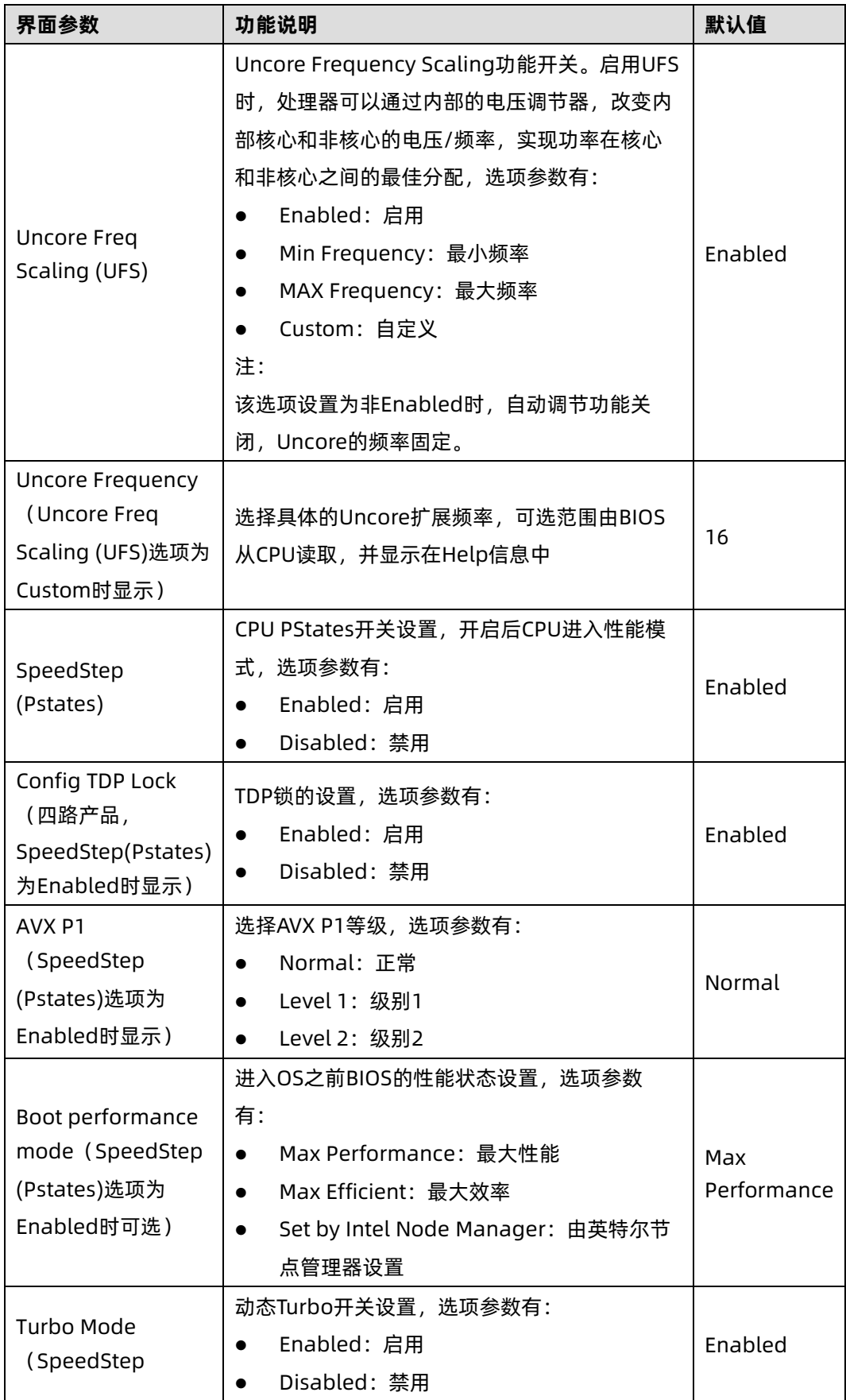

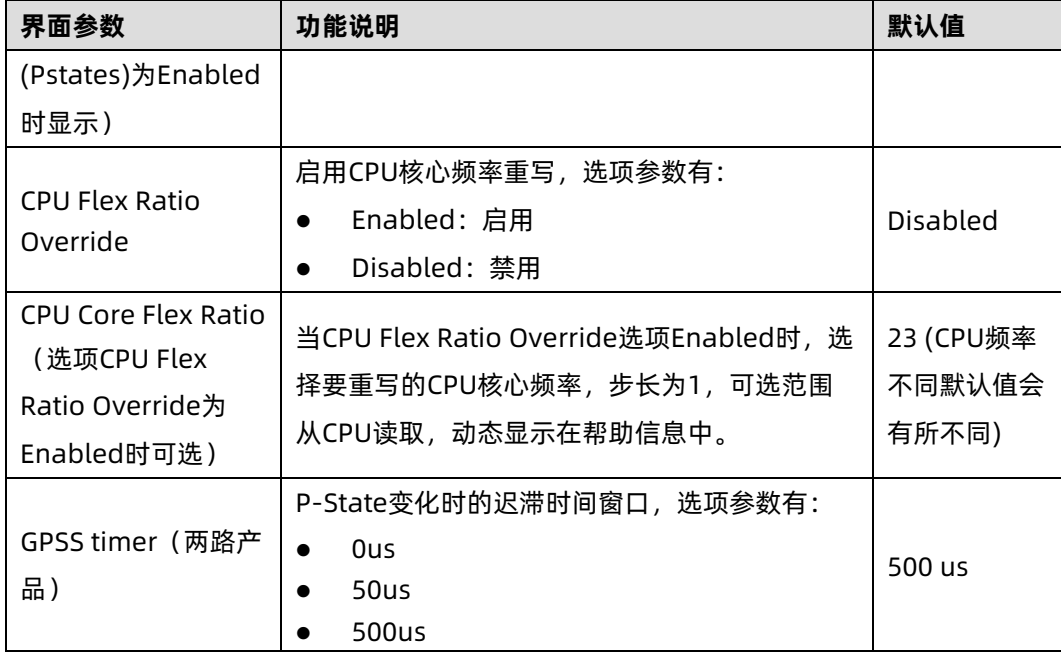

## 3. Hardware PM State Control

## 功能描述

Hardware PM State Control 界面是硬件 PM 状态相关选项设置。

# 界面展示

Hardware PM State Control 界面如下图所示。

图 3-42 Hardware PM State Control 界面

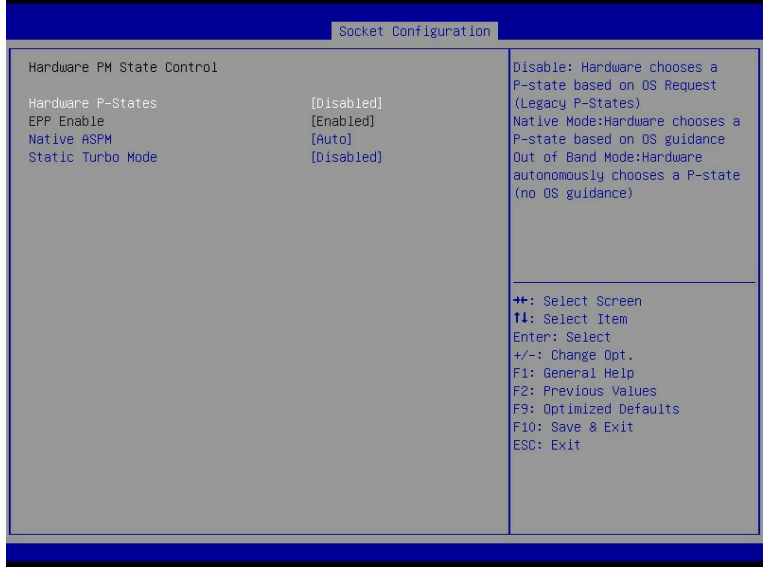

# 参数说明

#### 具体参数说明如下表所示。

#### 表 3-37 Hardware PM State Control 界面说明表

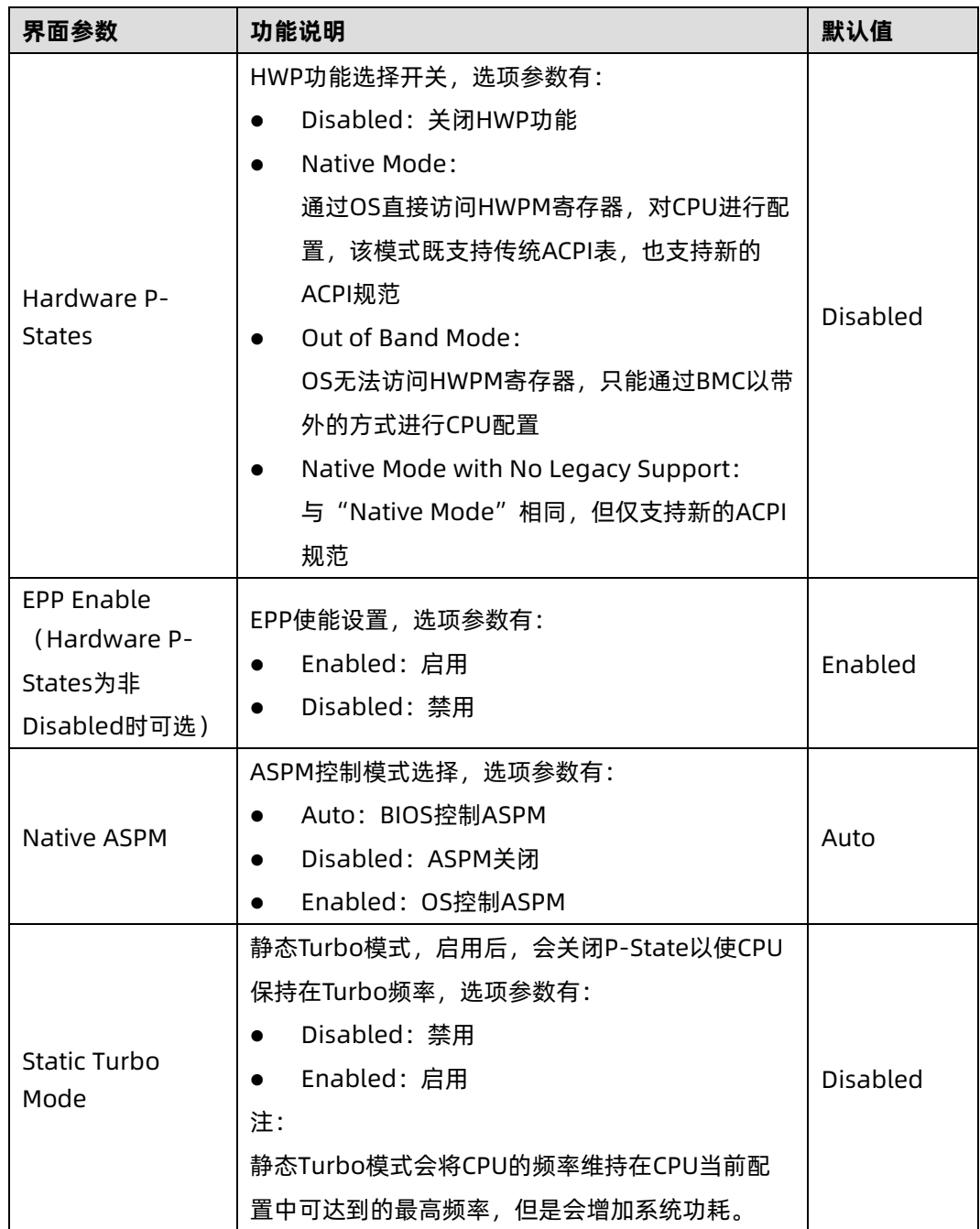

### 4. CPU C State Control

## 功能描述

CPU C State Control 界面是 CPU C 状态相关选项设置,用来控制 CPU 在空闲状态下的电源 消耗。

## 界面展示

CPU C State Control 界面如下图所示。

图 3-43 CPU C State Control 界面

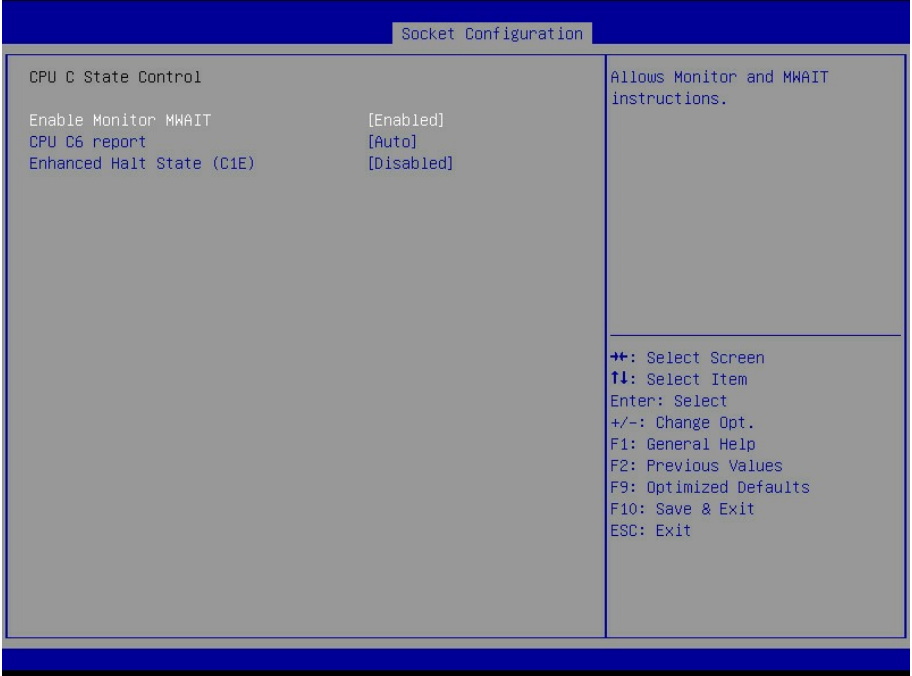

## 参数说明

具体参数说明如下表所示。

表 3-38 CPU C State Control 界面说明表

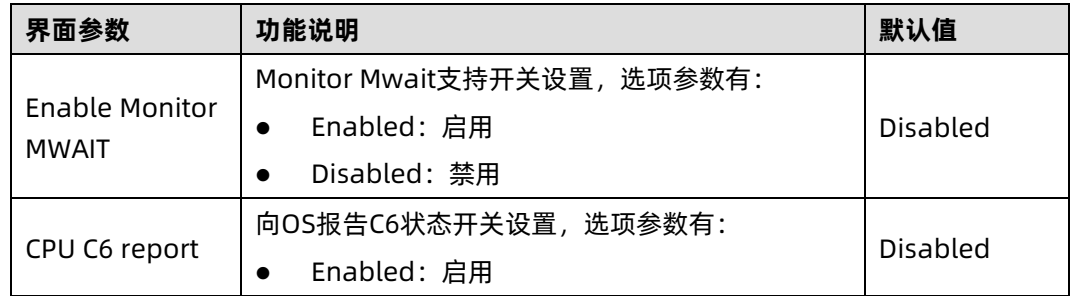

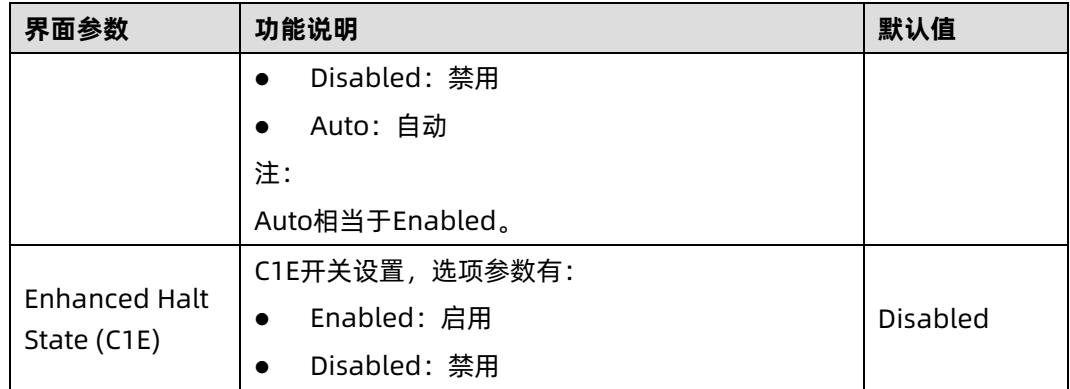

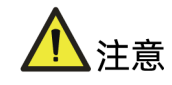

- MWAIT/MONITOR 是 CPU 的一组指令。启用该选项后,MWAIT 指令和 MONITOR 指 令配合,调度 CPU Core 进入和退出 C1、C6 等节能状态。
- 其原理是 MWAIT 指令接收一个状态值, 使 CPU 进入指定的睡眠状态; 在此之前, 调 用 MONITOR 指令,该指令接收一个内存地址,当这个内存地址的数据发生变化时, 就可以将此 CPU 唤醒至 C0 状态。以此达到 idle 状态更低的能耗,工作 core 更高的 工作频率。
- 根据 ACPI 规范定义,BIOS 会将 BIOS Setup 菜单中支持的 CPU C STATE 种类通过 ACPI table 的形式汇报给 OS, 让 OS 可以知晓它可以调度的 C STATE 种类, 但是目 前看来 Windows 与 Linux 有不同的处理策略:
- Windows 系统严格遵守 ACPI 规范, 客户通过调整 BIOS Setup 中 C STATE 相关选项 即可控制开启和关闭各种 C STATE;
- Linux 在某些版本中可能绕过 ACPI table 中的内容,通过 idle driver 直接调度 MWAIT 指令切换 C STATE, 因此针对这些版本的 Linux 系统若想开启或关闭 C STATE, 需要 您了解此版 Linux 系统调度 CPU C STATE 的方式后,修改相关的 BIOS Setup 选项, 否则直接修改 BIOS 选项,可能达不到预期效果。
- 理论上操作系统下应用 MWAIT 指令的线程,应该会获得更好的能效比,但 C-State 越 深,退出 C-State 所需的时间越长,因此某些低延迟高并发的业务场景中 CPU 可能无 法进入节能状态,达不到启用 Monitor/MWAIT 的预期效果。
- 建议您根据实际的应用场景调整此选项,如在低响应延迟高并发的系统中关闭 Monitor/MWAIT;在低并发且对响应延迟要求不高的系统中开启 Monitor/MWAIT。

### 5. Package C State Control

#### 功能描述

Package C State Control 界面是 Package C 状态相关选项设置。

## 界面展示

Package C State Control 界面如下图所示。

#### 图 3-44 Package C State Control 界面

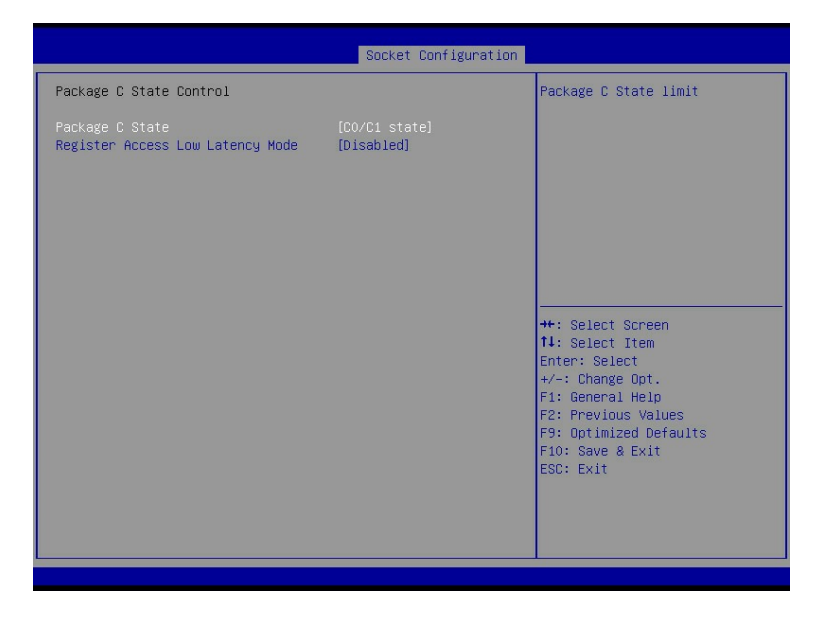

## 参数说明

具体参数说明如下表所示。

表 3-39 Package C State Control 界面说明表

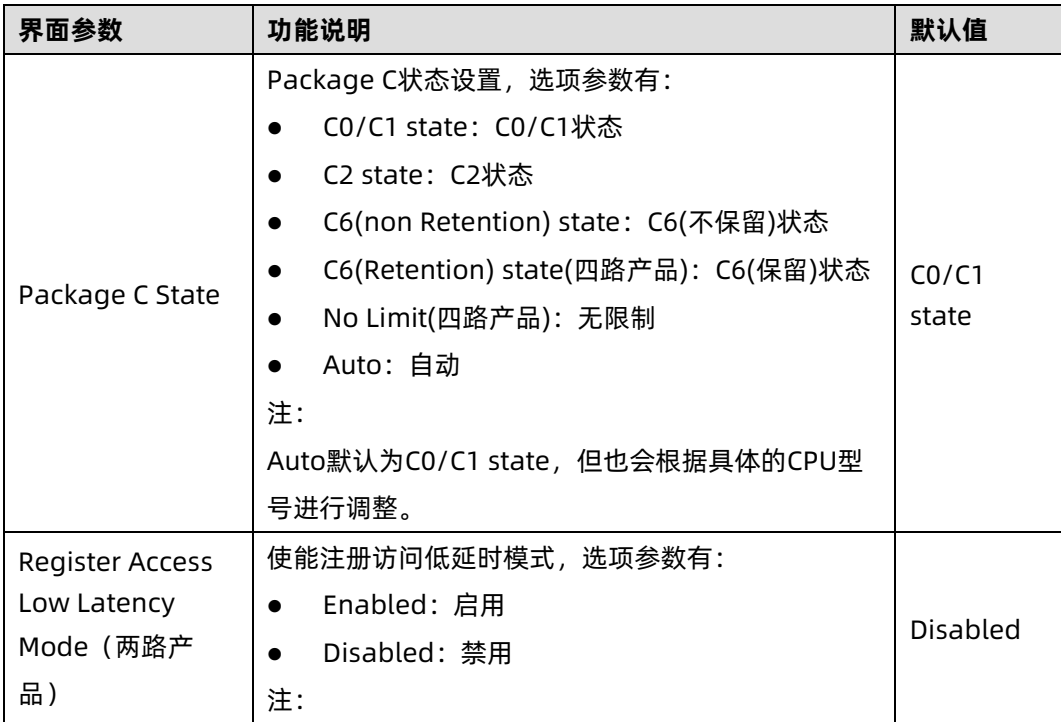

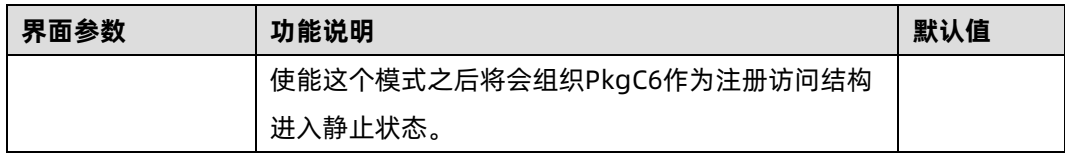

## 6. CPU-Advanced PM Tuning

### 功能描述

CPU-Advanced PM Tuning 界面可进行 CPU 高级电源管理相关选项设置,下设 Energy Perf BIAS 菜单。

#### 界面展示

Energy Perf BIAS 界面如下图所示。

图 3-45 Energy Perf BIAS 界面

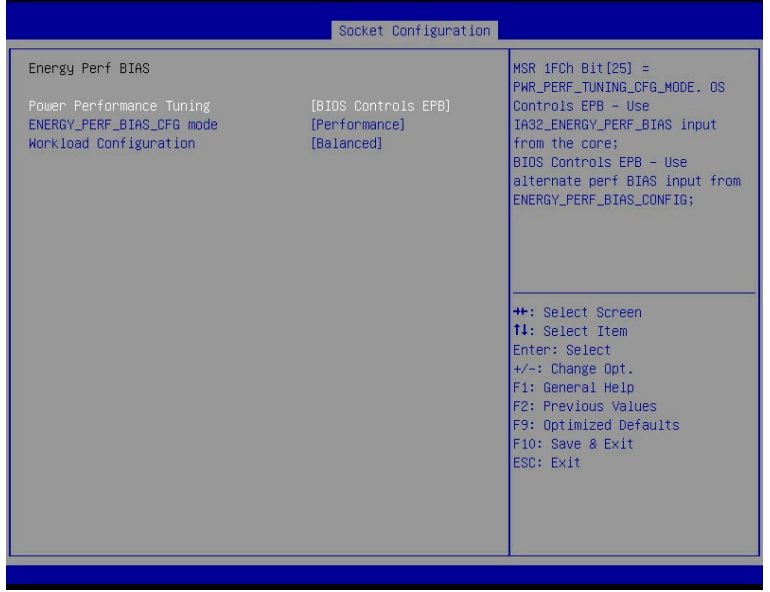

### 参数说明

具体参数说明如下表所示。

#### 表 3-40 Energy Perf BIAS 界面说明表

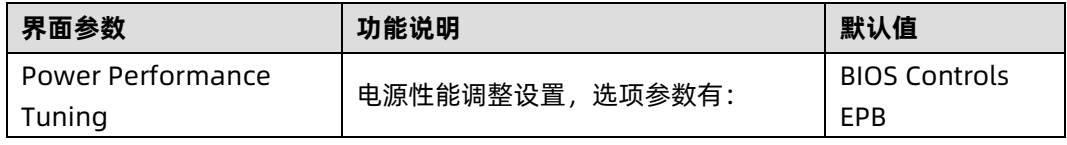

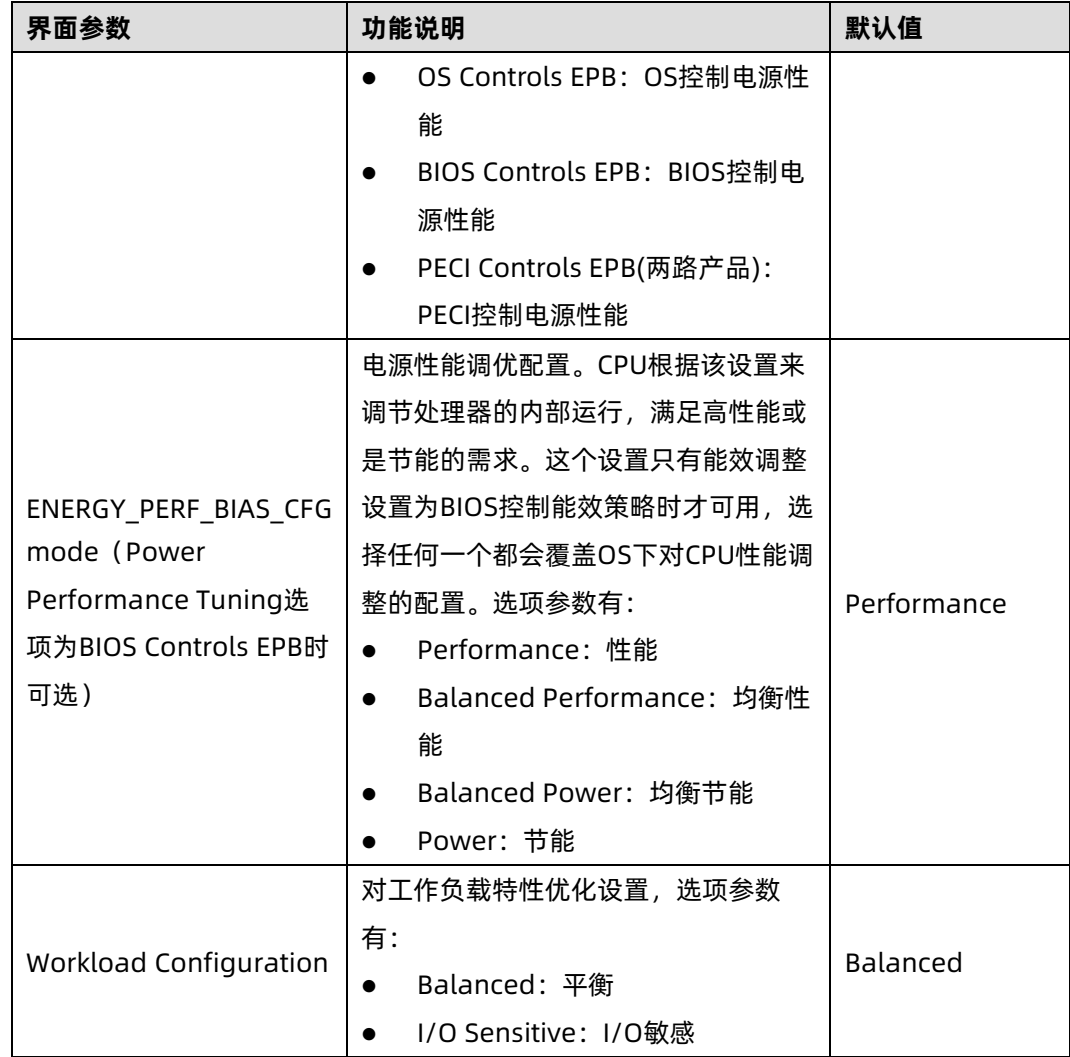

# 7. SOCKET RAPL Config

# 功能描述

SOCKET RAPL Config 界面是处理器 RAPL 配置相关选项设置。

# 界面展示

SOCKET RAPL Config 界面如下图所示。

#### 图 3-46 SOCKET RAPL Config 界面

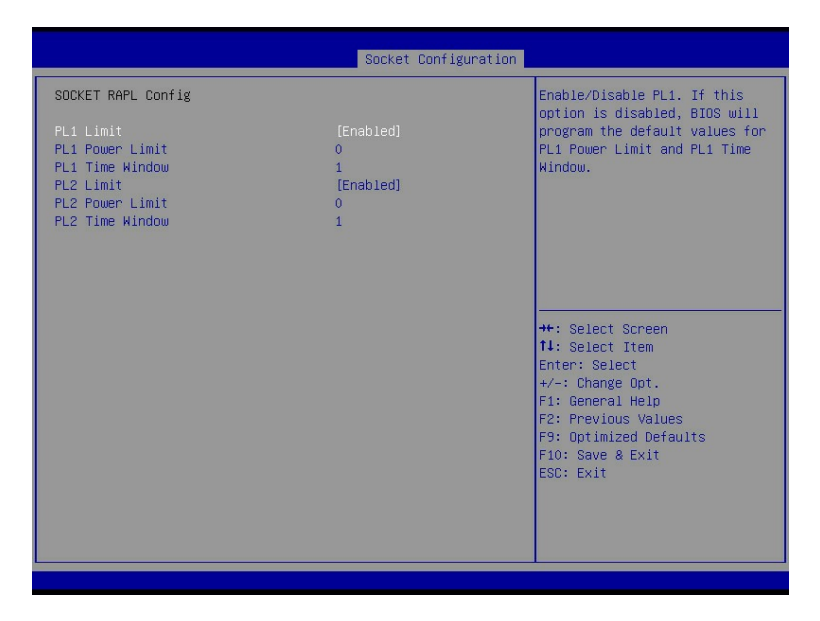

#### 参数说明

具体参数说明如下表所示。

#### 表 3-41 SOCKET RAPL Config 界面说明表

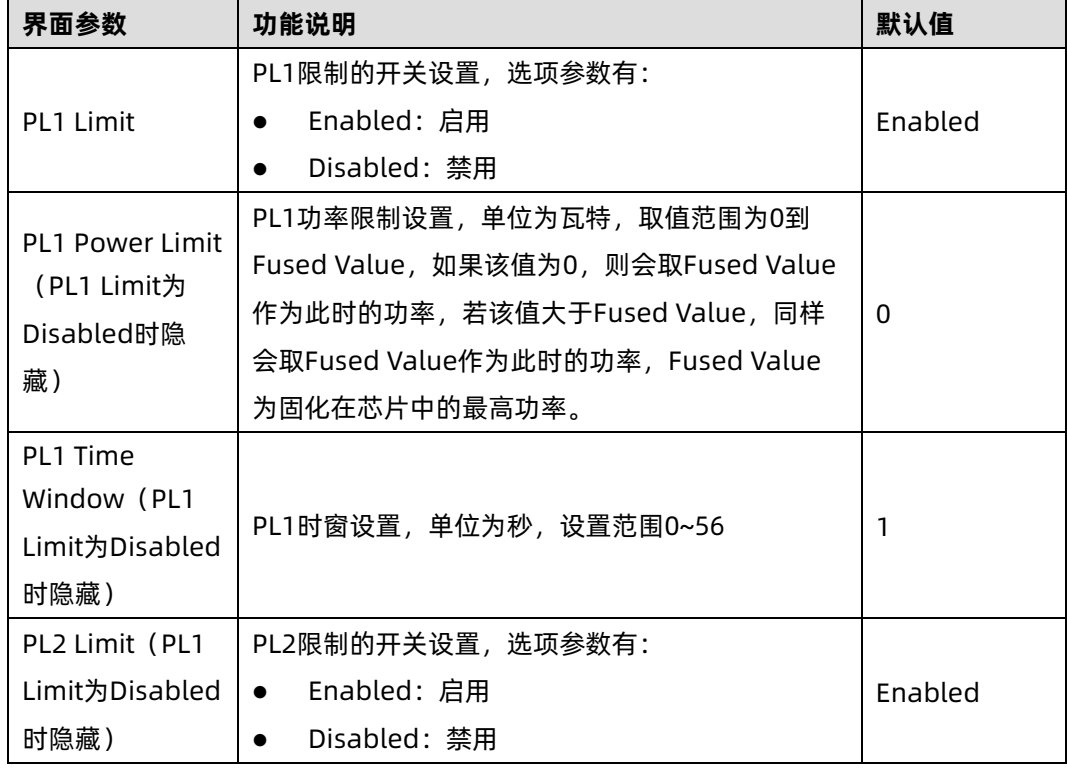

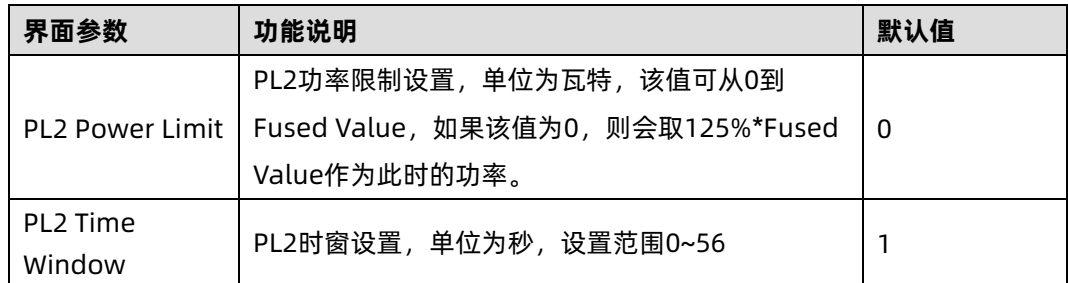

# 3.5 Server Mgmt

## 功能描述

Server Mgmt 界面是服务器管理相关选项设置,包含看门狗、BMC 网络设置、BMC 用户设 置等。

## 界面展示

Server Mgmt 界面如下图所示。

图 3-47 Server Mgmt 界面

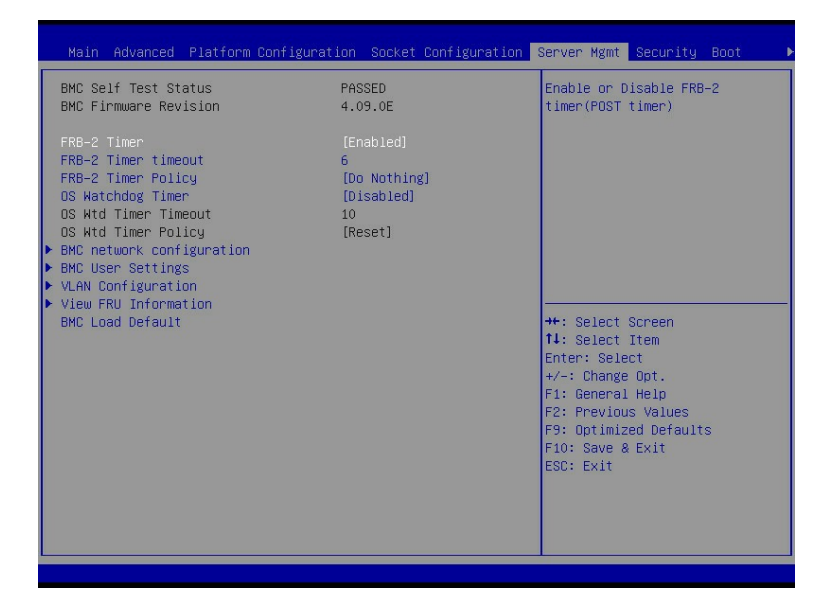

### 参数说明

具体参数说明如下表所示。

#### 表 3-42 Server Mgmt 界面说明表

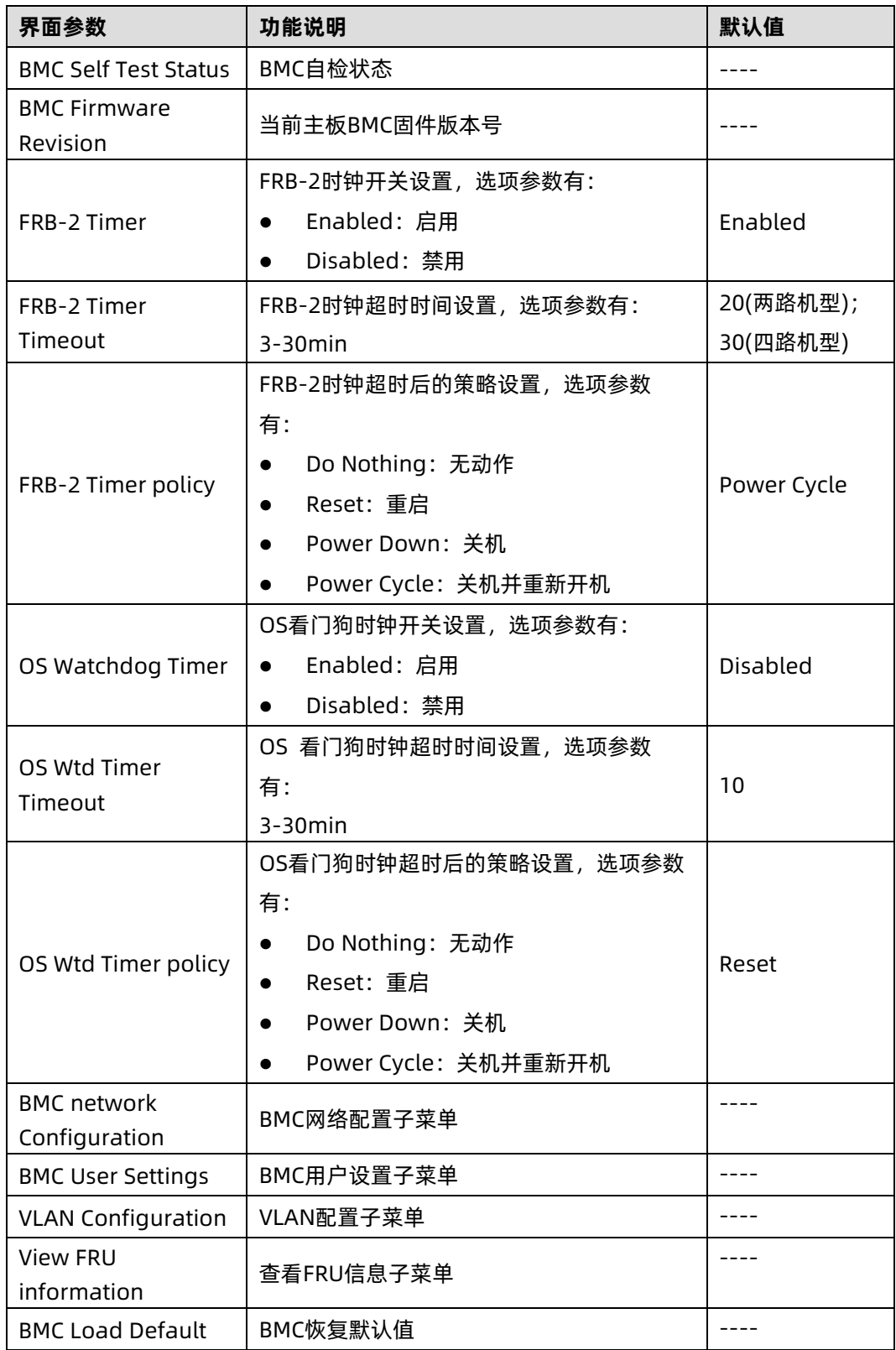

# 3.5.1 BMC Network Configuration

## 功能描述

BMC Network Configuration 界面是通过 BIOS 对 BMC 管理网络进行配置。

### 界面展示

BMC Network Configuration 界面如下图所示。

图 3-48 BMC Network Configuration 界面

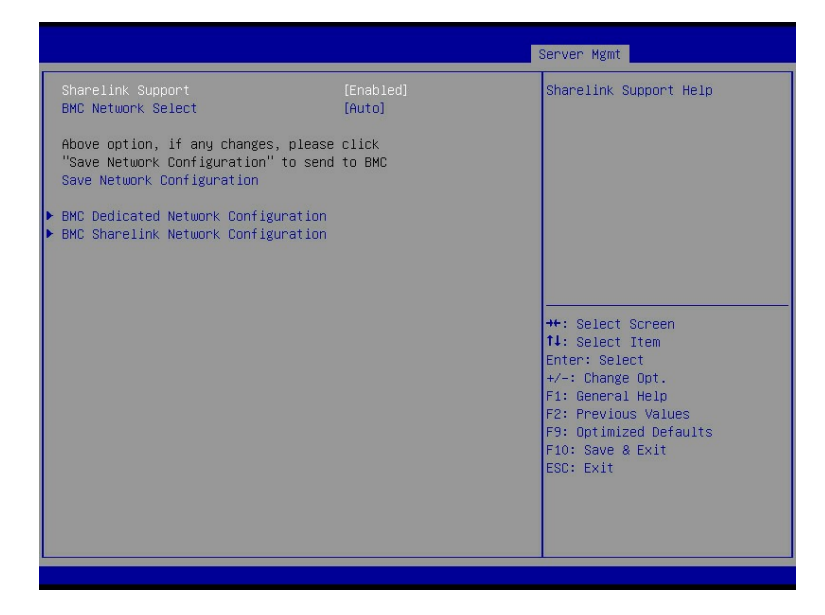

## 参数说明

具体参数说明如下表所示。

表 3-43 BMC Network Configuration 界面说明表

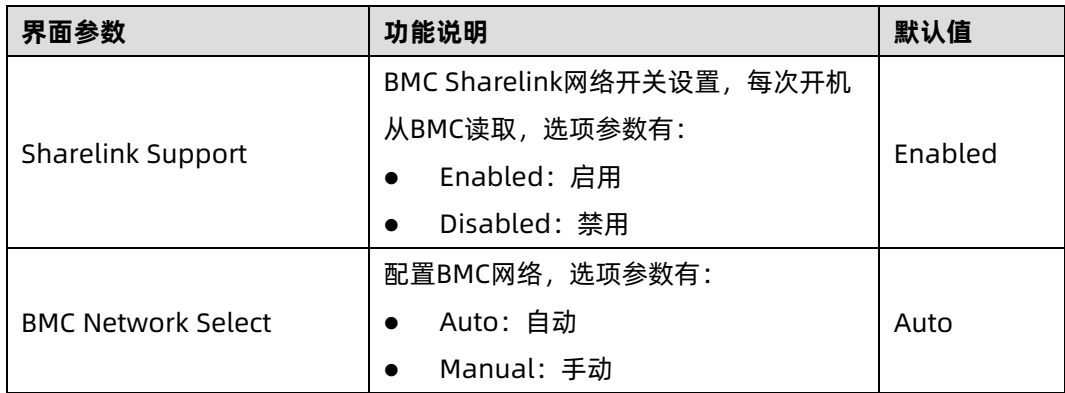

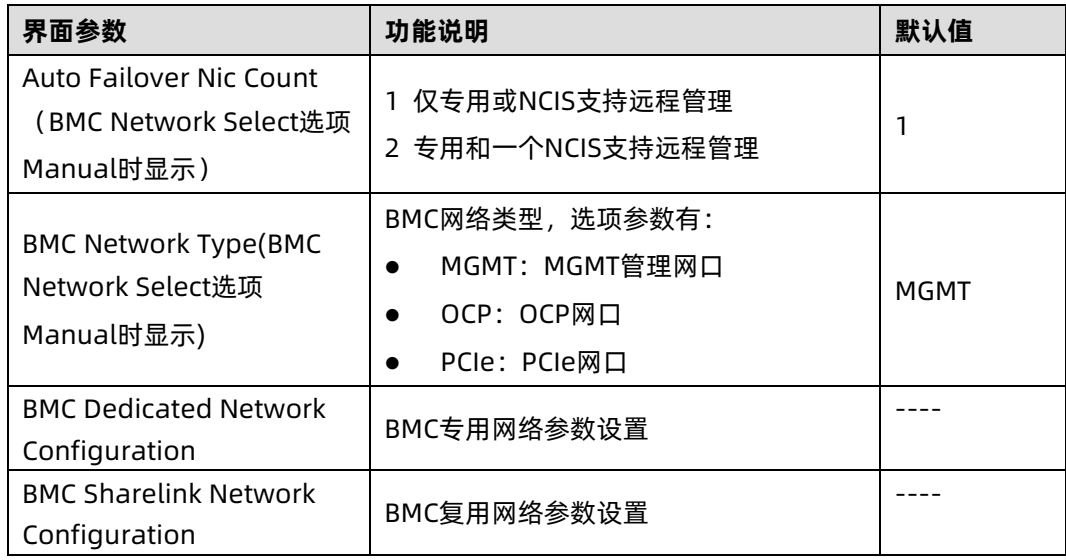

## 1. BMC Dedicated Network Configuration

#### 功能描述

BMC Dedicated Network Configuration 界面是通过 BIOS 对 BMC 专用网络进行配置。

## 界面展示

BMC Dedicated Network Configuration 界面如下图所示。

#### 图 3-49 BMC Dedicated Network Configuration 界面

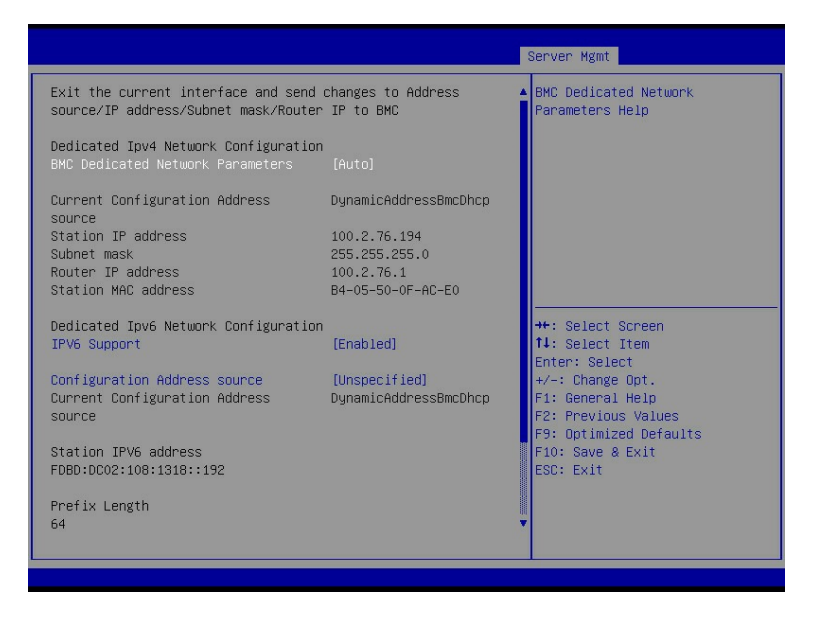

#### 图 3-50 BMC Dedicated Network Configuration 界面

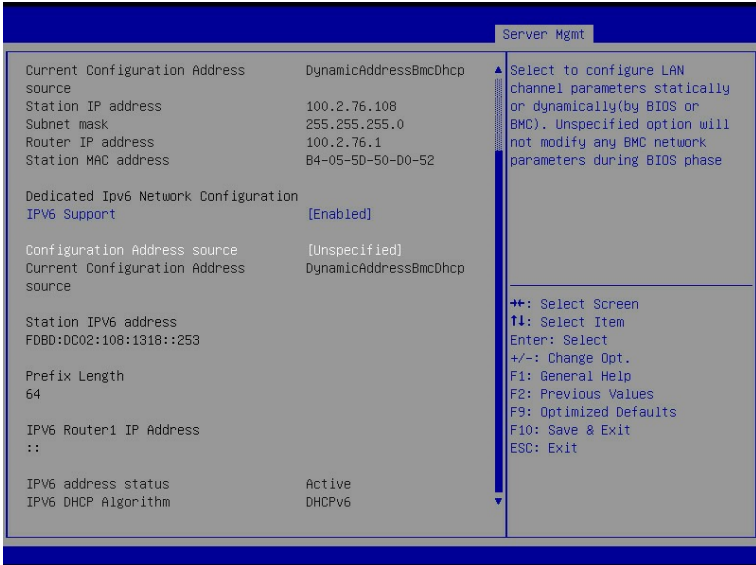

# 参数说明

具体参数说明如下表所示。

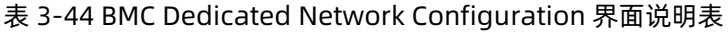

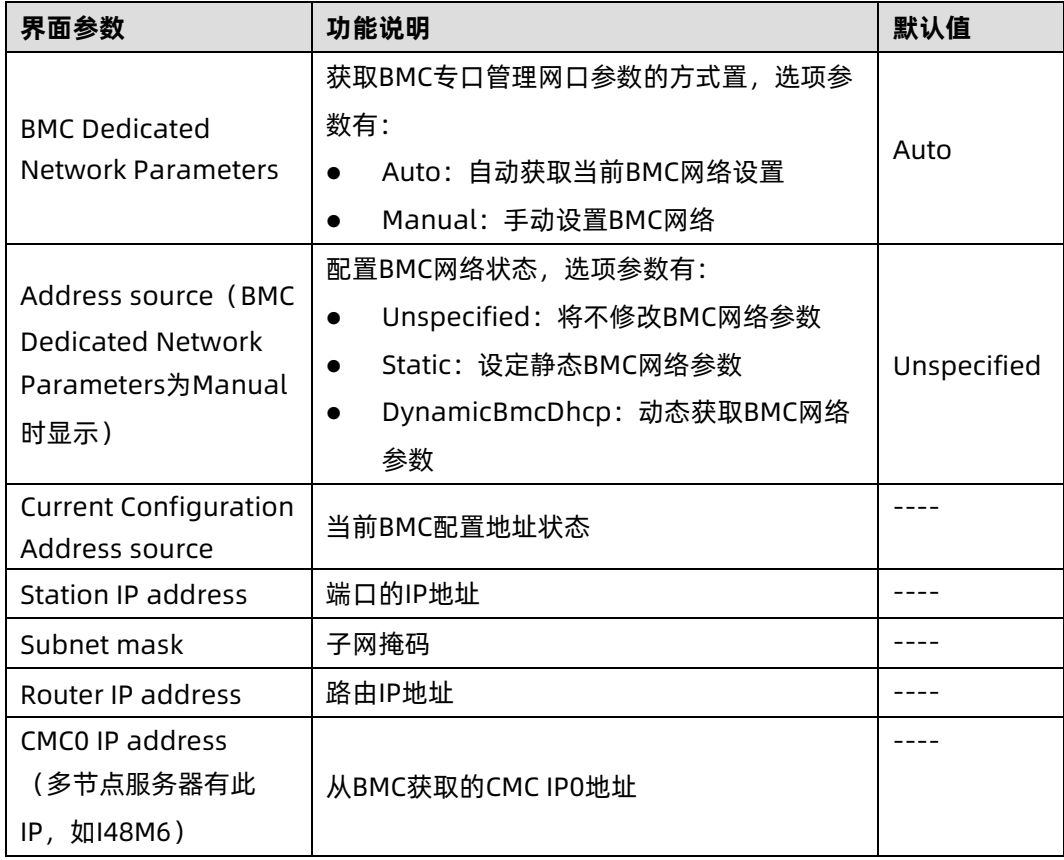

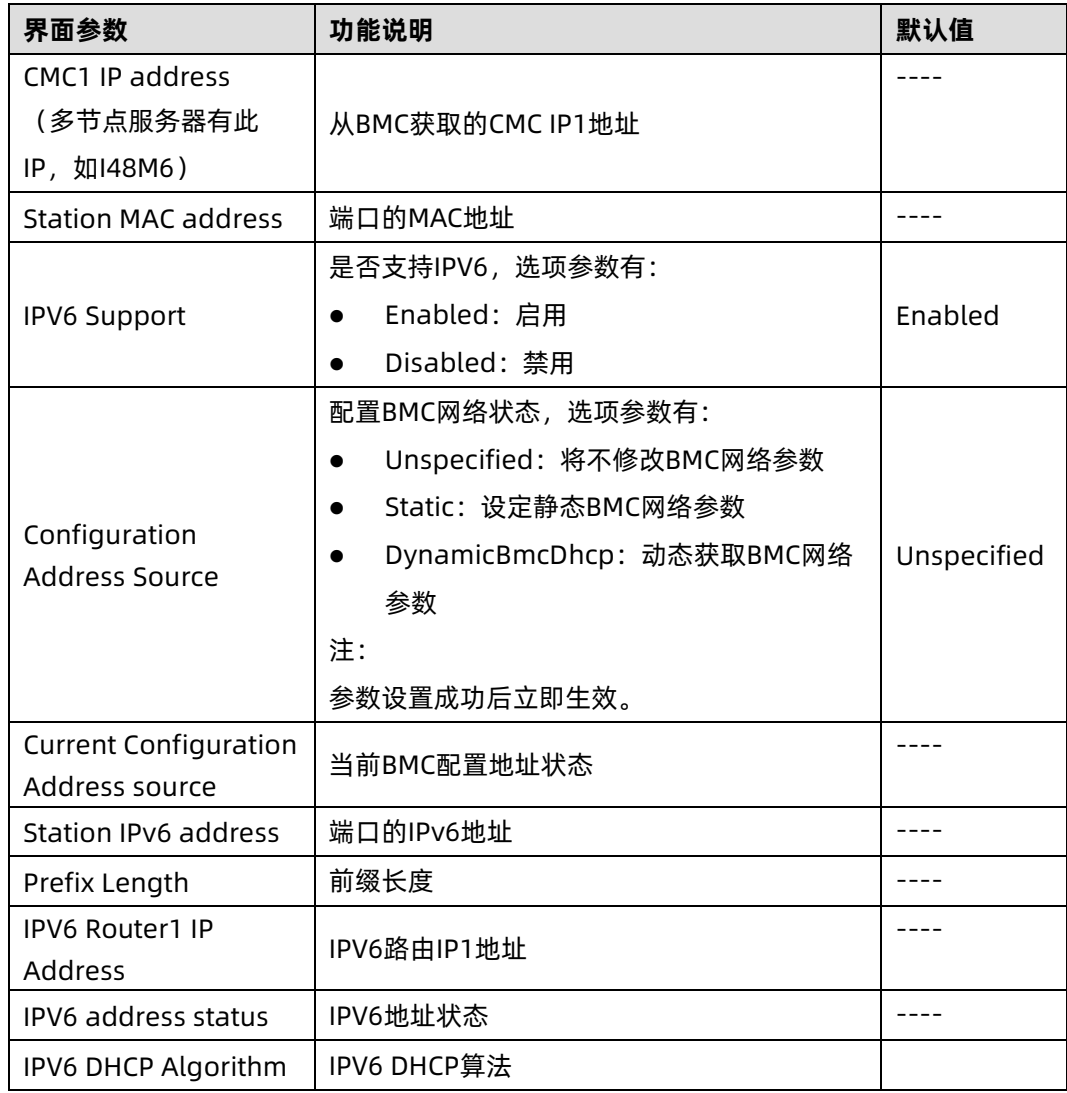

# 2. BMC Sharelink Network Configuration

# 功能描述

BMC Sharelink Network Configuration 界面是通过 BIOS 对 BMC 管理网络进行配置。

## 界面展示

BMC Sharelink Network Configuration 界面如下图所示。

#### 图 3-51 BMC Sharelink Network Configuration 界面

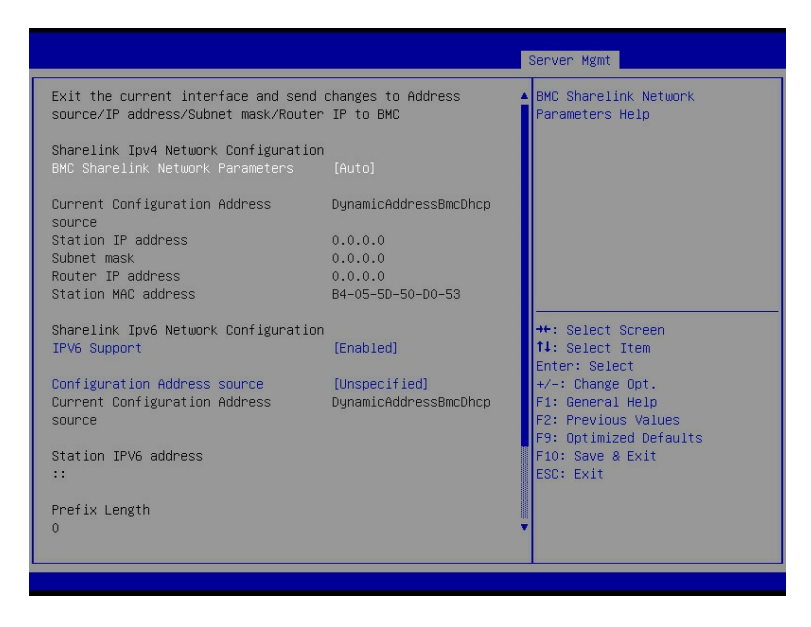

#### 图 3-52 BMC Sharelink Network Configuration 界面

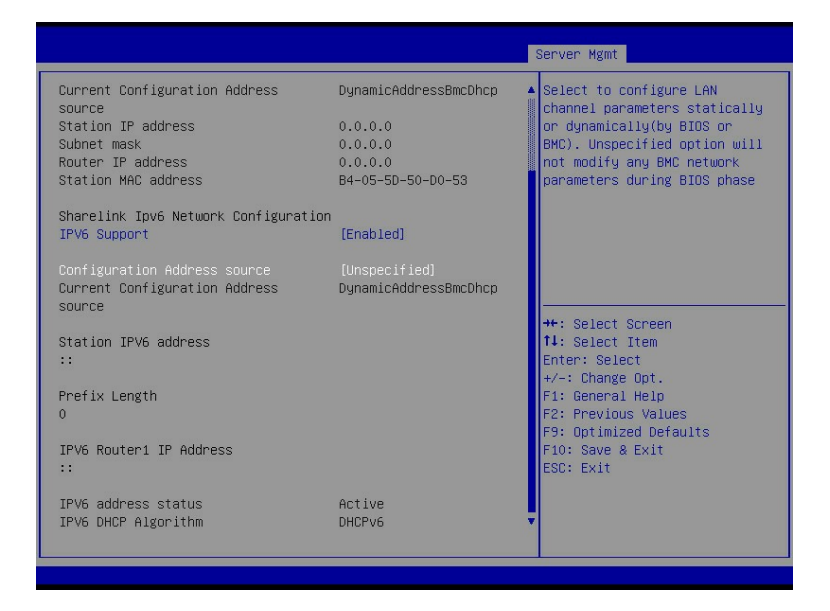

#### 参数说明

具体参数说明如下表所示。

#### 表 3-45 BMC Sharelink Network Configuration 界面说明表

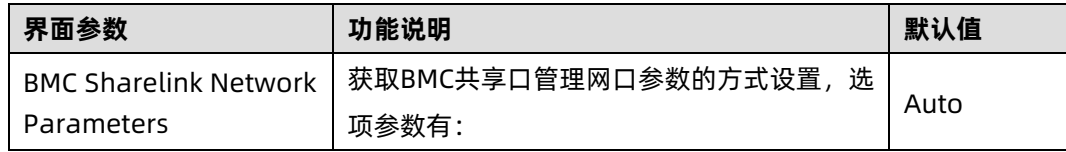

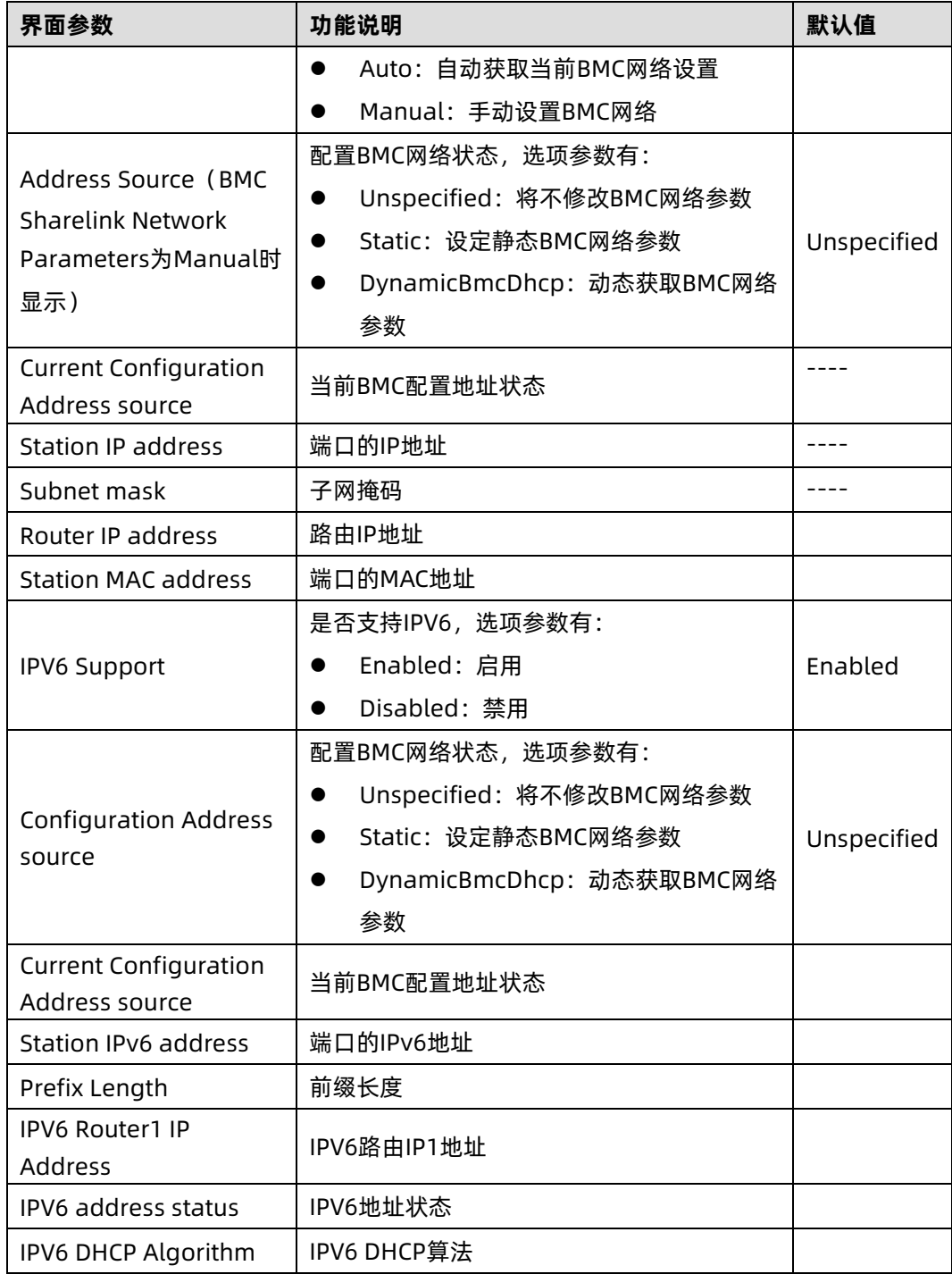

# 3.5.2 BMC User Settings

## 功能描述

BMC User Settings 界面是通过 BIOS 对 BMC 用户进行配置。

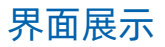

BMC User Settings 界面如下图所示。

图 3-53 BMC User Settings 界面

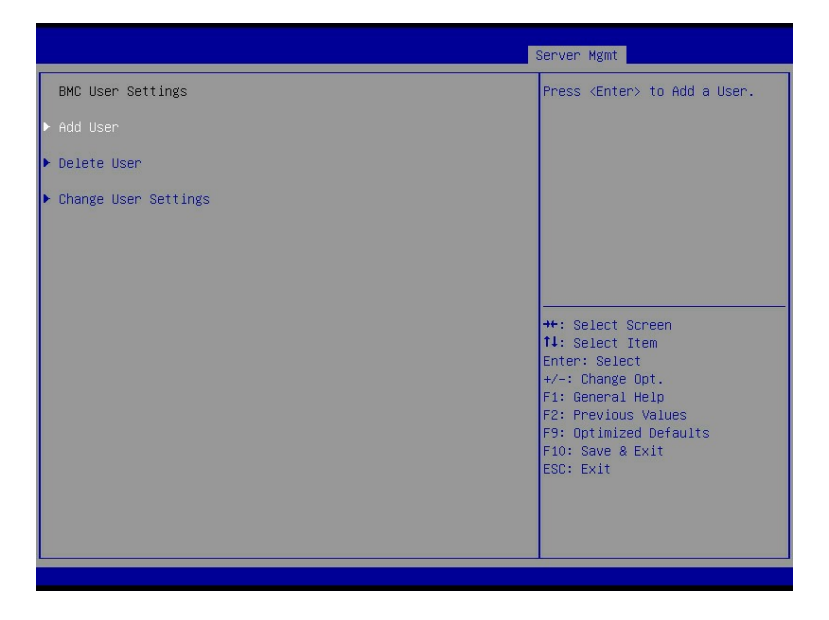

### 参数说明

具体参数说明如下表所示。

表 3-46 BMC User Settings 界面说明表

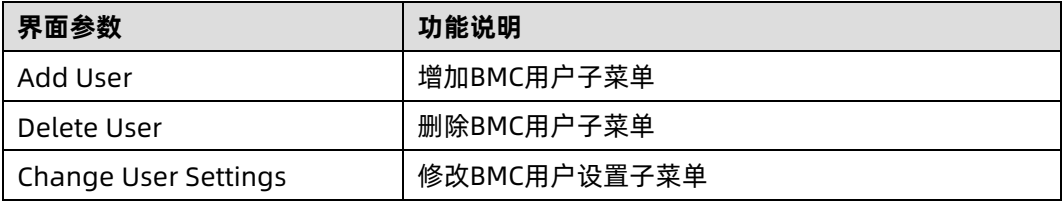

#### 1. Add User

## 功能描述

Add User 界面是通过 BIOS 增加 BMC 用户,添加完成,将会立即生效,用户会被添加到 BMC 用户列表中。

#### 界面展示

Add User 界面如下图所示。

#### 图 3-54 Add User 界面

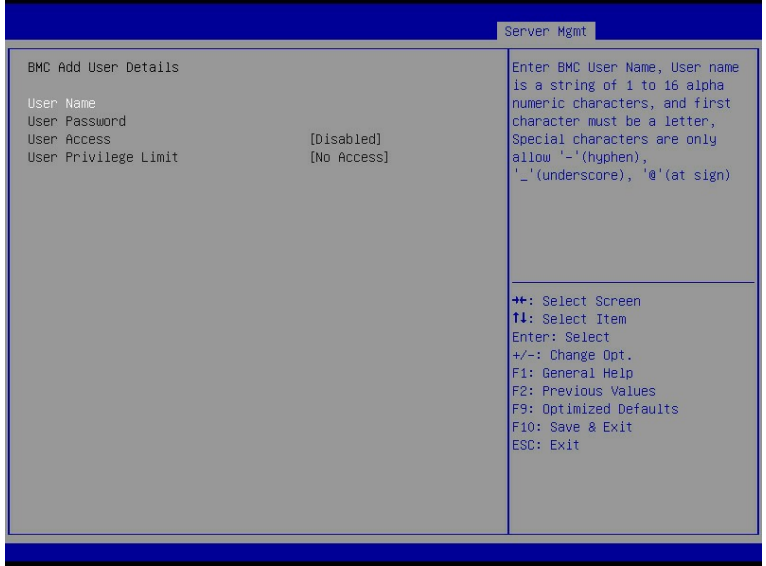

## 参数说明

具体参数说明如下表所示。

#### 表 3-47 Add User 界面说明表

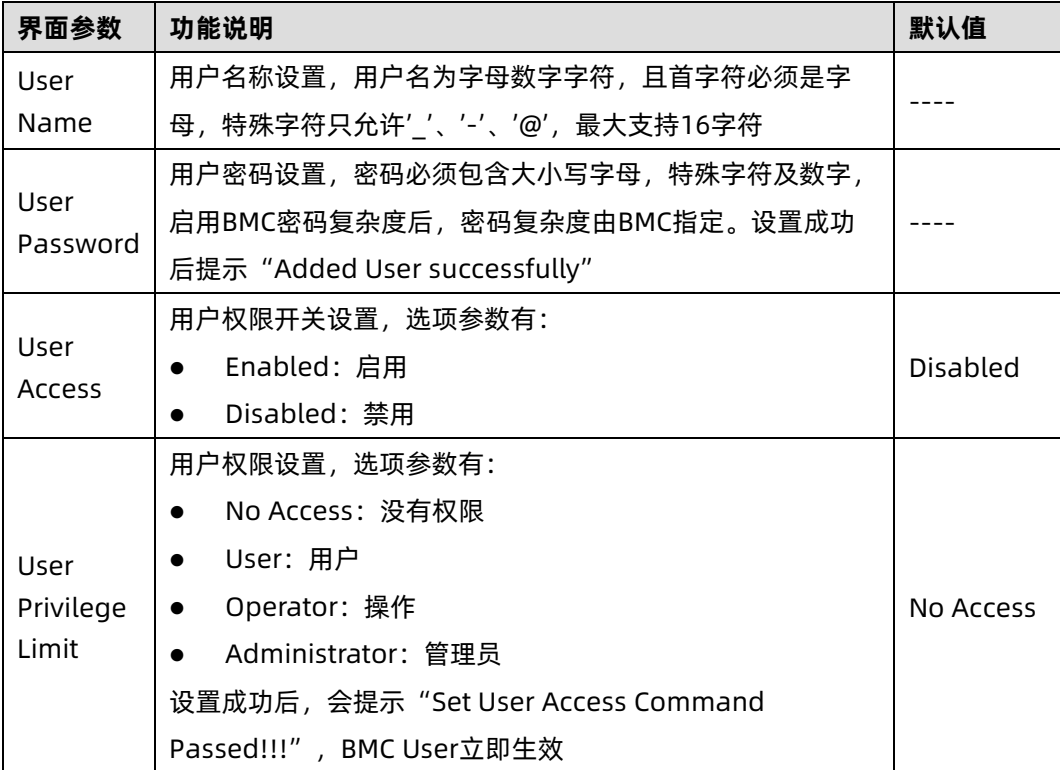

## 2. Delete User

### 功能描述

Delete User 界面是通过 BIOS 删除 BMC 用户, 删除成功后会立即生效, 该用户将无法登陆 BMC Web 界面。

### 界面展示

Delete User 界面如下图所示。

图 3-55 Delete User 界面

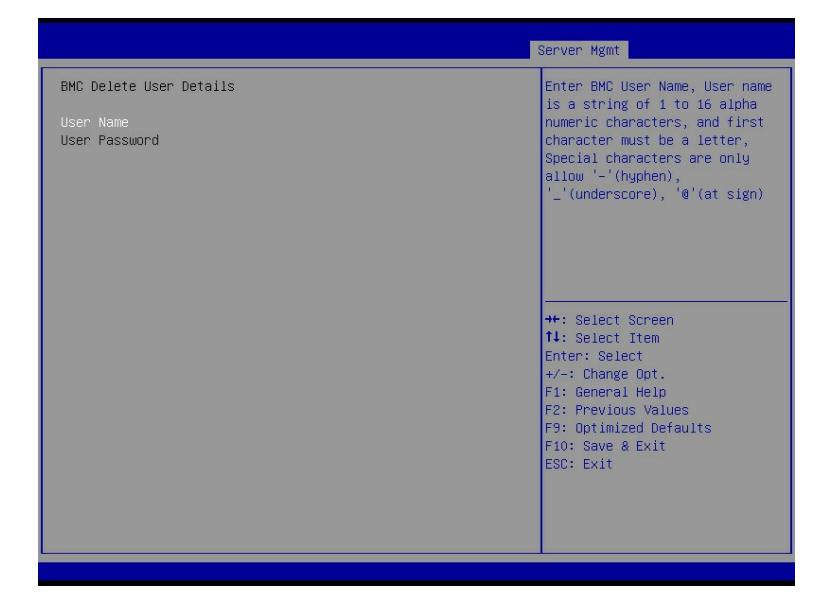

## 参数说明

具体参数说明如下表所示。

表 3-48 Delete User 界面说明表

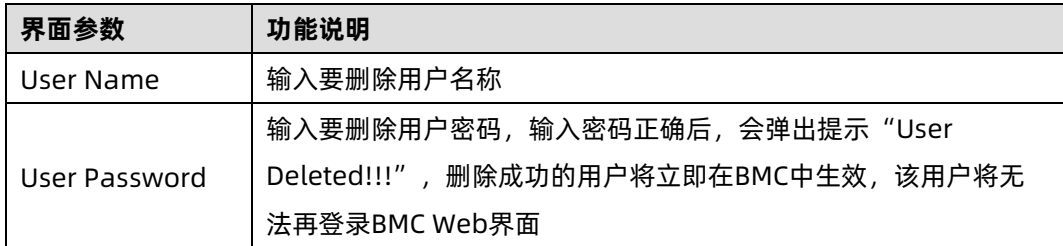

## 3. Change User Settings

#### 功能描述

Change User Settings 界面是通过 BIOS 修改 BMC 用户设置。

#### 界面展示

Change User Settings 界面如下图所示。

图 3-56 Change User Settings 界面

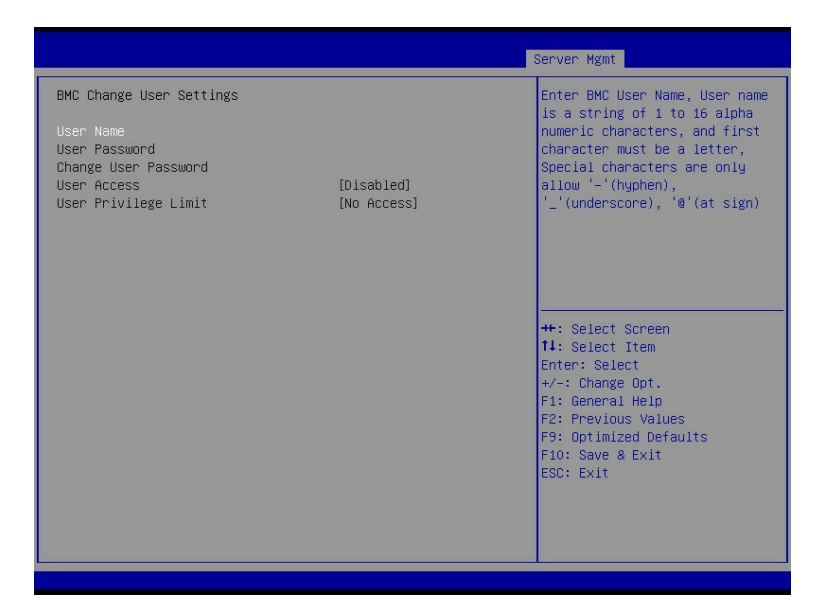

#### 参数说明

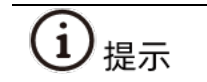

BMC 对 BMC 默认管理员账号有保护, BIOS 无法删除和修改 BMC 默认管理员账号。

#### 具体参数说明如下表所示。

表 3-49 Change User Settings 界面说明表

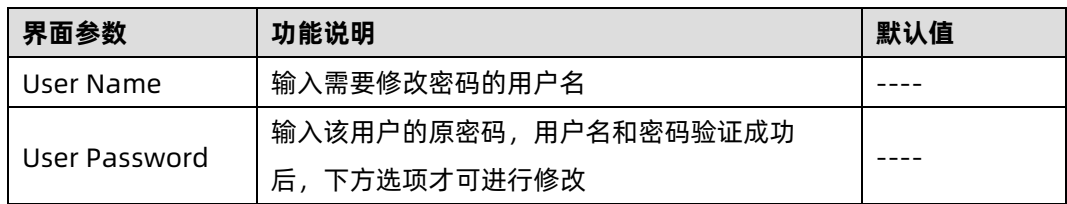

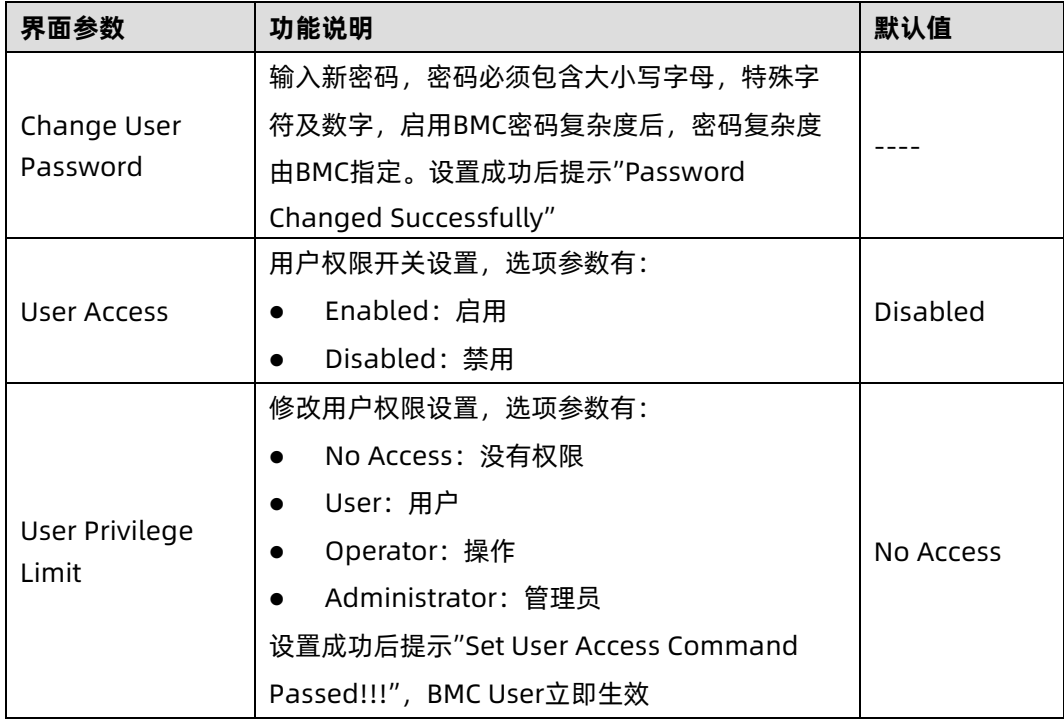

# 3.5.3 VLAN Configuration

# 功能描述

VLAN Configuration 界面 BIOS 设置 BMC VLAN 网络参数。

# 界面展示

VLAN Configuration 界面如下图所示。

#### 图 3-57 VLAN Configuration 界面

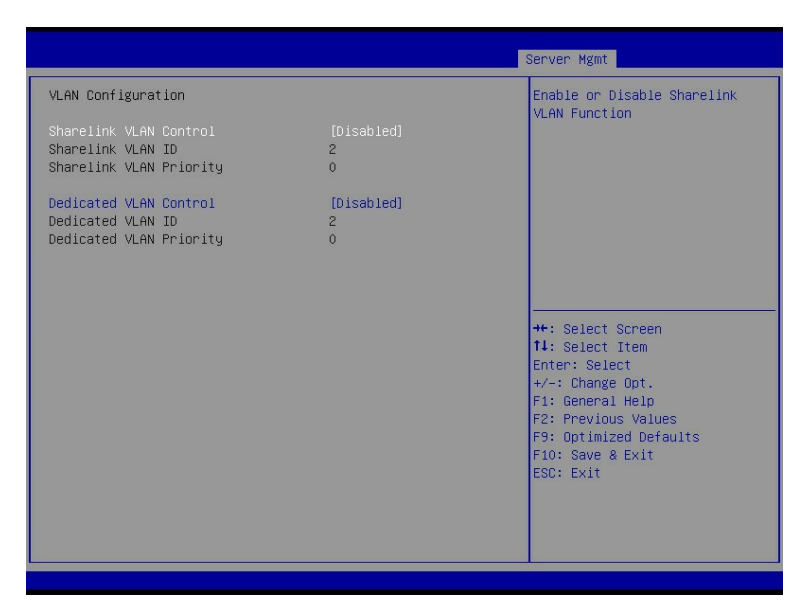

#### 参数说明

具体参数说明如下表所示。

#### 表 3-50 VLAN Configuration 界面说明表

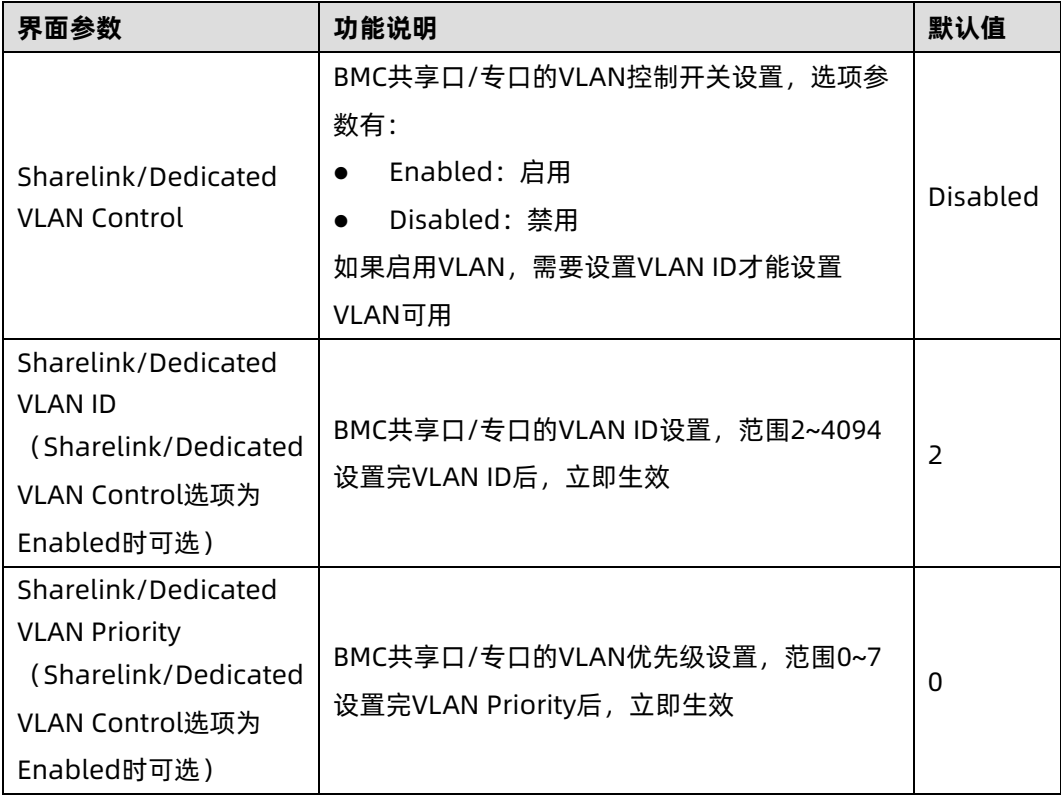

# 3.5.4 View FRU information

## 功能描述

View FRU information 显示 BIOS 读取的 BMC FRU 的信息,每次重启系统 BIOS 会和 BMC 交互,保持 FRU 信息的同步更新。

# 界面展示

View FRU information 显示界面如下图所示。

#### 图 3-58 View FRU information 界面

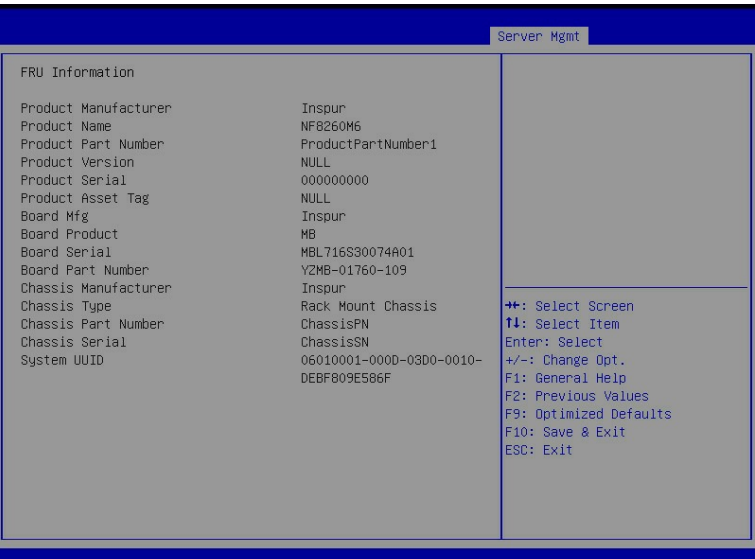

#### 参数说明

具体参数说明如下表所示。

表 3-51 View FRU information 界面说明表

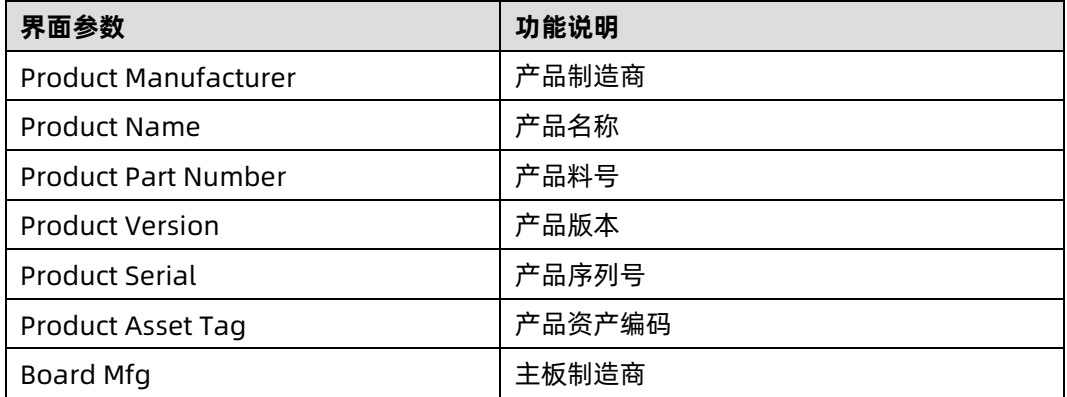

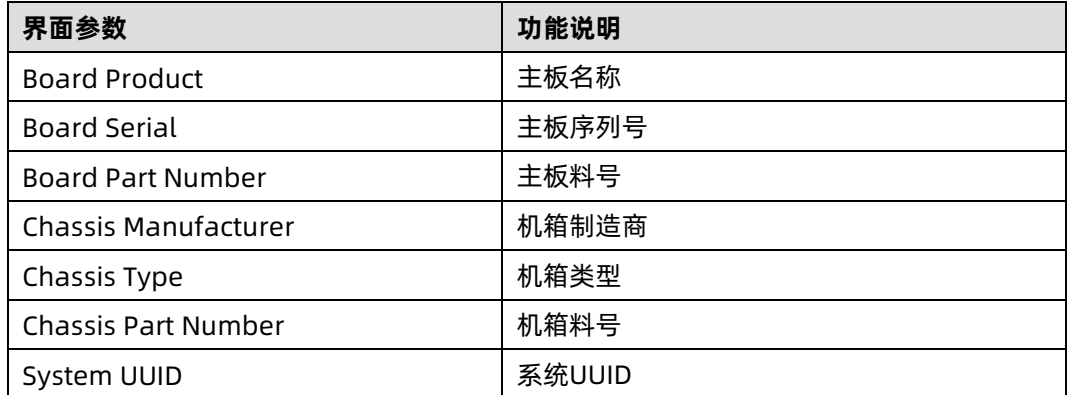

# 3.6 Security

# 功能描述

Security 界面是管理员及用户密码设置。

#### 界面展示

Security 界面如下图所示。

图 3-59 Security 界面

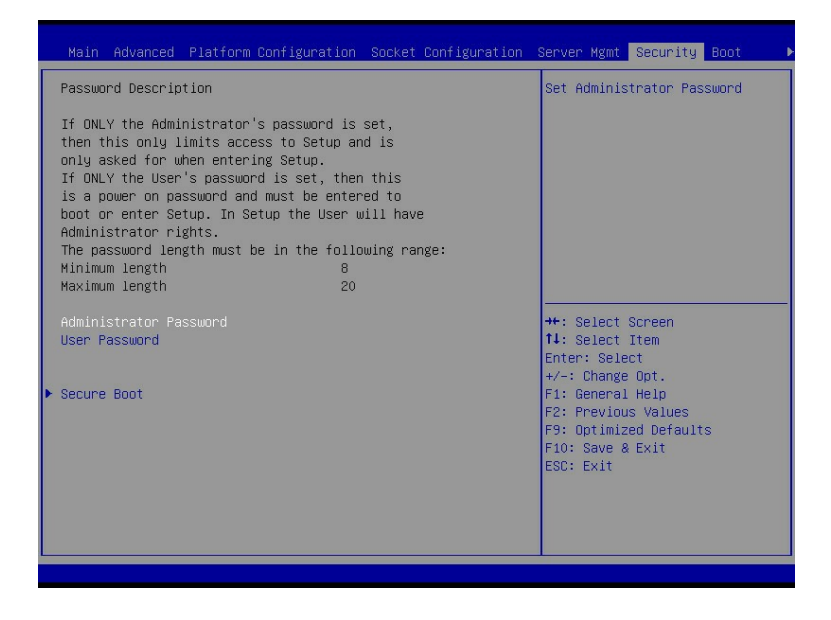

参数说明

具体参数说明如下表所示。

#### 表 3-52 Security 界面说明表

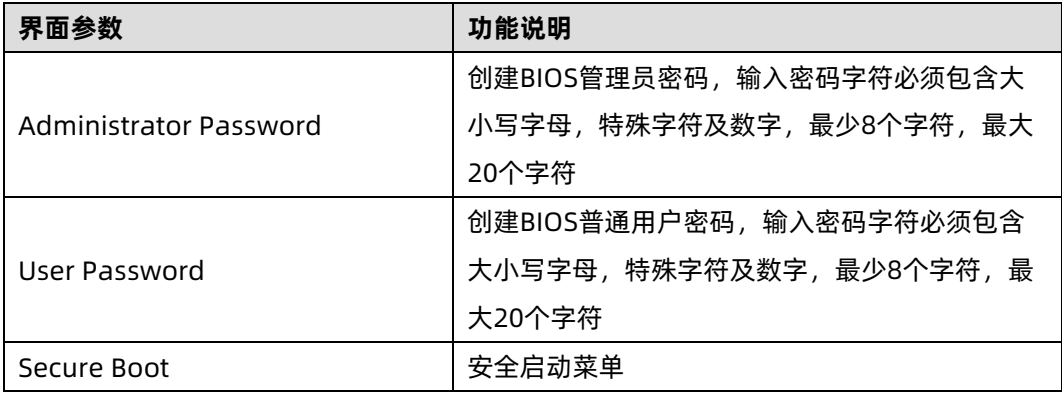

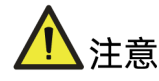

- BIOS 密码包括管理员 (Administrator) 密码和用户 (User) 密码。建议用户首次登 陆 BIOS Setup 时配置管理员密码,增加 BIOS Setup 的安全性。
- 当仅设置了管理员密码,将仅会限制进入 BIOS Setup,只有在进入 Setup 时才会要 求输入管理员密码。
- 当仅设置了用户密码,这将是一个开机密码,在进入 Setup 或者 Boot 时都要输入用 户密码,并且进入 Setup 之后,将使用管理员权限。
- 当设置了管理员密码和用户密码后,使用管理员密码登录 BIOS Setup,则获得管理员 权限。管理员权限具有全部 BIOS 管理权限,可以设置和修改管理员密码和用户密码。
- 当设置了管理员密码和用户密码后,使用用户密码登录 BIOS Setup,则获得用户权 限。用户权限只有查看各个菜单选项、设置/修改用户密码和保存退出的权限。
- 若开机或进入 Setup 时密码输入三次不正确,则无法继续输入,需要重新启动服务器。
- 若要清除密码,则登录 BIOS Setup 后,选择要清除的管理员或用户密码菜单,此时 弹窗要求输入当前密码: "Enter Current Administrator/User Password"。输入完 成后,弹窗要求输入新的密码: "Create New Administrator/User Password", 此 时保证密码为空,直接按 Enter 键, 则会弹窗提示是否要清除旧的密码: "Clear Old Administrator/User Password?", 选择 Yes, 密码清除成功。
- 若忘记密码, 无法登录 BIOS Setup 清除密码, 则需要通过主板上的跳线清除密码。 具体方法为: 关机, 将主板上的 Clear Password 跳线连接为 2-3 pin, 然后开机进入 Setup。若不再提示需要输入密码,则密码清除成功。
- 除上述清除密码的方式外,刷新 BIOS 和清除 CMOS,密码都不会丢失。

# 3.6.1 Secure Boot

## 功能描述

Secure boot 界面用于配置安全启动功能。

## 界面展示

Security 界面如下图所示。

图 3-60 Secure Boot 界面

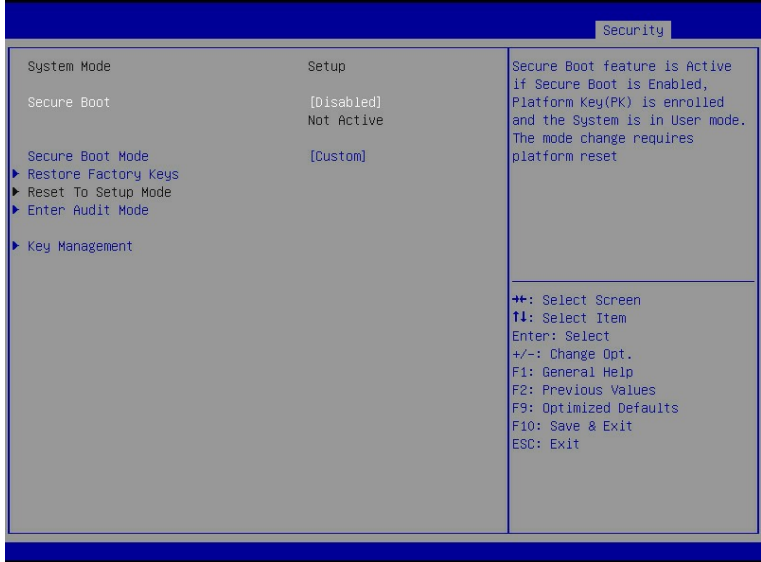

# 参数说明

具体参数说明如下表所示。

表 3-53 Secure Boot 界面说明表

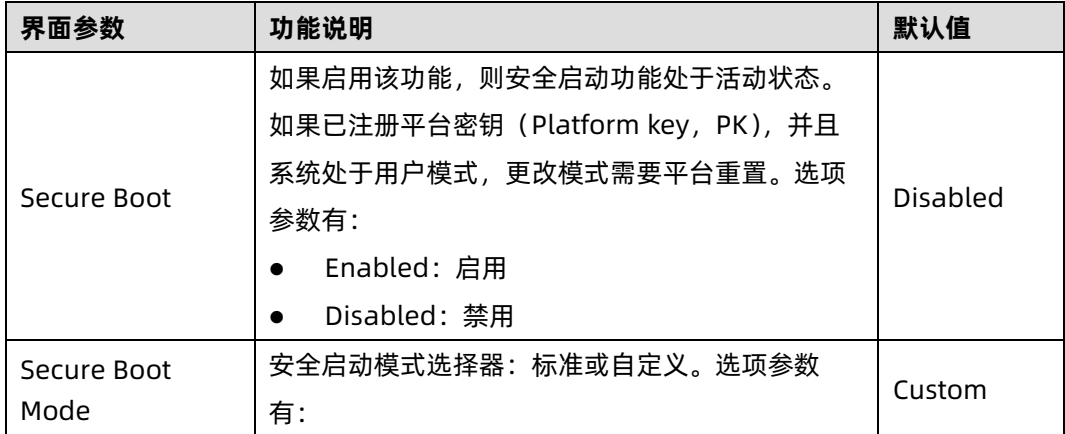

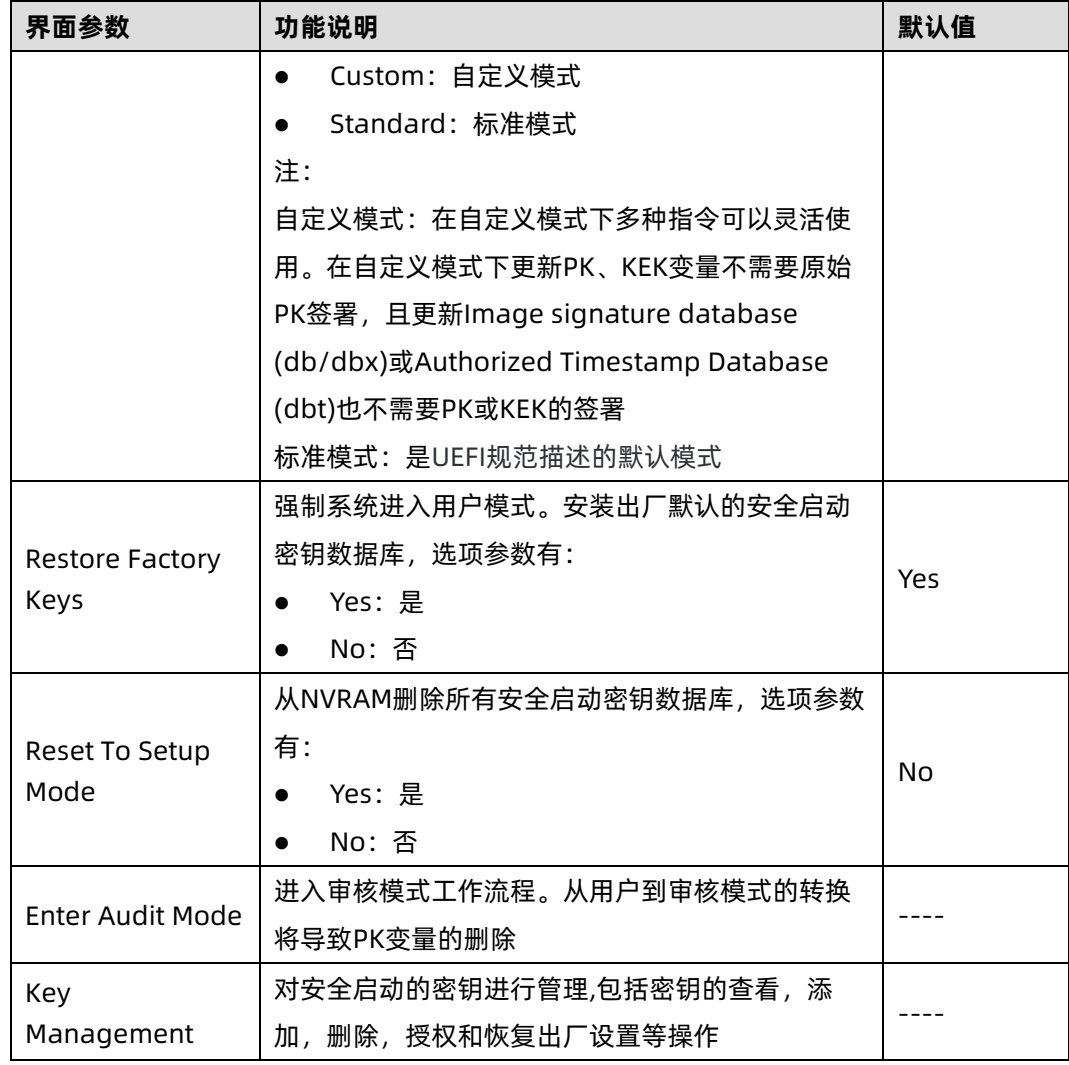

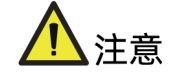

- 平台密钥(Platform key, PK)在平台的所有者和平台固件之间建立信任关系,平台 所有者将密钥的一半注册到平台固件中。
- 安全启动共有 4 种模式,Setup Mode、User Mode、Audit Mode、Deployed Mode。
- 当未注册 PK 时,安全启动在 Setup Mode 模式下运行,在修改 PK、KEK、DB 和 DBX 变量时 BIOS 无需认证, 此时通过编写 PK、KEK、DB 和 DBX 变量来配置安全启动策 略。
- 当注册了 PK 后, 且切换到 User Mode 模式时, 安全启动功能使能, 要求所有可执行 文件在运行之前都要经过认证。
- Audit Mode 是 Setup Mode 的一种延伸, Deployed Mode 是 User Mode 的一种延 伸。Audit Mode 和 User Mode 都可以直接转换到 Deployed Mode, 但 Deployed Mode 转换到其他安全模式需要删除 PK 或者是特定安全转换方法。

# 3.7 Boot

### 功能描述

Boot 界面是相关启动项设置,含启动方式设置、启动顺序设置及启动过程设置等。

#### 界面展示

Boot 界面如下图所示。

图 3-61 Boot 配置界面

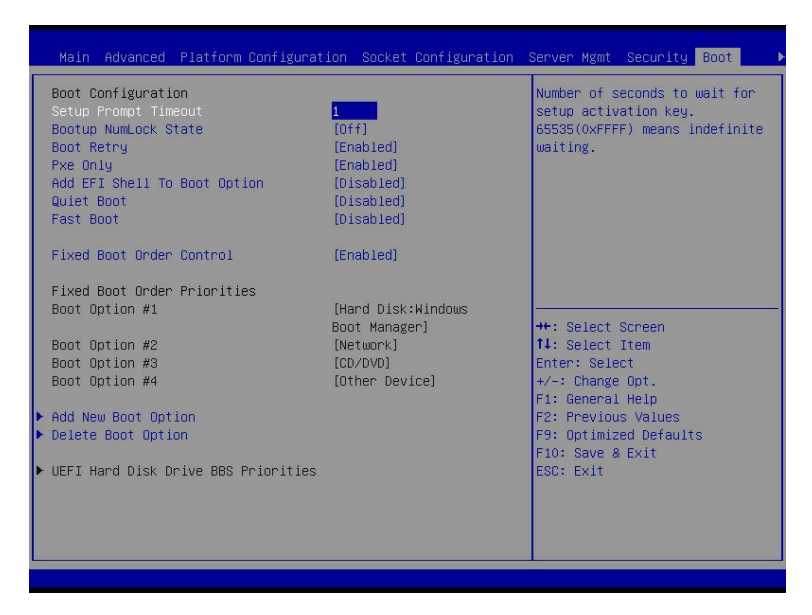

## 参数说明

具体参数说明如下表所示。

表 3-54 Boot 配置界面说明表

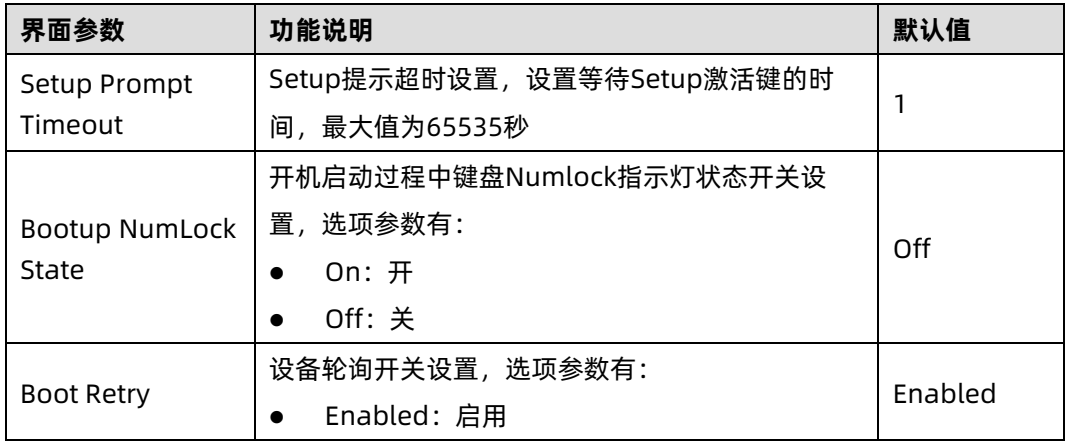

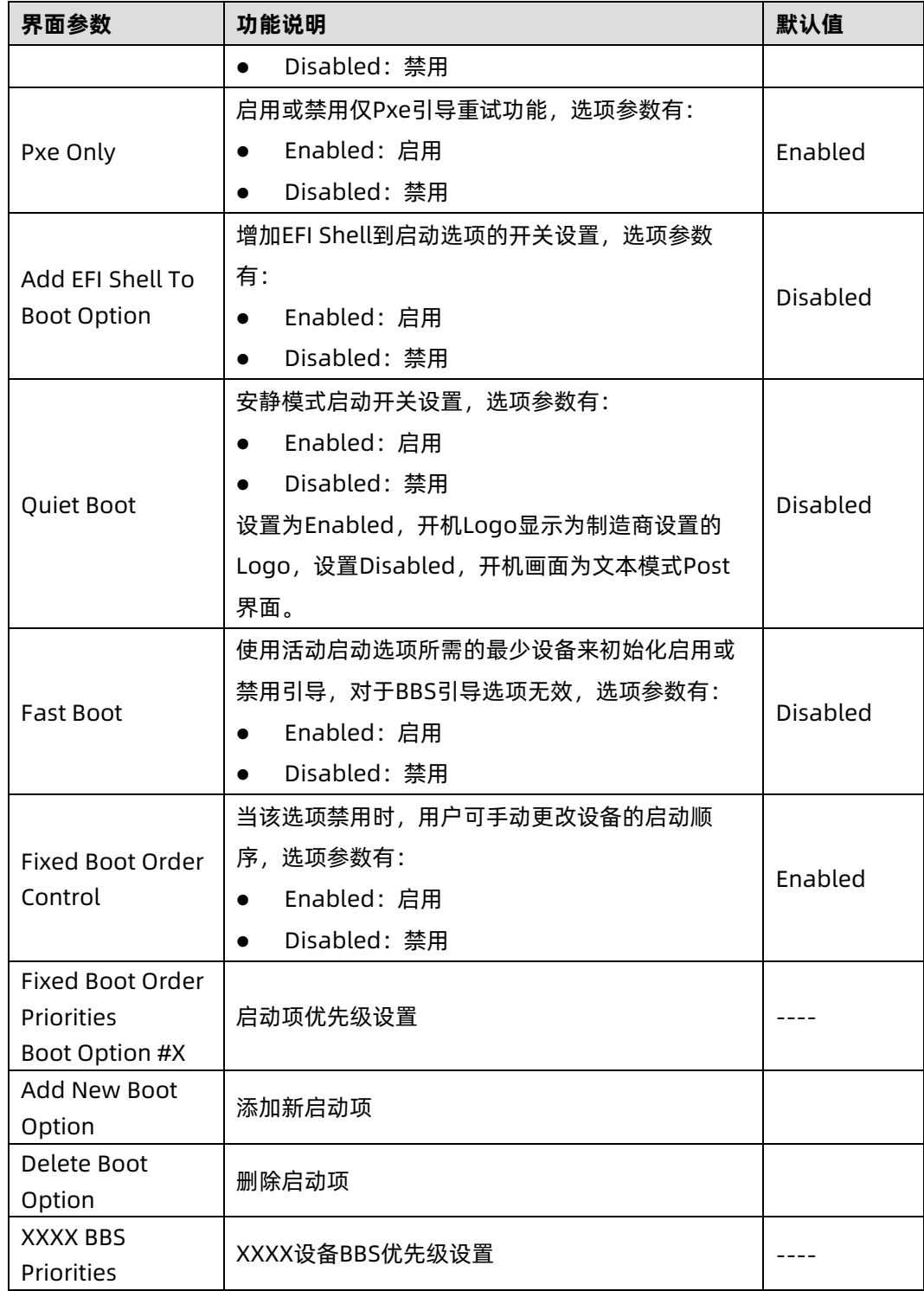

# 3.7.1 Add New Boot Option

## 功能描述

Add New Boot Option 界面是添加引导项界面。

## 界面展示

Boot 界面如下图所示。

#### 图 3-62 Add New Boot Option 界面

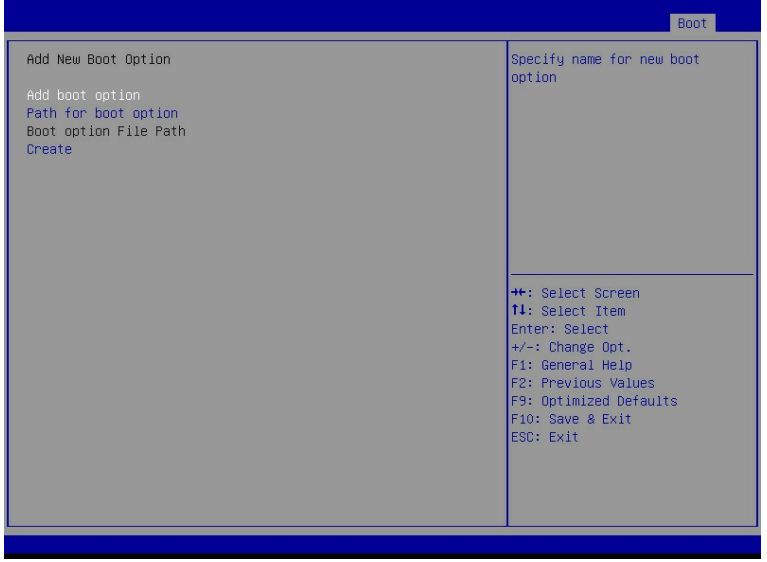

## 参数说明

具体参数说明如下表所示。

表 3-55 Add New Boot Option 界面说明表

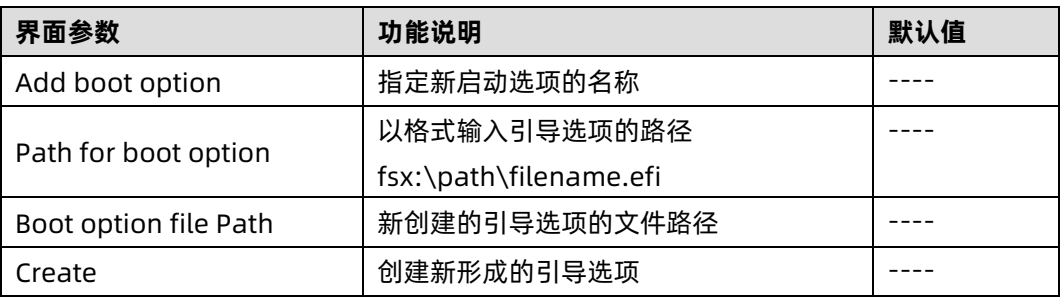

# 3.7.2 Delete Boot Option

## 功能描述

Delete Boot Option 界面是删除引导项界面。

## 界面展示

Boot 界面如下图所示。

#### 图 3-63 Delete Boot Option 界面

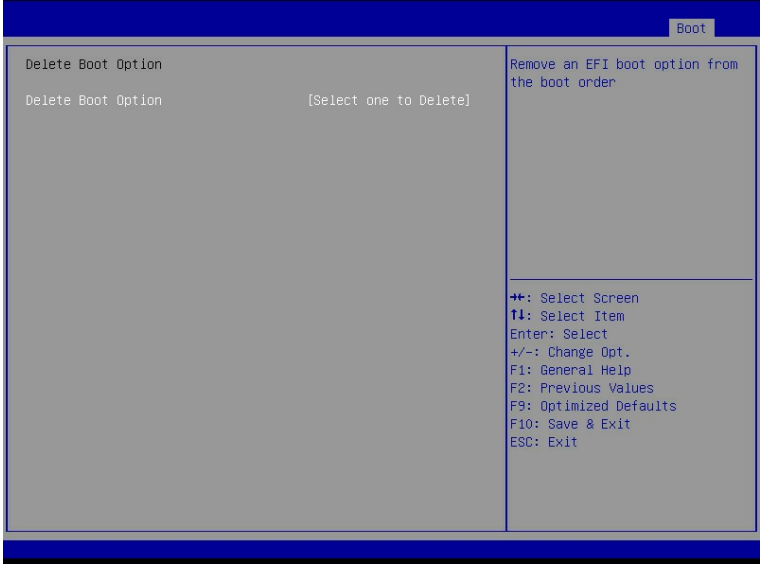

## 参数说明

具体参数说明如下表所示。

表 3-56 Delete Boot Option 界面说明表

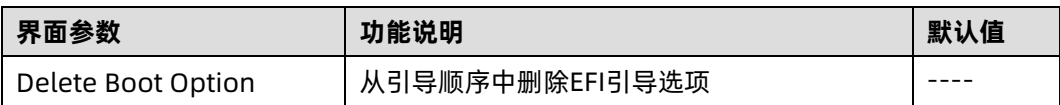

# 3.8 Save & Exit

## 功能描述

Save&Exit 界面是 BIOS 参数修改保存和退出相关选项设置。

#### 界面展示

Save&Exit 界面如下图所示。
## 图 3-64 Save & Exit 界面

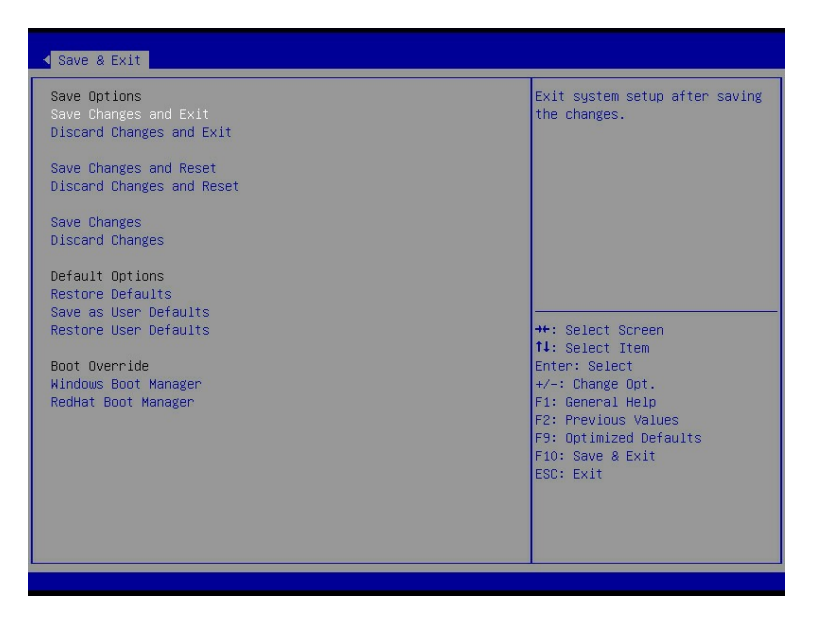

## 参数说明

具体参数说明如下表所示.

## 表 3-57 Save&Exit 界面说明表

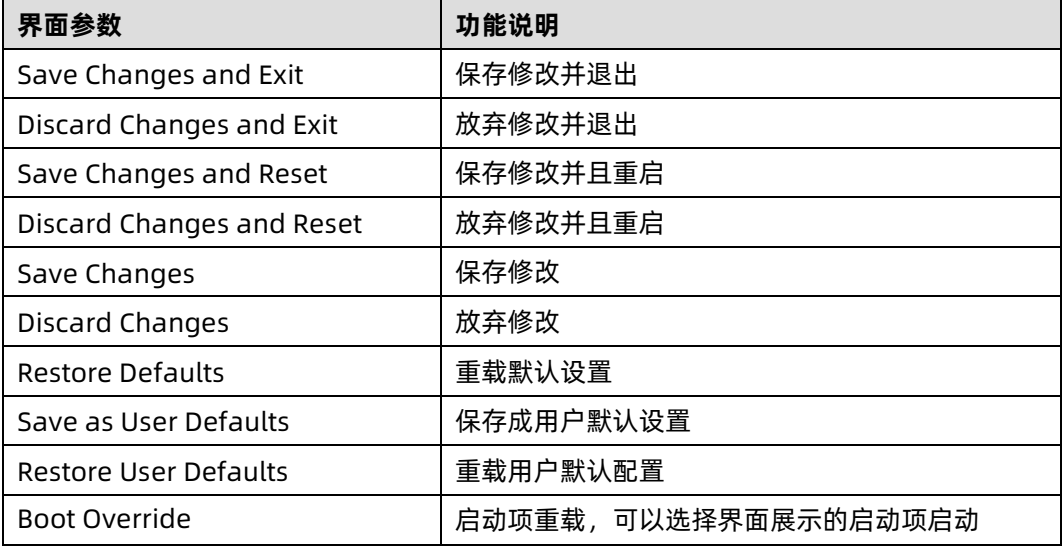

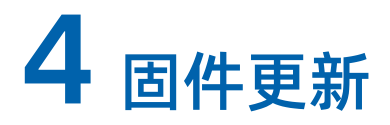

BIOS 升级方法,请参考《浪潮英信服务器 BIOS 升级手册》。